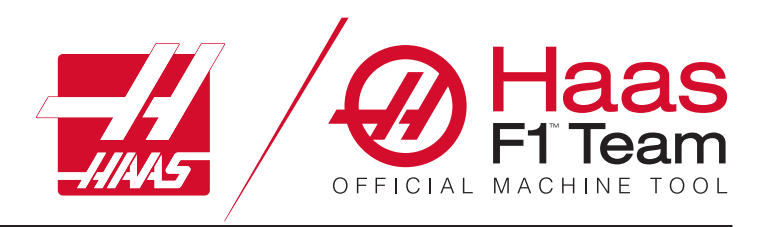

# **2023 Freze Operatör Kılavuzu**

### **Freze CNC makinesinin özellikleri ve işlevleri.**

- 1.1 Giriş/**2**
- 2.1 Yasal Bilgiler/**12**
- 3.1 Güvenlik /**17**
- 4.1 Asılı Kumanda /**31**
- 5.1 Kontrol Ekranı/**43**
- 6.1 Cihaz Yöneticisi/**61**
- 7.1 TouchScreen Özelliği/**70**
- 8.1 Parça Ayarı/**76**
- 9.1 Şemsiye Takım Değiştirici/**84**
- 10.1 SMTC /**87**
- 11.1 Çalıştırma /**95**
- 12.1 Programlama /**102**
- 13.1 Makrolar/**114**
- 14.1 Kontrol Simgeleri/**141**
- 15.1 Uzaktan El Kumandası/**147**
- 16.1 Opsiyon Programlama /**155**
- 17.1 G Kodları/**163**
- 18.1 M Kodları/**177**
- 19.1 Ayarlar/**179**
- 20.1 Diğer Donanım /**187**

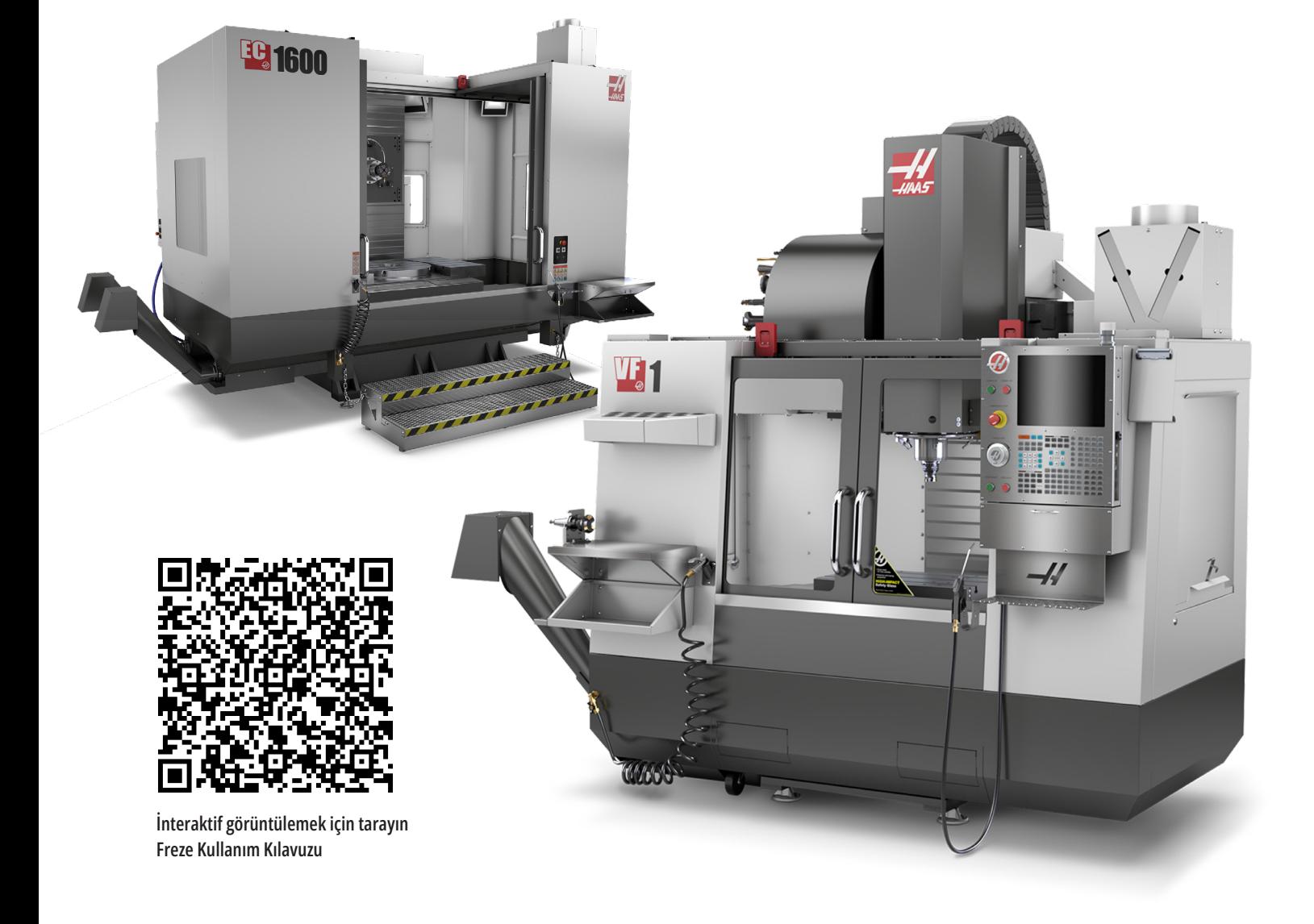

# **Dik Freze - Özellikler (Önden Görünüm)**

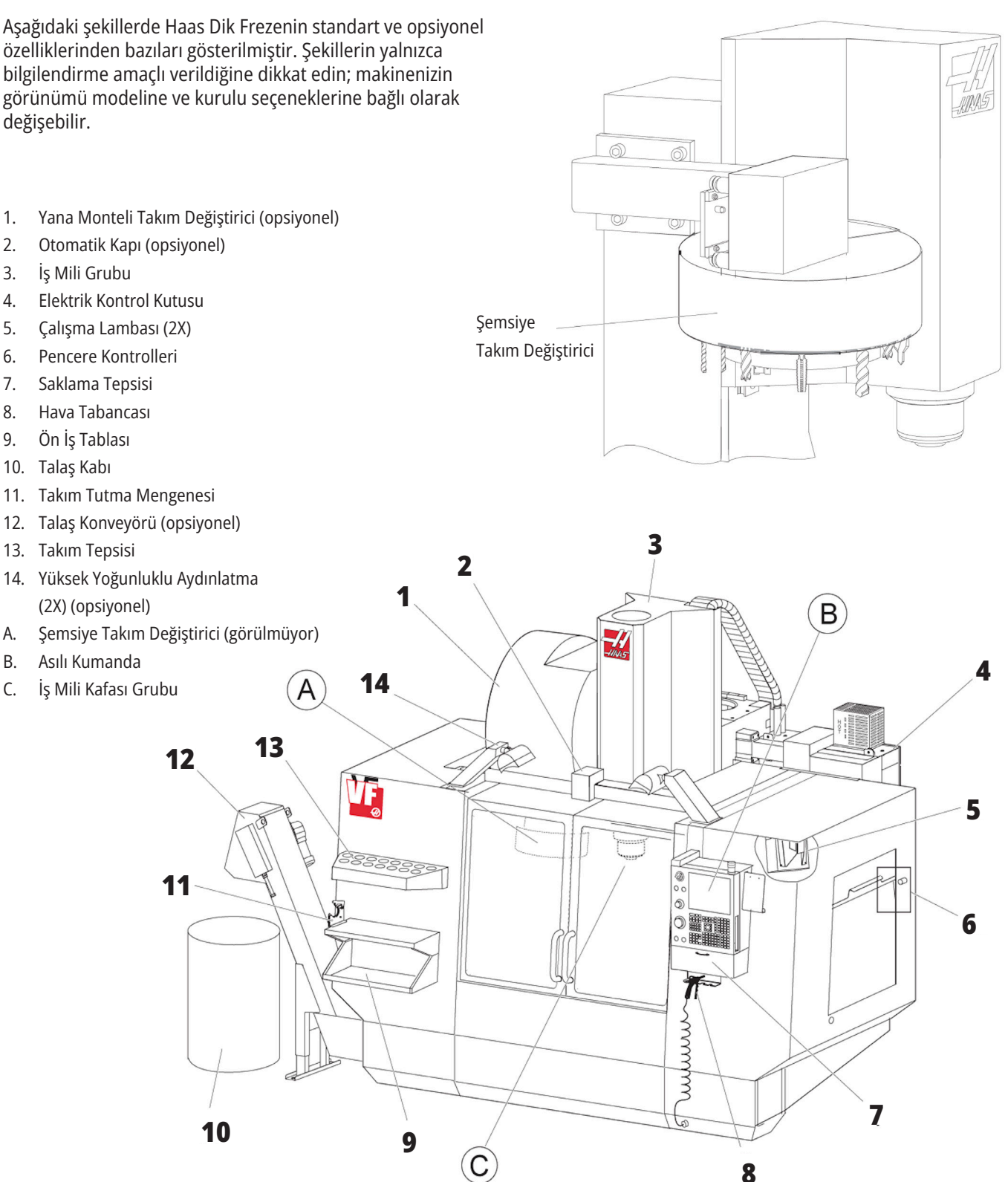

# **Asılı Kumanda Butonu**

- 1. Pano
- 2. İş İşareti
- 3. Çalıştırma İçin Tutma (mevcutsa)
- 4. Mengene Kolu Tutucu
- 5. Depolama Aşağı Açılır Erişim Kapısı
- 6. Takım Tepsisi
- 7. G ve M Kodu Referans Listesi
- 8. Kullanım Kılavuzu ve Montaj Verileri (içeride saklanır)
- 9. Uzaktan El Kumandası

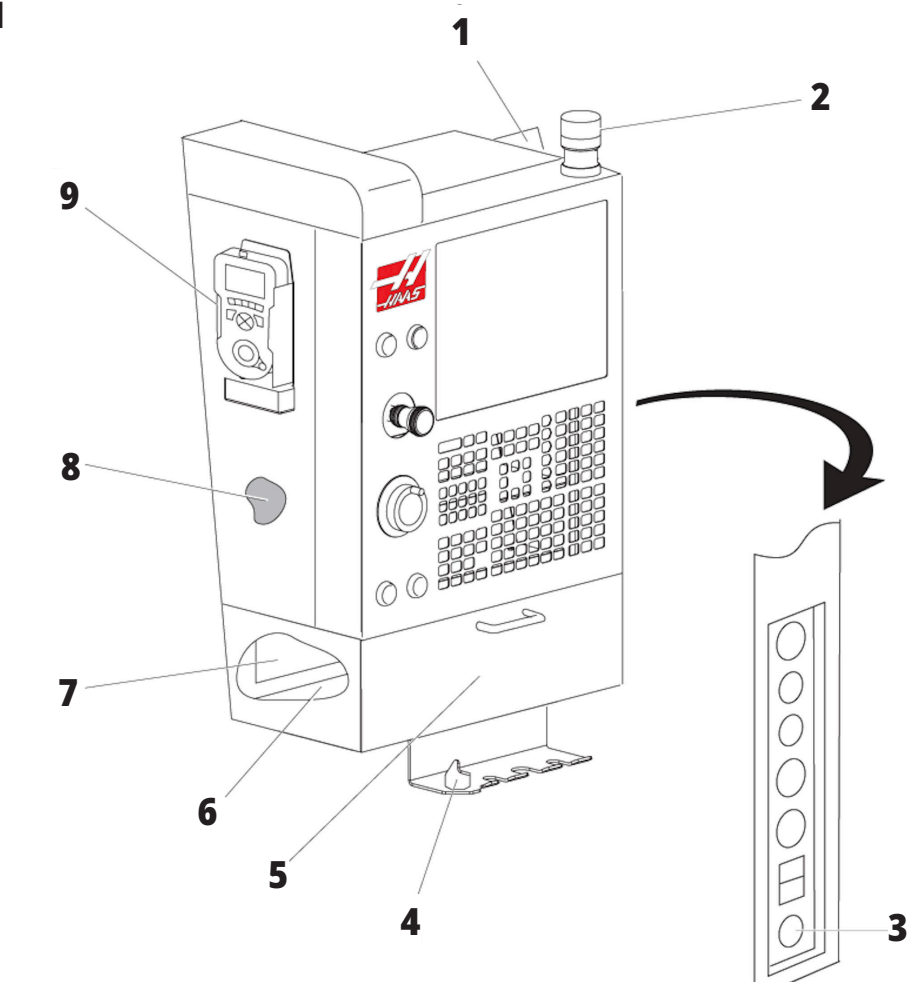

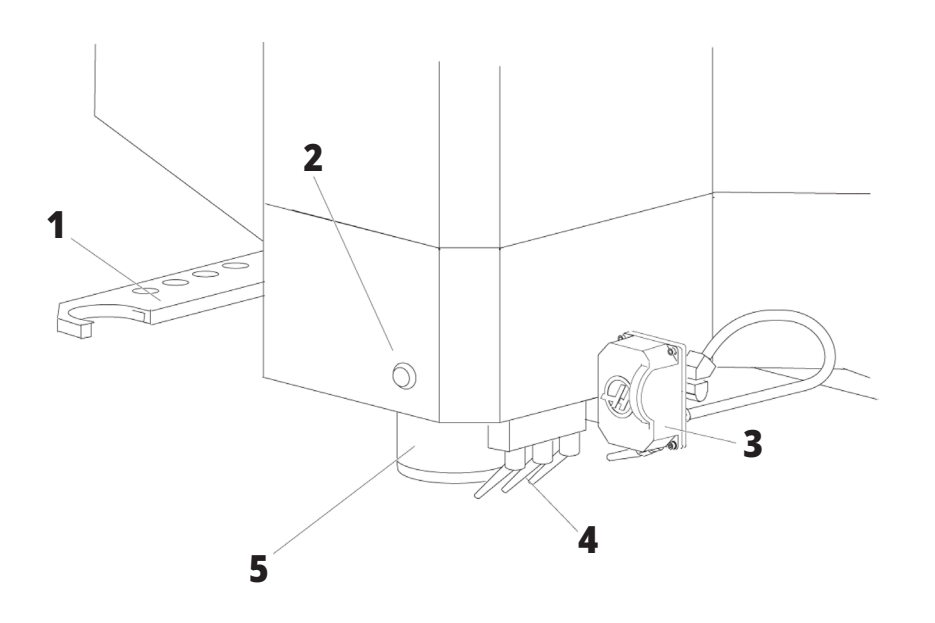

# **İş Mili Kafası Grubu**

- 1. SMTC Çift Kollu (varsa)
- 2. Takım Salıverme Butonu
- 3. Programlanabilir Soğutma Sıvısı (opsiyonel)
- 4. Soğutma Nozulları
- 5. İş Mili

# **Dik Freze Özellikleri (Arkadan Görünüm)**

#### 1. Veri Plakası

- 2. Ana Şalter Anahtarı
- 3. Vektör Sürücü Fanı (aralıklı olarak çalışır)
- 4. Kontrol Panosu
- A Elektrik Konektörleri
- B Soğutma Tankı Grubu (hareketli)
- C Elektrik Kontrol Kabini Yan Paneli
- D Konsolide Hava-Yağlama Modülü (CALM)

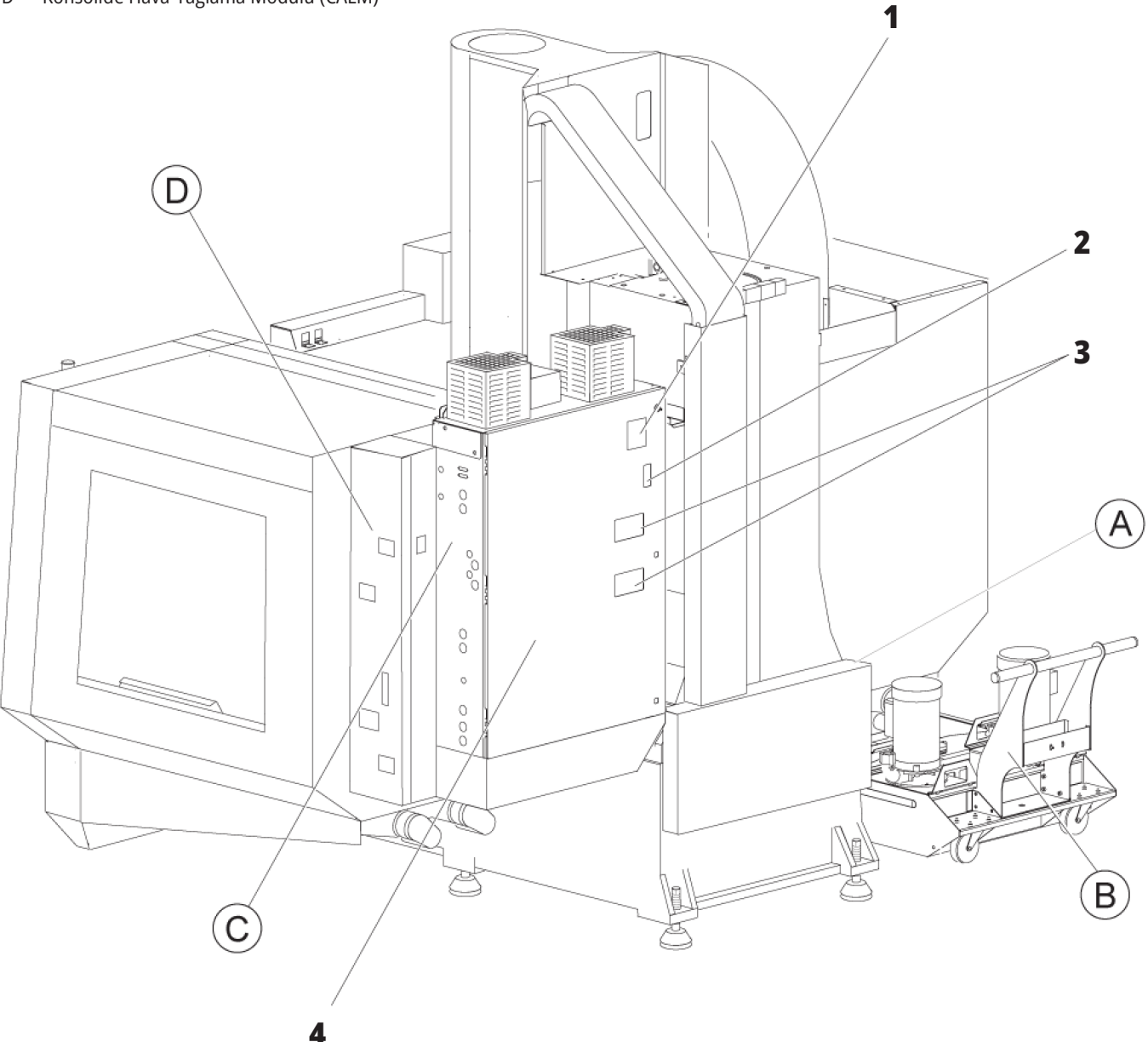

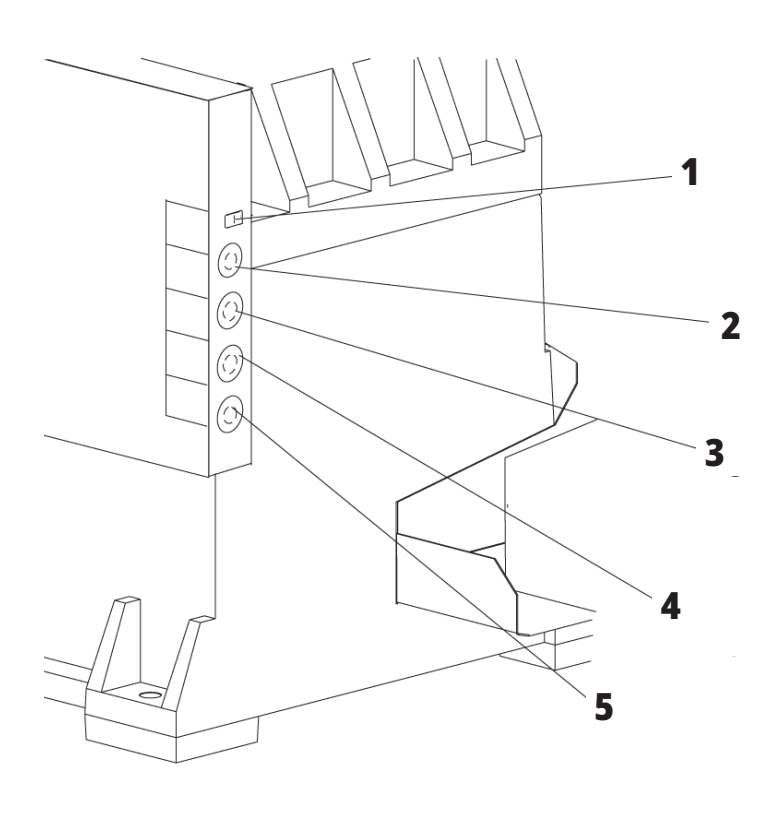

# **Elektrik Konektörleri**

- 1. Soğutma Sıvısı Seviye Sensörü
- 2. Soğutma Sıvısı (İsteğe Bağlı)

 **1**

- 3. Yardımcı Soğutma Sıvısı (İsteğe Bağlı)
- 4. Yıkama (İsteğe Bağlı)
- 5. Konveyör (İsteğe Bağlı)

# **Soğutma Tankı Grubu**

- 1. Standart Soğutma Sıvısı Pompası
- 2. Soğutma Sıvısı Seviye Sensörü
- 3. Talaş Tepsisi
- 4. Süzgeç
- 5. Takım İçerisinden Su Verme Pompası

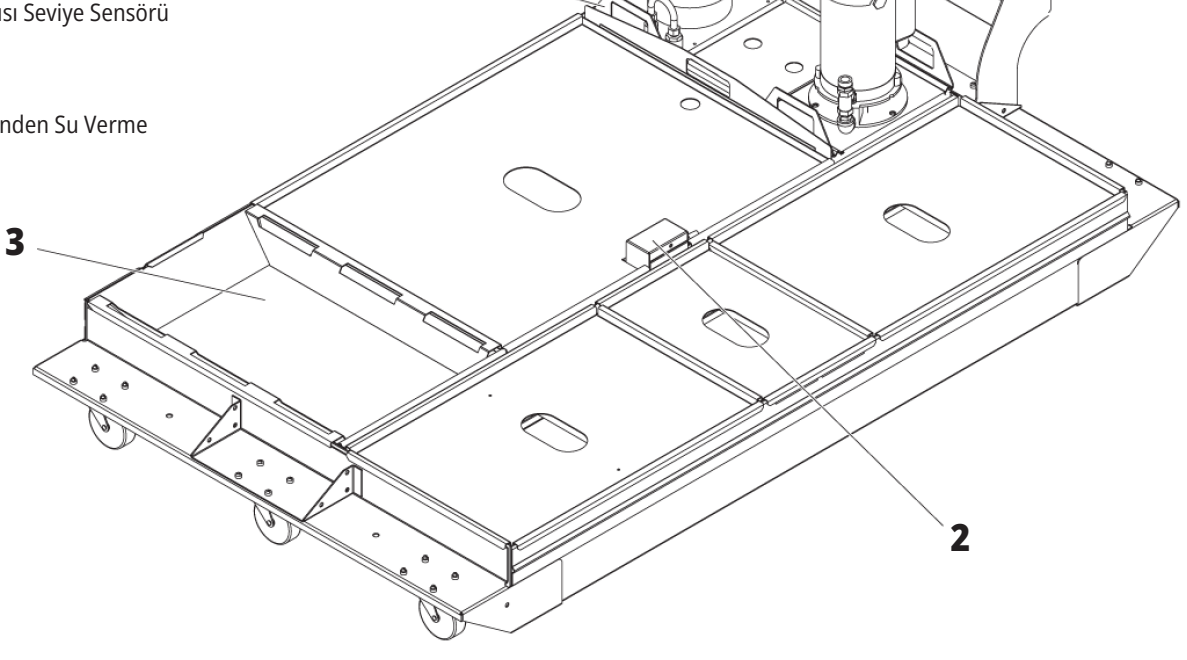

**4**

**5**

### **Elektrik Kontrol Kabini Yan Paneli**

- 1. Ethernet (Opsiyonel)
- 2. A Ekseni Ölçeği (Opsiyonel)
- 3. B Ekseni Ölçeği (Opsiyonel)
- 4. A Ekseni Gücü (Opsiyonel)
- 5. A Ekseni Enkoder (Opsiyonel)
- 6. B Ekseni Gücü (Opsiyonel)
- 7. B Ekseni Enkoder (Opsiyonel)
- 8. 115 VAC @ 0,5 A

# **Konsolide Hava-Yağlama Modülü (CALM)**

- 1. Min Yağlama Yağı Solenoid
- 2. Hava Basıncı Göstergesi
- 3. Hava Tahliye Vanası
- 4. Döner Tabla Hava Beslemesi
- 5. Hava/Su Ayırıcı
- 6. Hava Kapatma Vanası
- 7. Boşaltma Solenoidi
- 8. Hava Giriş Portu
- 9. İş Mili Yağlama Deposu
- 10. İş Mili Yağlama Gözetleme Camı (2)
- 11. Eksen Yağlama Yağı Hazne
- 12. Yağ Basıncı Göstergesi

**NOT:** Erişim kapısının iç tarafındaki etiketlerde daha fazla detay gösterilmektedir.

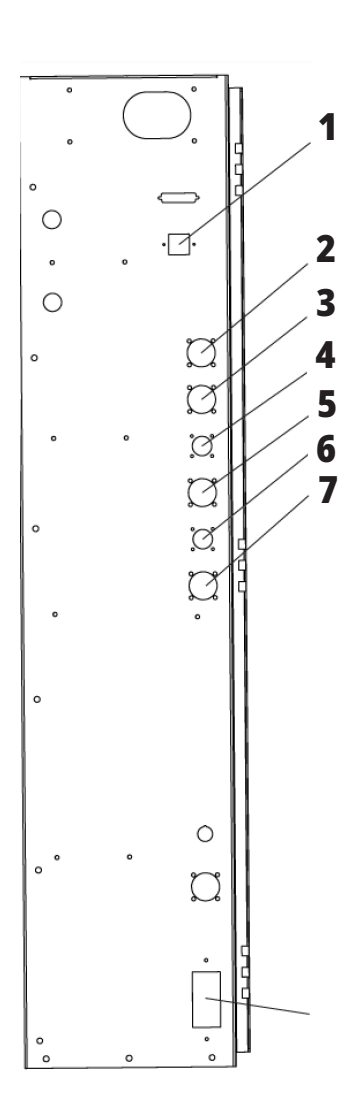

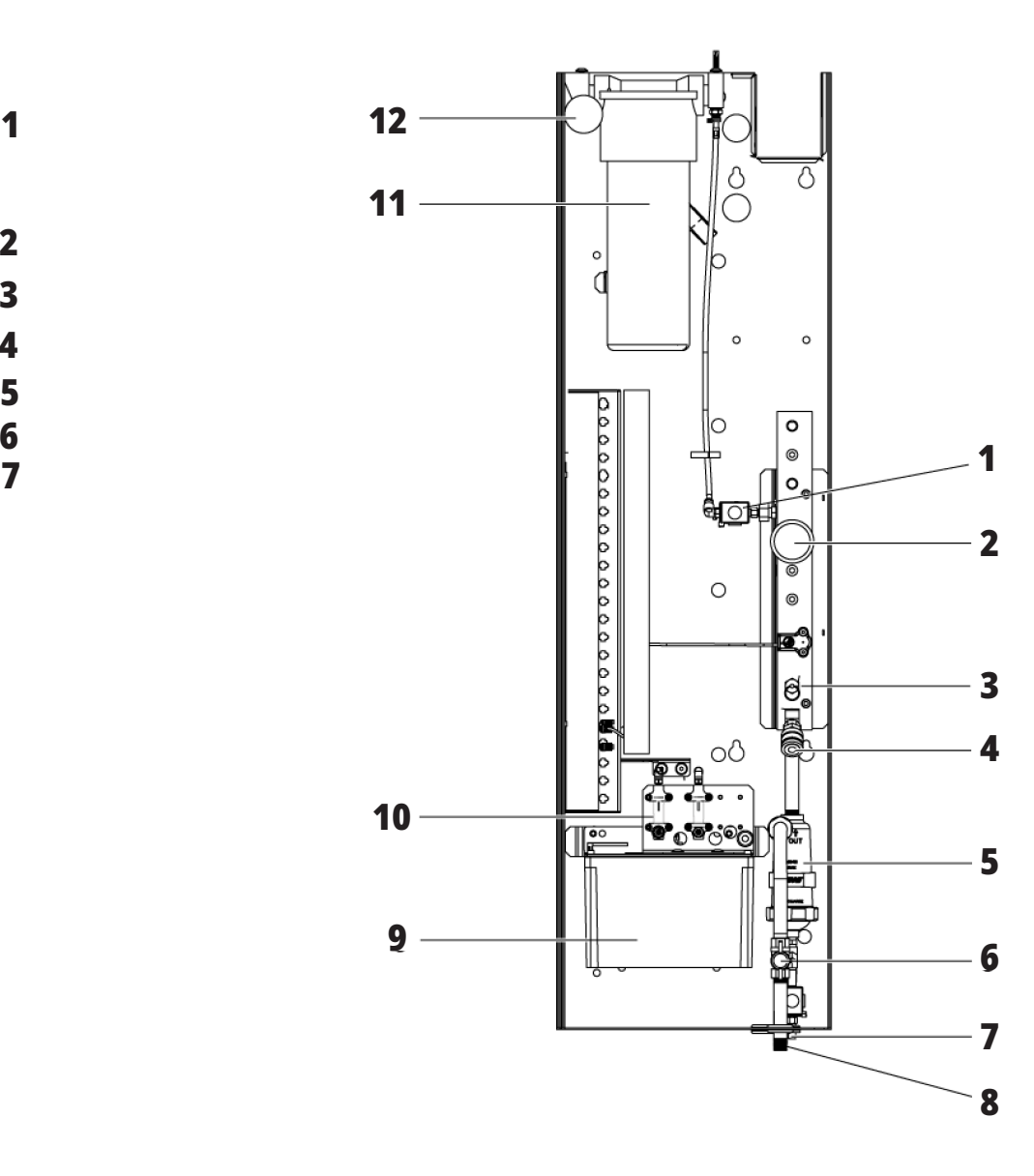

# **EC-400, EC-500 Genel Bakış**

Aşağıdaki çizimlerde EC-400, EC-500 yatay frezelerin standart ve bazı opsiyonel özellikleri gösterilir. Bazı özellikler dik freze ile ortaktır.

**NOT:** Şekillerin yalnızca bilgilendirme amaçlı verildiğine dikkat edin; makinenizin görünümü modeline ve kurulu seçeneklerine bağlı olarak değişebilir.

 **1**

#### **Yatay Freze Özellikleri (EC-400/EC-500, Önden görünüm)**

- 1. Yükleme İstasyonu Acil Durdurma
- 2. Hava Tabancası
- 3. Takım Tutma Mengenesi
- 4. Ön Tabla
- 5. Takım Sandığı
- 6. Asılı Kumanda Butonu
- 7. Elektrik Dolabı
- 8. Soğutma Suyu Filtreleri
- 9. Yana Monteli Takım Değiştirici

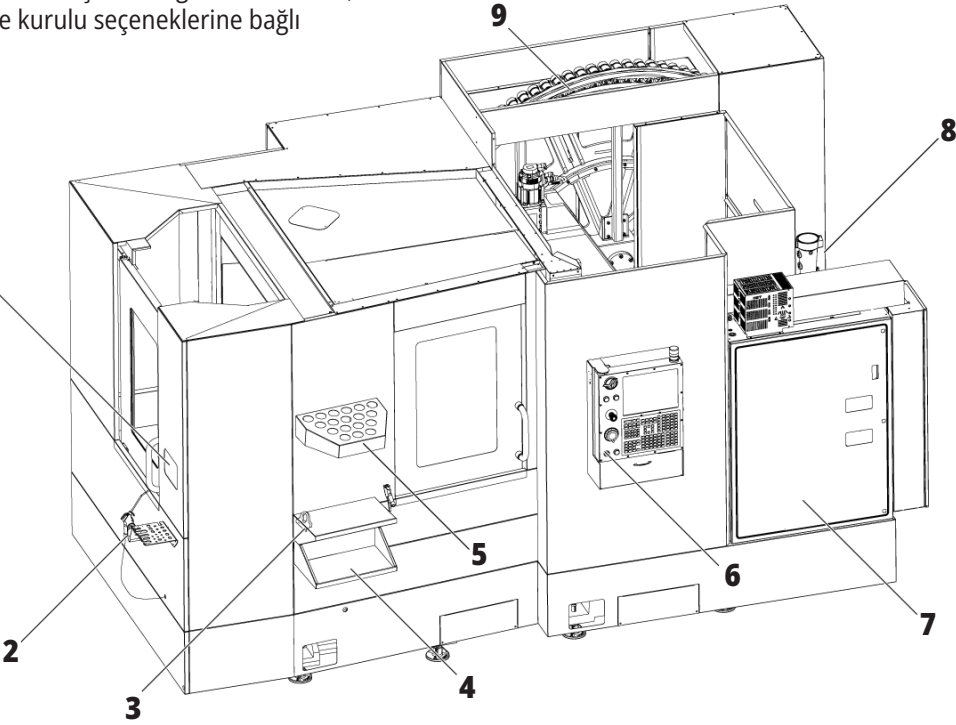

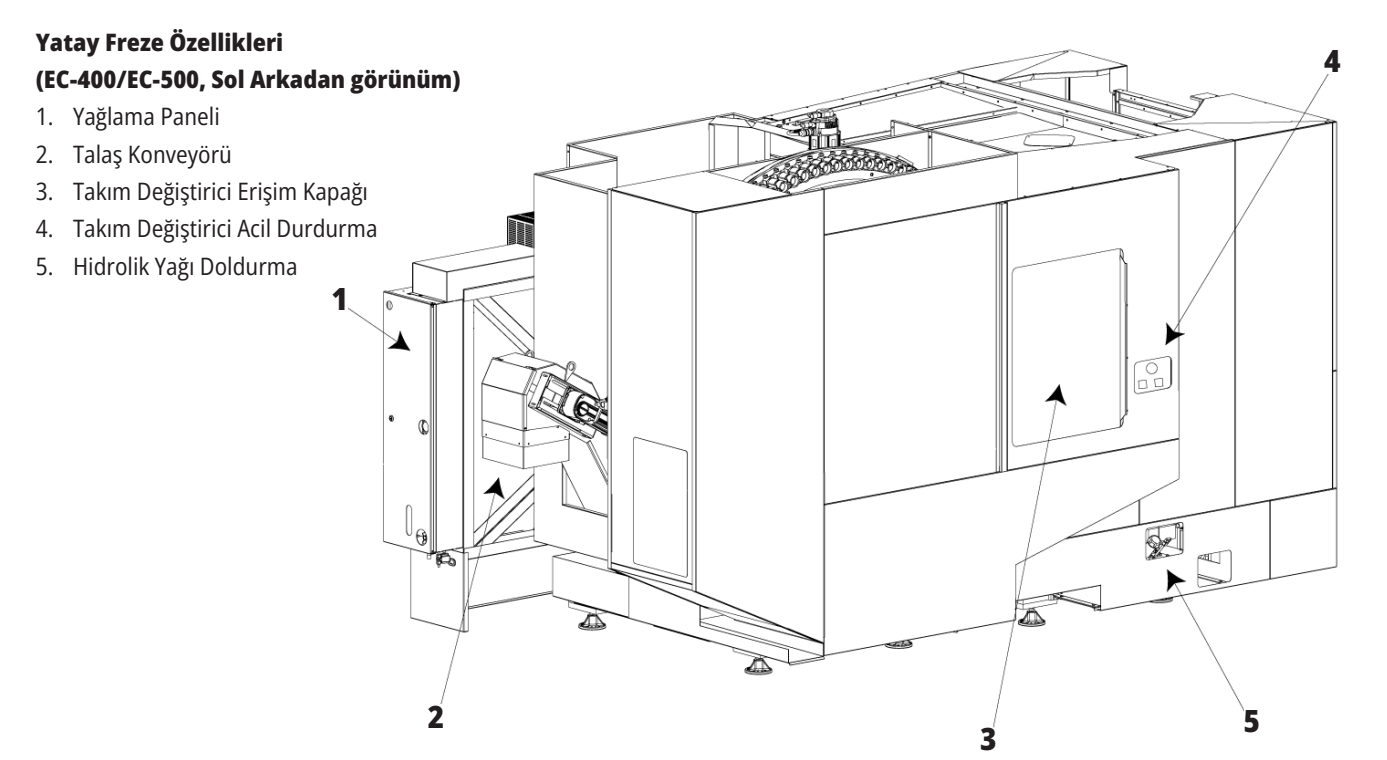

### **EC-400PP Genel Bakış**

Aşağıdaki şekillerde EC-400PP yatay frezenizin standart ve opsiyonel özelliklerinden bazıları gösterilmiştir. Bazı özellikler dik freze ile ortaktır.

**NOT:** Şekillerin yalnızca bilgilendirme amaçlı verildiğine dikkat edin; makinenizin görünümü modeline ve kurulu seçeneklerine bağlı olarak değişebilir. Palet Havuzu makineleri hakkında daha ayrıntılı bilgi için Palet Havuzu Operatör Kılavuzuna bakın.

- 1. Palet Havuzu Grubu
- 2. Palet Havuzu Acil Durdurma
- 3. Palet Havuzu Yükleme İstasyonu
- 4. Hava Tabancası
- 5. Ön Tabla
- 6. Takım Sandığı
- 7. Asılı Kumanda Butonu
- 8. Elektrik Dolabı
- 9. Yağlama Paneli
- 10. Soğutma Suyu Filtreleri
- 11. Yana Monteli Takım Değiştirici
- 12. Takım Değiştirici Acil Durdurma
- 13. Hidrolik Yağı Doldurma
- 14. Palet Havuzu Kızak Grubu

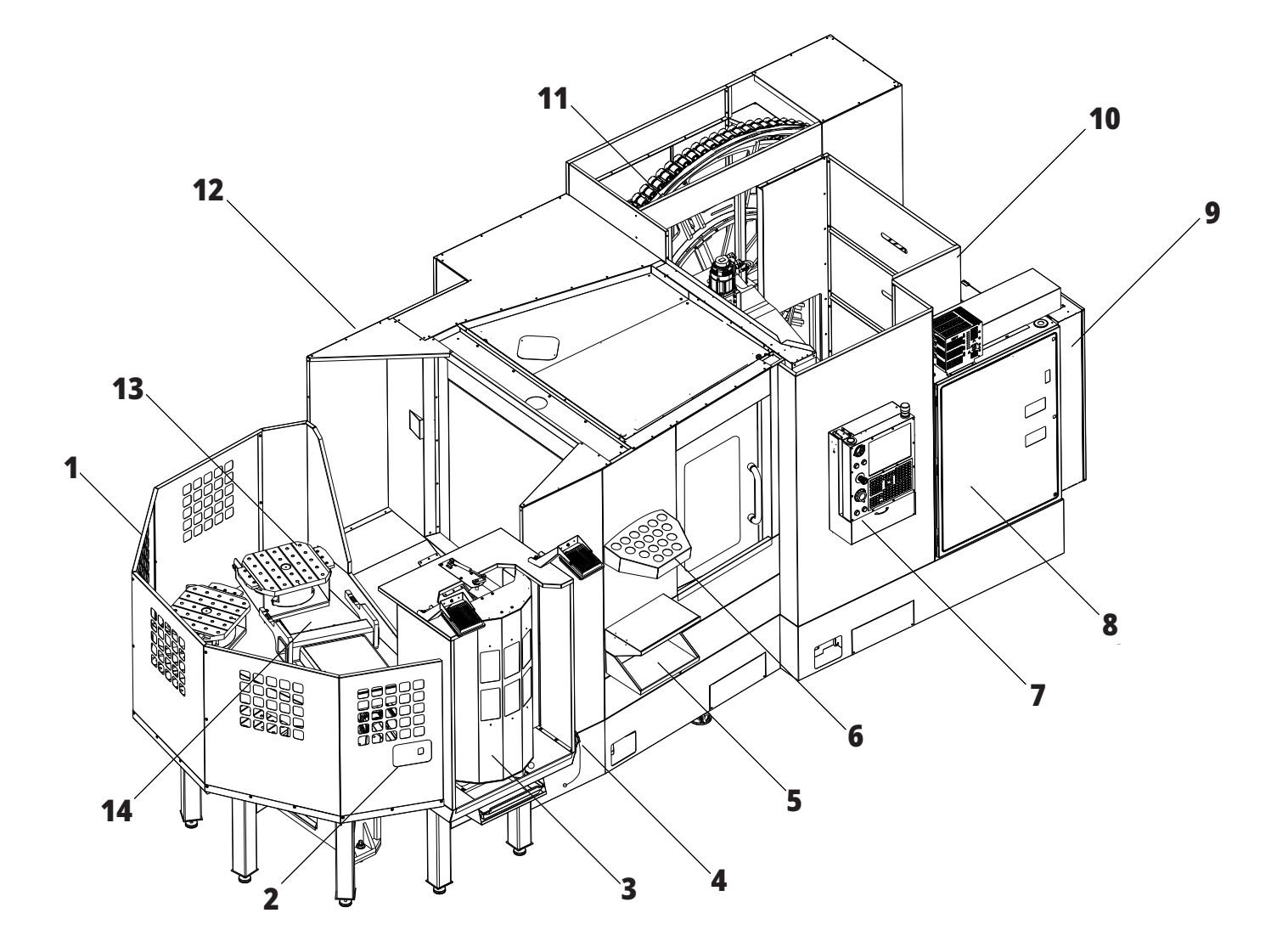

### **EC-1600 Genel Bakış**

Aşağıdaki şekillerde EC-1600 yatay frezenizin standart ve opsiyonel özelliklerinden bazıları gösterilmiştir. Bazı özellikler dik freze ile ortaktır.

**NOT:** Şekillerin yalnızca bilgilendirme amaçlı verildiğine dikkat edin; makinenizin görünümü modeline ve kurulu seçeneklerine bağlı olarak değişebilir.

- 1. Yana Monteli Takım Değiştirici SMTC
- 2. Asılı Kumanda Butonu
- 3. Konsolide Hava-Yağlama Modülü (CALM)
- 4. Elektrik Kontrol Kutusu
- 5. Operatör İş Mili Erişim Kapısı
- 6. Takım Tepsisi
- 7. Ön İş Tablası
- 8. İş Erişim Kapıları
- 9. Hava Tabancası Tutucu
- 10. Soğutma Tankı Grubu (hareketli)
- 11. Çift Talaş Konveyörü
- 12. Muhafaza Egzoz Sistemi (opsiyonel)
- A Döner Tabla Kontrolü
- B İş Erişim Basamakları
- C İkincil ATC Kontrolleri

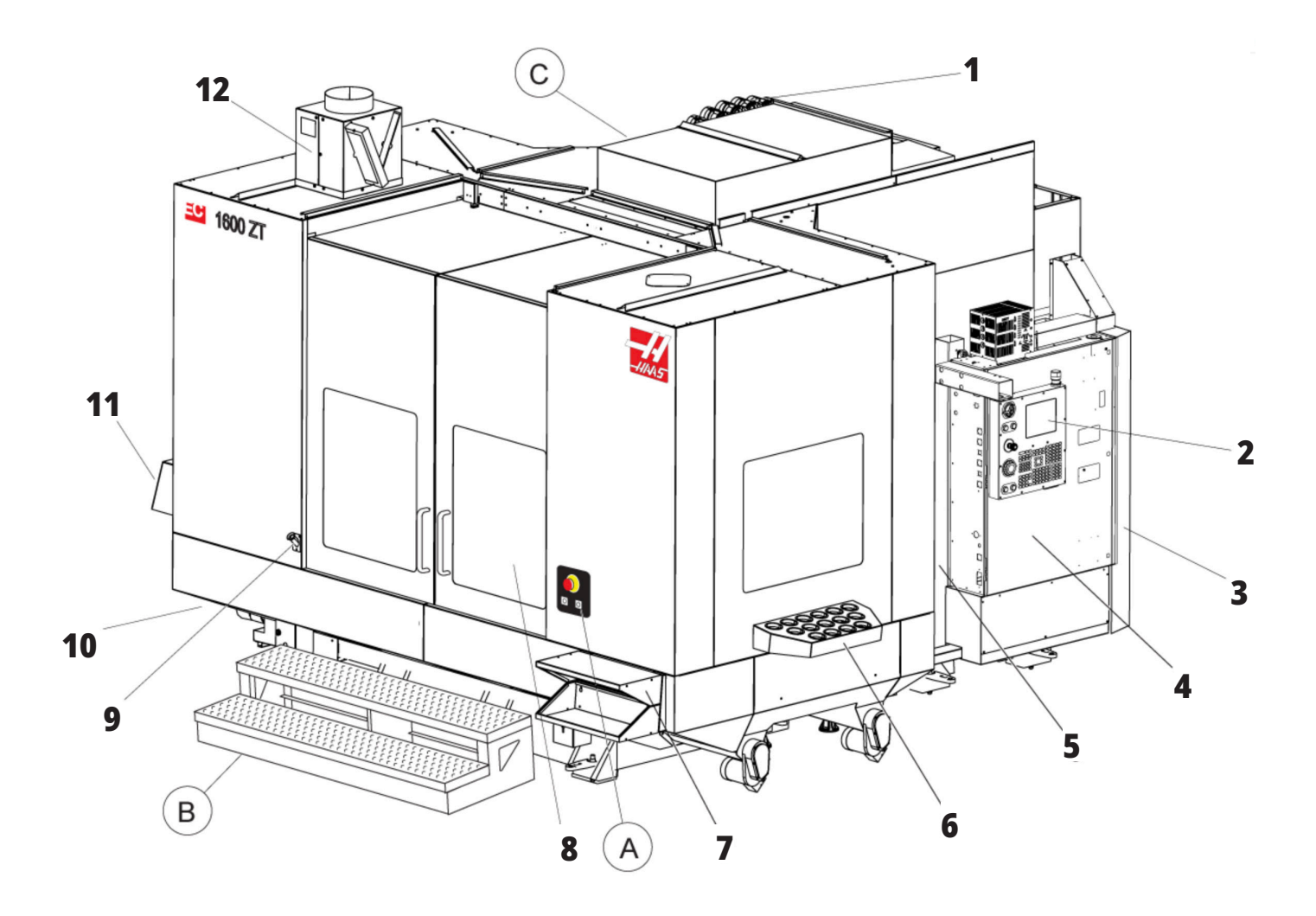

# **A) Döner Kontrol**

- 1. Acil Durdurma Düğmesi
- 2. (İsteğe bağlı)
- 3. (İsteğe bağlı)
- 4. (İsteğe bağlı)
- 5. Döner İndeks Düğmesi

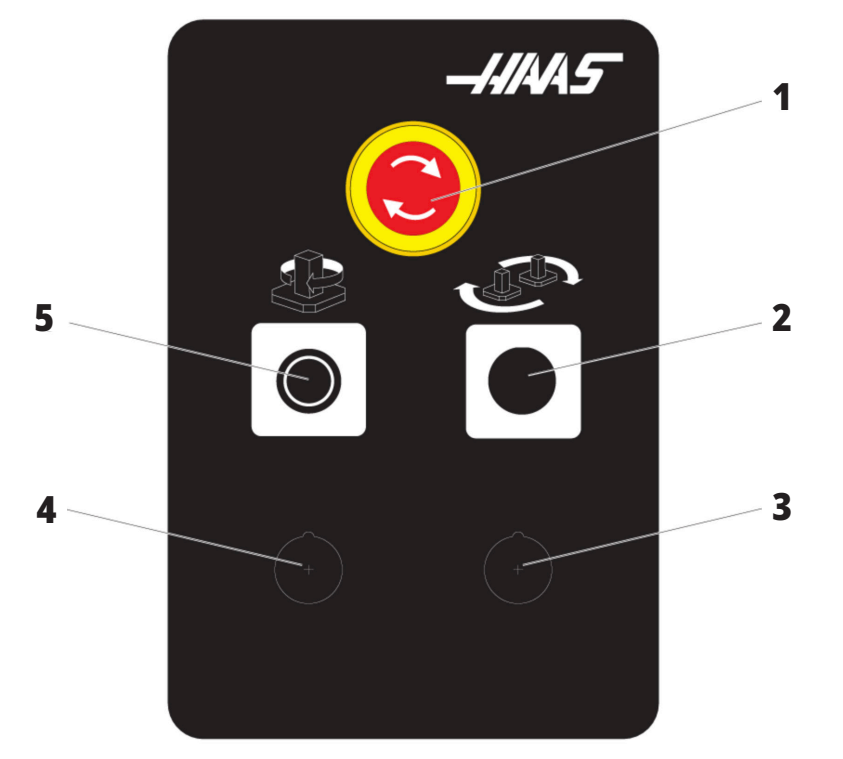

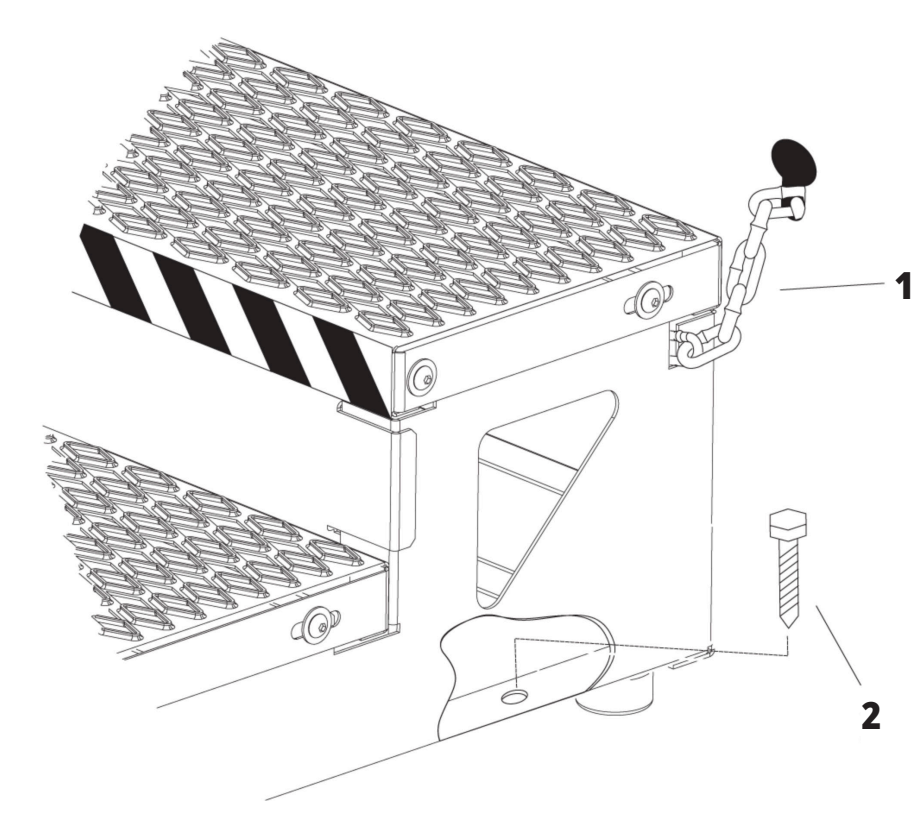

# **B) İş Erişim Basamakları**

- 1. Muhafaza Zinciri
- 2. Zemin Sabitleme Cıvatası
- 3. İş platformunu zincirlerle muhafazaya veya cıvatalarla zemine sabitleyin.

# **C) İkincil ATC Kontrolleri**

- 1. İkincil ATC İleri Düğmesi
- 2. Manüel/Otomatik Takım Değiştirme Anahtarı ([1] ve [4] düğmelerini etkinleştirir/devre dışı bırakır)
- 3. Acil Durdurma Düğmesi
- 

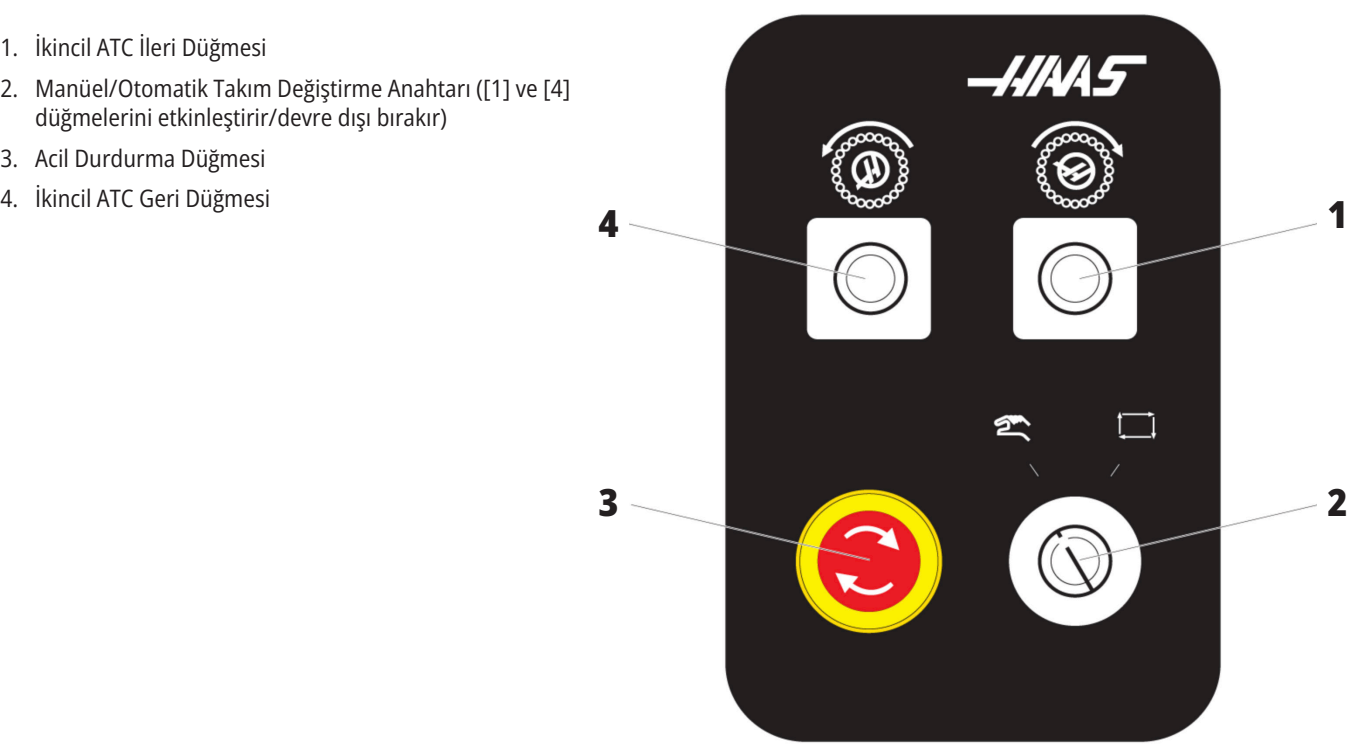

### **1.4 | YATAY FREZE TEKNİK ÖZELLİKLER**

# **Yatay Freze Teknik Özellikleri**

Yatay Freze Serisi - Teknik Özellikler için, kurulum öncesi QR kodlarını tarayın.

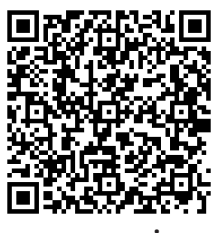

**EC-400/40 KONİK - KURULUM ÖNCESİ TEKNİK ÖZELLİKLER**

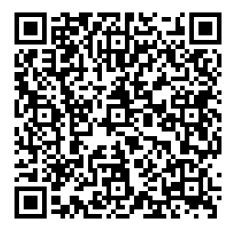

**EC-1600 - KURULUM ÖNCESİ TEKNİK ÖZELLİKLER**

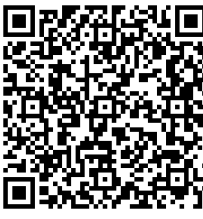

**EC-500/40 KONİK - KURULUM ÖNCESİ TEKNİK ÖZELLİKLER**

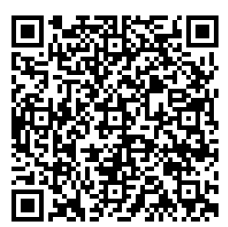

**EC-1600ZT - KURULUM ÖNCESİ TEKNİK ÖZELLİKLER**

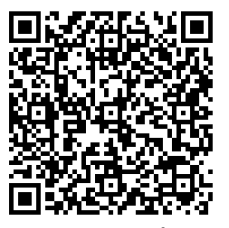

**EC-500/50 KONİK - KURULUM ÖNCESİ TEKNİK ÖZELLİKLER**

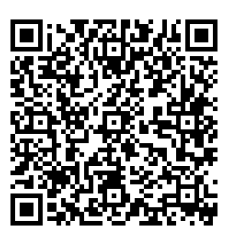

**EC-1600ZT-5AX - KURULUM ÖNCESİ TEKNİK ÖZELLİKLER**

# **Telif Hakkı Bilgileri**

Tüm hakları saklıdır. Haas Automation, Inc. şirketinin yazılı izni olmaksızın bu yayının hiçbir bölümü çoğaltılamaz, kurtarılabilir bir sisteme kaydedilemez, hiçbir formatta ve mekanik veya elektronik kopyalama, fotokopi, kayıt da dahil hiçbir şekilde aktarılamaz. Burada verilen bilgilerin kullanımına ilişkin olarak hiçbir patent yetkisi tanınmamaktadır. Ayrıca, Haas Automation yüksek kaliteli ürünlerini sürekli olarak geliştirmeye çalıştığından bu kılavuzda verilen bilgiler hiçbir bildirimde bulunulmaksızın değiştirilebilir. Bu kılavuzun hazırlanması sırasında gereken özen gösterilmiştir, ancak Haas Automation olarak hatalar veya eksikliklere veya bu yayında verilen bilgilerin kullanımından doğabilecek zararlara ilişkin hiçbir sorumluluk kabul etmiyoruz.

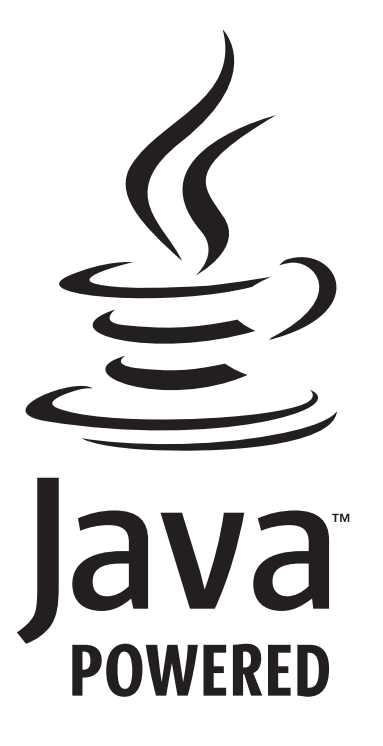

# **Java Desteklidir**

Bu ürün, Oracle Corporation'ın Java Teknolojisini kullanmaktadır ve sizden Oracle'ın Java Ticari Markasının ve Java ile ilgili tüm Ticari Markaların sahibi olduğunu ve şu adresteki ticari marka kurallarına uyacağınızı kabul etmenizi istiyoruz:

#### **WWW.ORACLE.COM/US/LEGAL/THIRD-PARTY-TRADEMARKS/INDEX.HTML.**

Java programlarının tekrar dağıtımı (bu uygulama/makine ötesinde), Oracle ile yapılacak yasal olarak bağlayıcı bir Son Kullanıcı Lisans Anlaşmasına tabidir. Ticari özelliklerin üretim amacıyla herhangi bir şekilde kullanılması, Oracle'dan ayrı bir lisans alınmasını gerektirir.

### **2.2 | FREZE - SINIRLI GARANTİ SERTİFİKASI**

# **Sınırlı Garantİ Sertİfİkası**

**Haas Automation, Inc. Haas Automation, Inc. CNC Ekipmanını Kapsar**

**1 Eylül 2010 tarihinden itibaren geçerlidir**

Haas Automation Inc. ("Haas" veya "Üretici") bu Sertifikada belirtildiği gibi Haas tarafından üretilen ve Haas veya yetkili distribütörleri tarafından satılan tüm yeni frezeler, torna tezgahları ve döner makineler (toplu olarak, "CNC Makineleri") ve bunların bileşenleri (Garantinin Limitleri ve İstisnaları altında listelenenler hariç) ("Bileşenler") için sınırlı bir garanti sağlamaktadır. Bu Sertifikada belirtilen garanti sınırlı bir garantidir ve Üretici tarafından verilen tek garantidir ve bu Sertifikanın şart ve koşullarına tabidir.

#### **Sınırlı Garanti Kapsamı**

Her CNC Makinesi ve bunların Bileşenleri (toplu olarak, "Haas Ürünleri") malzeme ve işçilik kusurlarına karşı Üretici tarafından garanti edilir. Bu garanti sadece CNC Makinesinin nihai kullanıcısı için ("Müşteri") sağlanır. Bu sınırlı garantinin süresi bir (1) yıldır. Garanti süresi CNC makinesinin Müşterinin tesisine teslim edildiği tarihte başlar. Müşteri, sahipliğin birinci yılı içinde herhangi bir zamanda yetkili bir Haas distribütöründen garanti süresi için bir uzatma satın alabilir ("Garanti Süre Uzatımı").

#### **Yalnızca Onarım veya Değiştirme**

Bu garanti altında, tüm ve herhangi bir Haas ürünü ile ilgili olarak Üreticinin tek sorumluluğu ve Müşterinin münhasır çözüm yolu Üreticinin kendi takdirine bağlı olarak arızalı Haas ürününün onarılması veya değiştirilmesi ile sınırlı olacaktır.

#### **Garantinin Reddi**

Bu garanti Üreticinin tek ve münhasır garantisidir ve herhangi bir zımni pazarlanabilir olma garantisi, belirli bir amaç için zımni uygunluk garantisi veya diğer kalite veya performans veya ihlal etmeme garantisi dahil olmak ancak bunlarla sınırlı olmamak kaydıyla, yazılı veya sözlü, sarih veya zımni, her türlü ve çeşitteki tüm diğer garantilerin yerine geçer. Her türlü diğer garantiler burada Üretici tarafından reddedilir ve Müşteri bunlardan feragat eder.

#### **Garantinin Sınırlamaları ve Kapsam Dışı Olanlar**

Normal kullanım ve zaman içerisinde, boya, pencere finiş ve durumu, ampuller, contalar, lastikler, talaş temizleme sistemi (örneğin burgular, talaş olukları vb.), kayışlar, filtreler, kapı makaraları, takım değiştirici parmakları vb. dahil olarak ve bunlarla sınırlı tutulmadan, aşınmaya tabi olan Bileşenler bu garanti kapsamı dışındadır. Üretici tarafından belirlenen bakım prosedürleri bu garantiye bağlı olmalıdır ve bu garantiyi korumak için kaydedilmelidir. Üretici (i) herhangi bir Haas Ürününün yanlış soğutucuların veya akışkanların kullanılması da dahil kötü kullanıma, hatalı kullanıma, aşırı kullanıma, ihmale, kazaya, hatalı montaja, hatalı bakıma, hatalı depolamaya veya hatalı çalıştırma veya uygulama maruz kaldığını, (ii) herhangi bir Haas Ürününün Müşteri, yetkili bir servis teknisyeni veya diğer yetkisiz kişi tarafından hatalı şekilde onarıldığını veya servis yapıldığını, (iii) Müşteri veya herhangi bir kişi Üreticinin önceden yazılı yetkisini almadan herhangi bir Haas Ürünü üzerinde herhangi bir değişiklik yaptığını veya yapmaya çalıştığını ve/veya (iv) herhangi bir Haas Ürününün herhangi bir ticari olmayan amaçla kullanılmış olduğunu (kişisel veya evde kullanmak gibi) tespit ederse bu garanti geçersiz olur. Bu garanti hırsızlık, yağma, yangın, hava şartları (yağmur, sel, fırtına, şimşek veya deprem gibi) veya savaş ve terörizm olayları dahil ancak bunlarla sınırlı olmamak üzere, Üreticinin makul kontrolü ötesindeki harici etki veya sorunlar nedeniyle meydana gelen hasar veya arızaları kapsamaz.

Bu Sertifikada anlatılan kapsam dışı olanların veya sınırlamaların genelliğini sınırlamadan, bu garanti, herhangi bir Haas Ürününün herhangi bir kişinin üretim teknik özelliklerine veya diğer gereksinimlerine uyacağına dair veya herhangi bir Haas Ürününün çalışmasının kesintisiz veya hatasız olacağına dair herhangi bir garantiyi içermez. Üretici, herhangi bir Haas Ürününün herhangi bir kişi tarafından kullanımı ile ilgili hiçbir sorumluluğu kabul etmez ve Üretici herhangi bir kişiye karşı tasarımdaki, üretimdeki, çalıştırmadaki, performanstaki veya herhangi bir Haas Ürünündeki herhangi bir hataya karşı, bu garantide yukarıda açıklandığı gibi, söz konusu ürünün onarılması veya değiştirilmesi dışında herhangi bir sorumluluk taşımayacaktır.

# **Sınırlı Garantİ Sertİfİkası (Devam)**

#### **Sorumluluğun ve Tazminatın Sınırlandırılması**

Üretici, Müşteri veya herhangi diğer bir kişiye karşı, sözleşme, haksız fiil veya başka bir hukuk veya eşitlik teorisi temelindeki bir davada, Haas ürününün arızalanmasından kaynaklanabilecek kar kaybı, veri kaybı, ürün kaybı, gelir kaybı, kullanım kaybı, arızalı kalma maliyeti, iş itibarı, ekipman, mülk hasarı veya herhangi bir kişinin malındaki hasar ve her tür hasarı içeren ancak bunlarla sınırlı kalmayan hasar veya talepler, bu tür hasarların meydana gelebileceği Üreticiye veya herhangi bir yetkili temsilciye söylenmiş olsa bile, herhangi bir Haas ürününden veya Haas ürünü ile ilgili ortaya çıkan, Üretici veya yetkili bir distribütör, servis teknisyeni veya diğer yetkili bir Üretici temsilcisi (toplu olarak, "yetkili temsilci") tarafından sağlanan diğer ürünler veya servisler veya herhangi bir Haas Ürününün kullanımından doğan parça veya ürün arızalarına karşı herhangi bir tazmin edici, arızi, dolaylı, cezai, özel veya diğer tazminat veya talepler için sorumlu olmayacaktır. Bu tür tüm hasarlar ve talepler Üretici tarafından reddedilir ve Müşteri feragat eder. Herhangi bir neden yüzünden tazminat ve talepler için Üreticinin tek sorumluluğu ve Müşterinin münhasır çözüm yolu Üreticinin kendi takdirine bağlı olarak arızalı Haas Ürününün bu garantide belirtildiği gibi onarılması veya değiştirilmesi ile sınırlı olacaktır.

Müşteri, Üretici veya onun Yetkili Temsilcileriyle iş anlaşmasının bir parçası olarak, onun zararların tahsil edilmesi hakkı üzerindeki sınırlama dahil ancak bununla sınırlı olmayacak şekilde, bu Sertifikada belirtilen sınırlamaları ve kısıtlamaları kabul etmiştir. Müşteri, Üreticinin bu garanti kapsamının ötesindeki zararlar ve talepler için sorumlu olmasının istenmesi durumunda Haas Ürünlerinin fiyatının daha yüksek olacağını anlamakta ve kabul etmektedir.

#### **Tüm Sözleşme**

Bu Sertifika, bu Sertifikanın ana konusu ile ilgili olarak taraflar arasındaki veya Üretici tarafından yapılan sözlü veya yazılı herhangi ve tüm diğer sözleşmeler, vaatler, taahhütler veya garantilerin yerine geçer ve bu ana konu ile ilgili olarak taraflar arasındaki veya Üretici tarafından yapılan tüm taahhütleri ve sözleşmeleri içerir. Üretici işbu belge ile bu Sertifikanın herhangi bir şart ve koşulu ile tutarsız olan veya ek olan, sözlü veya yazılı, tüm diğer sözleşmeleri, taahhütleri, temsilleri veya garantileri açık bir şekilde reddeder. Bu sertifikada belirtilen hiçbir şart ve koşul hem Üretici hem de Müşteri tarafından imzalanmış yazılı bir anlaşma olmadıkça değiştirilemez veya tadil edilemez. Yukarıda belirtilenlere bakılmaksızın, Üretici sadece geçerli garanti süresini uzatan ölçüde bir Garanti Uzatması sağlayacaktır.

#### **Aktarılabilir Olma**

CNC Makinesi garanti döneminin bitiminden önce özel satış vasıtasıyla satıldığı takdirde bu garanti orijinal Müşteriden başka bir tarafa aktarılabilir ancak Üreticiye bununla ilgili yazılı bildirimde bulunulmalı ve bu garanti aktarma sırasında geçersiz olmamalıdır. Bu garantinin aktarılması bu Sertifikanın tüm şart ve koşullarına tabi olacaktır.

#### **Çeşitli**

Bu garanti, kanunların ihtilafları hakkındaki kurallar uygulanmadan, Kaliforniya Eyaletinin kanunlarına tabi olacaktır. Bu garantiden doğan herhangi ve tüm anlaşmazlıklar Ventura Yerel Yönetimi, Los Angeles Yerel Yönetimi veya Orange Yerel Yönetimi, Kaliforniya'daki yetkili mahkemelerce çözülmelidir. Bu Sertifikanın herhangi bir yetki alanında herhangi bir durumda geçersiz veya uygulatılamaz olan herhangi bir şartı veya hükmü, buradaki diğer şart ve hükümlerin geçerliliğini ve uygulatılabilir olmasını veya başka bir durumda veya başka bir yetki alanında aykırı olan şart ve hükmün geçerliliğini veya dava uygulatılabilir olmasını etkilemeyecektir.

# **Müşteri Memnuniyeti Politikası**

#### Sayın Haas Müşterisi,

Hem Haas Automation, Inc., hem de ekipmanınızı satın aldığınız Haas distribütörü (Haas Fabrika Satış Mağazası) için sizin tüm memnuniyetiniz ve itibarınız çok büyük önem taşır. Normal olarak, Haas Fabrika Satış Mağazanız satış işleminiz veya ekipmanınızın çalışması hakkında sahip olabileceğiniz tüm sıkıntılarınızı hızlı bir şekilde çözecektir.

Buna rağmen, sıkıntılarınız sizin memnuniyetinizi sağlayacak şekilde çözülmezse ve şikayetlerinizi yetkili Haas Fabrika Satış Mağazanızın yönetim üyelerinden biri ile, doğrudan Genel Müdür ile veya Haas Fabrika Satış Mağazanızın sahibi ile görüştüyseniz lütfen aşağıdakileri yapın:

Haas Automation'ın Müşteri Hizmetleri Avukatlığına 805-988-6980 numaralı telefondan ulaşın. Şikayetlerinizi mümkün olan en kısa sürede çözebilmemiz için lütfen aradığınızda aşağıdaki bilgileri yanınızda bulundurun:

- Şirket adınız, adresiniz ve telefon numaranız
- Makine modeli ve seri numarası
- Haas Fabrika Satış Mağazası adı ve Haas Fabrika Satış Mağazasında temas kurduğunuz en son kişinin adı
- Şikayetinizin özelliği

Eğer Haas Automation'a yazmak isterseniz, lütfen şu adresi kullanın:

**Haas Automation, Inc. ABD. 2800 Sturgis Road Oxnard CA 93030 Dikkat: Customer Satisfaction Manager e-posta: customerservice@HaasCNC.com** Haas Automation Müşteri Servisi Merkezi ile temas kurduğunuzda, şikayetlerinizi derhal çözmesi için siz ve Haas Fabrika Satış Mağazanız ile doğrudan çalışmak için her türlü çabayı sarf edeceğiz. Haas Automation olarak iyi bir Müşteri-Distribütör-Üretici ilişkisinin her açıdan sürekli başarı sağlayacağını biliyoruz.

#### **ULUSLARARASI:**

**Haas Automation, Avrupa Mercuriusstraat 28, B-1930 Zaventem, Belçika e-posta: customerservice@HaasCNC.com**

**Haas Automation, Asya No. 96 Yi Wei Road 67, Waigaoqiao FTZ Shanghai 200131 P.R.C. e-posta: customerservice@HaasCNC.com**

# **Müşteri Geribildirimi**

Kullanıcı Kılavuzuyla ilgili anlamadığınız hususlar veya sorularınız varsa, lütfen www.HaasCNC.com sitesini ziyaret edin. "Bizimle İletişime Geçin" bağlantısını kullanın ve yorumlarınızı Müşteri Temsilcisine gönderin.

# **Uygunluk Beyanı**

#### **Ürün: Freze (Dikey ve Yatay)\***

\*Fabrikada yüklenen veya onaylı bir Haas Fabrika Satış Mağazası (HFO) tarafından sahada monte edilmiş tüm seçenekler dahil

#### **Üretici:**

Haas Automation, Inc. 2800 Sturgis Road, Oxnard, CA 93030 805-278-1800

Kendi sorumluluğumuz dâhilinde, bu beyanın ilgili olduğu yukarıda listelenen ürünlerin İşleme Merkezleri CE yönetmeliğinde belirtilen mevzuata uygun olduğunu beyan ederiz:

Makine Yönetmeliği 2006/42/EC Elektromanyetik Uyumluluk Yönetmeliği 2014/30/EU Düşük Gerilim Yönetmeliği 2014/35/EC

#### **Ek Standartlar:**

EN 12417:2001+A2:2009 EN 60204-1:2018 EN ISO 13849-1:2015 ISO 10218:1-2:2011 (robot varsa) RoHS2: Üretici dokümantasyonuna göre Muafiyetle UYUMLU (2011/65/AB).

#### **Şunlarla muaf:**

- Büyük sabit endüstriyel araç.
- Çelik, alüminyum ve bakırda alaşım elementi olarak kurşun.
- Elektrik bağlantılarında kadmiyum ve bileşikleri.

#### **Teknik dosyayı oluşturmaya yetkili kişi:**

Kristine De Vriese Telefon: +32 (2) 4272151

**Adres:**

Haas Automation Avrupa Mercuriusstraat 28 B-1930 Zaventem Belçika

KANADA: Orijinal ekipman üreticisi olarak, listelenen ürünlerin makine koruma hükümleri ve standartları için Endüstriyel Kuruluşların İş Sağlığı ve Güvenliği Kanunu Düzenlemelerinin 851. Düzenlemesi Bölüm 7 Ön Başlangıç Sağlık ve Güvenlik Gözden Geçirmelerinde özetlendiği gibi düzenlemeye uygun olduğunu beyan ederiz.

Bu belge aynı zamanda, Kasım 2016 tarihli Ontario Sağlık ve Güvenlik Kılavuzları, PSR Kılavuzlarında genel hatlarıyla verilen listelenmiş makinelere yönelik Çalıştırma Öncesi kontrollerden muafiyet için yazılı bildirim hükmünü yerine getirir. PSR Kılavuzları, ilgili standartlara uygunluğu beyan eden orijinal makine üreticisinin yazılı bildiriminin Çalıştırma Öncesi Sağlık ve Güvenlik Gözden Geçirmesi muafiyeti için yeterli olduğunu bildirir.

Tüm Haas CNC imalat tezgahları, Endüstriyel Makineler İçin Elektrik Standardı olan NFPA 79 ve dengi Kanada standardı CAN/CSA C22.2 No.73'e uygunluğu onaylayan ETL Listed (ETL Listesinde) işaretini taşır. ETL Listed ve cETL Listed işaretleri, bir Underwriters' Laboratories alternatifi olan Intertek Testing Services (ITS) tarafından yapılan testlerden başarıyla geçen ürünlere verilmektedir.

Haas Automation'ın ISO 9001: tarafından belirlenen hükümlere uygunluğu 2015. Kaydın Kapsamı: CNC İmalat Tezgahı ve Aksesuarlarının Tasarımı ve Üretimi, Saç Metal Üretimi Bu tescil belgesinin devam etmesi ile ilgili koşullar ISA Tescil İlkeleri 5.1 ile belirlenmiştir. Bu tescil, kurumun dikkate alınan standartı sürdürmesine bağlı olarak verilmiştir. Bu sertifikanın geçerliliği devam eden gözlem denetimlerine bağlıdır.

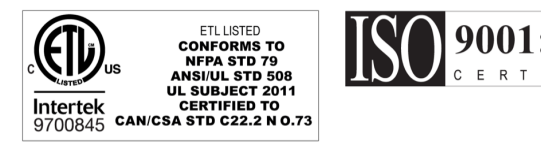

### **3.1 | FREZE - GÜVENLIK**

### **Güvenlik notları**

**DİKKAT: Bu makine yalnızca yetkili ve eğitimli personel tarafından çalıştırılmalıdır. Bu makine, güvenli makine kullanımı için Operatör kılavuzuna, güvenlik etiketlerine, güvenlik prosedürlerine ve talimatlarına uygun olarak çalıştırılmalıdır. Eğitimsiz kişiler hem kendileri, hem de makine için tehlike yaratırlar**

#### **önemli: Tüm uyarıları, ikazları ve talimatları okumadan bu makineyi çalıştırmayın**

**DİKKAT:** Bu kılavuzdaki örnek programlar yalnızca doğruluk açısından test edilmiştir, ancak yalnızca bilgi verme amaçlıdır. Programlar hiçbir şekilde takımları, ofsetleri veya malzemeleri tanımlamaz. İş parçası bağlama fonksiyonunu ve diğer fikstürleri tanımlamaz. Makinenizde bir örnek program yürütmek isterseniz, bu işlemi Grafikler modunda gerçekleştirin. Aşina olmadığınız bir programı yürütürken daima güvenli işleme uygulamalarını takip edin.

Tüm CNC makinesi döner kesme aletlerinden, kayışlardan ve kasnaklardan, yüksek gerilimden, parazitten ve basınçlı havadan dolayı risk içerirler. CNC makinesi ve bileşenlerini kullanırken, yaralanma ve mekanik hasar riskinin azaltılması için temel güvenlik önlemlerinin mutlaka takip edilmesi gerekir.

Makinenin net bir şekilde görünmesi ve güvenli bir şekilde çalışması için çalışma alanı yeterince aydınlatılmalıdır. Operatörün çalışma alanı ve makinenin bakımı veya temizliği sırasında erişilebilen tüm alanlar bu kapsamdadır. Yeterli aydınlatmanın sağlanması kullanıcının sorumluluğundadır. Kesme takımları, iş parçası bağlama, iş parçası ve soğutma sıvısı, Haas Automation, Inc.'in kapsamı ve kontrolünde değildir. Bu potansiyel tehlikelerin her biri (keskin kenarlar, ağır kaldırma, kimyasal bileşim vb.) ve uygun önlemleri (KKD, eğitim vb.) almak kullanıcının kendi sorumluluğundadır.

Normal kullanım sırasında ve bakım veya onarım öncesinde makine temizlenmelidir. Yıkama hortumları, talaş konveyörleri ve talaş burguları gibi temizlemeye yardımcı opsiyonel donanımlar mevcuttur. Bu ekipmanın güvenli kullanımı, eğitim ve kimi zaman da uygun KKD kullanımı gerektirir ve kullanıcının sorumluluğundadır.

Bu kullanım kılavuzu, bir referans kılavuz olarak tasarlanmıştır ve tek eğitim kaynağı değildir. Tüm operatör eğitimi yetkili Haas distribütöründen alınabilir.

### **Haas Otomasyon Makine Takımları için Çalıştırma Türleri Özeti**

Haas CNC Frezeleri metallerin ve diğer sert materyallerin kesilmesi ve şekillenmesi için sağlanmıştır. Yapıları itibariyle genel amaçlıdırlar ve bu materyallerin bir listesi ve kesim türleri hiçbir zaman tamamlanmış olmaz. Neredeyse tüm kesim ve şekillendirme işlemleri iş miline monte edilen bir döner takım ile gerçekleştirilir. Frezenin dönüşü gerekli değildir. Bazı kesim operasyonları soğutma sıvısı gerektirir. Bu soğutma sıvısı da kesim türüne bağlı bir opsiyondur.

Haas Frezelerinin operasyonu üç alana ayrılmıştır. Bunlar aşağıda verilmektedir: Operasyon, Bakım ve Servis. Operasyon ve Bakım eğitimli ve kalifiye bir makine operatörü tarafından gerçekleştirilmelidir. Operatör Kılavuzunda makinenin çalışması için gerekli bazı bilgiler yer alır. Diğer tüm makine operasyonları Servis olarak değerlendirilecektir. Servis işlemi sadece özel olarak eğitilen servis personeli tarafından gerçekleştirilmelidir.

### **3.1 | FREZE - GÜVENLIK**

#### **Bu makinenin operasyonu aşağıdaki adımlardan oluşmaktadır:**

**1. Makine Kurulumu**

Makine kurulumu ilk başta yapılan ve daha sonra makine operasyonu olarak adlandırılacak olan tekrarlı işlevleri yerine getirmek için gerekli takımları, ofsetleri ve fikstürleri ayarlamak için yapılır. Bazı makine kurulum fonksiyonları kapı açıkken yapılabilir fakat "çalıştırma için tut" olarak sınırlıdır.

- **2. Makineyi Otomatik Modda çalıştırma** Otomatik operasyon Çevrim Başlatma ile başlatılır ve sadece kapılar kapalıyken gerçekleştirilebilir.
- **3. Operatörün malzeme (parça) yüklemesi ve boşaltması** Parça yükleme ve boşaltma, otomatik işlemden önce ve sonra yapılır. Bu ancak kapılar açık iken yapılabilir ve makinenin tüm otomatik hareketleri kapı açıldığında durur.
- **4. Operatörün kesme takımlarını yüklemesi ve boşaltması** Takım yükleme ve boşaltma kurulumdan daha az sıklıkta yapılır. Genellikle bir takım aşındığında ve değiştirilmesi gerektiğinde gerekir.

#### **Bakım yalnızca şunlardan oluşur:**

**1. Soğutma sıvısı ekleme ve durumunu muhafaza etme** Soğutma sıvısı ekleme ve soğutma sıvısı konsantrasyonunu muhafaza etme işlemleri düzenli aralıklarla gerçekleştirilmelidir. Bu normal bir operatör işlemidir; ya iş alanı dışında güvenli bir konumdan yapılır ya da makine durdurularak kapılar açıkken yapılır.

#### **2. Yağ ekleme**

İş mili ve eksenler için düzenli aralıklarla yağ eklenmelidir. Bunlar genellikle aylık veya yıllıktır. Bu normal bir operatör işlemidir ve her zaman iş alanı dışında güvenli bir konumdan yapılır.

#### **3. Talaşların temizlenmesi**

Talaşlar, gerçekleştirilen makine işlemi türüne göre belirtilen aralıklarda temizlenmelidir. Bu normal bir operatör işlemidir. Kapılar açıkken ve makine operasyonu tamamen durdurulduğunda gerçekleştirilir.

#### **Servis işlemi yalnızca şunlardan oluşur:**

- **1. Düzgün çalışmayan makinelerin onarımı** Düzgün çalışmayan tüm makinelerin bakımının fabrikada eğitilmiş personel tarafından yapılması gerekir. Bu kesinlikle normal bir operatör işlemi değildir. Bu bakım olarak değerlendirilmez. Kurulum ve servis talimatları Operatör El Kitabı'ndan ayrı olarak sunulmaktadır.
- **2. Makine taşıma, ambalajdan çıkarma ve kurulum** Haas makineler, kullanıcıların adreslerine neredeyse çalışmaya hazır durumda gönderilir. Yine de eğitimli bir servis görevlisi tarafından kurulumun tamamlanması gerekir. Kurulum ve servis talimatları Operatör El Kitabı'ndan ayrı olarak sunulmaktadır.

#### **3. Makine ambalajı**

Makine nakliyat için paketlenirken, Haas tarafından nakliyat için tedarik edilen orijinal paketleme materyali kullanılmalıdır. Paketleme kurulumun tamamlanması için yine de eğitimli bir servis görevlisi tarafından gerçekleştirilmelidir. Nakliyat talimatları Operatör El Kitabından ayrı olarak sunulmaktadır.

#### **4. Sökme, parçalama, yerleştirme**

Makinenin nakliye için sökülmesi gerekmemektedir; bütünüyle kurulumun yapıldığı şekilde taşınabilir. Makine, imha için imalatçının dağıtımcısına iade edilebilir; imalatçı 2002/96/EC sayılı Direktif uyarınca tüm bileşenleri geri dönüşüm için kabul etmektedir.

#### **5. Kullanım ömrü sonu imha**

Makinenin kullanım ömrü sonunda imhası, bulunduğu bölgede geçerli yasalar ve yönetmeliklere uygun olmalıdır. Bu hem makine sahibinin hem de satıcının ortak sorumluluğundadır. Risk analizi bu evreyi ele almaz.

# **ÇALIŞTIRMADAN ÖNCE OKUYUN**

**TEHLİKE: Makine hareket halindeyken veya makinenin hareket etmesi olasıyken işleme alanına hiçbir zaman girmeyin. Aksi takdirde, ciddi yaralanmaya veya ölüme neden olabilir. Güç açıkken ve makine [EMERGENCY STOP] konumunda değilken hareket olanağı vardır.**

#### **Temel güvenlik:**

- Bu makine, ciddi bedensel yaralanmalara neden olabilir.
- Makine otomatik kumandalıdır ve her an çalışmaya başlayabilir.
- Makineyi çalıştırmadan önce yerel güvenlik kurallarına ve yönetmeliklerinize başvurun. Güvenlik konularıyla ilgili sorularınız varsa satıcınıza başvurun.
- Makinenin kurulması ve işletilmesinde rol alan herkesin, fiili bir çalışmayı yapmadan ÖNCE makine ile birlikte sunulan çalıştırma ve emniyet talimatları hakkında ayrıntılı bilgi sahibi olduğundan emin olmasını sağlamak makine sahibinin sorumluluğundadır. Emniyet ile ilgili nihai sorumluluk makine sahibine ve makine ile çalışma yapan kişilere aittir.
- Makineyi çalıştırırken uygun göz ve kulak koruyucu ekipmanlar kullanın.
- İşlenmiş malzemeyi çıkarmak ve makineyi temizlemek için uygun bir eldiven kullanın.
- Hasarlı veya ciddi ölçüde çizilmiş pencereleri derhal değistirin.
- Operasyon sırasında yan pencereleri (varsa) kilitli tutun.

#### **Elektrik güvenliği:**

- Elektrik güç kaynağı gerekli teknik özellikleri karşılamalıdır. Makine, başka bir güç kaynağından çalıştırılmaya çalışıldığında ciddi hasarlara ve garantinin geçersiz hale gelmesine neden olabilir.
- Kurulum ve servis dışındaki zamanlarda elektrik paneli kapalı olmalı ve kumanda kabini üzerindeki tuş ve mandallar sürekli olarak kilitli tutulmalıdır. Bu işlemler sırasında, panele yalnızca kalifiye elektrikçiler erişebilmelidir. Ana şalter açık olduğunda, elektrik panelinin her yerinde yüksek voltaj vardır (devre panoları ve mantık devreleri dahil) ve bazı aksamlar yüksek sıcaklıkta çalışır; bu nedenle aşırı dikkatli olunmalıdır. Makinenin montajının ardından, kumanda kabini kilitli olmalı ve anahtar yalnızca kalifiye servis personeline verilmelidir.
- Arıza nedeni araştırılana ve anlaşılana kadar devre kesiciyi sıfırlamayın. Haas ekipmanlarındaki sorun yalnızca Haas tarafından eğitilmiş servis personeli tarafında giderilmeli ve onarılmalıdır.

• Makine tam olarak kurulmadan önce asılı kumanda üzerindeki POWER UP tuşuna basmayın.

#### **Çalışma Güvenliği:**

**TEHLİKE: Yaralanmayı önlemek için, kapıları açmadan önce iş milinin tornalamayı durdurduğunu doğrulayın. Güç kaybı durumunda, iş milinin durması çok daha uzun sürecektir.**

- Kapaklar kapalı ve kapak kilitleri düzgün olarak çalışmadığı sürece makineyi çalıştırmayın.
- Makineyi çalıştırmadan önce hasarlı parçalar ve takımlar olup olmadığını kontrol edin. Hasarlı herhangi bir parça veya takım yetkili personel tarafından uygun şekilde onarılmalı veya değiştirilmelidir. Eğer aksamlardan herhangi birisi doğru çalışmıyorsa makineyi çalıştırmayın.
- Döner kesme takımları ciddi yaralanmalara neden olabilir. Bir program çalışıyorken, freze tablası ve iş mili kafası herhangi bir anda hızlı bir şekilde hareket edebilir.
- Yüksek devir hızında/beslemede işlenen hatalı kelepçelenen parçalar çıkarılmış olabilir ve muhafazayı delebilir. Büyük boy veya marjinal şekilde kelepçelenmiş parçaların makinede işlenmesi güvenli değildir.

**DİKKAT: Muhafaza kapılarının Manuel veya Otomatik olarak kapanması olası bir sıkışmaya neden olabilir. Otomatik Kapı özelliği kullanılarak kapı, otomatik olarak veya operatör asılı kumanda butonundaki kapı açma/kapama düğmesine basınca kapanacak şekilde programlanabilir. Manuel veya otomatik olarak kapatırken ellerinizi veya uzuvlarınızı kapıya koymaktan kaçının.**

#### **Makinede sıkışmış kişinin kurtarılması:**

- Çalışma sırasında hiç kimse makinenin içinde bulunmamalıdır.
- Bir kişinin makinenin içinde sıkışması durumunda, derhal acil durdurma butonuna basılmalı ve sıkışan kişi kurtarılmalıdır.
- Bir kişi makineye sıkışırsa veya dolanırsa makine kapatılmalıdır. Ardından, sıkışan kişiyi kurtarmak için makine eksenleri gereken yönde büyük bir harici kuvvet kullanılarak hareket ettirilebilir.

### **3.2 | FREZE - ÇALIŞTIRMADAN ÖNCE OKUYUN**

#### **Bir sıkışma veya tıkanıklığı giderme:**

- Talaş konveyörü Haas servis sitesindeki temizlik talimatlarını takip edin (www.haascnc.com adresine gidin ve Servis sekmesine tıklayın). Gerekirse, kapıları kapatın ve sıkışan parça veya malzemeye erişmek için konveyörü ters çevirin ve çıkarın.
- Ağır ve kaba parçaları kaldırmak için kaldırma ekipmanını kullanın veya yardım alın.
- Takım ve malzeme/parça Kapıları kapatın; oluşan alarmları sıfırlamak için [RESET] tuşuna basın. Takım ve malzemeyi temizlemek için ekseni hareket ettirin.
- Otomatik Takım Değiştirici/takım ve iş mili [RECOVER] tuşuna basın ve ekrandaki talimatları takip edin.
- Alarmlar sıfırlanmazsa veya bir tıkanıklığı temizleyemezseniz, yardım için Haas Fabrika Satış Mağazası (HFO) ile iletişime geçin.

#### **Makineyle çalışırken aşağıdaki kılavuz talimatlarını takip edin:**

- Normal çalışma Makine çalışırken kapakları kapalı ve korumaları (muhafazasız makineler için) yerinde tutun.
- Parça yükleme ve boşaltma Bir operatör; otomatik hareket başlatma tuşu olan [CYCLE START] düğmesi basmadan önce kapıyı açar, görevi tamamlar, kapıyı kapatır.
- Makine ile işleme iş kurulumu Kurulum tamamlandığında, ayarlanan modu kilitlemek ve anahtarı çıkarmak için kurulum anahtarını çevirin.
- Bakım / Makine Temizleyicisi Muhafazaya girmeden önce [EMERGENCY STOP] butonuna veya [POWER OFF] düğmesine basın.

#### **Makine güvenlik özelliklerinin periyodik denetimi:**

- Doğru bir oturması ve işlemesi için kapı arakilit mekanizmasını kontrol edin.
- Güvenlik camlarını ve muhafazayı hasar veya sızıntılara karşı kontrol edin.

• Tüm muhafaza panellerinin yerinde olduğundan emin olun.

#### **Kapı Emniyet Arakilidi denetimi:**

- Kapı arakilidini kontrol edin, kapı arakilit anahtarının bükülmemiş, yanlış hizalanmamış ve tüm bağlantı elemanlarının takılı olduğundan emin olun.
- Kapı arakilidinde herhangi bir tıkanıklık veya yanlış hizalama belirtisi olup olmadığını kontrol edin.
- Bu kritere uymayan Kapı Güvenlik Arakilit sisteminin parçalarını derhal değiştirin.

#### **Kapı Emniyet Arakilidi doğrulaması:**

• Makine çalışma modundayken, makine kapısını kapatın, iş milini 100 RPM'de çalıştırın, kapıyı çekin ve kapının açılmadığından emin olun.

#### **MAKINE MUHAFAZASI VE GÜVENLIK CAMI INCELEMESI VE TESTI:**

#### **Rutin İnceleme:**

- Muhafaza ve güvenlik camını herhangi bir bozulma, kırılma veya diğer hasar belirtilerine karşı görsel olarak inceleyin.
- Lexan pencerelerini 7 yılı doldurduktan sonra veya hasar görmüşse veya ciddi şekilde çizilmişse değiştirin.
- Çalışma sırasında makinenin düzgün şekilde görüntülenmesini sağlamak için tüm güvenlik camı ve makine pencerelerini temiz tutun.
- Tüm panellerin yerinde olduğundan emin olmak için makine muhafazasına günlük olarak görsel kontrol yapın.

#### **Makine muhafazasının testi:**

• Makine muhafazasının test edilmesine gerek yoktur.

### **3.3 | FREZE - MAKİNE SINIRLARI**

### **Makine Çevre Sınırları**

Bu tabloda, güvenli çalıştırma için gerekli çevresel sınırlar listelenmiştir:

Çevresel Sınırlar (Yalnızca Kapalı Mekanlarda Kullanılır)

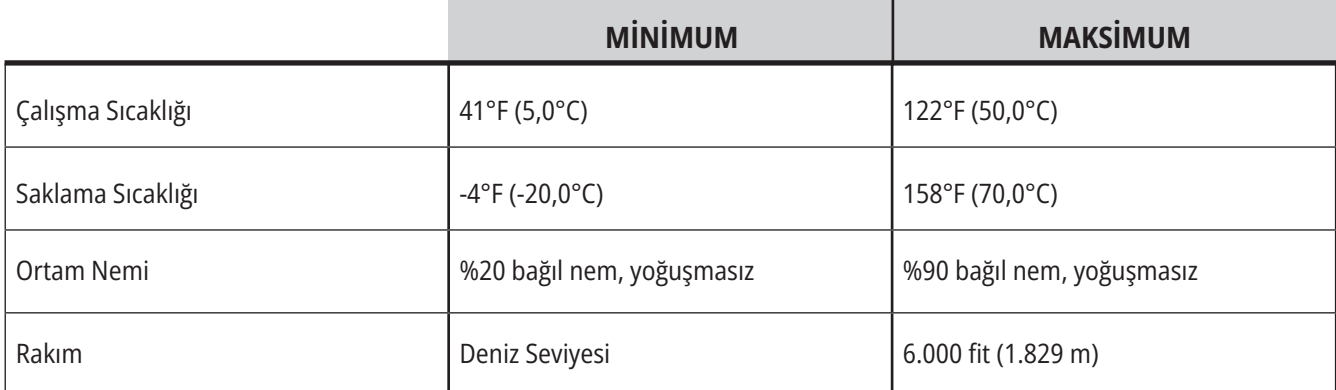

#### **DİKKAT: Makineyi patlayıcı atmosferlerde çalıştırmayın (patlayıcı buharlar ve/veya partikül madde).**

#### **Haas Robot Paketi bulunan Makine**

Makine ve robot ortamı, bir makine atölyesi veya endüstriyel kurulum olarak tasarlanmıştır. Atölye aydınlatması kullanıcının sorumluluğundadır.

**DİKKAT: Makine/işleme sesinin neden olabileceği duyma kaybını önlemek için önlemler alın. Gürültüyü azaltmak için kulak koruyucuları takın, uygulamanızı değiştirin (takım, iş mili hızı, eksen hızı, fikstürleme, programlanmış yol), veya kesim sırasında makine alanına erişimi engelleyin.**

Normal çalışma sırasında operatör konumundaki genel gürültü seviyeleri şunlardır:

- **• A- Ağırlıklı** ses basıncı seviyesi ölçümleri 69,4 dB veya daha düşüktür.
- **• C- Ağırlıklı** anlık ses basıncı seviyesi ölçümleri, 78,0 dB veya daha düşüktür.
- **• LwA** (A ağırlıklı ses gücü seviyesi) 75,0 dB veya daha düşüktür.

**NOT:** Malzeme kesilirken gerçek gürültü seviyeleri, kullanıcının malzeme seçimi, kesme takımları, hız ve besleme, iş parçası ve diğer faktörlerden büyük ölçüde etkilenir. Bu faktörler, uygulamaya özeldir ve Haas Automation Inc. tarafından değil kullanıcı tarafından kontrol edilir

# **Gözetimsiz Çalışma**

Tam muhafazalı Haas CNC makineleri gözetimsiz işlemek üzere tasarlanmıştır, ancak çalışma süreciniz denetimsiz çalışmak için emniyetli olmayabilir.

Makinenin emniyetli kurulumunun ve en iyi uygulamaların kullanımının iş yeri sahibinin sorumluluğunda olması gibi, bu yöntemlerin gelişiminin idaresinin sorumluluğu da iş yeri sahibindedir. Tehlikeli bir durum ortaya çıktığında olası hasarları, yaralanmaları ve yaşam kayıplarını önlemek için mutlaka makine işlemlerinizi takip etmelisiniz.

Örneğin, işlenen malzemeye bağlı bir yangın riski varsa; personele, ekipmana ve binaya yönelik zarar riskini azaltmak için uygun bir yangın söndürme sistemi kurmalısınız. Makinelerin gözetimsiz çalışmasına izin vermeden önce izleme aletlerinin kurulumu için uygun bir uzmanla temas kurulmalıdır.

Bir problemi derhal tespit edebilen ve insan müdahalesine gerek duymadan uygun bir eylem gerçekleştirebilen bir izleme ekipmanı seçmek özellikle önemlidir.

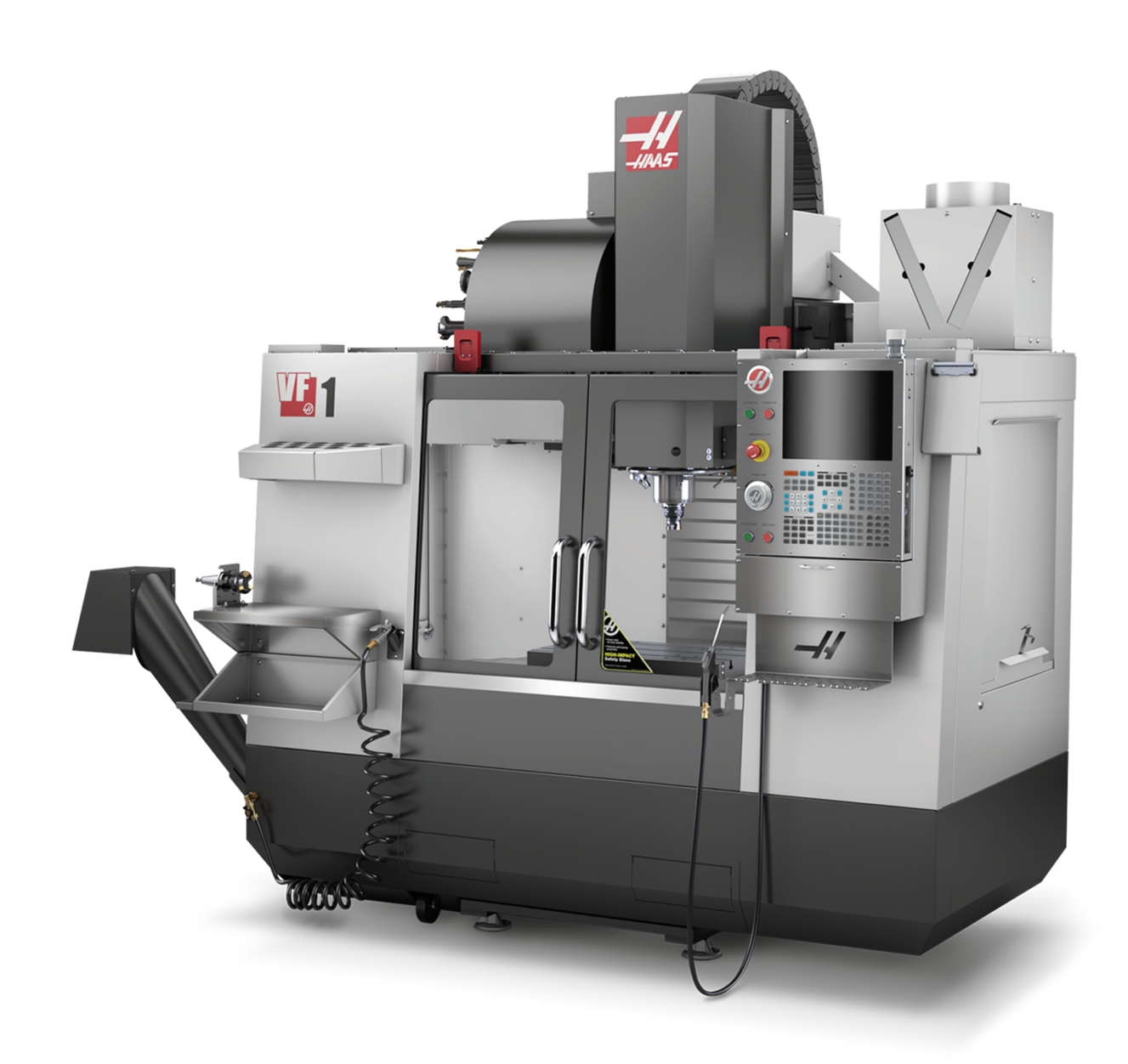

# **Çalıştırma/Kurulum Mod Kısıtlamaları**

Tüm Haas CNC makineleri kurulum modunu kilitlemek ve kilidini açmak için operatör kapılarında kilitlere ve asılı kumanda butonunun yan tarafında bir şaltere sahiptir. Genellikle, kurulum modu durumu (kilitli veya açık) makinenin kapıları açıldığındaki çalışmasını etkiler.

Kurulum modu birçok defa kilitlenmelidir (dikey, kilitli pozisyondaki şalter). Kilitli moddayden bir CNC programı yürütme, iş mili döndürme veya eksen hareketi sırasında muhafaza kapıları kilitli kapalıdır. Makine çevrim içinde değilse kapıların kilidi otomatik olarak açılır. Kapı açık olduğunda birçok makine fonksiyonu kullanılamaz.

Kilit açık olduğunda, kurulum modu teknik bilgiye sahip bir makiniste makinenin kurulumunu yapması için daha fazla erişim sağlar. Bu modda, makine davranışı kapıların açık veya kapalı olmasına bağlıdır. Aşağıdaki şemalar modları ve izin verilen fonksiyonları özetlemektedir.

**NOT:** Tüm bu koşullar kapının açık olduğunu ve eylemler gerçekleşmeden, gerçekleşirken ve sonrasında kapının açık kaldığını varsayar.

**TEHLIKE:** Güvenlik özelliklerini atlatmaya çalışmayın. Aksi takdirde, makinenin güvenliği zayıflayabilir ve garanti geçersiz kalabilir.

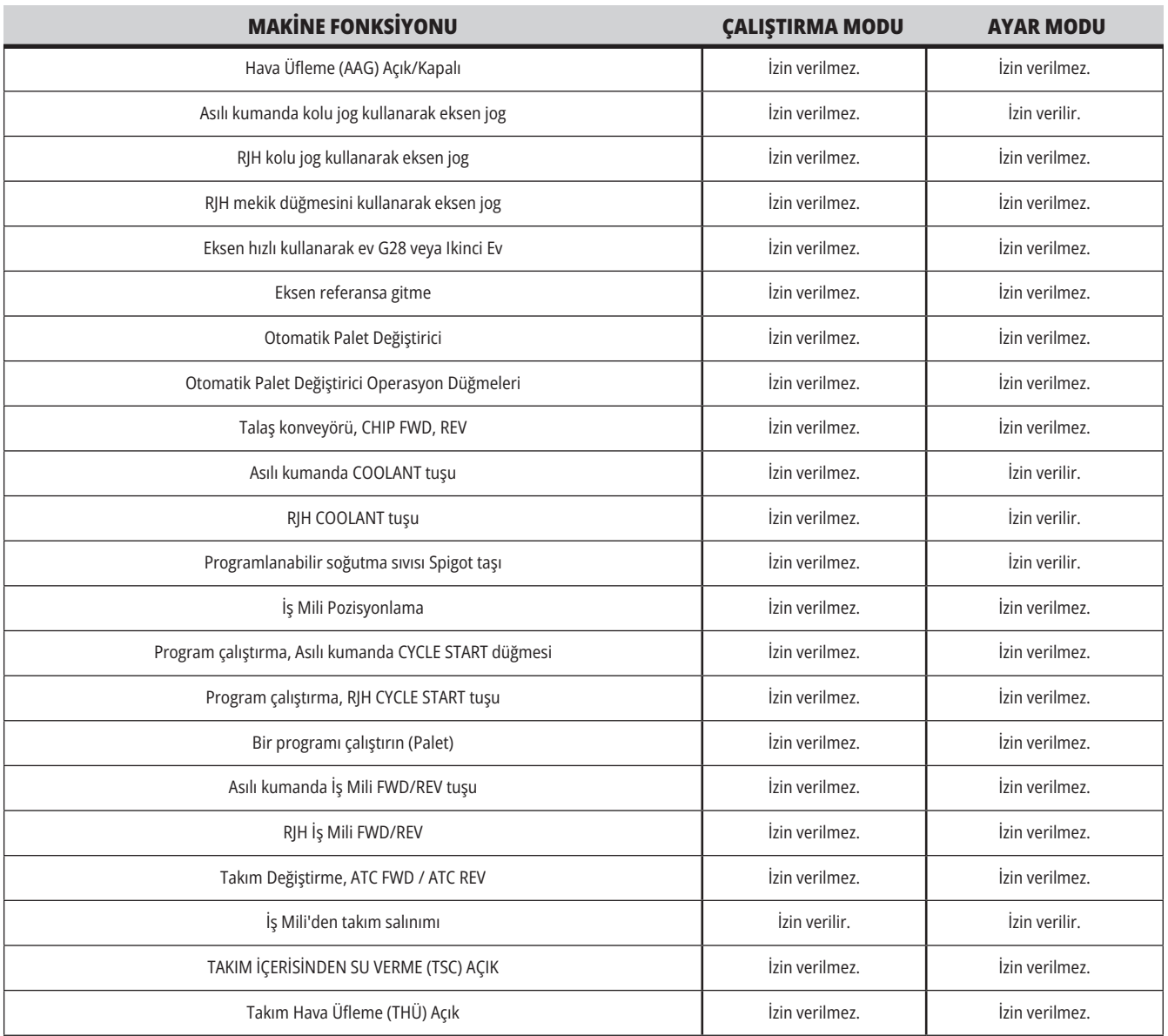

### **3.6 | FREZE - ROBOT HÜCRELERİ**

# **ROBOT HÜCRELERİ**

Bir robot hücresindeki makine, kapı açıkken, Çalıştırma Kurulum anahtarının konumundan bağımsız olarak çalıştırılabilir. Kapı açıkken, iş mili hızı, fabrika RPM limitinin veya Ayar 292, Kapı Açık İş Mili Hız Limiti'nin alt limiti ile sınırlıdır. Eğer iş mili RPM, limiti aştığında kapı açılırsa, iş mili, limit RPM'e yavaşlar. Kapıyı kapatmak, limiti kaldırır ve programlanan RPM geri yüklenir.

Bu açık-kapı durumuna sadece bir robotun CNC makinesi ile iletişim kurması durumunda izin verilir. Tipik olarak robot ve CNC makinesi arasındaki arayüz her iki makinenin güvenliğini belirtir.

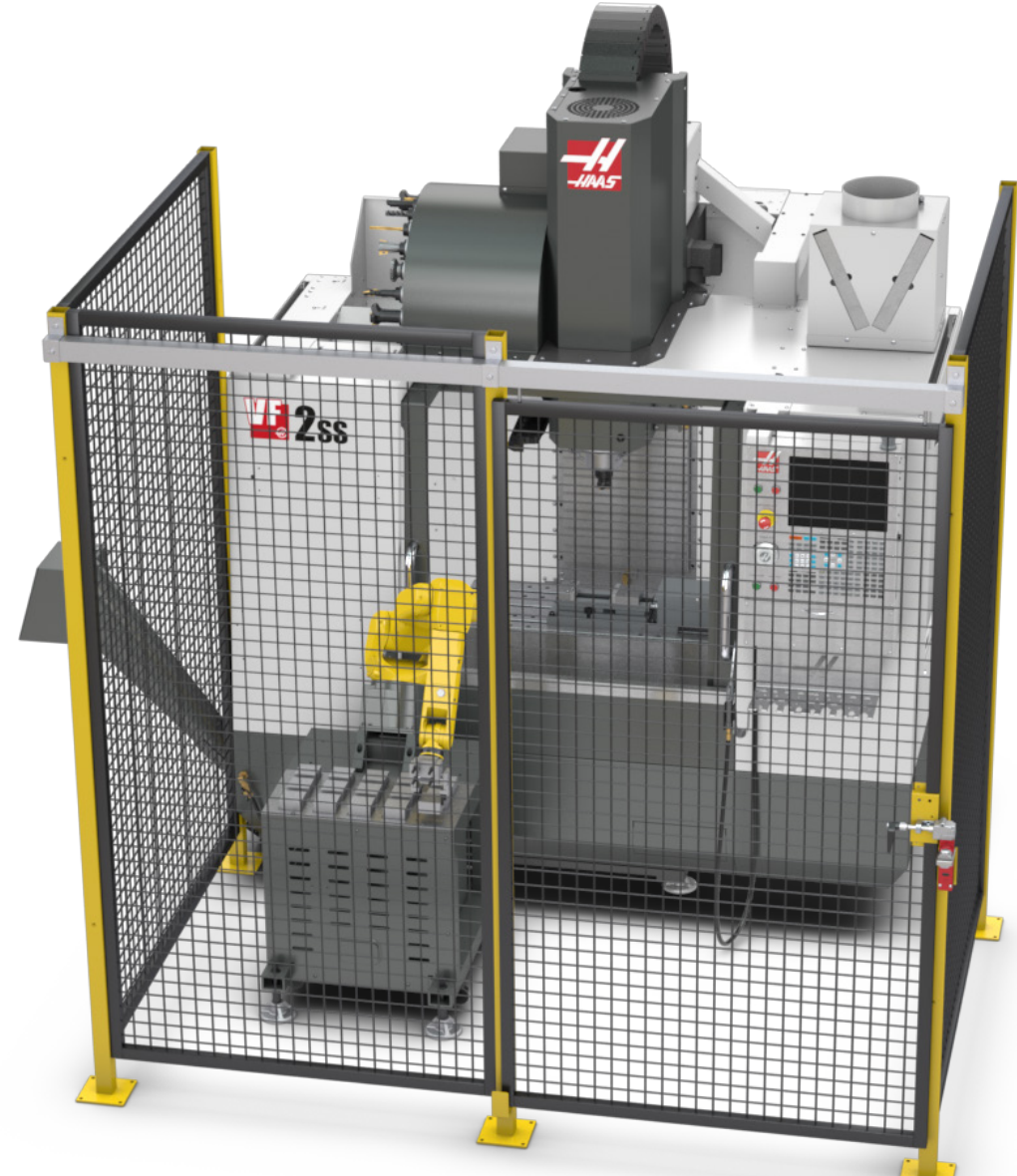

### **3.7 | FREZE - BUĞU EKSTRAKSİYONU / MUHAFAZA TAHLİYESİ**

### **Buğu Ekstraksiyonu / Muhafaza Tahliyesi**

Bazı modellerin, makineye bir buğu emici takılmasını sağlayacak donanımı vardır.

Ayrıca, buğuyu makine muhafazasının dışında tutmaya yardımcı olan opsiyonel bir muhafaza egzoz sistemi bulunmaktadır.

Uygulama için en uygun buğu emici tipinin hangisi olduğunu belirlemek tamamen makine sahibinin/operatörün tercihine bağlıdır.

Makine sahibi/operatör, buğu emici sistem kurulumunun tüm sorumluluğunu üstlenmektedir.

# **İş Mili Güvenlik Limiti**

İş mili güvenlik limiti 100.19.000.1100 yazılım sürümünden başlayarak kontrole kadar bir iş mili güvenlik limiti eklenmiştir.

Bu özellik, [FWD] veya [REV] tuşuna basıldığında ve komut verilen bir önceki iş mili hızı Maksimum Manuel İş Mili Hız parametresinin üzerinde olduğunda bir uyarı mesajı gösterir. Komut verilen bir önceki iş mili hızına gitmek için veya işlemi iptal etmek için [ENTER] tuşuna basın.

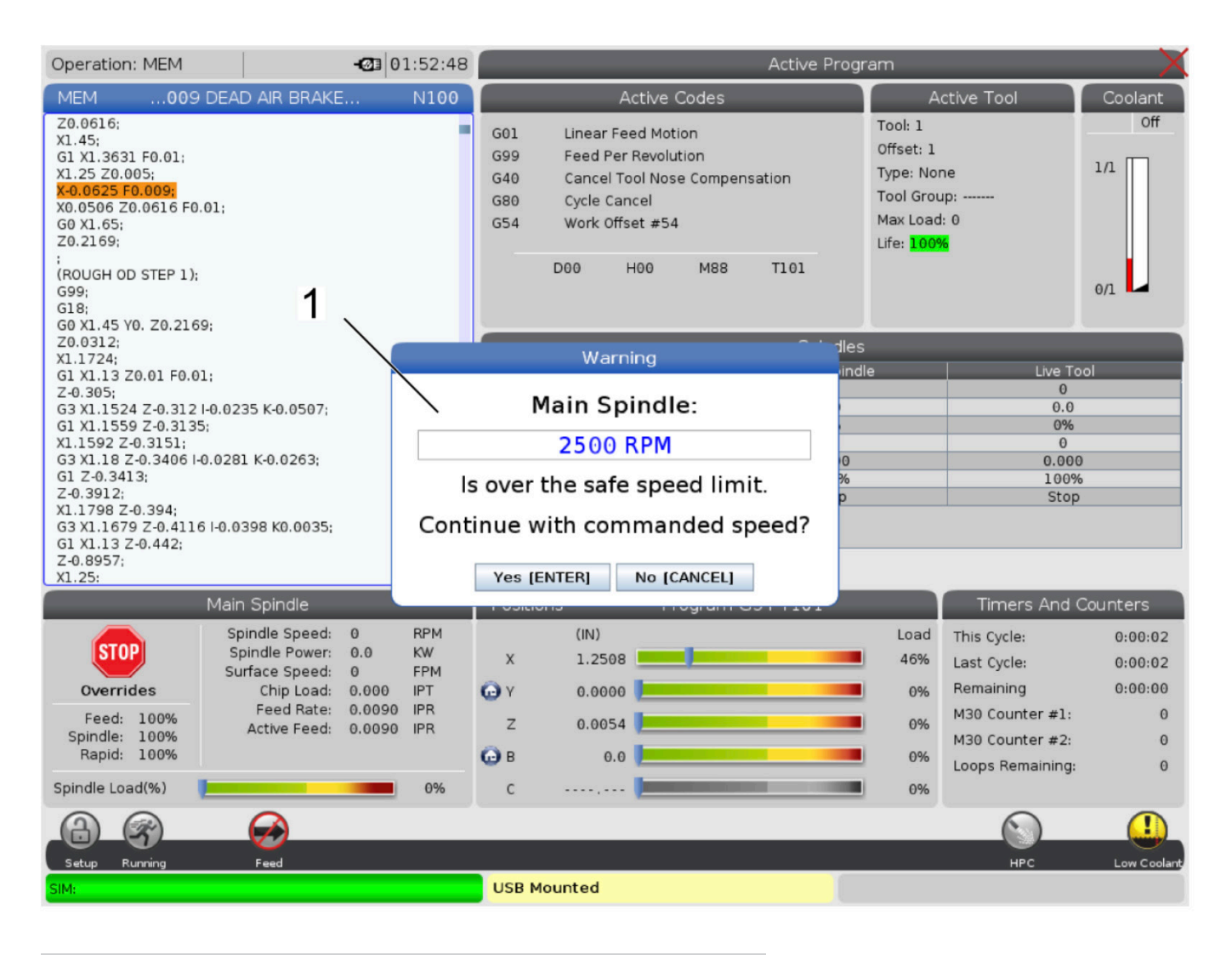

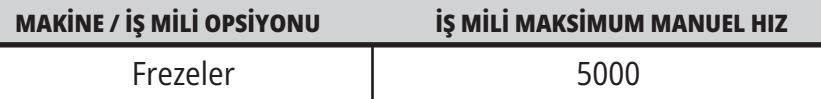

**NOT:** Bu değerler değiştirilemez.

### **Makine Üzerinde Yapılacak Modifikasyonlar**

Haas Automation, Inc., Haas makinelerinizde Haas Automation, Inc.'ın üretmediği veya satmadığı parçalarla veya kitlerle yaptığınız modifikasyonlardan kaynaklanan hasarlardan sorumlu değildir. Bu tür parçaların veya kitlerin kullanılması garantinizi geçersiz kılabilir.

Haas Automation, Inc. tarafından üretilen veya satılan parça veya kitlerin bazıları kullanıcı tarafından takılabilir olarak değerlendirilir. Bu tür parçaları veya kitleri kendi başınıza takmayı seçerseniz, birlikte verilen kurulum talimatlarını tümüyle okuduğunuzdan emin olun. Başlamadan önce prosedürün nasıl güvenle gerçekleştireceğini anladığınızdan emin olun. Prosedürü tamamlayabileceğinizden emin değilseniz, yardım için Haas Fabrika Satış Mağazası'nı (HFO) arayın.

# **Uygun Olmayan Soğutma Sıvıları**

Soğutma sıvısı birçok makine işleminin önemli bir parçasını oluşturur. Doğru şekilde kullanıldığında ve korunduğunda soğutma sıvısı parçanın nihai görünümünü geliştirebilir, takım ömrünü uzatabilir ve makine bileşenlerini paslanmaya ve diğer hasarlara karşı koruyabilir. Buna karşılık, uygun olmayan soğutma sıvıları ise makinede önemli hasarlara neden olabilir.

Bu hasarlar garantiyi geçersiz hale getirebilir ve daha önemlisi atölyenizde tehlikeli koşulların ortaya çıkmasına yol açabilir. Örneğin, hasarlı contalardan kaynaklı soğutma sıvısı kaçakları kayma tehlikesi oluşturabilir.

**Uygun olmayan soğutma sıvısı kullanımına örnek olarak aşağıdaki hususlar gösterilebilir, ancak bunlarla sınırlı değildir:**

- Normal su kullanmayın. Aksi takdirde, makine bileşenleri paslanır.
- Yanıcı soğutma sıvıları kullanmayın.
- Düz veya "saf" madeni yağ ürünleri kullanmayın. Bu ürünler, makine genelindeki kauçuk contaların ve tüplerin hasar görmesine neden olabilir. Kuruya yakın işleme için minimum miktarda yağlama sistemi kullanıyorsanız, yalnızca önerilen yağları kullanın.

Makine soğutma sıvısı mutlaka suda çözünebilir, sentetik yağ bazlı veya sentetik bazlı soğutma sıvısı veya yağı olmalıdır.

**NOT:** Soğutma sıvısı konsantresini kabul edilebilir seviyelerde tutmak için soğutma sıvısı karışımınızı koruduğunuzdan emin olun. Yanlış korunmuş soğutma sıvısı karışımları, makine bileşenlerinin paslanmasına neden olabilir. Pas kaynaklı hasarlar, garanti kapsamında değildir. Kullanmayı planladığınız belirli bir soğutma sıvısı hakkında sorularınız varsa HFO'ya veya soğutma sıvısı tedarikçinize danışın.

### **3.11 | FREZE - GÜVENLIK ETİKETLERİ**

### **Güvenlik Etiketleri**

Olası tehlikelere karşı hızlı şekilde bilgi sunması için, Haas fabrikasında makinenize etiketler yapıştırılır. Etiketler hasar gördüğünde veya aşındığında veya özel bir güvenlik hususunu vurgulamak için ilave etiketler gerektiğinde, Haas Fabrika Satış Mağazasına (HFO) başvurun.

**NOT:** Herhangi bir emniyet etiketini veya sembolünü sökmeyin ve değiştirmeyin.

Güvenlik etiketlerindeki simgeleri öğrendiğinizden emin olun. Semboller, verdiği bilgi türünü size hızla anlatabilecek şekilde tasarlanmışlardır:

- **• Sarı Üçgen** Bir tehlikeyi belirtir.
- **• Üzeri Çizili Kırmızı Daire** Yasak bir işlemi belirtir.
- **• Yeşil Daire** Önerilen bir işlemi belirtir.
- **• Siyah Daire** Makinenin veya aksesuarların çalıştırılmasına ilişkin bilgi verir.

Örnek Güvenlik Etiketi Simgeleri:

#### **[1] Tehlike Açıklaması, [2] Yasak İşlem, [3] Önerilen İşlem.**

Modele ve yüklenmiş seçeneklere bağlı olarak diğer etiketleri makinenizin üzerinde bulabilirsiniz. Bu etiketleri okuduğunuzdan ve anladığınızdan emin olun.

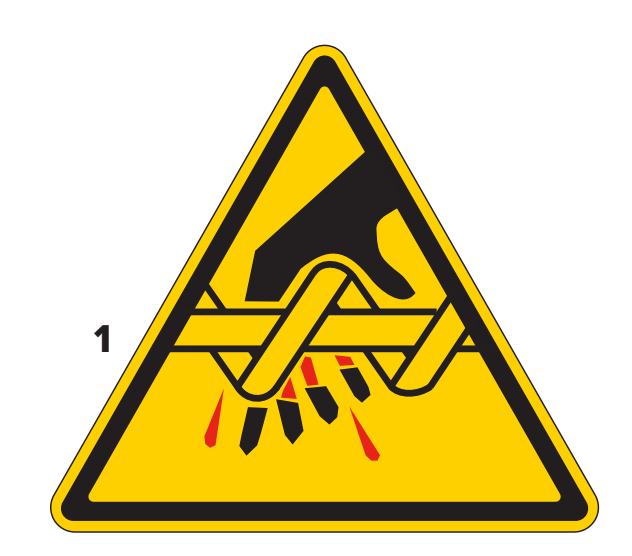

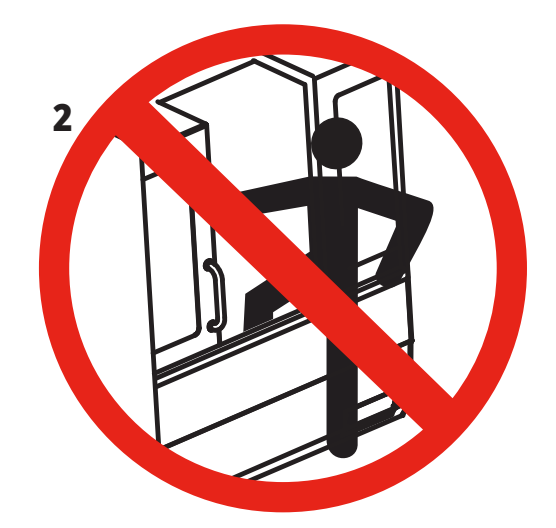

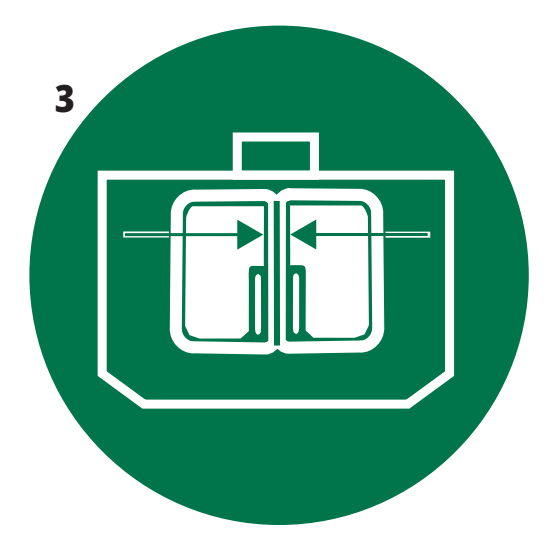

### **3.11 | FREZE - GÜVENLIK ETİKETLERİ**

**başlayabileceklerini unutmayın.**

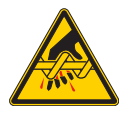

Hareketli parçalar kıstırabilir, sıkıştırabilir, ezebilir ve kesebilir. Vücudunuzun tüm bölümlerini hareket eden veya hareket etmeleri mümkün makine parçalarından uzak tutun. Güç açıkken ve makine **[EMERGENCY STOP] konumunda değilken hareket olanağı vardır. Gevşek giysilerinizi, saçlarınızı, vb. bağlayın. Otomatik kumandalı cihazların her an çalışmaya** 

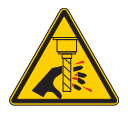

**Dönen takımlara dokunmayın. Vücudunuzun tüm bölümlerini hareket eden veya hareket etmeleri mümkün makine parçalarından uzak tutun. Güç açıkken ve makine [EMERGENCY STOP] konumunda değilken hareket olanağı vardır.** Keskin takımlar ve talaşlar cildinizi kolayca kesebilir.

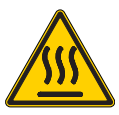

Regen, aşırı gücü dağıtmak için iş mili tahrik ünitesi tarafından kullanılır ve ısınır. Regen çevresindeyken her zaman dikkatli kullanın.

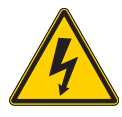

Makinede elektrik çarpmasına neden olabilecek yüksek voltajlı parçalar vardır.

Yüksek voltajlı parçaların çevresindeyken her zaman dikkatli kullanın.

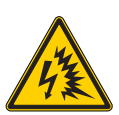

Makinede ark parlamasına ve elektrik çarpmasına neden olabilecek yüksek voltajlı parçalar vardır.

Bileşenlerin enerjisi kesilmediği veya uygun kişisel koruyucu ekipman giyilmediği sürece elektrik muhafazalarını açmamaya dikkat edin. Ark parlaması değerleri isim plakasında yer almaktadır.

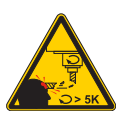

Uzun takımlar, özellikle 5000 RPM'den yüksek iş mili hızlarında tehlikelidir. Takımlar kırılabilir ve makineden fırlayabilir. Makine muhafazalarının, soğutma sıvısını ve talaşları durdurmak için bulunduğunu unutmayın. Muhafazalar kırılan takımları ve fırlayan parçaları durduramayabilir. Makineyi çalıştırmadan önce her zaman kurulumunuzu ve takımlarınızı kontrol edin.

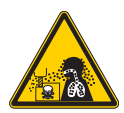

Makine ile işleme yapılırken tehlikeli talaş, toz veya buğu oluşturabilir. Bu; kesilen malzemelere, kullanılan metal işleme sıvısına ve kullanılan kesme takımlarına ve makine ile işleme hızlarına/beslemelerine bağlıdır.

Güvenlik gözlükleri veya gaz maskesi gibi kişisel koruyucu ekipmanların gerekip gerekmediğini ve ayrıca bir buğu emici sisteme ihtiyaç olup olmadığını belirlemek, makinenin sahibine/operatörüne bağlıdır.

Bazı modellerde buğu emici sistem bağlama koşulu bulunmaktadır. İş parçası malzemesi, kesme takımları ve metal işleme sıvısı ile ilgili Güvenlik Belgelerini (SDS) daima okuyun ve anlayın.

#### **Diğer Güvenlik Bilgileri**

**ÖNEMLİ: Modele ve yüklenmiş seçeneklere bağlı olarak diğer sağlamaz ve sağlamaz ve soğutma sıvısını heba eder. etiketleri makinenizin üzerinde bulabilirsiniz. Bu etiketleri okuduğunuzdan ve anladığınızdan emin olun.**

#### **Tehlike Simgeleri - Sarı Üçgenler Yasak İşlem Simgeleri – Üzeri Çizili Kırmızı Daireler**

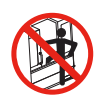

Makinenin otomatik hareket etme imkanı olduğunda makine muhafazasının içine girmeyin.

Görevleri tamamlamak için muhafazaya girmeniz gerekiyorsa [EMERGENCY STOP] butonuna basın veya makinenin gücünü kapatın. Diğer insanları makinenin içerisinde bulunduğunuz ve makineyi açmamaları veya çalıştırmamaları gerektiği konusunda uyarmak için asılı kumanda butonuna bir güvenlik etiketi takın.

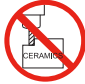

Makinede seramik işlemeyin.

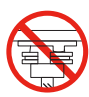

Takım tutucu V-Flanşındaki yarıklarla yanlış hizalanmış iş mili mandalları olan takımları yüklemeye çalışmayın.

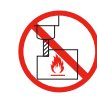

Yanıcı malzemeleri makinede işlemeyin. Yanıcı soğutma sıvıları kullanmayın. Yanıcı malzemeler partikül veya buhar formunda patlayıcı hale gelebilir. Makine muhafazası patlamaları tutacak veya yangınları

Soğutma sıvısı olarak saf su kullanmayın. Aksi takdirde, makine bileşenleri paslanacaktır. Her zaman pas önleyici bir soğutma sıvısı konsantresini suyla kullanın.

#### **Yasak İşlem Simgeleri – Üzeri Çizili Kırmızı Daireler**

söndürecek şekilde tasarlanmamıştır.

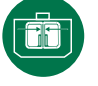

Makine kapaklarını kapalı tutun.

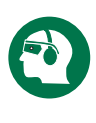

Bir makinenin yakınındayken her zaman güvenlik gözlükleri ve yekpare gözlükler takın.

Havayla taşınan artıklar gözlerde hasara neden olabilir. Bir makinenin yakınındayken her zaman kulak koruması takın.

Makine gürültüsü 70 dBA'yı aşabilir.

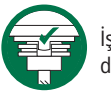

İş mili mandallarının, takım tutucu V-Flanşındaki yarıklarla doğru hizalandığından emin olun.

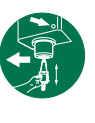

Takım ayırma butonunun yerini öğrenin. Bu düğmeye yalnızca bir takımı tutarken basın.

Bazı takımlar çok ağırdır. Bu takımları dikkatle taşıyın; her iki elinizi kullanın ve bir kişinin takım ayırma butonuna sizin için basmasını sağlayın.

#### **Bilgi Simgeleri – Siyah Daireler**

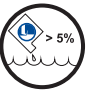

Önerilen soğutma sıvısı konsantrasyonunu koruyun. "Sade" bir soğutma sıvısı karışımı (önerilenden daha az konsantre) makine bileşenlerinin paslanmasını etkin bir şekilde önleyemeyebilir.

"Zengin" bir soğutma sıvısı karışımı (önerilenden daha çok konsantre) önerilen konsantrasyondan daha fazla fayda

### **4.1 | FREZE - ASILI KUMANDA**

### **Asılı Kumanda Genel Bakış**

Asılı kumanda, Haas makineniz için ana arabirimidir. CNC işleme projelerini programladığınız ve çalıştırdığınız arabirimdir. Bu asılı kumanda tanıtım bölümünde çeşitli asılı kumanda bölümleri açıklanmıştır:

- **• Asılı kumanda ön paneli**
- **• Asılı kumanda yan, üst ve alt tarafı**
- **• Klavye**
- **• İşlev / İmleç Tuşları**
- **• Ekran / Mod Tuşları**
- **• Sayısal / Alfa Tuşlar**
- **• Elle Kumanda / Geçersiz Kılma Tuşları**

### **4.2 | ASILI KUMANDA ÖN PANELİ**

# **Ön Panel Kontrolleri**

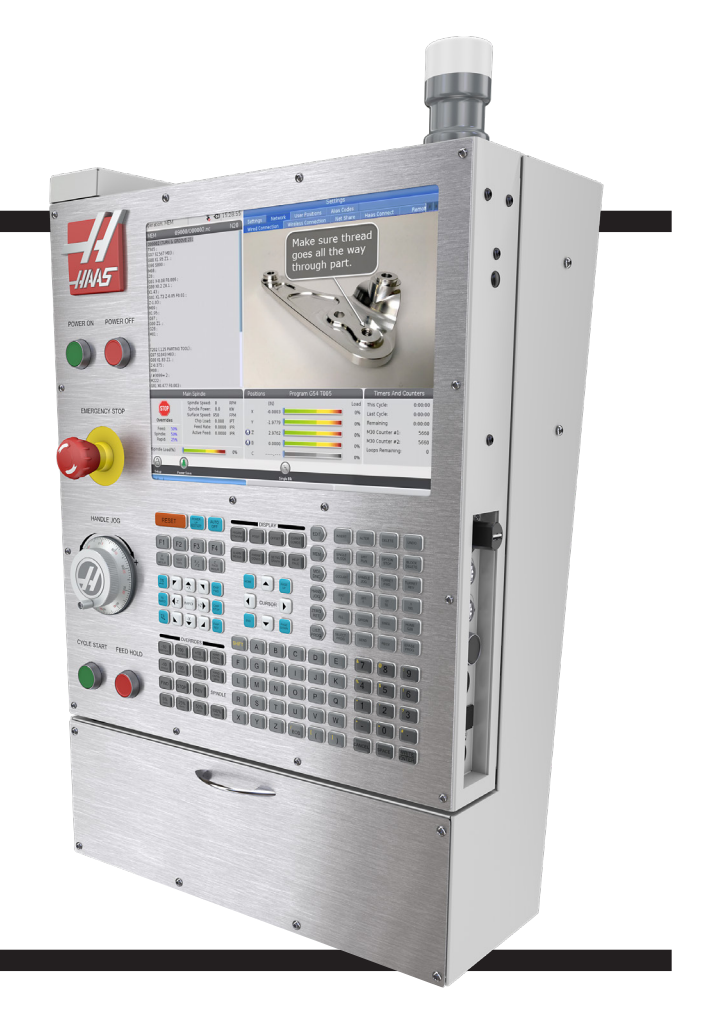

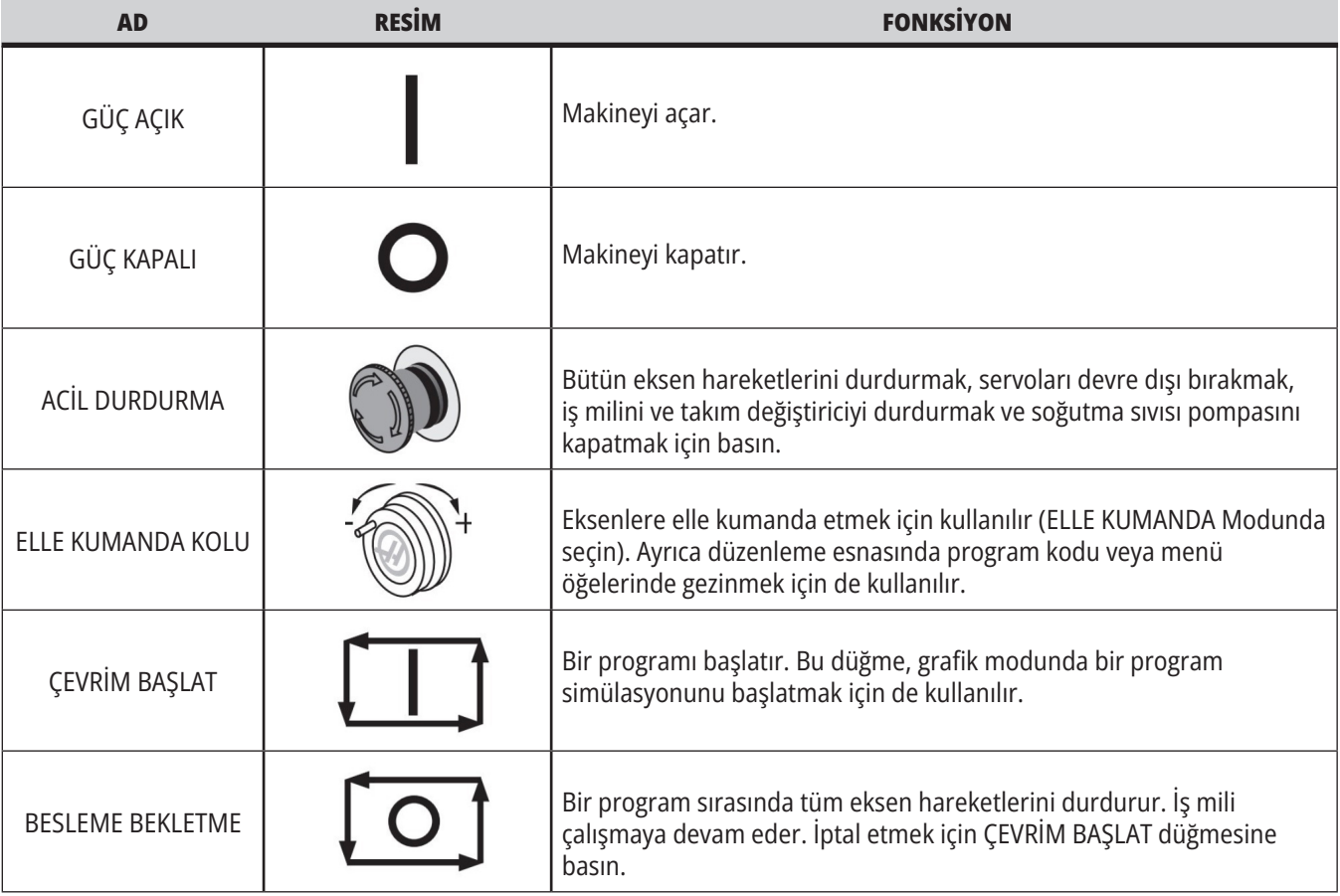

### **4.2 | FREZE - ASILI KUMANDA ÖN PANELİ**

# **Asılı Kumanda Butonu Sağ Taraf ve Üst Panelleri**

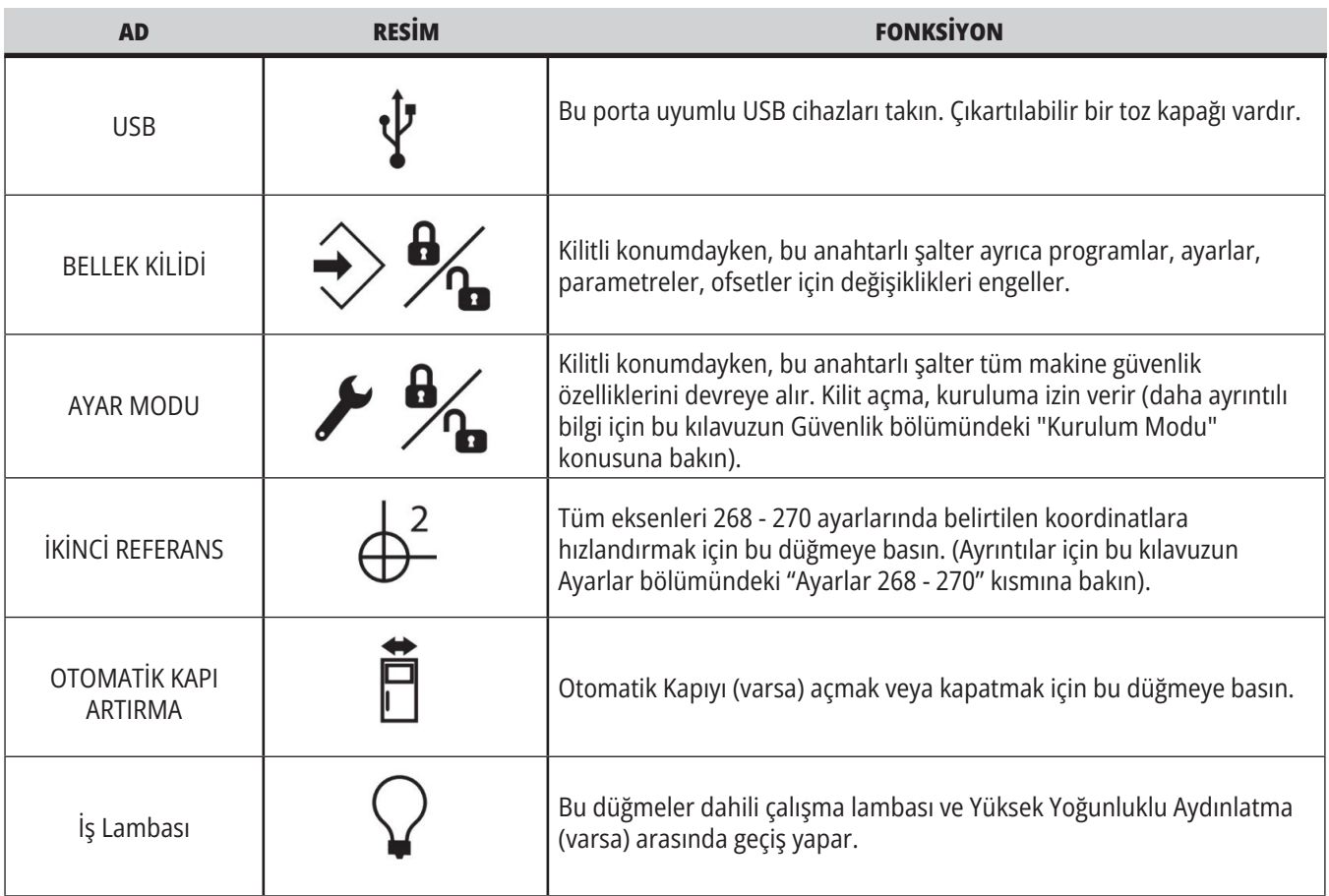

# **Asılı Kumanda Butonu Üst Paneli**

#### **İŞARET LAMBASI**

Makinenin mevcut durumunun hızlı görsel onayını sağlar. Beş farklı işaret durumu vardır:

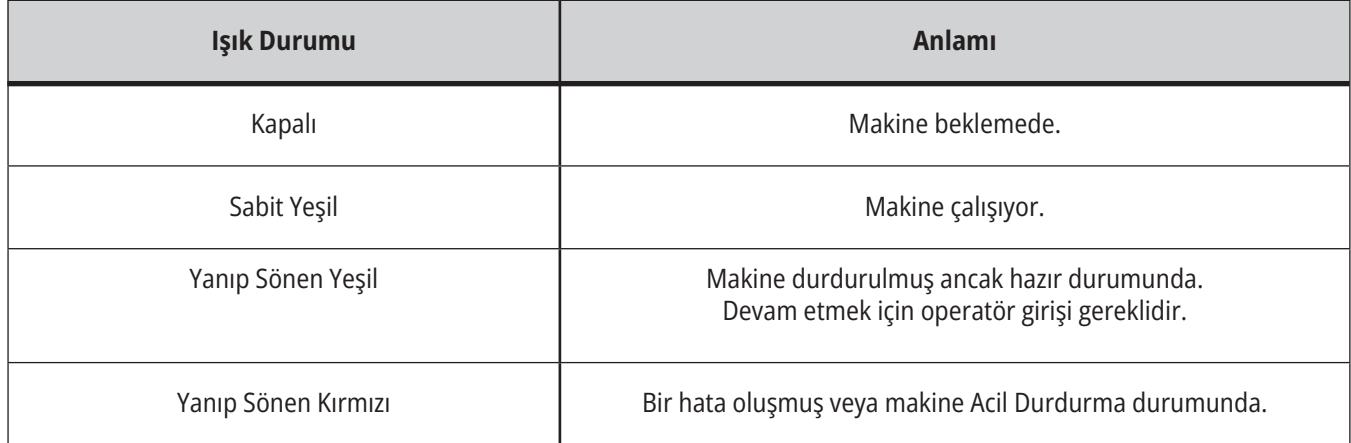

### **4.3 | FREZE - TUŞ TAKIMI**

### **Klavye**

Klavye tuşları aşağıdaki fonksiyon alanlarına göre gruplandırılır:

- **1. Fonksiyon**
- **2. İmleç**
- **3. Ekran**
- **4. Mod**
- **5. Nümerik**
- **6. Alfa**
- **7. Elle Kumanda**
- **8. Değiştirme**

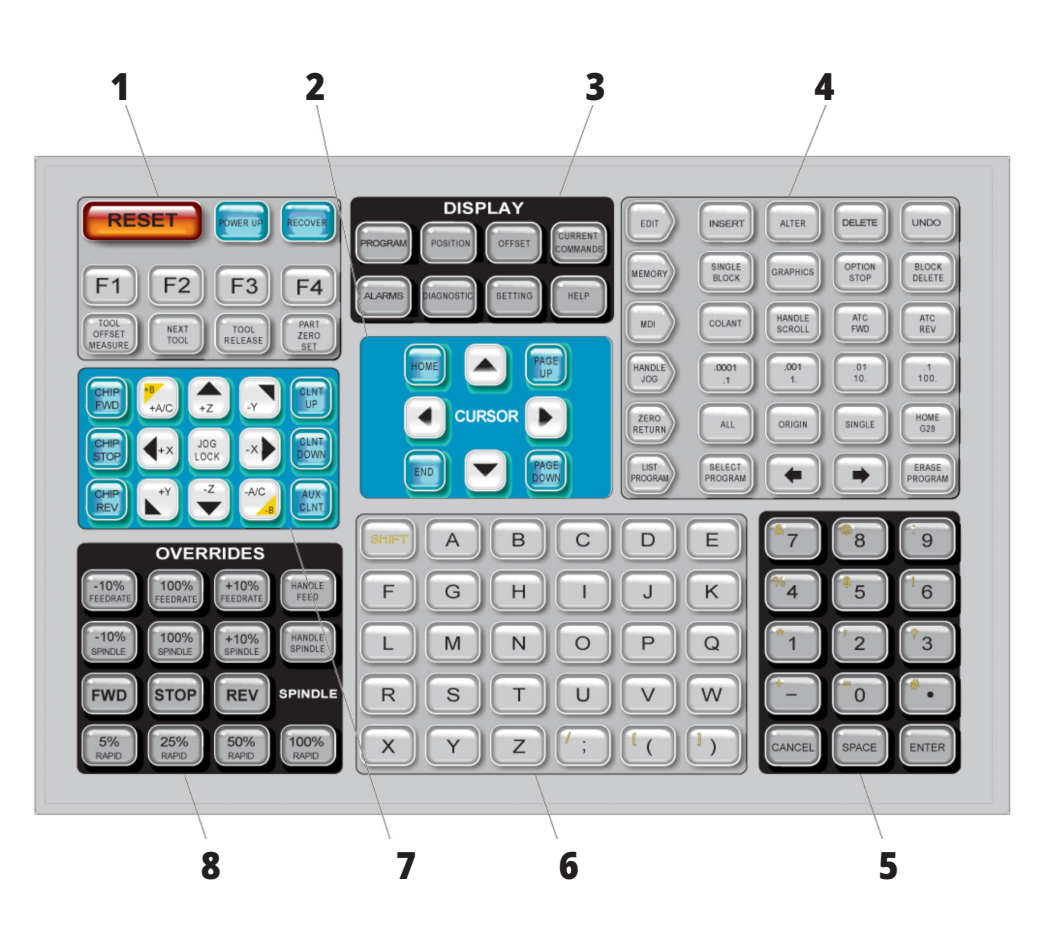

# **Özel Simge Girişi**

Bazı özel simgeler tuş takımında mevcut değildir.

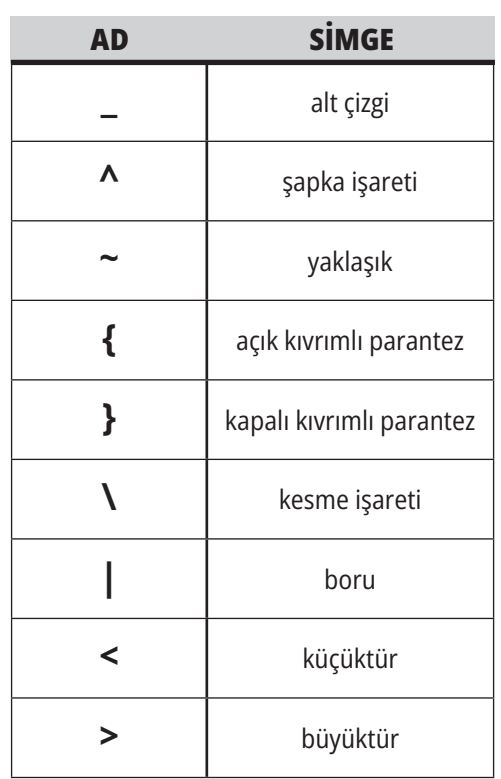

Özel simgeleri girmek için bu adımları takip edin:

- 1. LIST PROGRAMS (PROGRAMLARI LİSTELE) düğmesine basın ve bir depolama aygıtı seçin.
- 2. F3 tuşuna basın.
- 3. Özel Simgeler seçimini yapın ve ENTER (GİRİŞ) tuşuna basın.
- 4. GİRİŞ: çubuğuna ilgili sembolü kopyalamak için bir sayı girin.

#### Örneğin, bir dizin adını **MY\_DIRECTORY olarak değiştirmek için:**

- 1. Adını değiştirmek istediğiniz dizini seçin.
- 2. BENİM yazın.
- 3. F3 tuşuna basın.
- 4. ÖZEL SİMGELER seçimini yapın ve ENTER (GİRİŞ) tuşuna basın.
- 5. 1 tuşuna basın.
- 6. DIRECTORY (DİZİN) yazın.
- 7. F3 tuşuna basın.
- 8. RENAME (YENİDEN ADLANDIR) seçimini yapın ve ENTER (GİRİŞ) düğmesine basın.

# **Fonksiyon Tuşları**

Fonksiyon Tuşlarının Listesi ve Nasıl Çalıştırılacakları

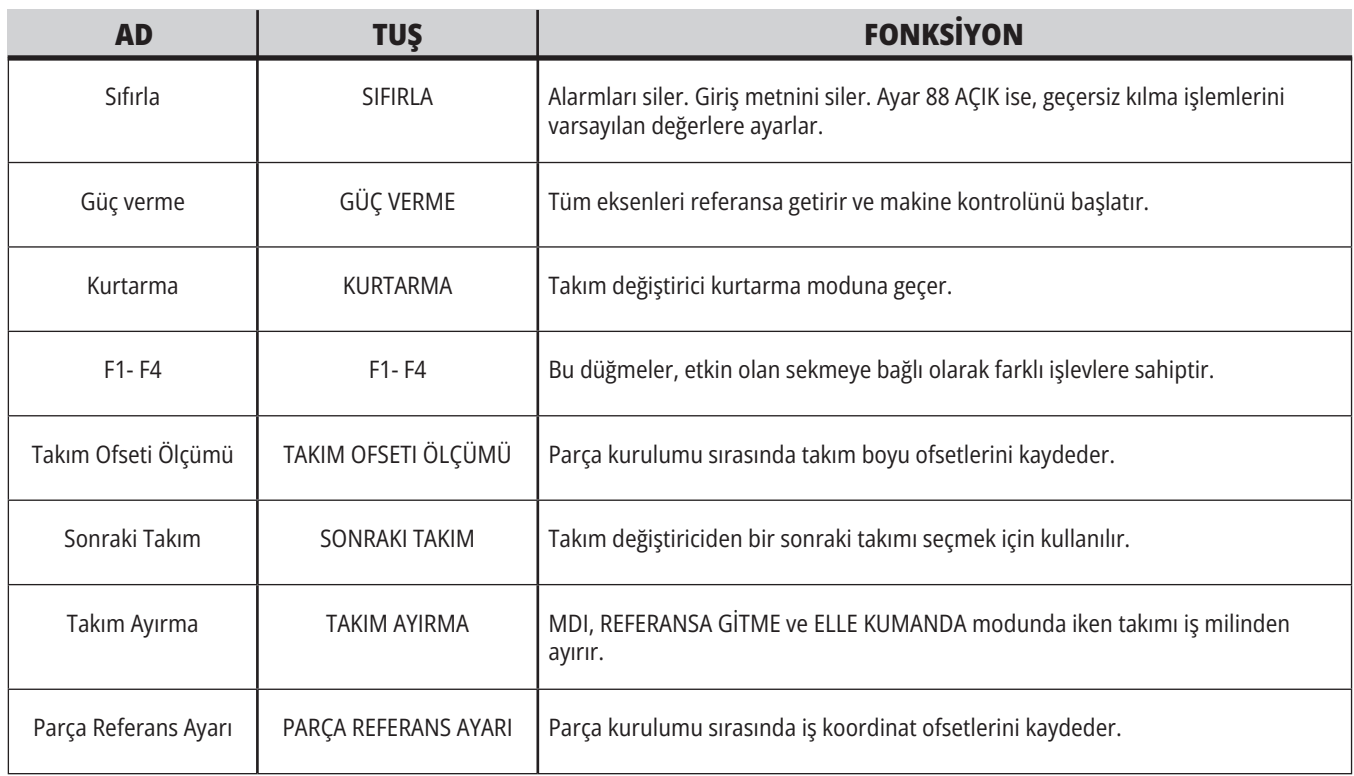

# **İmleç Tuşları**

İmleç tuşları, alan verileri arasında geçiş yapmanıza, programlar arasında kaydırmanıza ve sekmeli menüler arasında gezinmenize izin verir.

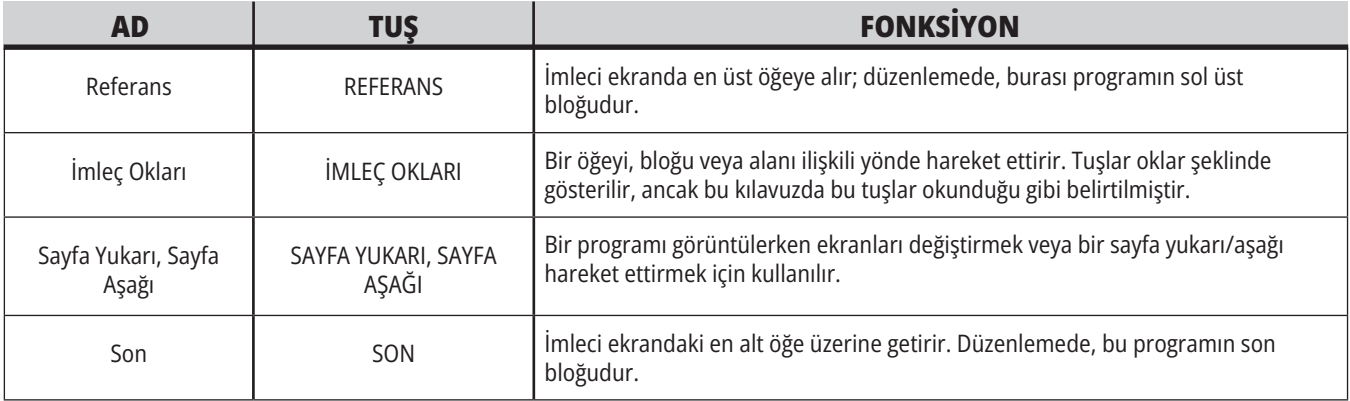

### **4.5 | FREZE - EKRAN / MOD TUŞLARI**

# **Ekran Tuşları**

Makine ekranlarını, çalışma bilgilerini ve yardım sayfalarını görmek için Ekran tuşlarını kullanın.

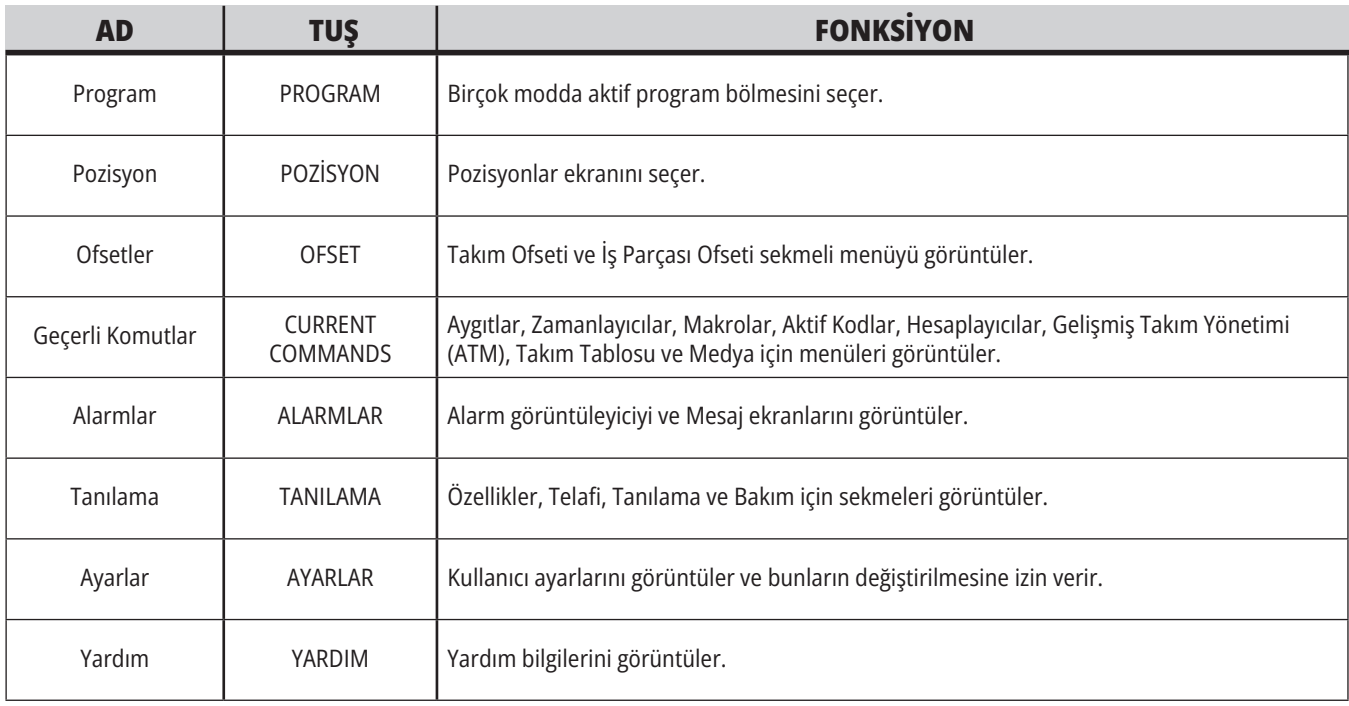

# **Mod Tuşları**

Mod tuşları, makinenin çalışma durumunu değiştirir. Her bir mod tuşu ok biçimindedir ve bu mod tuşuyla bağlantılı fonksiyonları gerçekleştiren bir tuş sırasını gösterir. Mevcut mod daima ekranın sol üst köşesinde, Mod:Tuş ekranı formunda görüntülenir.

**NOT:** EDIT ve LIST PROGRAMS da ekran tuşları olarak görev yapabilir ve makine modunu değiştirmenize gerek kalmaksızın program düzenleyicilere ve cihaz yöneticisine erişebilirsiniz. Örneğin makine bir programı yürütürken, programı durdurmanıza gerek kalmaksızın cihaz yöneticisini (LIST PROGRAMS) veya arka plan düzenleyiciyi (EDIT) kullanabilirsiniz.

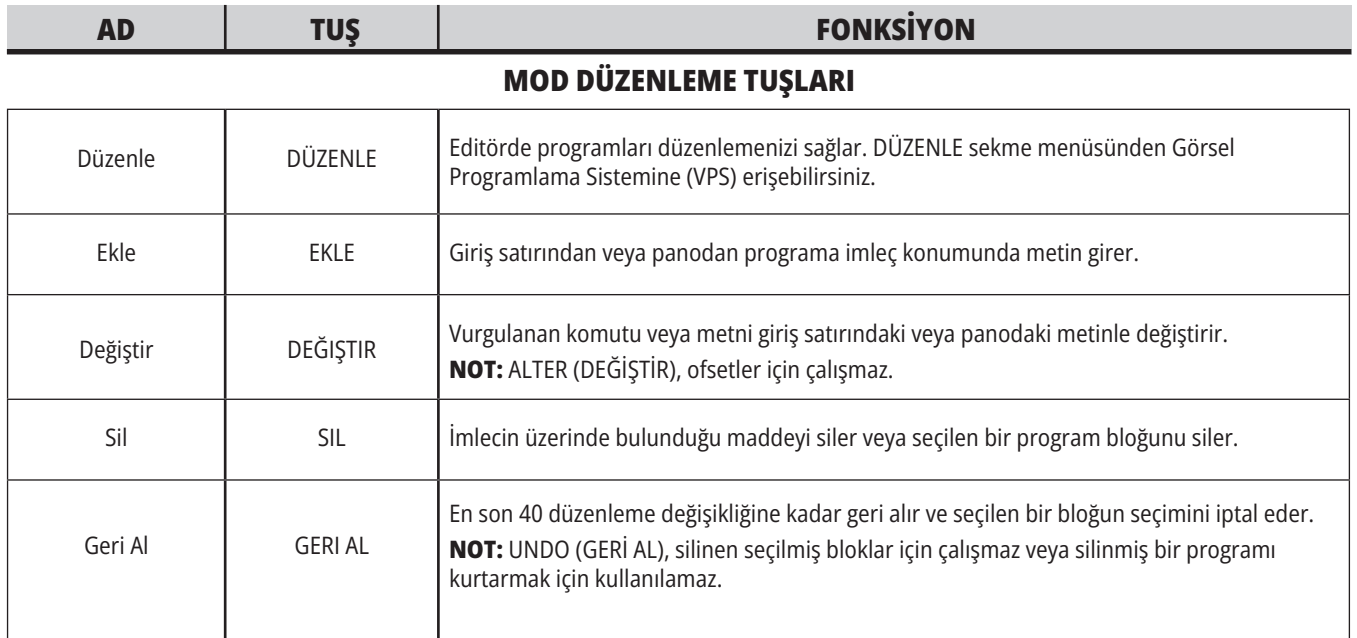

#### **BELLEK MODU TUŞLARI**

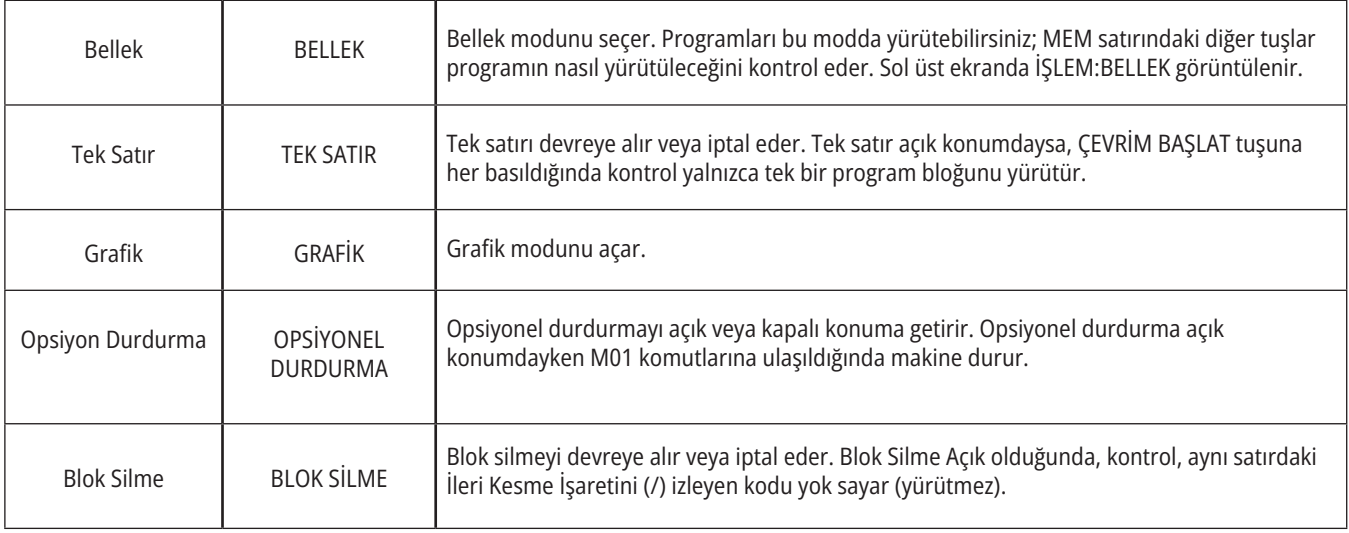
### **4.5 | FREZE - EKRAN / MOD TUŞLARI**

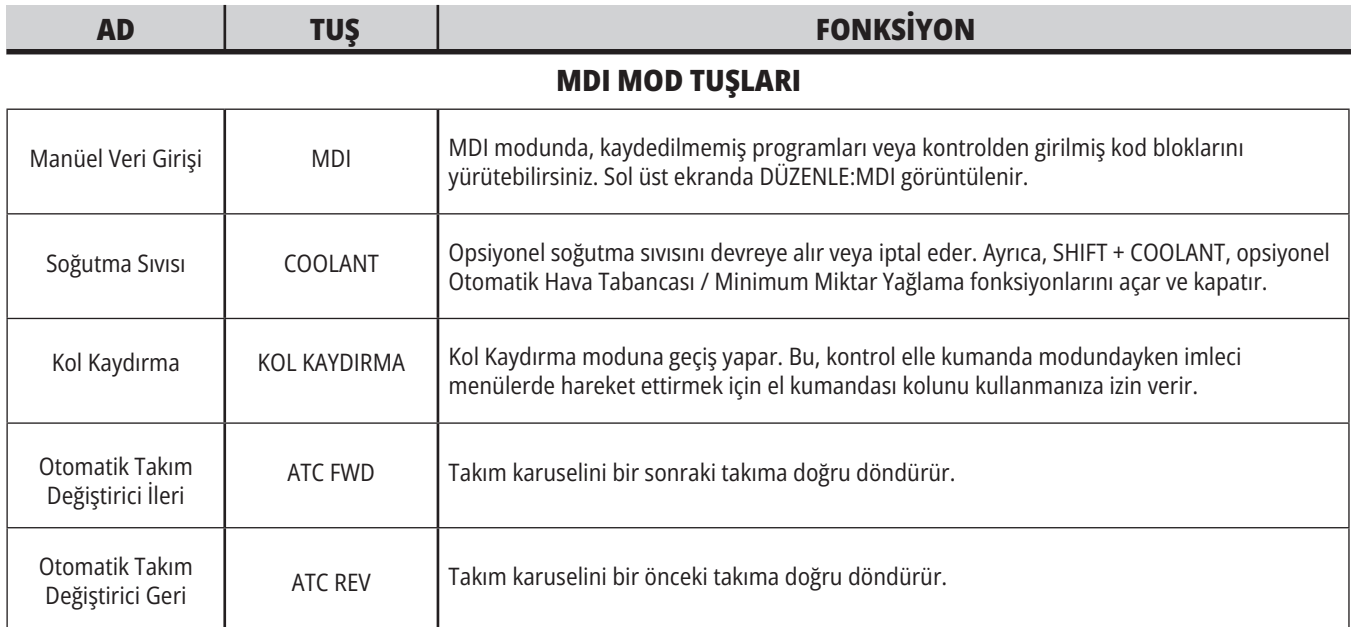

#### **ELLE KUMANDA KOLU MODU TUŞLARI**

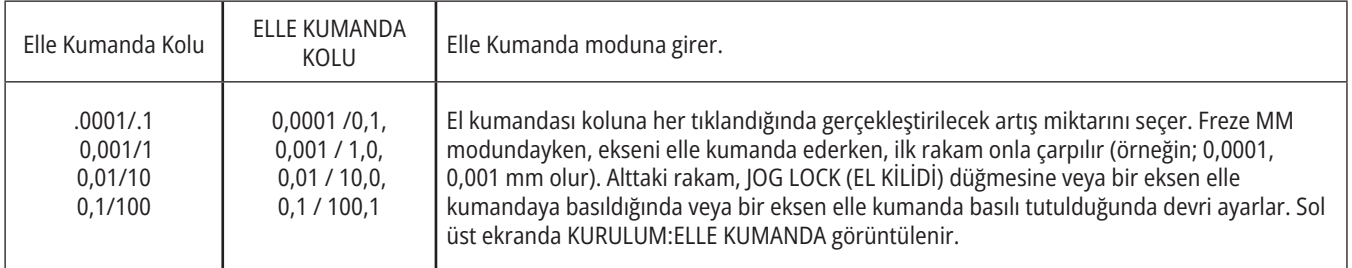

### **REFERANSA GİTME MODU TUŞLARI**

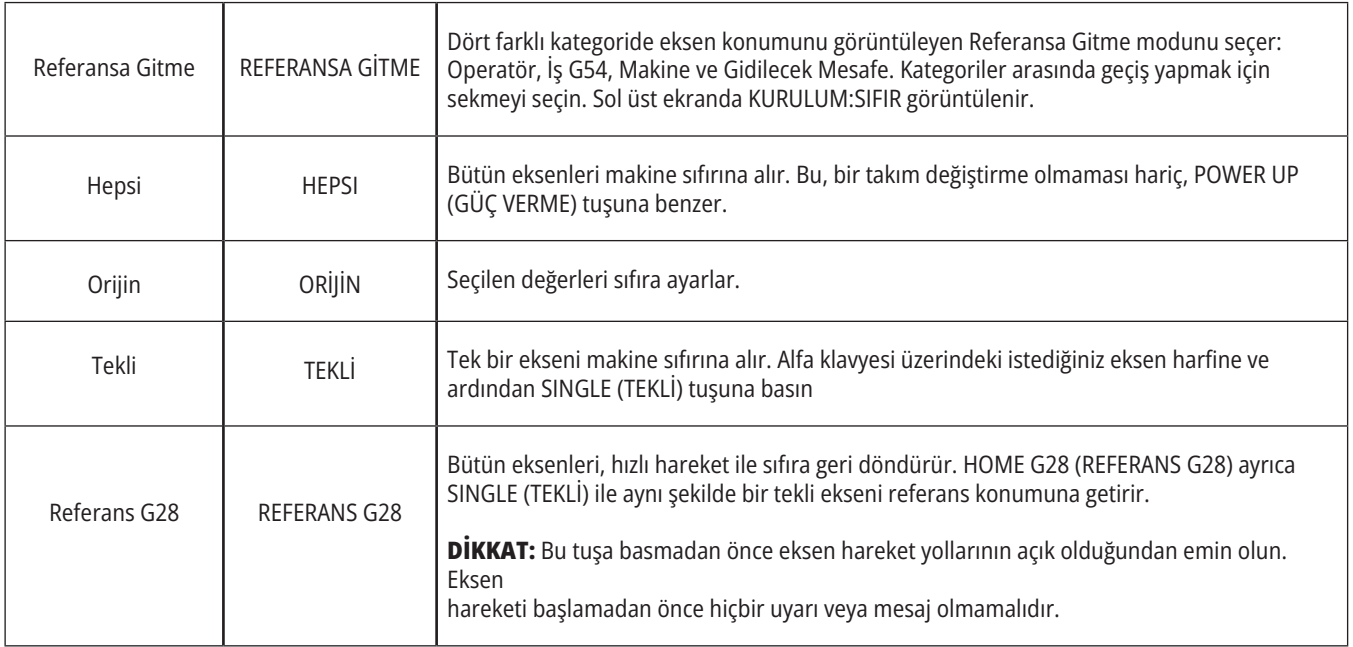

## **4.5 | FREZE - EKRAN / MOD TUŞLARI**

# **Mod Tuşları (Devamı)**

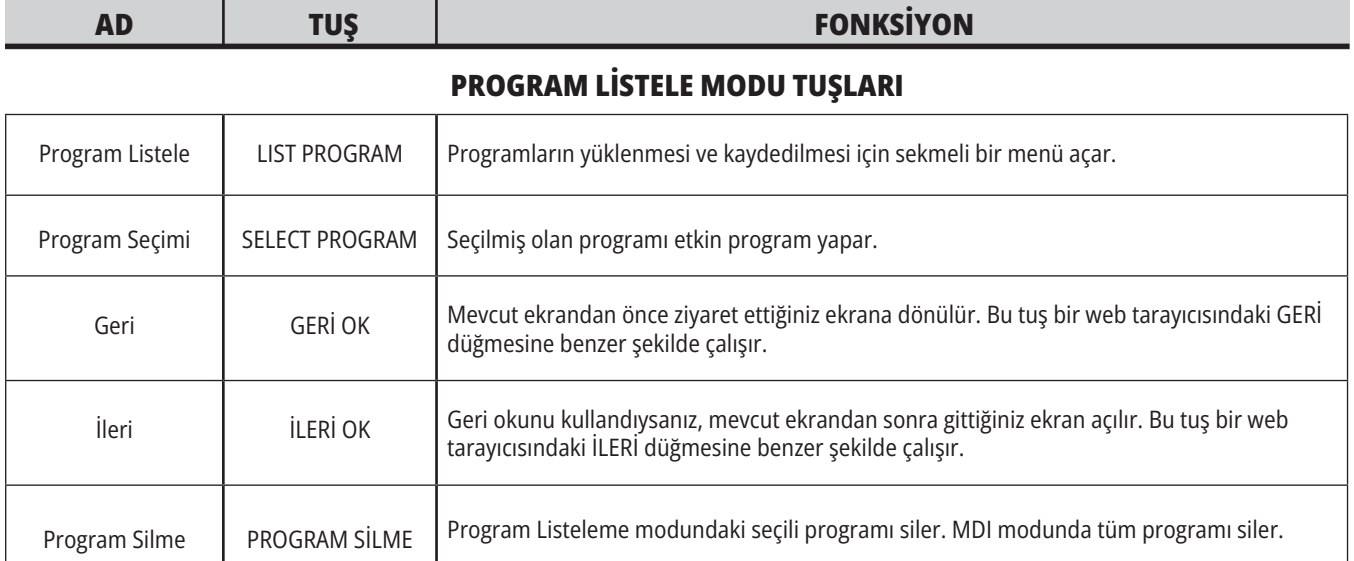

# **Nümerik Tuşlar**

Bazı özel karakterlerle birlikte rakamları girmek için nümerik tuşları (ana tuş üzerine sarı yazılıdır) kullanın. Özel karakterler girmek için SHIFT düğmesine basın.

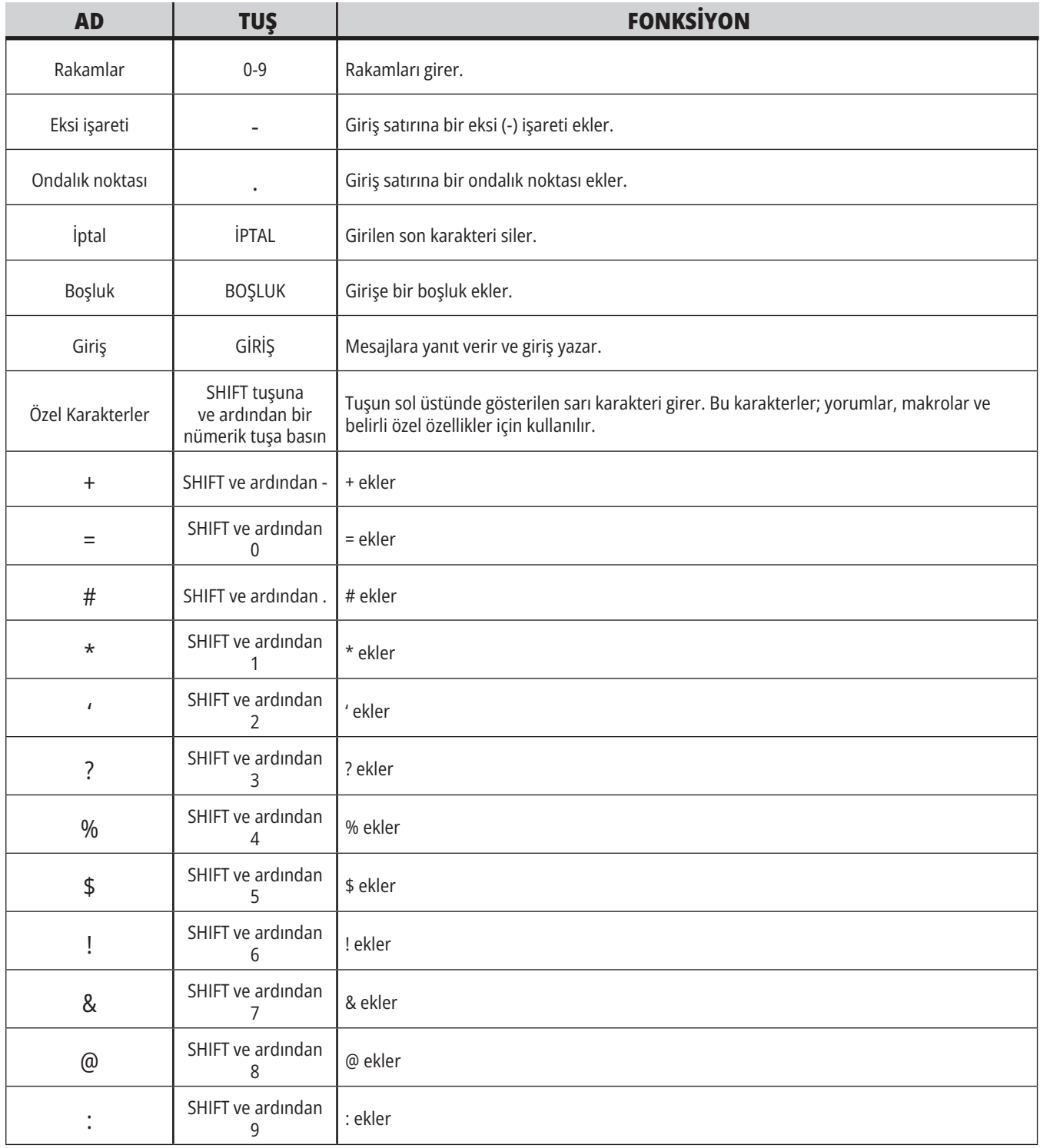

# **Harf Tuşları**

Bazı özel karakterlerle birlikte alfabenin harflerini girmek için harf tuşlarını kullanın (ana tuş üzerine sarı yazılıdır). Özel karakterler girmek için SHIFT düğmesine basın.

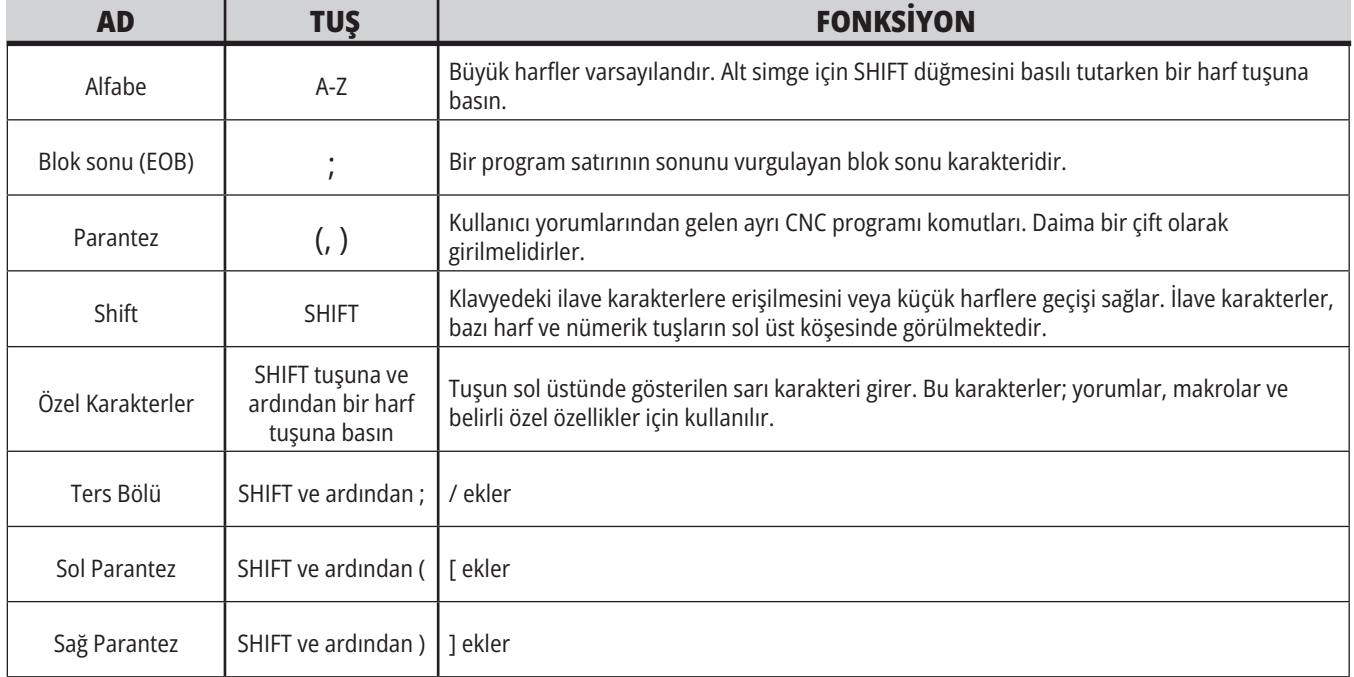

# **Hareket (Jog) Tuşları**

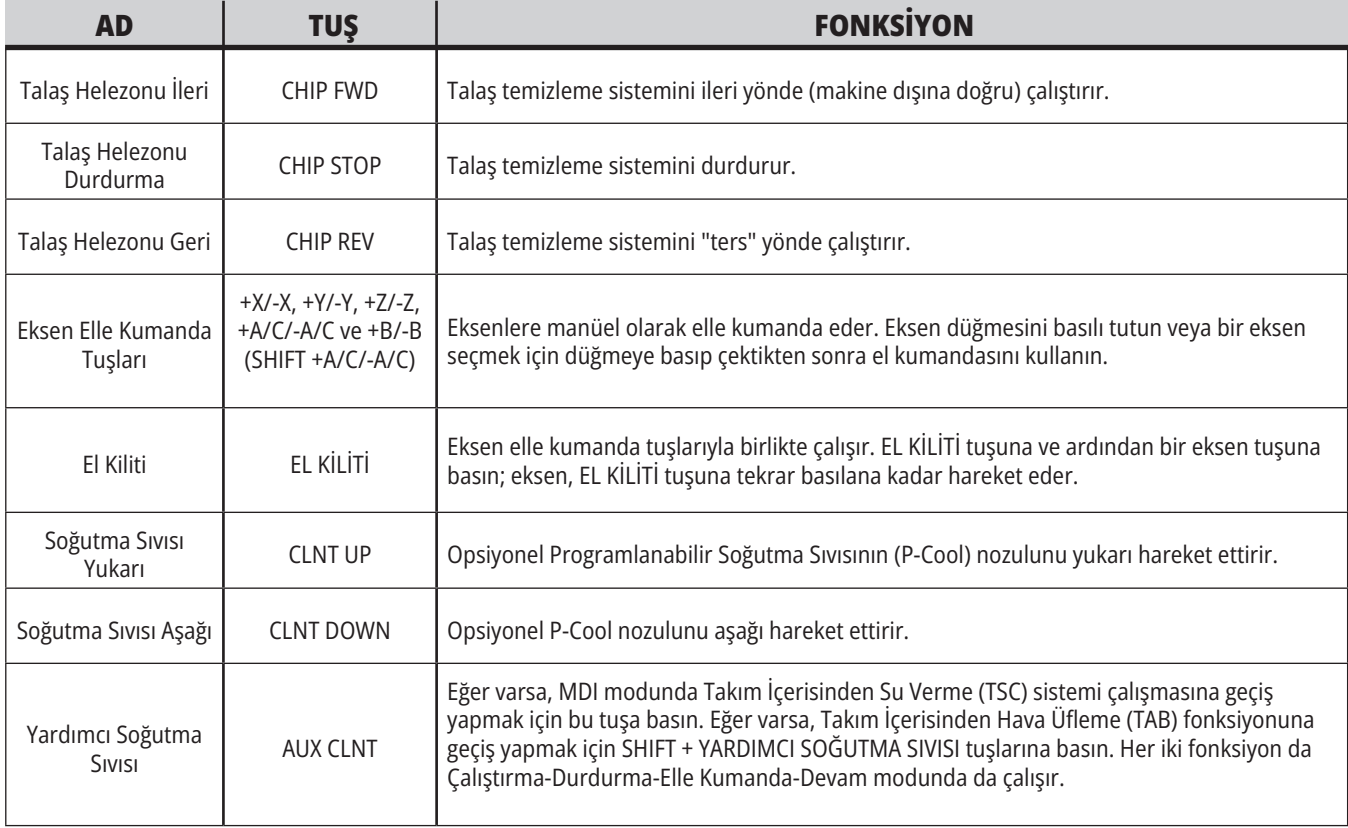

## **Artırım Tuşları**

Geçersiz kılma işlemleri, programınızdaki devir ve ilerleme değerlerini geçici olarak ayarlamanıza izin verir. Örneğin, bir programı doğrularken hızlı işlemleri yavaşlatabilir veya nihai parça finiş üzerindeki etkileri vb. görerek denemeler yapmak için ilerleme hızını ayarlayabilirsiniz.

İlerleme hızını, iş milini ve hızlı geçersiz kılma işlemlerini devre dışı bırakmak için sırasıyla 19, 20 ve 21 Ayarlarını kullanabilirsiniz.

BESLEME BEKLETME tuşuna bastığınızda hızlı ve besleme hareketlerini durduran bir geçersiz kılma olarak hareket eder. BESLEME BEKLETME tuşu ayrıca takım değiştirmelerini ve parça zamanlayıcılarını durdurur, ancak frezede kılavuz çekilmesi çevrimlerini veya bekleme zamanlayıcılarını durdurmaz.

Bir BESLEME BEKLETME işleminden sonra devam etmek için ÇEVRİM BAŞLAT tuşuna basın. Kurulum Modu anahtarı açıldığında, muhafazadaki kapı anahtarında da benzeri bir sonuç meydana gelir, ancak kapak açıldığında ekranda Kapak Bekletme mesajı görüntülenir. Kapak kapatıldığında ise kontrol Besleme Bekletme seçeneğinde olacak ve devam etmek için ÇEVRİM BAŞLAT tuşuna basılması gerekecektir. Kapak Bekletme ve BESLEME BEKLETME herhangi bir yardımcı ekseni durdurmaz.

Standart soğutma sıvısı ayarını SOĞUTMA SIVISI tuşuna basarak geçersiz kılabilirsiniz. Soğutma sıvısı pompası bir sonraki M-koduna veya operatörün faaliyetine kadar ya açık ya da kapalı kalacaktır (bkz. Ayar 32).

M30 ve M06 komutlarının veya SIFIRLA komutunun geçersiz kılınan değerleri varsayılan değerlere geri getirilmesi için sırasıyla 83, 87 ve 88 Ayarlarını kullanın.

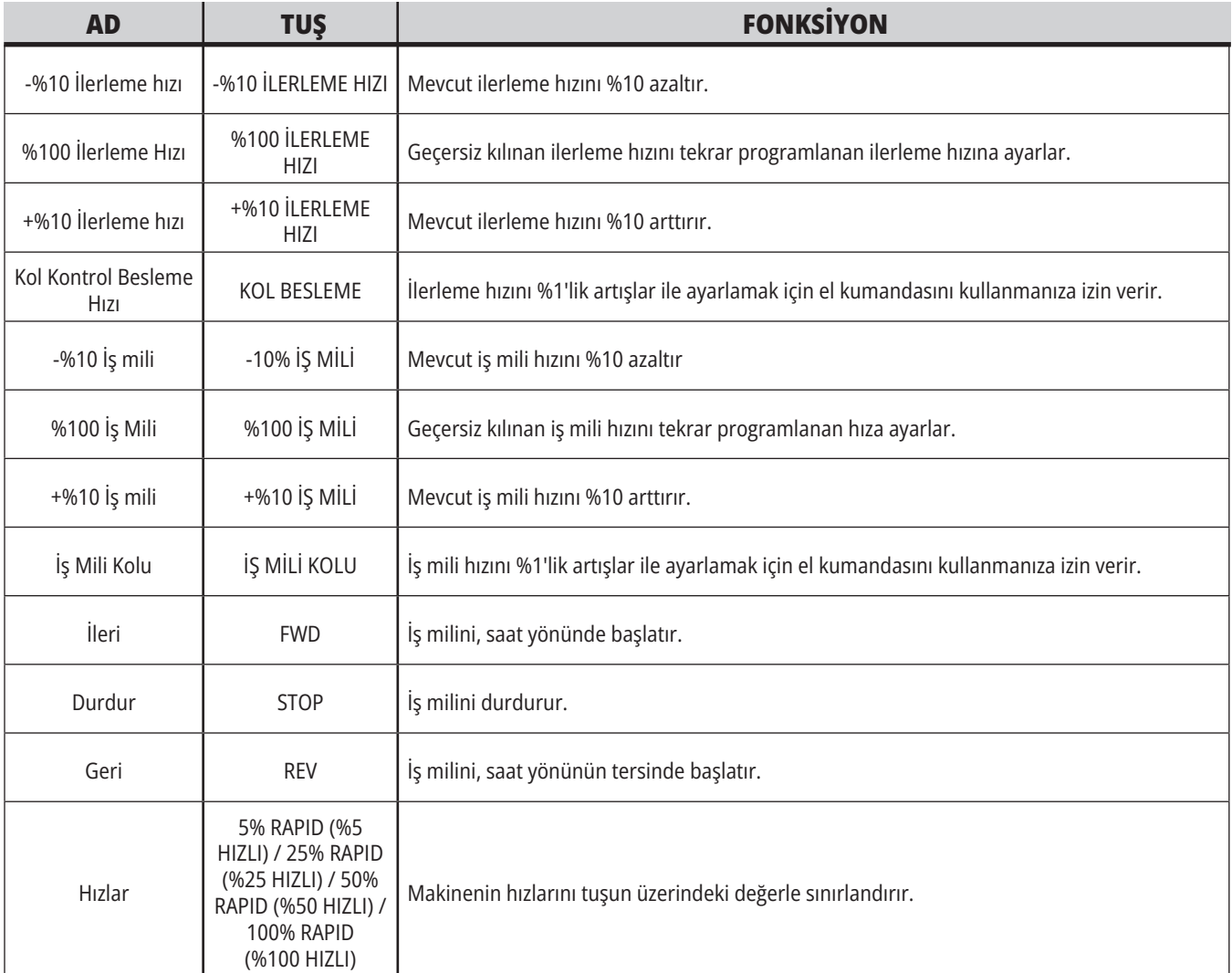

#### **5.1 | FREZE - KONTROL EKRANI GENEL BAKIŞ**

### **Kontrol Ekranı**

Kontrol ekranı, farklı makine ve ekran modlarıyla değişen panolarla düzenlenir.

Çalıştırma:Bellek Modunda Temel Kontrol Ekranı Düzeni (Bir Program Çalışırken)

- 1. Mod, Ağ ve Saat Durum Çubuğu
- 2. Program Ekranı
- 3. Ana Ekran (boyutu değişir)/Program/ Ofsetler/Geçerli Komutlar/Ayarlar/ Grafik/Düzenleyici/VPS/Yardım
- 4. Aktif Kodlar
- 5. Aktif Takım
- 6. Soğutma Sıvısı
- 7. Zamanlayıcılar, Sayaçlar / Takım Yönetimi
- 8. Alarm Durumu
- 9. Sistem Durumu Çubuğu
- 10. Konum Ekranı / Eksen Yükü
- 11. Giriş Çubuğu
- 12. Simge Çubuğu
- 

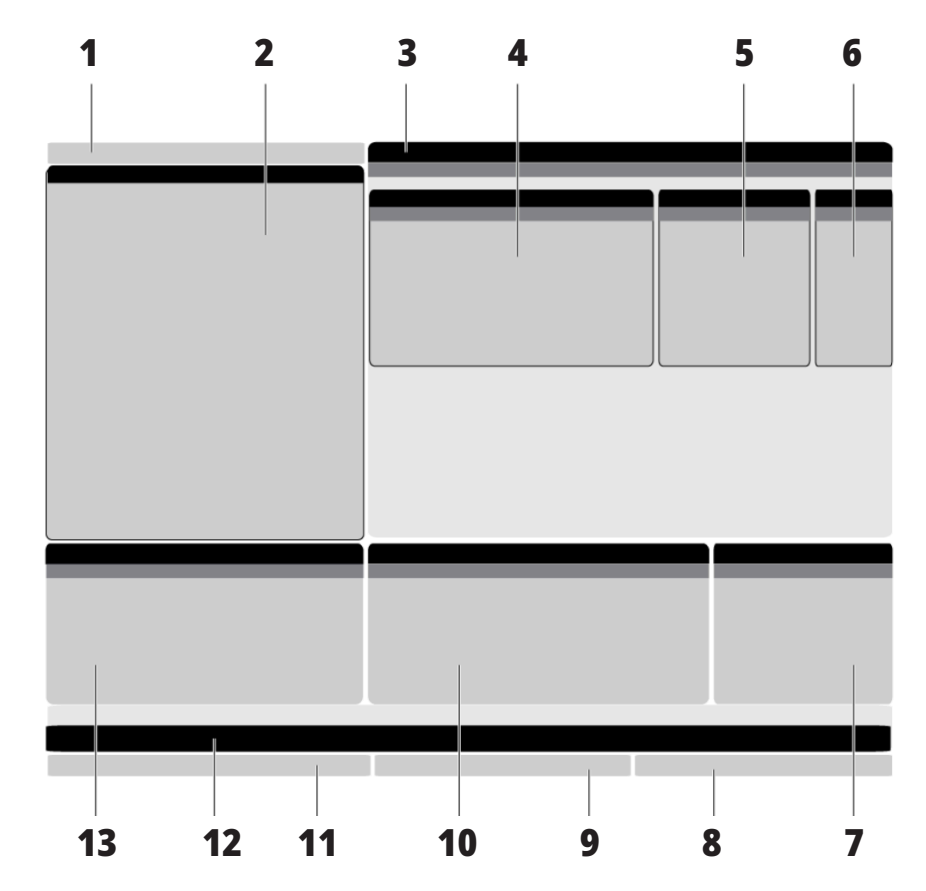

13. İş Mili Durumu Aktif panonun arka planı beyazdır. Bir panodaki verilerle ancak o panonun etkin olması durumunda çalışabilirsiniz ve aynı anda yalnızca bir pano etkin olabilir. Örneğin, Takım Ofsetleri sekmesini seçtiğinizde ofsetler tablosu arka planı beyaza döner. Daha sonra verilerde değişiklikler yapabilirsiniz. Bir çok durumda etkin panoyu ekran tuşlarını kullanarak değiştirebilirsiniz.

#### **5.1 | FREZE - KONTROL EKRANI GENEL BAKIŞ**

### **Sekmeli Menü Temel Navigasyonu**

Haas kontrolü birkaç mod ve ekran için sekmeli menüler kullanır. Sekmeli menüler ilgili verileri kolay erişilebilir bir formatta bir arada tutar. Bu menülere erişmek için:

1. Bir ekran veya mod tuşuna basın.

Bir sekmeli menüye ilk defa eriştiğinizde ilk sekme (veya alt sekme) etkinleşir. Vurgulama imleci, sekmedeki ilk kullanılabilir seçenekte bulunur.

2. İmleç tuşlarını veya HANDLE JOG (ELLE KUMANDA KOLU) kontrolünü kullanarak vurgulama imlecini aktif bir sekme içinde hareket ettirin.

3. Aynı sekmeli menü altından farklı bir sekme seçmek için mod veya ekran tuşuna tekrar basın.

**NOT:** İmleç, menü ekranının üzerinde duruyorsa farklı bir sekme seçmek için imleç YUKARI ok tuşuna da basabilirsiniz.

Mevcut sekme etkisiz hale gelir.

4. Bir sekme veya alt sekme vurgulamak için imleç tuşlarını kullanın ve sekmeyi kullanmak için DOWN (AŞAĞI) imleç ok tuşuna basın.

**NOT:** POSITIONS sekmeli ekranında sekmeleri etkin hale getiremezsiniz.

5. Farklı bir sekmeli menüyle çalışmak için farklı bir ekran veya mod tuşuna basın.

## **Giriş Çubuğu**

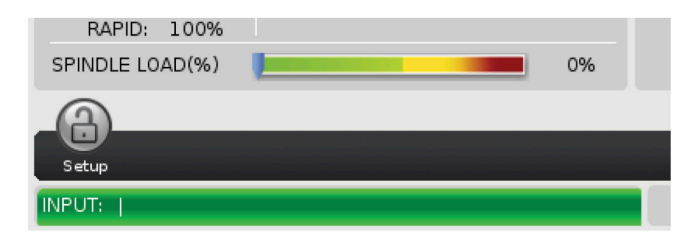

Giriş çubuğu, ekranın sol alt köşesinde bulunan veri giriş bölümüdür. Girdiğiniz metin burada siz yazdıkça görüntülenir.

### **Mod, Ağ ve Zaman Durum Çubuğu**

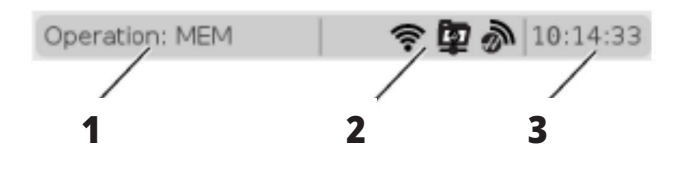

Ekranın sol üst köşesinde bulunan bu durum çubuğu üç bölüme ayrılmıştır: mod, ağ ve zaman.

Mod, Ağ ve Zaman Durum çubuğu [1] mevcut makine modunu, [2] ağ durum simgelerini ve [3] mevcut zamanı gösterir.

## **Mod, Tuş Erişimi ve Mod Ekranı**

#### **MOD [1]**

Haas kontrol, makine fonksiyonlarını üç mod altında toplar: Kurulum, Düzenleme ve Çalışma. Her bir mod, ilgili ekranında o mod altında gerçekleştirmeniz gereken görevler hakkında ayrıntılı bilgiler görüntüler. Örneğin, Kurulum modunda iş parçası ofsetleri tablosuna, takım ofsetleri tablosuna ve pozisyonlama bilgilerine erişebilirsiniz. Düzenleme modu, program düzenleyicisine ve Görsel Programlama (VPS) (Kablosuz Sezgisel Problamayı (WPIS) içerir) gibi opsiyonel sistemlere erişmenizi sağlar. Çalışma modları, programları yürüttüğünüz mod olan BELLEĞİ (MEM) içerir.

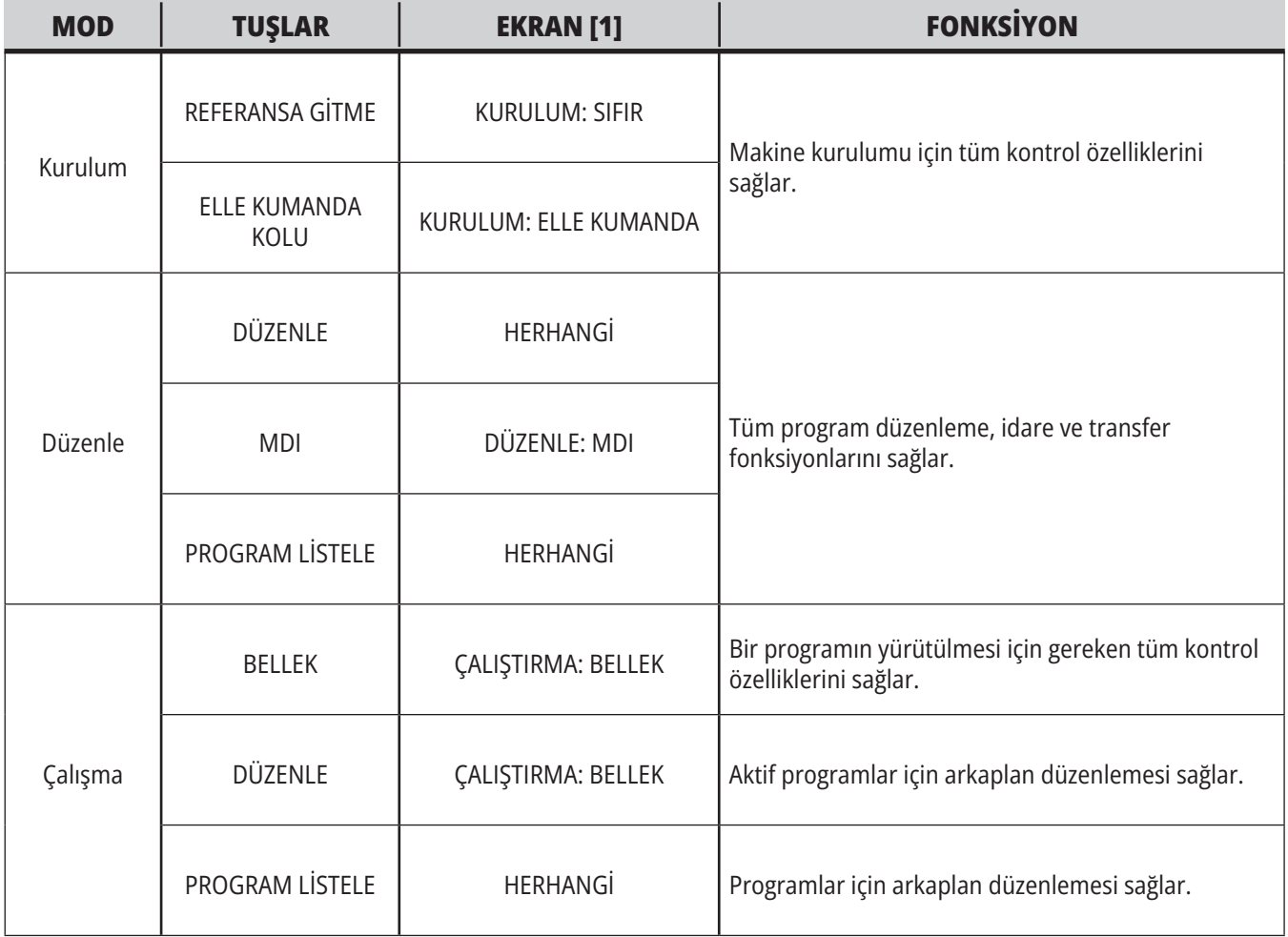

#### **5.1 | FREZE - KONTROL EKRANI GENEL BAKIŞ**

# **Ağ**

Yeni Nesil Kumandanızda ağ kurma yüklü ise, çubuğun ortasındaki ağ kurma kısmında yer alan simge ağ kurma durumunu verir. Ağ kurma simgelerinin anlamları için tabloya bakınız.

## **Ayarlar Ekranı**

SETTING (AYAR) düğmesine basın ve ardından AYARLAR sekmesini seçin. Ayarlar, makinenin davranış şeklini değiştirir; daha ayrıntılı açıklamalar için "Ayarlar" bölümüne bakın.

## **Soğutma Sıvısı Ekranı**

Soğutma sıvısı ekranı ÇALIŞTIRMA:BELLEK modunda ekranın üst sağ köşesinde görüntülenir.

İlk satır, soğutma sıvısının AÇIK veya KAPALI konumda olduğunu gösterir.

Bir sonraki satır, opsiyonel Programlanabilir Soğutma Sıvısı Musluğunun (P SOĞUTMA) konum numarasını gösterir. Konumlar 1 ile 34 arasındadır. Seçenek kurulu değilse hiçbir konum numarası görüntülenmez.

Soğutma sıvısı göstergesinde soğutma sıvısı seviyesi siyah okla gösterilir. Dolu ise 1/1, boş ise 0/1 olarak gösterilir. Soğutma sıvısı akış sorunlarını önlemek için, soğutma sıvısı seviyesini kırmızı aralığın üzerinde tutun. Bu göstergeyi TANILAMA modunda GÖSTERGELER sekmesinin altında da görebilirsiniz.

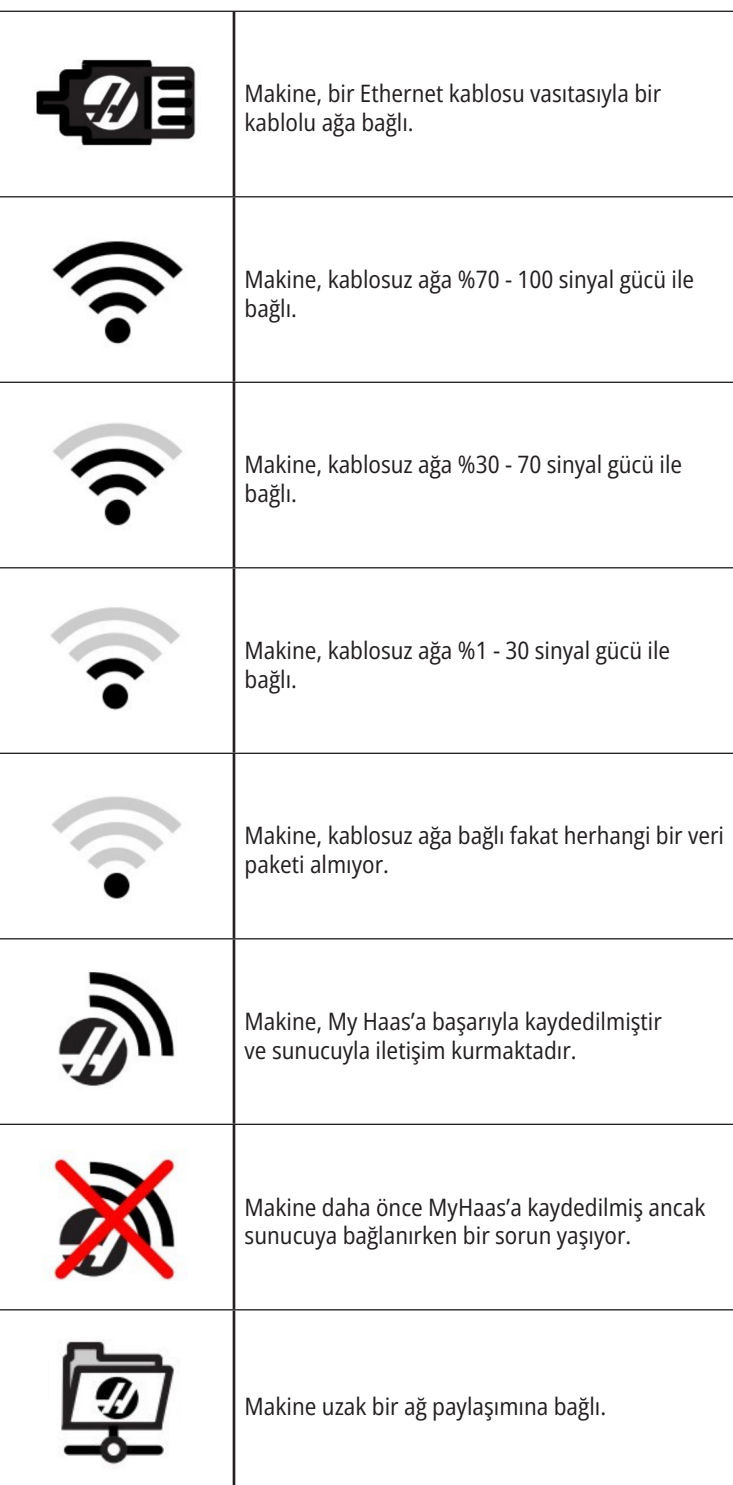

#### **5.2 | FREZE - KONUM EKRANI**

#### **Konum Ekranı**

Konum ekranında dört referans noktasına (İş, Gidilecek Mesafe, Makine ve Operatör) göre geçerli eksen konumu görüntülenir. Herhangi bir modda POZİSYON tuşuna basın ve sekmelerde görüntülenen farklı referans noktalarına erişmek için imleç tuşlarını kullanın. Son sekmede tüm referans noktaları aynı ekranda görüntülenir.

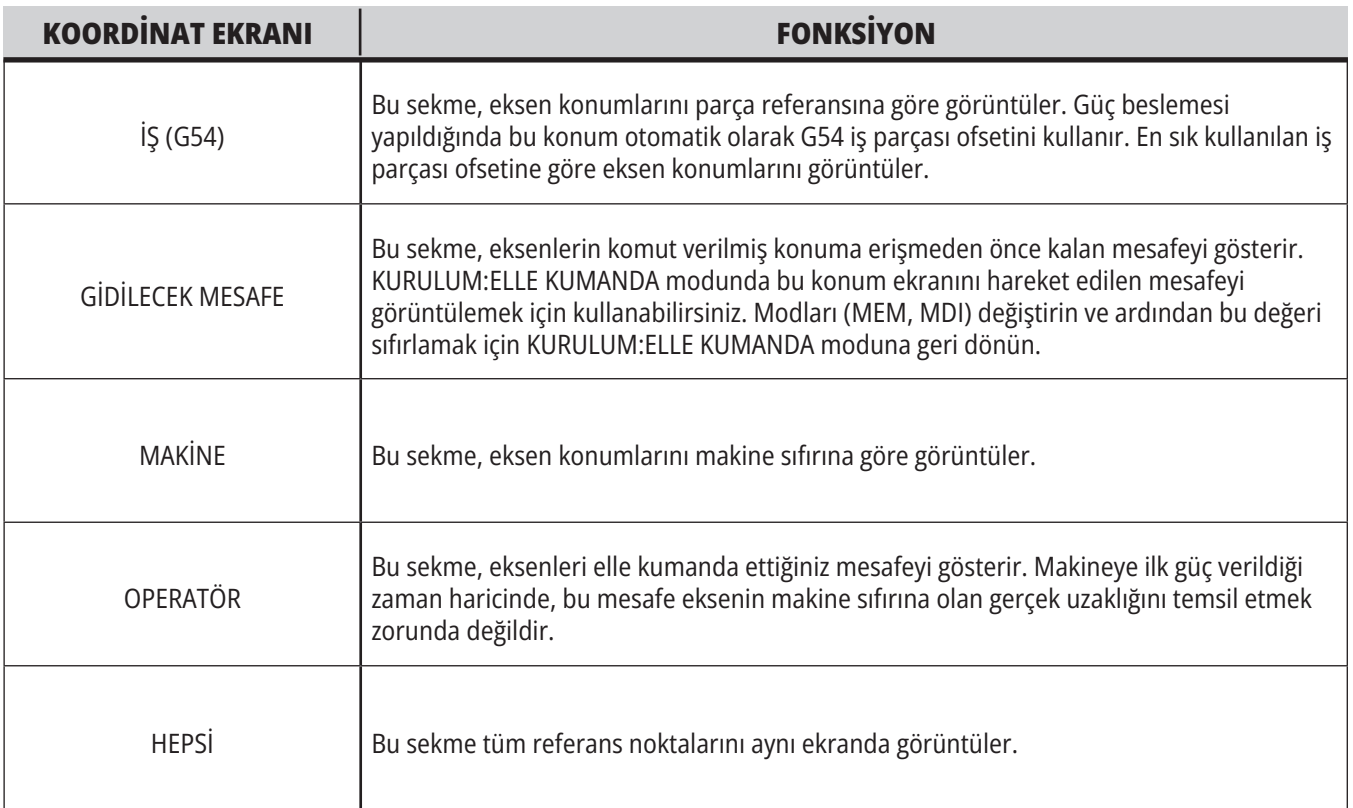

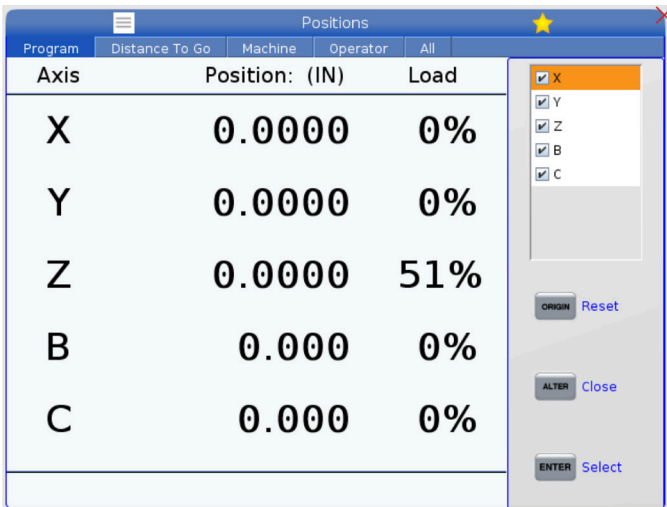

#### **Eksen Görüntüleme Seçimi**

Konum ekranlarında eksen ekleyebilir veya kaldırabilirsiniz. Bir Positions (Pozisyonlar) ekranı sekmesi aktif iken ALTER tuşuna basın.

Eksen ekran seçim penceresi ekranın sağ tarafından çıkar.

Ekseni seçmek için imleç ok tuşlarını kullanın ve ekranı açmak ve kapatmak için ENTER tuşuna basın. Konumlar ekranı, onay işareti olan eksenleri gösterir.

Eksen ekran seçiciyi kapatmak için DEĞİŞTİR tuşuna basın.

**NOT:** Maksimum (5) eksen görüntüleyebilirsiniz.

### **5.3 | FREZE - OFSET EKRANI**

# **Ofset Ekranı**

Ofset tablolarına erişmek için OFFSET (OFSET) düğmesine basın ve ardından TAKIM sekmesini veya İŞ sekmesini seçin.

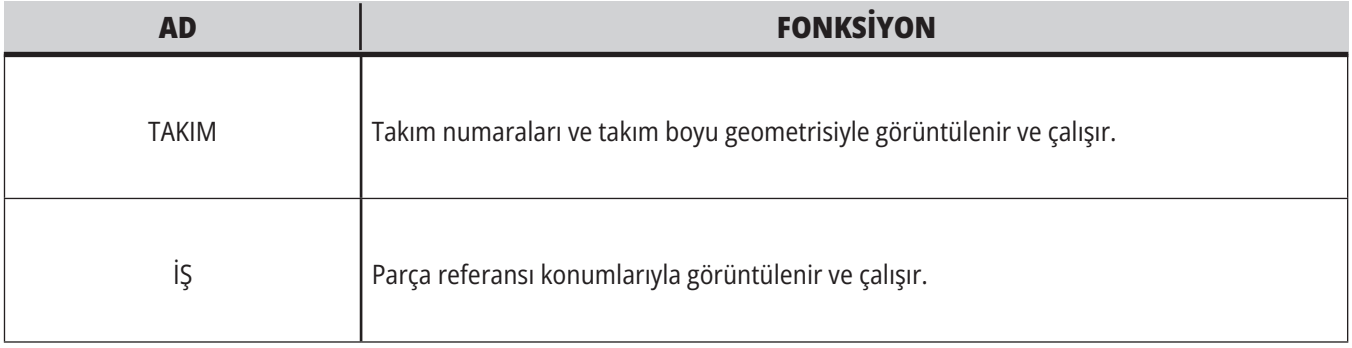

## **Geçerli Komutlar**

Bu bölümde, Geçerli Komutlar sayfaları ve bunların gösterdiği veri tipleri açıklanmıştır. Bu sayfaların büyük bir bölümünde verilen bilgiler diğer modlarda da görüntülenir.

Kullanılabilir Geçerli Komutlar ekranlarının sekmeli menüsüne erişmek için **GEÇERLİ KOMUTLAR** düğmesine basın.

**Aygıtlar -** Bu sayfadaki Mechanisms (Mekanizmalar) sekmesi, makinede manüel olarak kontrol edebileceğiniz donanım aygıtlarını gösterir. Örneğin; Parça Yakalayıcı veya Prob Kolunu manüel olarak uzatabilir ve geri çekebilirsiniz. Ayrıca, iş milini saat yönünde veya saat yönünün tersine istediğiniz devirde manüel olarak döndürebilirsiniz.

**Zamanlayıcılar Ekranı** - Bu sayfada şu bilgiler gösterilir:

- Geçerli tarih ve saat.
- Zamana göre toplam güç.
- Toplam çevrim başlangıç süresi.
- Toplam besleme süresi.
- M30 sayaçları. Bir program bir M30 komutuna her ulaştığında, bu sayaçların ikisi de bir artar.
- Makro değişken ekranları.

Bu zamanlayıcıları ve sayaçları aynı zamanda ÇALIŞTIRMA:BELLEK, KURULUM:SIFIR, ve DÜZENLE:MDI modlarında ekranın sağ alt bölümünde görebilirsiniz.

**Makro Ekranı -** Bu sayfada makro değişkenleri ve bu değişkenlerin değerlerinin bir listesi verilir. Kumanda, program çalıştıkça bu değişkenleri günceller. Bu ekrandaki değişkenleri değiştirebilirsiniz.

**Aktif Kodlar -** Bu sayfada aktif program kodları listelenir. Bu ekranın küçük bir versiyonu ÇALIŞTIRMA:BELLEK ve DÜZENLE:MDI mod ekranlarında bulunur. Herhangi bir Çalıştırma modunda PROGRAM düğmesine bastığınızda aktif program kodlarını görürsünüz.

**Gelişmiş Takım Yönetimi -** Bu sayfa, kumandanın takım ömrünü tahmin etmek için kullandığı bilgileri içerir. Burada takım gruplarını oluşturabilir ve yönetebilir ve her bir takım için beklenen maksimum takım yüklenmesi yüzdesini girebilirsiniz.

Daha fazla bilgi için, bu kılavuzun Çalıştırma bölümündeki Gelişmiş Takım Yönetimi bölümüne bakın.

**Hesaplayıcı -** Bu sayfa Standart, Frezeleme/Tornalama ve Frezede Kılavuz Çekme hesaplayıcılarını içerir.

**Medya -**Bu sayfa, Medya Oynatıcı içerir.

## **Cihazlar - Mekanizmalar**

Mekanizmalar sayfası muhtemel makine bileşenlerini ve makinenizdeki opsiyonları gösterir. Operasyonu ve kullanımı hakkında daha fazla bilgi için YUKARI ve AŞAĞI oklarını kullanarak listelenen mekanizmayı seçin. Sayfalar makine bileşenleri fonksiyonları hakkında ayrıntılı talimatlar,

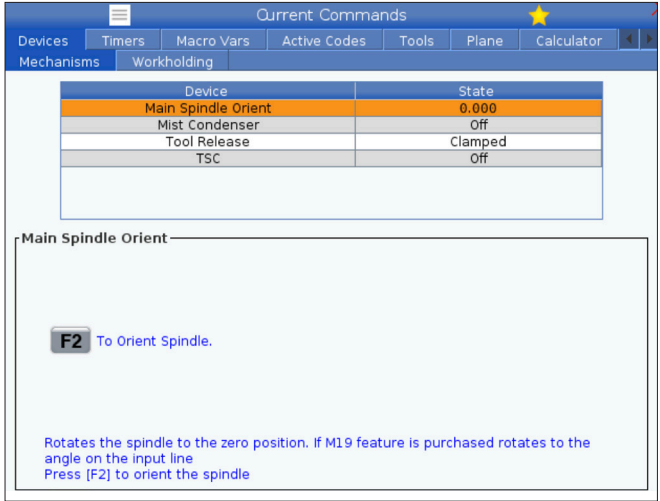

hızlı ipuçları ve makineniz hakkında bilgi edinmenize ve makineyi kullanmanıza yardımcı olacak diğer sayfalara bağlantılar verir.

- Geçerli Komutlar menüsünden Cihazlar sekmesini seçin.
- Kullanmak istediğiniz Mekanizmaları seçin.

Cihazlar'daki Ana İş Mili opsiyonu iş milini saat yönünde veya saat yönünün tersine seçilen bir RPM hızında döndürmenizi sağlar. Maksimum RPM makinenin maksimum RPM ayarı ile sınırlıdır.

- Alandan alana hareket etmek için ok tuşlarını kullanın.
- İş milini döndürmek istediğiniz RPM'yi girin ve F2'ye basın.
- İş milini saat yönünde döndürmek için F3'ü basılı tutun. İş milini saat yönünün tersine döndürmek için F4'ü basılı tutun. Düğme bırakıldığında iş mili durur.

# **Cihazlar - İş Parçası Bağlama**

100.20.000.1110 yazılım sürümünden başlayarak, birden fazla iş parçası bağlama aygıtını desteklemek için kontrol ünitesine bir iş parçası bağlama sekmesi eklenmiştir. Kumanda Haas E-Mengene [1], Hidrolik [2] ve Pnömatik [3] mengeneleri destekleyecektir.

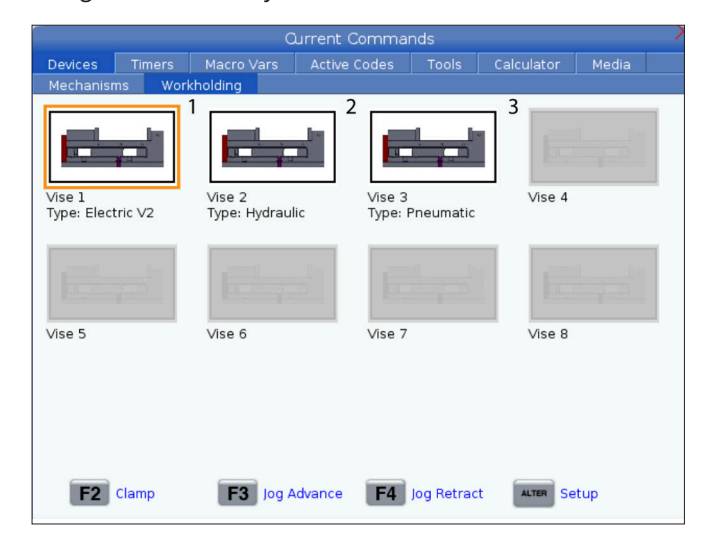

Makine, her biri sırasıyla Vise1, Vise2 ve Vise3 arasında geçiş yapar. Tek bir pedalınız varsa, ayak pedalı ile harekete geçirilmesini istediğiniz mengeneye Vise1'i etkinleştirmeniz gerekecektir.

**NOT:** E-mengene, Freze Otomatik Parça Yükleyici ve Robot sistemlerinde kullanılır, ancak tek başına bir ürün olarak da kullanılabilir.

8 adede kadar iş parçası bağlama cihazını çalıştırabilirsiniz.

İş Parçası Bağlama sayfasına erişmek için Current Commands öğesine basın ve **Devices (Aygıtlar) > Workholding (İş Parçası Bağlama) öğesine gidin.**

İş Parçası Bağlama ekranından şunları yapabileceksiniz:

- İş parçası bağlama aygıtlarını ayarlama
- İş parçası bağlama aygıtlarını Etkinleştirme ve Devre Dışı Bırakma
- Klamplama ve Ayırma
- Elle Kumanda ile İlerletme / Geri Çekme (sadece E-Mengeneler)

### **Zaman Ayarı**

Tarih veya saati ayarlamak için bu prosedürü takip edin.

- 1. Geçerli Komutlar altından Zamanlayıcılar sayfasını seçin.
- 2. Tarih:, Saat: veya Saat Dilimi alanını vurgulamak için imleç ok tuşlarını kullanın.
- 3. **[EMERGENCY STOP] butonuna basın.**
- 4. Tarih: alanına yeni tarihi, tire işaretlerini dahil ederek **AA-GG-YYYY**, formatında girin.
- 5. Saat: alanına yeni saati, iki nokta üst üste işaretini de dahil ederek, **SS:DD** formatında girin. İki nokta üst üste işaretini girmek için **[SHIFT]** tuşuna ve sonra 9'a basın.
- 6. Saat Dilimi: alanında, saat dilimleri listesinden seçim yapmak için **[ENTER] tuşuna basın. Listeyi daraltmak için açılır pencerede arama terimleri yazabilirsiniz. Örneğin, Pasifik Standart Saati'ni bulmak için PST yazabilirsiniz. Kullanmak istediğiniz saat dilimini vurgulayın.**
- **7. [ENTER] tuşuna basın**.

### **Zamanlayıcı ve Sayaç Sıfırlama**

Güç açık, çevrim başlatma ve besleme kesme zamanlayıcılarını sıfırlayabilirsiniz. Ayrıca, M30 sayaçlarını da sıfırlayabilirsiniz.

- 1. Geçerli Komutlar altından Zamanlayıcılar sayfasını seçin.
- 2. İmleç oku tuşlarını kullanarak, sıfırlamak istediğiniz zamanlayıcının veya sayacın adını seçin.
- 3. Zamanlayıcıyı veya sayacı sıfırlamak için ORIGIN (ORİJİN) tuşuna basın.

**ipucu:** Bitirilen parçalar iki farklı şekilde takip etmek için M30 sayaçlarını bağımsız olarak sıfırlayabilirsiniz; örneğin bir vardiyada bitirilen parçaları ve toplam bitirilen parçaları.

## **Geçerli Komutlar - Etkin Kodlar**

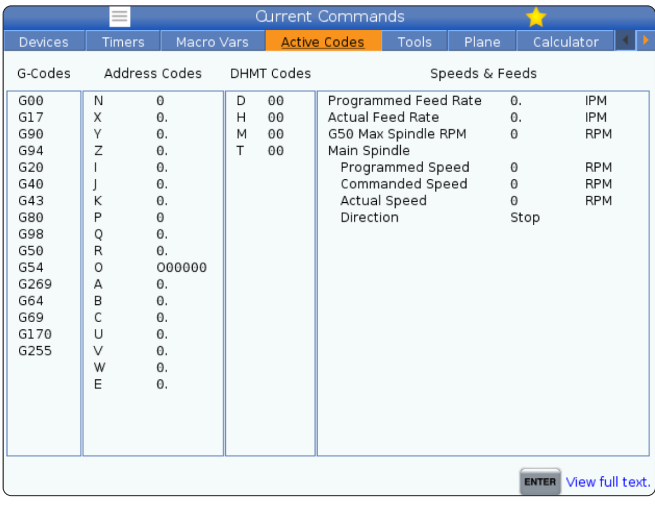

Bu ekran, özellikle aktif korunmalı çevrim ve iş parçası ofseti olmak üzere programdaki aktif kodlar hakkında salt okunur,

- mevcut hareket türünü tanımlayan kodlar (hızlı ve doğrusal besleme ve dairesel besleme)
- pozisyonlama sistemi (mutlak veya artışlı)
- kesici telafisi (sol, sağ veya kapalı)
- gerçek zamanlı bilgiler verir.

Bu ekran ayrıca aktif Dnn, Hnn, Tnn ve en son M kodunu verir. Bir alarm aktif konumdaysa aktif kodlar yerine hızlı bir şekilde aktif alarmı gösterir.

### **Takımlar - Takım Tablosu**

Bu bölümde takımlarınız hakkında kumanda bilgileri edinmek için takım tablosunun nasıl kullanılacağı açıklanmıştır.

Takım Cebi Tablosuna erişmek için CURRENT COMMANDS'a (MEVCUT KOMUTLAR) basın ve Takım Tablosu sekmesini secin.

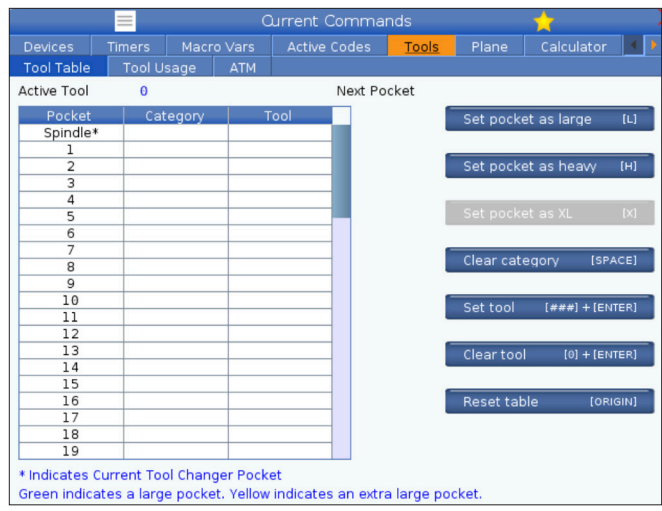

**Aktif Takım**- İş miline takılan takım numarasını belirtir.

**Aktif Cep** - bu size bir sonraki cep numarasını gösterir.

Cebi Büyük [L] olarak ayarlayın - 40-konikli makineler için çapı 3 inçten daha büyük ve 50 konikli makinelerde 4 inçten daha büyük olan büyük bir takım olduğunda bu bayrağı kullanın. İlgili cebe gidin ve bayrağı ayarlamak için L tuşuna basın.

**DİKKAT:** Çevreleyen ceplerden birinde veya her ikisinde birden halihazırda takım varsa takım değiştiriciye büyük bir takım yerleştirilemez. Bunun yapılması takım değiştiricinin parçalanmasına neden olur. Büyük takımların etrafındaki cepler boş olmalıdır. Bununla beraber, büyük takımlar bitişik boş cepleri paylaşabilirler.

**Cebi ağır [H]** olarak ayarlayın - Ağır, Küçük Çaplı 40 konikli bir takım (4 lb veya daha ağır) veya 50 konikli bir takım (12 lb veya daha ağır) iş miline yüklendiğinde bu bayrağı kullanın. İlgili cebe gidin ve bayrağı ayarlamak için H tuşuna basın.

**Cebi XL [X] olarak** ayarlayın - Takımın her iki yanında iki bitişik cep gerektiğinde bu bayrağı kullanın. İlgili cebe gidin ve bayrağı ayarlamak için X'e basın.

**NOT:** Bu seçenek sadece makineniz 50 konikli ise görüntülenir.

**Kategoriyi [Boşluk] temizle** - İstediğiniz aracı vurgulayın ve bayrağı temizlemek için ALAN tuşuna basın.

**[###] takımını ayarlayın + [Enter]** - İstediğiniz cebi vurgulayın ve istenilen takım numarasını ayarlamak için takım numarasını yazın + Enter tuşuna basın.

**NOT:** Bir takım numarasını birden fazla cebe atayabilirsiniz. Halihazırda takım cebi tablosunda bulunan bir takım numarasını girerseniz bir Geçersiz takım hatası görüntülenir.

**Takımı [0] temizle + [Enter]**- İstediğiniz cebi vurgulayın ve takım numarasını silmek için 0 + Enter tuşlarına basın.

**Tabloyu Sıfırla [Origin] -** ORIGIN menüsünü kullanmak için imleç merkez sütundayken ORIGIN tuşuna basın. Bu menü şunları yapmanızı sağlar:

**Tüm Cepleri Sırala** - Tüm takım numaralarını, cep konumlarına bağlı olarak ve 1'den başlayarak sıralı yapar.

**Tüm Cepleri Sıfırla** - Tüm cep numaralarından tüm takım numaralarını kaldırır.

**Kategori Bayraklarını Temizle** - Tüm takımlardan kategori atamalarını kaldırır.

**\*** Geçerli takım değiştirici cebini gösterir.

### **Takımlar - Takım Kullanımı**

**Tool Usage** (Takım Kullanımı) sekmesi, bir programda kullanılan araçlar hakkında bilgi içerir. Bu ekran, bir programda kullanılan her bir takım hakkında bilgi verir ve her kullanıldığında istatistikler hakkında bilgi verir. Kullanıcı Ana programı başladığında bilgi toplamaya başlar ve M99, M299, M199 kodlarını karşıladığında bilgiyi temizler.

Takım Kullanımı ekranına gitmek için MEVCUT KOMUTLAR tuşuna basın ve sonra Takımlar ve ardından Takım Kullanımı sekmesine gidin.

**Başlangıç Zamanı** - Takımın iş miline eklendiği zaman.

**Toplam Süre** - Takımın iş milinde olduğu toplam süre.

**Besleme süresi** - Takım kullanım süresi.

**Yük%** - Bir takım kullanımı sırasında İş Milinin maksimum yükü.

**NOT:** Bu değer her saniye alınır. Kaydedilene kıyasla gerçek yük farklılık gösterebilir.

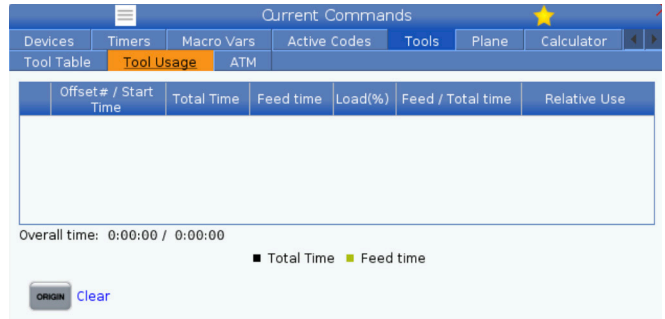

**Besleme/Toplam süre** - Toplam süre boyunca takımın besleme süresinin grafik bir gösterimi.

#### **Katılım:**

- Siyah Çubuk- Diğer araçlara karşı takım kullanımı.
- Gri Çubuk Bu çubuk, takımın bu kullanımda diğer kullanımlarla ilgili olarak ne kadar süreyle kullanıldığını gösterir.

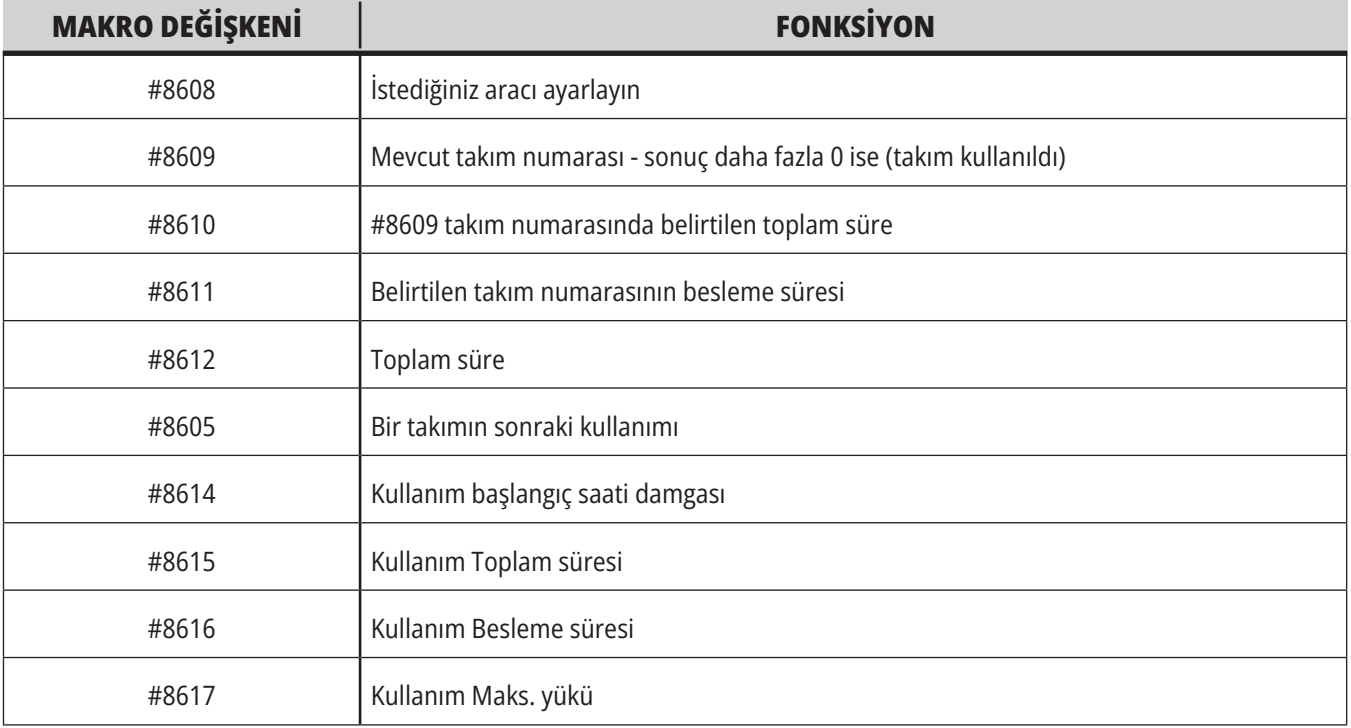

**Makrolar Arayüzü** Takım kullanım verilerini ayarlamak ve toplamak için bu makro değişkenlerini kullanabilirsiniz.

## **Takımlar - ATM**

**Gelişmiş Takım Yönetimi (ATM**), aynı veya bir dizi iş için çoklu alet gruplarını kurmanıza izin verir.

ATM, kopya veya yedek takımları belirli gruplara sınıflandırır. Programınızda tek bir takım yerine belirli bir takım grubunu belirlersiniz. ATM, her takım grubundaki takım kullanımını izler ve tanımladığınız sınırlarla karşılaştırır. Bir takım bir sınıra ulaştığında kontrol bunu "sona erdi" olarak kabul eder. Programınız bir sonraki sefer bu takım grubunu çağırdığında ise kumanda, gruptan kullanım ömrü sona ermemiş bir takımı seçer.

- Bir takımın kullanım ömrü sona erdiğinde:
- Uyarı ışığı yanıp söner.
- ATM, sona eren takımı EXP grubuna kopyalar

Takımı içeren takım grupları bir kırmızı arka planla görüntülenir.

#### **İZIN VERILEN SINIRLAR**

Bu tablo, varsayılan gruplar ve kullanıcı tarafından belirlenen gruplar da dahil tüm mevcut takım grupları hakkında veriler içerir. TÜMÜ, sistemdeki takımların tümünü listeleyen bir varsayılan gruptur. EXP, sona eren takımların tümünü listeleyen bir varsayılan gruptur. Tablodaki son sıra, takım gruplarına atanmamış takımların tümünü gösterir. İmleci satırda dolaştırmak ve bu takımları görmek için imleç ok tuşlarını veya END'i kullanın.

İZİN VERİLEN SINIRLAR tablosu altındaki her bir takım grubu için, takımın ne zaman sona ereceğiniz belirleyen sınırlar tanımlayabilirsiniz. Sınırlar bu gruba atanan tüm takımlar için geçerli olacaktır. Bu sınırlar gruptaki her takımı etkiler.

tablosunun altındaki sütunlar şunlardır:

**GROUP -** Grubun kimlik numarasını görüntüler. Bu, bir programda takım grubunu belirtmek için kullandığınız numaradır.

**EXP # -** Gruptaki kaç takımın ömrünün dolduğunu gösterir. TÜMÜ satırını vurgularsanız, tüm gruplarda süresi dolan tüm takımların bir listesini görürsünüz.

**ORDER -** İlk kullanılacak takımı belirler. SIRALI'yı seçerseniz, ATM, takımları takım numarası sırasıyla kullanır. ATM'nin otomatik olarak gruptaki EN YENİ veya EN ESKİ takımı kullanmasını da sağlayabilirsiniz.

**KULLANIM** - Sona ermeden önce bir takımın kontrol tarafından kullanılabileceği maksimum süredir.

**DELİKLER** - Sona ermeden önce bir takımın açmasına izin verilen maksimum delik sayısıdır.

**UYARI** - Kontrol bir uyarı mesajı vermeden önce grupta kalan takım ömrünün minimum değeridir.

**YÜK** - Kontrol bir sonraki sütun için belirlenen İŞLEM'i gerçekleştirmeden önce gruptaki takımlar için izin verilen yük sınırıdır.

**ACTION -** Bir takım maksimum takım yüklenmesi yüzdesine ulaştığında gerçekleştirilen otomatik işlemdir. Değiştirmek için takım işlemi kutusunu işaretleyin ve ENTER (GİRİŞ) düğmesine basın. UP (YUKARI) ve DOWN (AŞAĞI) imleç tuşlarını kullanarak açılır menüden bir otomatik işlem (ALARM, BESLEME TUTMA, BİP SESİ, OTOMATİK PASO, SONRAKİ TAKIM) seçebilirsiniz.

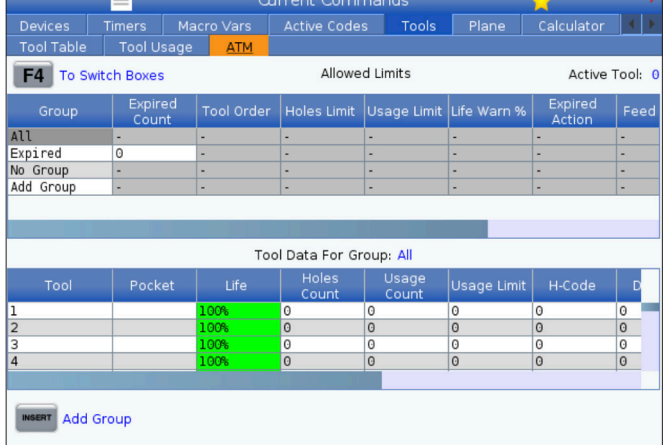

ATM'yi kullanmak için CURRENT COMMANDS tuşuna basın ve sekmeli menüden ATM'yi seçin. ATM penceresi şu iki bölümden oluşur: İzin Verilen Limitler ve Takım Verileri.

**BESLEME** - Dakika cinsinden, takımın bir besleme içinde olabileceği toplam süredir.

**TOPLAM SÜRE** - Dakika cinsinden, kontrolün bir takımı kullanabileceği toplam süredir.

#### **TAKIM VERILERI**

Bu tablo bir takım grubunda bulunan her bir takım hakkında bilgiler içerir. Gruba göz atmak için bu grubu İZİN VERİLEN SINIRLAR tablosunda seçin ve ardından F4 tuşuna basın.

**TAKIM#** - Grupta kullanılan takım numaralarını gösterir.

**LIFE -** Bir takımda kalan ömrün yüzdesini gösterir. Bu, gerçek takım verileri ve grup için operatörün girdiği, izin verilen sınırlar kullanılarak CNC kontrol sistemi tarafından hesaplanır.

**KULLANIM** - Takımın bir program tarafından toplam kaç defa çağrıldığını (takım değişikliği sayısı) gösterir.

**DELİKLER** - Takımın deldiği / kılavuz çektiği / çap büyüttüğü delik sayısı.

**YÜK** - Takıma yüklenen azami yük, yüzde olarak.

**SINIR** - Takım için izin verilen maksimum yük

**BESLEME** - Bir takımın kesme pasosunda kullanıldığı süre, dakika olarak.

**TOPLAM** - Bir takımın kullanıldığı toplam süre, dakika olarak.

**H-CODE -** Takım için kullanılacak takım uzunluğu kodu. Bunu yalnızca Ayar 15, KAPALI konumundayken düzenleyebilirsiniz.

**D KODU** - Takım için kullanılacak çap kodu.

**NOT:** İleri Takım Yönetimindeki H ve D kodlarının varsayılan değerleri grupta kapsanan takım sayısına eşit olarak ayarlanır.

### **Düzlem**

**Plane (Düzlem)** sekmesi, Gimbal İş Mili bulunan makinelerde elle kumanda için özel düzlem tanımlanmasına imkan verir.

Plane (düzlem) sekmesi, bir programda çalıştırılan G268 kodu ile birlikte veya zorunlu alanlar doldurularak kullanılabilir.

Zorunlu alanlar için tablonun altında bir yardım metni bulunur.

Düzlem elle kumanda moduna girmek için **[HAND JOG]** tuşuna bastıktan sonra"**PJ" yazın**.

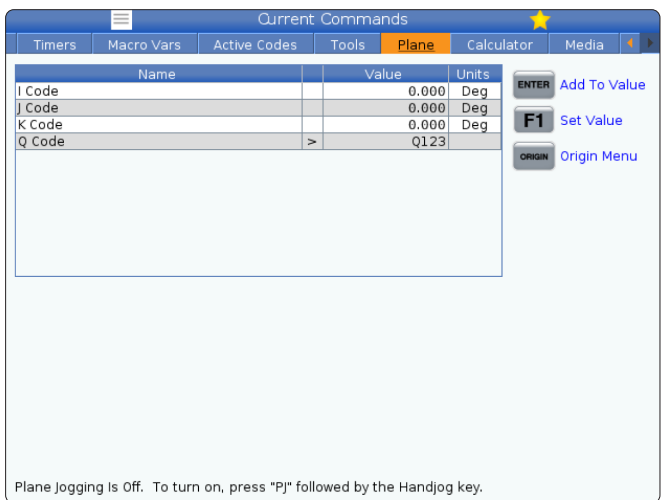

### **Hesap Makinesi**

Hesaplayıcı sekmesi, temel matematiksel fonksiyonlar, frezeleme ve frezede kılavuz çekilmesi için hesaplayıcılar içerir.

- Hesaplayıcıyı Geçerli Komutlar menüsünden seçin.
- Kullanmak istediğiniz hesaplayıcı sekmesini seçin: Standart, Frezeleme veya Frezede Kılavuz Çekilmesi.

Standart hesaplayıcı basit bir masa üstü hesaplayıcısı ile aynı fonksiyonlara sahiptir: ekleme, çıkarma, çarpma ve bölme ev ayrıca kare kök alma ve yüzde gibi mevcut işlemler ile. Hesaplayıcı sizin kolayca işlemleri ve sonuçları girdi satırına transfer etmenizi sağlar böylece bunları programlara yükleyebilirsiniz. Aynı zamanda sonuçları Frezeleme ve Frezede Kılavuz Çekilmesi hesaplayıcılarına da aktarabilirsiniz.

Hesaplayıcıya işlemleri girmek için rakam tuşlarını kullanın.

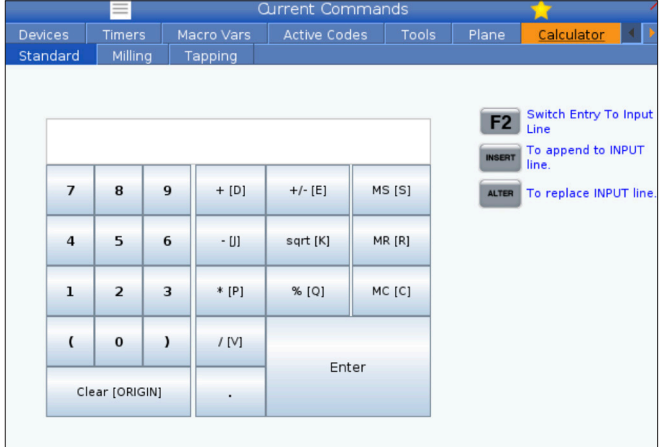

## **Hesaplayıcı (Devamı)**

Bir aritmetik işlem simgesi girmek için, eklemek istediğiniz işlemin yanında parantez içinde yazılı olan harf tuşunu kullanın. Bu tuşlar şunlardır:

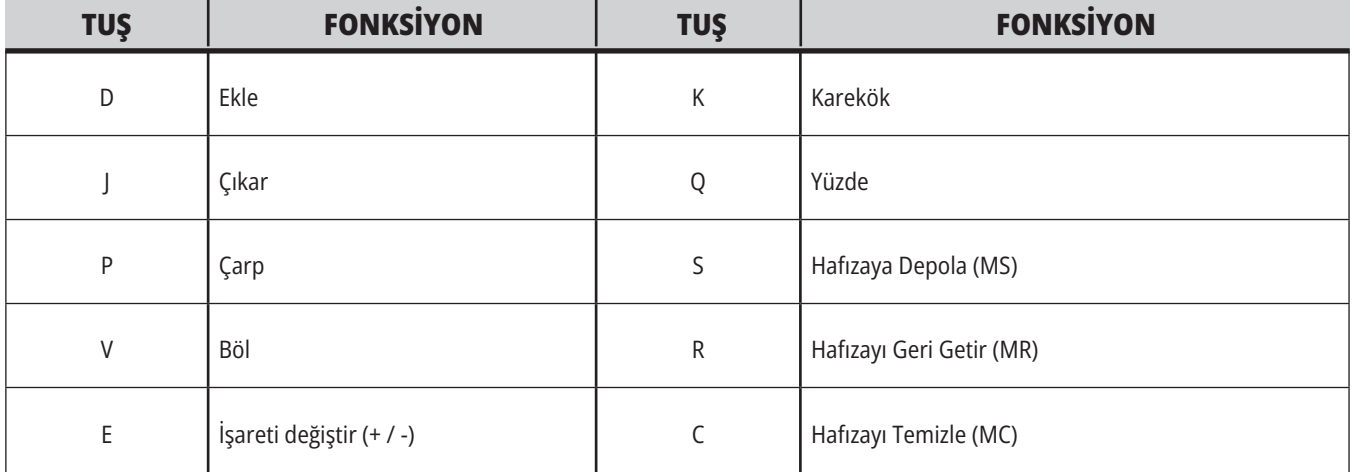

Verileri hesaplayıcı giriş alanına girdikten sonra, aşağıdakilerden birini yapabilirsiniz:

**NOT:** Bu opsiyonlar tüm hesaplayıcılar için geçerlidir.

- Hesaplama sonucunu almak için ENTER (GİRİŞ) düğmesine basın.
- Verileri veya sonucu giriş satırının sonuna eklemek için INSERT (EKLE) düğmesine basın.
- Verileri veya sonucu giriş satırına hareket ettirmek için ALTER (DEĞİŞTİR) düğmesine basın. Bu işlem, giriş satırının mevcut içeriklerinin üzerine yazar.
- Hesaplayıcıyı sıfırlamak için ORIGIN (ORİJİN) düğmesine basın.

Verileri veya sonucu hesaplayıcı giriş alanında tutun ve farklı bir hesaplayıcı sekmesi seçin. Hesaplayıcı giriş alanındaki veriler başka hesaplayıcılara aktarılmaya hazır durumda kalır.

## **Frezeleme /Tornalama Hesaplayıcısı**

Frezeleme/tornalama hesaplayıcısı, verilen bilgiler temelinde işleme parametrelerini otomatik olarak hesaplamanızı sağlar. Yeterince bilgi girdikten sonra, hesap makinesi sonuçları otomatik olarak ilgili bölümlerde gösterir. Bu alanlar yıldız işareti ( \* ) ile işaretlenmiştir.

- Alandan alana hareket etmek için ok tuşlarını kullanın.
- Uygun alanlara bilinen değerleri yazın. Standart hesaplayıcıdan bir değeri kopyalamak için F3 tuşuna da basabilirsiniz.
- İş Malzemesi ve Takım Malzemesi alanlarında, mevcut opsiyonlardan seçim yapmak için LEFT (SOL) ve RIGHT (SAĞ) imleç ok tuşlarını kullanın.
- Hesaplanan değerler, iş parçası ve takım malzemesi için tavsiye edilen aralığın dışında olduklarında sarı ile işaretlenir. Aynı zamanda, tüm hesaplayıcı alanları veriler içeriyor ise (hesaplanmış veya girilen), frezeleme hesaplayıcısı operasyon için tavsiye edilen gücü gösterir.

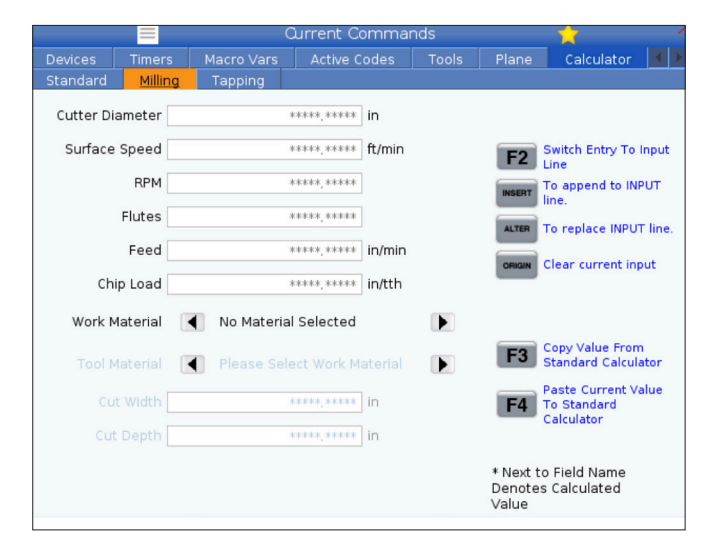

### **Kılavuz Çekme Hesap Makinesi**

Frezede kılavuz çekilmesi hesaplayıcısı, verilen bilgiler bazında frezede kılavuz çekilmesi parametrelerini otomatik olarak hesaplamanıza izin verir. Yeterince bilgi girdikten sonra, hesap makinesi sonuçları otomatik olarak ilgili bölümlerde gösterir. Bu alanlar yıldız işareti ( \* ) ile işaretlenmiştir.

- Alandan alana hareket etmek için ok tuşlarını kullanın.
- Uygun alanlara bilinen değerleri yazın. Standart hesaplayıcıdan bir değeri kopyalamak için F3 tuşuna da basabilirsiniz.
- Hesaplayıcı yeterli bilgiye sahip olduğunda, uygun alanlara hesaplanmış değerleri girer.

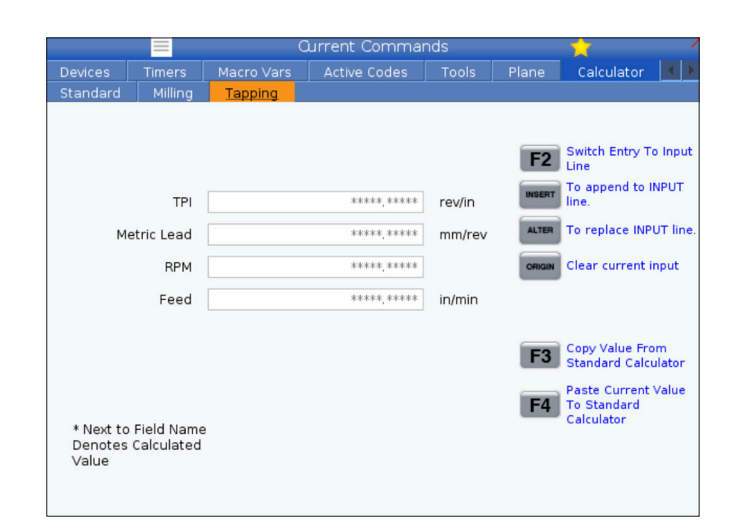

### **Medya Ekranı**

M130, program yürütme sırasında sesli video ve hareketsiz görüntüler görüntülemenizi sağlar. Bu özelliği nasıl kullanabileceğinize dair bazı örnekler:

Program çalışması sırasında görsel ipucu veya iş talimatlarının sağlanması

Bir programda belirli noktalarda parça kontrolüne yardımcı olacak görüntülerin sağlanması

Video ile prosedürlerin gösterilmesi

Doğru komut formatı M130(dosya.xxx) şeklindedir ve burada dosya.xxx, dosyanın adı ve gerekirse yoludur. Medya penceresinde yorum olarak görünmesi için parantez içinde ikinci bir yorum da ekleyebilirsiniz.

Örnek: M130(Operasyon 2'ye Başlamadan Önce Kaldırma Cıvatalarını Çıkarın)(Kullanıcı Verileri/Medyam/loadOp2. png);

**NOT:** M98'nin yaptığı gibi, M130, alt program arama ayarlarını, Ayar 251 ve 252'yi kullanır. Dosya yolunu içeren bir M130 kodunu kolayca girmek için editörde Insert Media File (Medya Dosyası Ekle) komutunu da kullanabilirsiniz. Daha fazla bilgi için bkz. sayfa 67.

\$DOSYA, program yürütme dışında sesli video ve hareketsiz görüntüler görüntülemenizi sağlar.

Doğru komut formatı ( \$DOSYA dosya.xxx) şeklindedir ve burada dosya.xxx, dosyanın adı ve gerekirse yoludur. Medya penceresinde yorum olarak görünmesi için ilk parantez ile dolar işareti arasına bir yorum da ekleyebilirsiniz.

Medya dosyasını görüntülemek için, bellek modundayken bloğu vurgulayın ve enter tuşuna basın. \$DOSYA medya oynatma bloğu, program yürütme sırasında yorum olarak yok sayılır.

Örnek: (Operasyon 2'ye Başlamadan Önce Kaldırma Cıvatalarını Çıkarın \$DOSYA Kullanıcı Verileri/Medyam/ loadOp2.png);

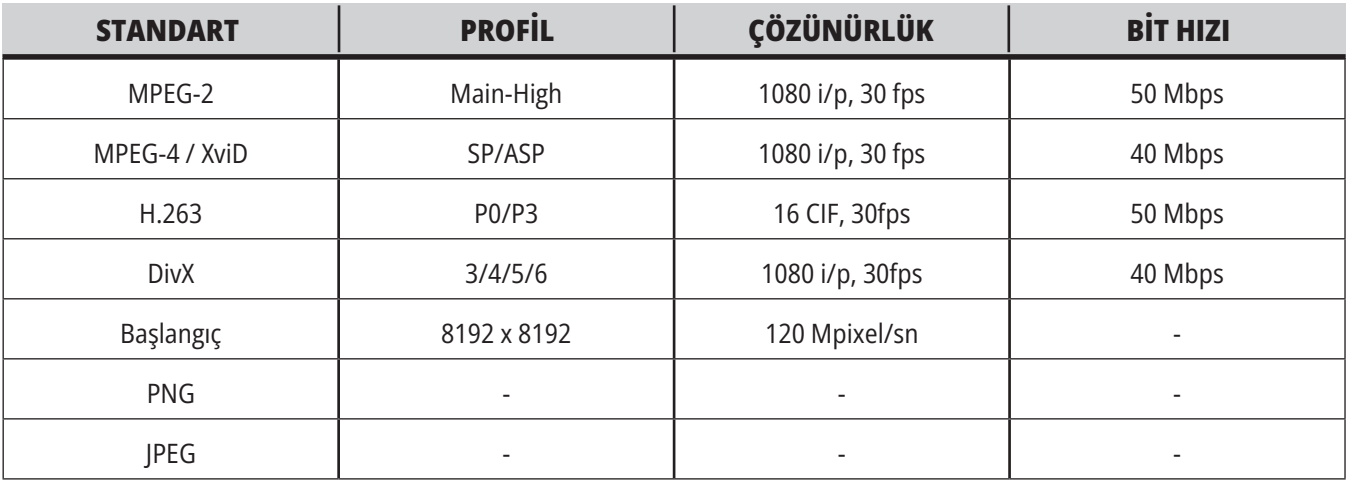

**NOT:** En hızlı yükleme süreleri için, 8 ile bölünebilen piksel boyutundaki dosyaları (en çok düzenlenmemiş dijital görüntüler varsayılan olarak bu boyutlara sahiptir) ve 1920 x 1080 maksimum çözünürlüğünü kullanın.

Medyanız, Geçerli Komutlar altındaki Medya sekmesinde görünür. Sonraki M130 başka bir dosya gösterene veya M131 medya sekme içeriklerini temizleyene kadar medya görüntülenir.

Örnek: (Operasyon 2'ye Başlamadan Önce Kaldırma Cıvatalarını Çıkarın \$DOSYA Kullanıcı Verileri/Medyam/ loadOp2.png);

## **Alarm ve Mesaj Ekranı**

Bu ekranı, meydana gelen makine alarmları hakkında daha fazlasını öğrenmek, makinenin tüm alarm geçmişini görmek, meydana gelen alarmların tanımlarını aramak, oluşturulan mesajları görmek ve tuşa basılma geçmişini görüntülemek için kullanabilirsiniz.

ALARMS (ALARMLAR) düğmesine basın ve ardından bir ekran sekmesi seçin:

AKTİF ALARM sekmesinde mevcut durumda makine işlemini etkileyen alarmlar görüntülenir. Diğer aktif alarmları görmek için PAGE UP (SAYFA YUKARI) ve PAGE DOWN (SAYFA AŞAĞI) tuşlarını kullanın.

MESAJLAR sekmesinde mesajlar sayfası görüntülenir. Bu sayfaya girdiğiniz mesajlar, makinenin gücünü kapatsanız dahi burada kalır. Bu sekmeyi bir sonraki makine operatörüne mesajlar ve bilgi notları bırakmak vb. için kullanabilirsiniz.

ALARM GEÇMİŞİ sekmesinde yakın zamanda makine çalışmasını etkilemiş olan alarmların bir listesi görüntülenir. Bir alarm numarası veya alarm metni de arayabilirsiniz. Bunu yapmak için alarm numarasını veya istediğiniz metni girin ve F1 tuşuna basın.

ALARM GÖRÜNTÜLEYİCİ sekmesinde tüm alarmların ayrıntılı açıklaması görüntülenir. Bir alarm numarası veya alarm metni de arayabilirsiniz. Bunu yapmak için alarm numarasını veya istediğiniz metni girin ve F1 tuşuna basın.

TUŞ GEÇMİŞİ sekmesinde basılan son 2000 tuş görüntülenir.

Örnek: (Operasyon 2'ye Başlamadan Önce Kaldırma Cıvatalarını Çıkarın \$DOSYA Kullanıcı Verileri/Medyam/ loadOp2.png);

## **Mesaj Ekle**

MESAJLAR sekmesinin altına bir mesaj kaydedebilirsiniz. Makine kapalı konuma getirilse dahi, siz kaldırana veya değiştirene kadar mesaj burada kalacaktır.

- 1. ALARMS (ALARMLAR) butonuna basın, MESAJLAR sekmesini seçin ve DOWN (AŞAĞI) imleç ok tuşuna basın.
- 2. Mesajınızı yazın. Geri gitmek ve silmek içn CANCEL (İPTAL) butonuna basın. Tüm bir satırı silmek için DELETE (SİL) tuşuna basın. Tüm mesajı silmek için ERASE PROGRAM (PROGRAMI SİL) butonuna basın.

## **Bakım**

**Termal Compensation** (Termal Dengeleme) sekmesi yazılım sürümü **100.21.000.1130'**da yayınlanmıştır ve Diagnostics (Tanılama) bölümünde Maintenance (Bakım) başlığında yer alır.

Bu sekmede, basit bir gösterge ile daha ayrıntılı bir görünüm olmak üzere geçiş yapılabilen iki seçenek bulunur.

**NOT:** Şimdilik, bu sekme yalnızca bilgilendirme amaçlıdır.

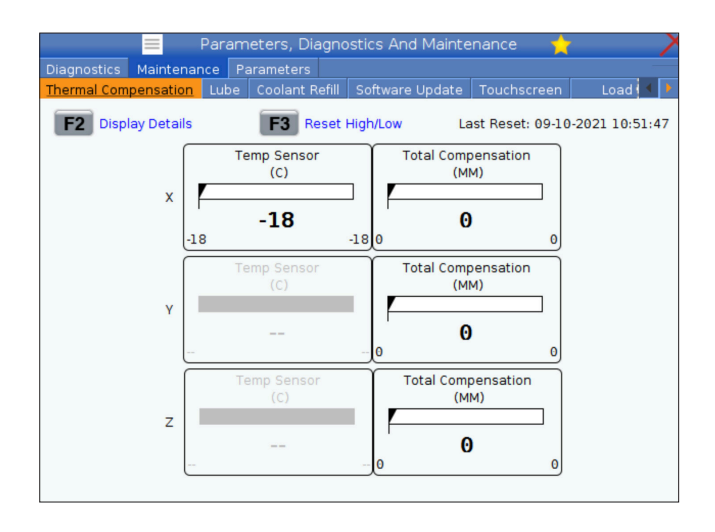

## **Aygıt Yöneticisi (Programı Listele)**

CNC kumandasındaki ve kontrole takılı diğer aygıtlardaki verilere erişmek ve bunları kaydetmek ve yönetmek için aygıt yöneticisini (LIST PROGRAM) kullanın. Aygıt yöneticisini ayrıca programları yüklemek ve aygıtlar arasında aktarmak, aktif programınızı ayarlamak ve makine verilerinizi yedeklemek için kullanabilirsiniz.

Ekranın üstünde bulunan sekmeli menüde, aygıt yöneticisi (LIST PROGRAM) yalnızca kullanılabilir bellek aygıtlarını gösterir. Örneğin, asılı kumanda butonuna bağlı bir USB bellek aygıtınız bulunmuyorsa sekmeli menüde bir USB sekmesi görüntülenmeyecektir. Sekmeli menülerde gezinme hakkında daha fazla bilgi için, bkz. bölüm 5.1

Aygıt yöneticisi (LIST PROGRAM) bir dizin yapısında kullanılabilen tüm verileri gösterir. CNC kumandasının kök dizininde bir sekmeli menü altında bellek aygıtları görüntülenir. Her bir aygıt çok sayıda seviye derinliğinde dizin ve dosya kombinasyonları içerebilir. Genel kişisel bilgisayar işletim sistemlerindekine benzer bir dosya yapısına sahiptir.

### **6.2 | FREZE - CİHAZ YÖNETİCİSİ GENEL BAKIŞ**

## **Cihaz Yöneticisi Çalıştırma**

Aygıt yöneticisine erişmek için LIST PROGRAM (PROGRAM LİSTELE) düğmesine basın. Başlangıç aygıt yöneticisi bir sekmeli menü altında, kullanılabilecek bellek aygıtlarını gösterir. Bu aygıtlara makine belleği, Kullanıcı Veri dizini, kumandaya bağlı USB bellek aygıtları ve bağlı ağda bulunan dosyalar dahildir. Bir aygıttaki dosyalarla çalışmak için o aygıtın sekmesini seçin.

Cihaz Yöneticisi Başlangıç Ekranı Örneği:

- [1] Kullanılabilir Cihaz Sekmeleri,
- [2] Arama Kutusu,
- [3] Fonksiyon Tuşları,
- [4] Dosya Ekranı,
- [5] Dosya Yorumları (sadece Bellekte mevcuttur).

Dizin yapısı içinde dolaşmak için imleç ok tuşlarını kullanın:

- Mevcut kökte veya dizindeki bir dosya veya dizini vurgulamak veya ilgili işlemler gerçekleştirmek çin UP (YUKARI) ve DOWN (AŞAĞI) imleç ok tuşlarını kullanın.
- Kökler ve dizinler, dosya ekranının en sağ sütununda bir sağ ok karakteri (>) içerir. Vurgulanan bir kökü veya dizini açmak için RIGHT (SAĞ) imleç ok tuşunu kullanın. Ardından, ekranda ilgili kökün veya dizinin içerikleri görüntülenir.
- Önceki köke veya dizine dönmek için LEFT (SOL) imleç ok tuşunu kullanın. Ardından, ekranda ilgili kökün veya dizinin içerikleri görüntülenir
- Dosya ekranının üzerindeki MEVCUT DİZİN mesajı, dizin yapısında nerede bulunduğunuzu gösterir; örneğin: BELLEK/MÜŞTERİ 11/YENİ PROGRAMLAR, BELLEK kökünde MÜŞTERİ 11 dizini içinde YENİ\_ RPOGRAMLAR alt dizininde bulunduğunuzu gösterir.

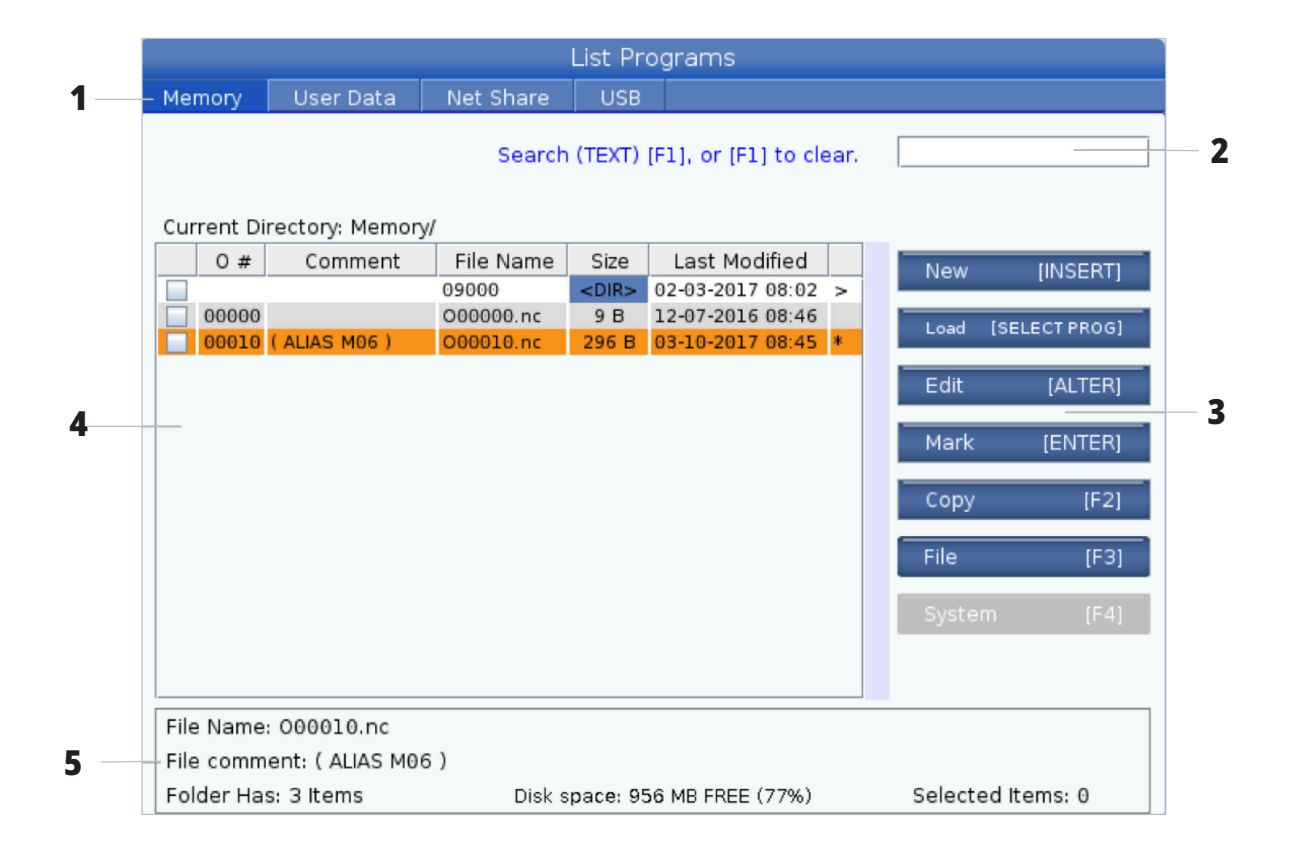

## **Dosya Ekranı Sütunları**

RIGHT (SAĞ) imleç ok tuşunu kullanarak bir kök veya dizin açtığınız zaman dosya ekranında o dizindeki dosyaların ve dizinlerin bir listesi görüntülenir. Dosya ekranındaki her bir sütun listedeki dosyalar veya dizinler hakkında bilgi içerir.

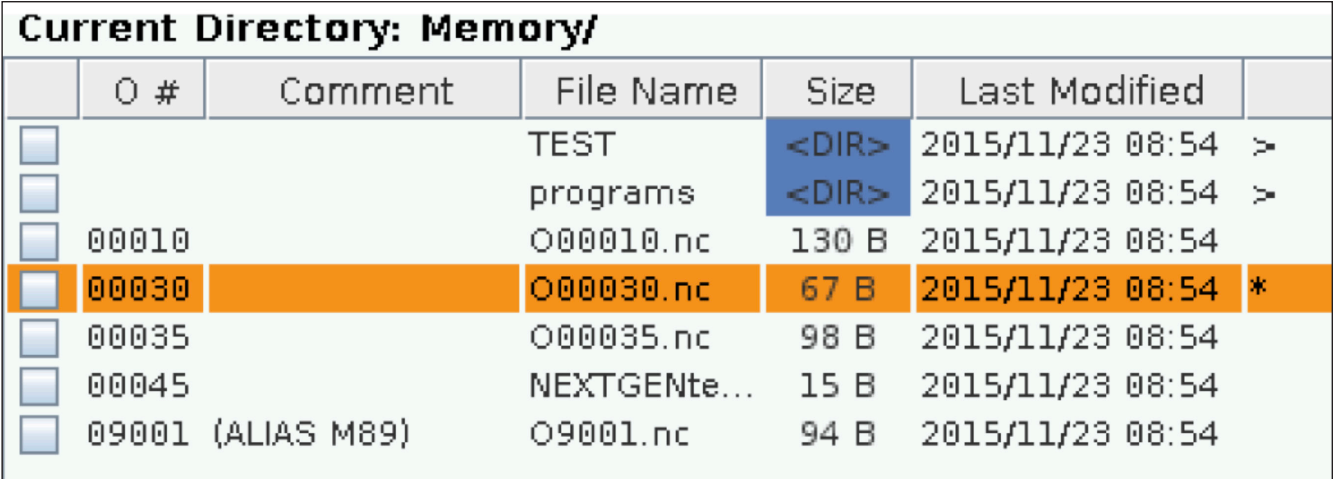

Kolonlar şunlardır:

- **• Dosya seçim kutusu (etiketsiz):** Sırasıyla kutuya seçim işareti koymak ve seçim işaretini kaldırmak için ENTER (GİRİŞ) düğmesine basın. Kutuda bir seçim işareti bulunması, dosya veya dizinin birden fazla dosyada uygulanacak işlemler (genellikle kopyalama veya silme) için seçildiğini gösterir.
- **• Program O Numarası (O #):** Bu sütunda, dizindeki programların program numaraları listelenir. 'O' harfi sütun verilerinde yok sayılır. Sadece Bellek sekmesinde mevcuttur.
- **• Dosya açıklaması (Açıklama):** Bu sütun, programın ilk satırındaki görüntülenecek opsiyonel program başlığını gösterir. Sadece Bellek sekmesinde mevcuttur.
- **• File Name (Dosya Adı):** Dosyayı kumanda dışında bir bellek aygıtına kopyaladığınızda kumandanın kullanacağı opsiyonel addır. Örneğin, O00045 programını bir USB bellek aygıtına kopyalarsanız USB dizinindeki dosya adı NEXTGENtest.nc olur.

**• Size (Boyut):** Bu sütun, dosyanın saklama alanında kaplayacağı alanı gösterir. Listedeki dizinler, bu sütunda <DIR> ile gösterilir.

**NOT:** Bu sütun varsayılan olarak gizlidir, bu sütunu görüntülemek için F3 tuşuna basın ve Dosya Ayrıntılarını Göster seçeneğini seçin.

**• Son Değiştirildiği Tarih (Son Değiştirilme):** Bu sütunda dosyanın son değiştirildiği tarih ve saat gösterilir. Format, YYYY/AA/GG SAAT:DAK şeklindedir.

**NOT:** Bu sütun varsayılan olarak gizlidir, bu sütunu görüntülemek için F3 tuşuna basın ve Dosya Ayrıntılarını Göster seçeneğini seçin.

**• Diğer bilgiler (etiketsiz):** Bu sütunda bir dosya durumu hakkındaki diğer bilgiler görüntülenir. Bu sütunda aktif program bir yıldız işareti (\*) ile gösterilir. Bu sütundaki E harf, programın program düzenleyicide olduğunu gösterir. Büyüktür simgesi (>) bir dizini belirtir. S harfi, bir dizinin Ayar 252'nin bir parçası olduğunu belirtir. Dizine girmek veya dizinden çıkmak için imleç SAĞ ve SOL ok tuşlarını kullanın.

# **Seçim İşareti Seçimi**

Dosya ekranının en solundaki seçim kutusu kolonu birden fazla dosyayı seçmenize imkan tanır.

Bir dosyanın seçim kutusuna seçim işareti eklemek için ENTER (GİRİŞ) düğmesine basın. Başka bir dosyayı vurgulayın ve ilgili dosyanın seçim kutusuna seçim işareti eklemek için ENTER (GİRİŞ) düğmesine tekrar basın. Bu işlemi seçmek istediğiniz tüm dosyaları seçene kadar tekrarlayın.

Ardından, tüm bu dosyalar üzerinde aynı anda bir işlem (genellikle kopyalama veya silme) gerçekleştirebilirsiniz. Seçiminizin bir parçası olan her bir dosyanın seçim kutusunda seçim işareti bulunur. Bir işlem seçtiğinizde, kontrol, bu işlemi seçim işareti bulunan tüm dosyalarda gerçekleştirir.

Örneğin, makine belleğinden bir USB bellek aygıtına bir grup dosya kopyalamak istiyorsanız, kopyalamak istediğiniz tüm dosyalara bir seçim işareti eklemeniz ve ardından kopyalama işlemini başlatmak için F2 tuşuna basmanız gerekir.

Bir grup dosyayı silmek için, silmek istediğiniz tüm dosyalara bir seçim işareti ekleyin ve ardından silme işlemini başlatmak için DELETE (SİL) düğmesine basın.

**NOT:** Bir seçim işareti seçimi yalnızca dosyayı sonraki işlemler için işaretler; programı aktif hale getirmez.

**NOT:** Secim isaretlerini kullanarak birden fazla dosya seçmediyseniz kumanda, işlemleri yalnızca mevcut durumda vurgulanan dizinde veya dosyada gerçekleştirir. Dosyaları seçtiyseniz, kontrol bu işlemleri yalnızca seçilen dosyalarda gerçekleştirir, seçilmediği sürece vurgulanan dosyada gerçekleştirmez.

## **Aktif Programı Seç**

Bellek dizininde bir programı vurgulayın ve vurgulanan programı aktif hale getirmek için SELECT PROGRAM (PROGRAMI SEÇ) düğmesine basın.

Aktif program, dosya ekranının en sağındaki kolonda bir yıldız işareti (\*) içerir. Bu program, ÇALIŞTIRMA:BELLEK modunda CYCLE START (DÖNGÜ BAŞLAT) düğmesine bastığınızda çalışan programdır. Program aktif olduğu sürece silinmeye karşı da korunmalıdır.

#### **6.4 | FREZE - PROGRAM OLUŞTURMA, DÜZENLEME, KOPYALAMA**

## **Yeni bir Program Yarat**

Mevcut dizin altında yeni bir dosya oluşturmak için INSERT (EKLE) düğmesine basın. Ekranda YENİ PROGRAM OLUŞTUR açılır menüsü görüntülenir:

**Yeni Program Oluştur Açılır Menüsü Örneği:** [1] Program O numarası alanı, [2] Dosya Adı alanı, [3] Dosya açıklaması alanı.

Alanlara yeni program bilgilerini girin. Program O Numarası alanı zorunludur, buna karşılık Dosya Adı ve Dosya Açıklaması opsiyoneldir. Menü alanları arasında hareket etmek için UP (YUKARI) ve DOWN (AŞAĞI) ok tuşlarını kullanın.

Program oluşturmayı iptal etmek için istediğiniz zaman **UNDO** (GERİ AL) seçeneğine basın.

• Program O Numarası (Bellekte oluşturulan dosyalar için gereklidir): Beş (5) basamak uzunluğuna kadar bir program numarası girin. Kumanda otomatik olarak O harfini ekler. Beş (5) basamaktan daha kısa bir rakam girerseniz, kontrol, program numarasının başına beş (5) basamağa tamamlayacak sayıda sıfır girer; örneğin 1 rakamını girerseniz, kontrol, başına dört sıfır ekleyerek 00001 numarasını oluşturur.

**NOT:** Yeni programlar oluştururken O09XXX numaralarını kullanmayın. Makro programları genellikle bu bloktaki sayıları kullanır ve bunların üzerine yazılması makine işlevlerinin arızalanmasına veya durmasına neden olabilir.

**Dosya Adı** (opsiyonel): Yeni program için bir dosya adı yazın. Bu, programı bellek dışında bir depolama aygıtına kopyaladığınızda kontrolün kullanacağı addır.

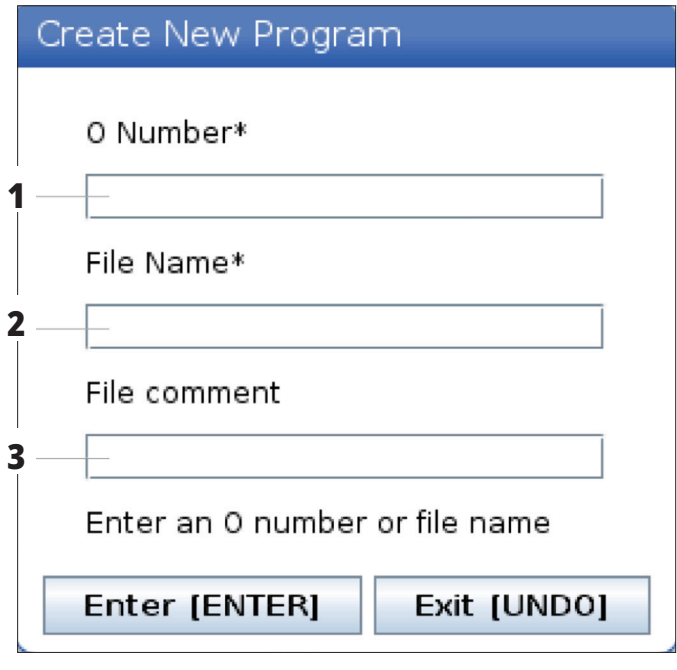

**Dosya Açıklaması** (opsiyonel): Açıklayıcı bir program başlığı yazın. Bu başlık, programa, O numarasının bulunduğu ilk satırda bir yorum olarak girer.

Yeni programınızı kaydetmek için ENTER (GİRİŞ) düğmesine basın. Mevcut dizinde bulunan bir O numarasını belirlerseniz kumanda, nnnnn O Numarası sahip bir dosya zaten bulunuyor mesajını verir. Değiştirmek ister misiniz? Programı kaydetmek ve mevcut programın üzerine yazmak için ENTER'a (GİRİŞ) basın, program adı açılır penceresine dönmek için CANCEL'a (İPTAL) basın veya işlemi iptal etmek için UNDO'ya (GERİ AL) basın.

### **Programı Düzenle**

Bir programı vurgulayın ve ardından programı program düzenleyiciye taşımak için **ALTER (DEĞİŞTİR)** düğmesine basın.

Program, aynı zamanda aktif bir program olmadığı sürece, düzenleyicideyken dosya ekranı listesinin en sağ kolonunda E tanımlamasını içerir.

Bu fonksiyonu aktif program yürütülürken bir programı düzenlemek için kullanabilirsiniz. Aktif programı düzenleyebilirsiniz, ancak yaptığınız değişiklikler program kaydedilene ve aygıt yöneticisi menüsünün altından tekrar seçilene kadar geçerlilik kazanmaz.

#### **6.4 | FREZE - PROGRAM OLUŞTURMA, DÜZENLEME, KOPYALAMA**

## **Programları Kopyala**

Bu fonksiyon, programları bir aygıta veya farklı bir dizine kopyalamanıza izin verir.

Tek bir programı kopyalamak için, bunu cihaz yöneticisi program listesinden vurgulayın ve bir onay işareti koymak için **ENTER** seçeneğine basın. Birden fazla program kopyalamak için, kopyalamak istediğiniz programlara onay işareti koyun.

Kopyalama işlemini başlatmak için **F2** düğmesine basın.

Cihaz Seç açılır menüsü görüntülenir.

Cihaz Seç

Hedef dizinini seçmek için imleç ok tuşlarını kullanın. Seçilen dizine girmek için RIGHT (SAĞ) imleç tuşu.

Kopyalama işlemini tamamlamak için **ENTER** (GİRİŞ) düğmesine veya aygıt yöneticisine geri dönmek için **CANCEL** (İPTAL) düğmesine basın.

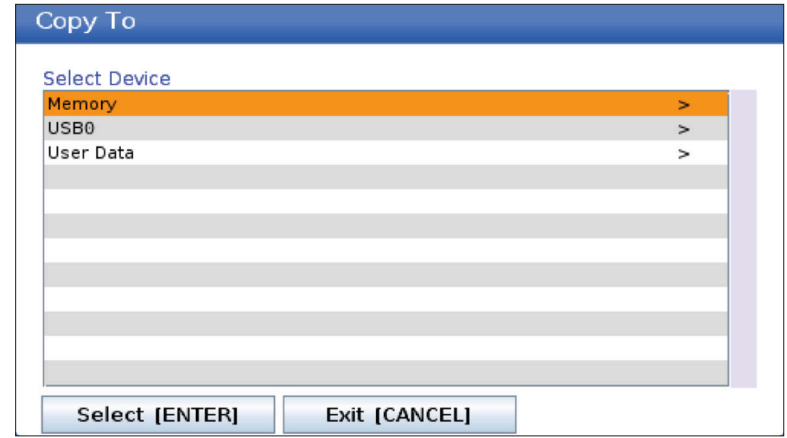

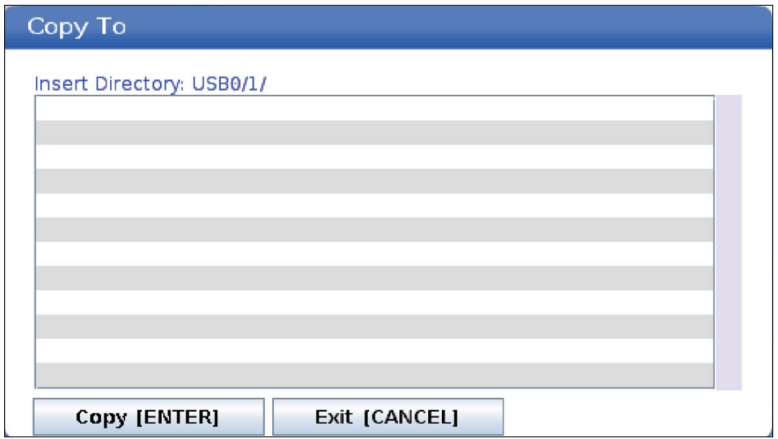

#### **6.5 | FREZE - PROGRAM DÜZENLEME**

## **Program Oluştur / Düzenleme İçin Program Seç**

Aygıt Yöneticisi (LIST PROGRAM) programların oluşturulması ve düzenlenmek üzere seçilmesi için kullanılır. Yeni bir program oluşturmak için CREATE, EDIT, COPY A PROGRAM sekmesine bakın.

### **Program Düzenleme Modları**

Aygıt Yöneticisi (LIST PROGRAM) programların oluşturulması ve düzenlenmek üzere seçilmesi için kullanılır. Yeni bir program oluşturmak için CREATE, EDIT, COPY A PROGRAM sekmesine bakın.

Haas kumanda iki (2) program düzenleme moduna sahiptir: Program düzenleyici veya manuel veri girişi (MDI). Takılı bir bellek aygıtında (makine belleği, USB veya net share) kayıtlı numaralandırılmış programlarda değişiklik yapmak için program düzenleyiciyi kullanabilirsiniz. Resmi bir program olmaksızın makineye komut vermek için MDI modunu kullanabilirsiniz.

Haas kumanda iki (2) program düzenleme panosuna sahiptir: Aktif Program / MDI panosu ve Program Oluşturma panosu. Aktif Program / MDI panosu tüm ekran modlarında ekranın sol tarafındadır. Program Üretme bölmesi yalnızca DÜZENLEME modunda görüntülenir.

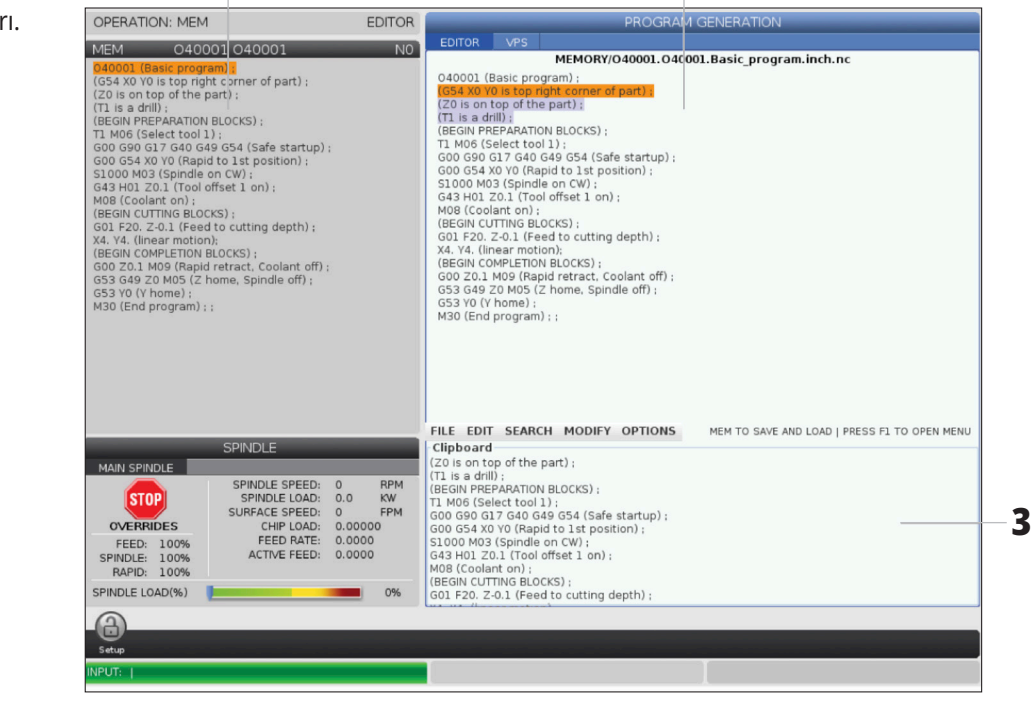

**1 2**

Örnek Düzenleme Panoları.

[1] Aktif Program / MDI Bölmesi,

[2] Program Düzenleme Bölmesi,

[3] Pano Bölmesi

#### **6.5 | FREZE - PROGRAM DÜZENLEME**

## **Temel Program Düzenleme**

Bu bölümde temel program düzenleme fonksiyonları açıklanmıştır. Bu fonksiyonlar, bir program düzenlediğinizde mevcuttur.

#### **1) Bir program yazmak veya programda değişiklikler yapmak için:**

- MDI'daki bir programı düzenlemek için, MDI düğmesine basın. Bu, DÜZENLE: MDI modudur. Program, Aktif panoda görüntülenir.
- Numaralı bir programı düzenlemek için programı Aygıt Yöneticisinden (LIST PROGRAM) seçin ve ardından EDIT düğmesine basın. Bu, DÜZENLE: DÜZENLE modudur. Program, Program Üretme panosunda görüntülenir.

#### **2) Kodu vurgulamak için:**

- Vurgulama imlecini program içinde hareket ettirmek için imleç ok tuşlarını veya el kumandasını kullanın.
- Tekli kod veya metin parçacıklarıyla (imleç vurgulama), kod bloklarıyla veya birden fazla kod bloğuyla (blok seçimi) çalışabilirsiniz. Daha fazla bilgi için Blok Seçimi bölümüne bakın.

#### **3) Programa kod eklemek için:**

- Yeni kodun takip etmesini istediğiniz kod bloğunu vurgulayın.
- Yeni kodu girin.
- INSERT düğmesine basın. Yeni kodunuz, seçtiğiniz bloğun arkasında görüntülenir.

#### **4) Kodu değiştirmek için:**

- Değiştirmek istediğiniz kodu seçin.
- Seçilen kodu değiştirmek istediğiniz kodu yazın.
- ALTER düğmesine basın. Yeni kodunuz seçtiğiniz kodun yerini alır.

#### **5) Karakterleri veya komutları kaldırmak için:**

- Silmek istediğiniz metni seçin.
- DELETE düğmesine basın. Vurguladığınız kod, programdan kaldırılır.

#### **6) Son (40) değişikliği geri almak için UNDO düğmesine basın.**

**NOT:**  EDIT:EDIT modundan çıktıysanız, UNDO tuşu ile yaptığınız değişiklikleri geri alamazsınız.

**NOT:**  EDIT:EDIT modunda kontrol ünitesi, üzerinde düzenleme yaparken programı kaydetmez. Programı kaydetme ve Aktif Program bölmesine yüklemek için MEMORY tuşuna basın.

#### **6.5 | FREZE - PROGRAM DÜZENLEME**

## **Blok Seçimi**

Bir programı düzenlediğinizde tekli veya çoklu kod bloğu seçebilirsiniz. Arından bir adımda bu blokları kopyalayıp yapıştırabilir, silebilir veya taşıyabilirsiniz.

#### **Bir blok seçmek için:**

• Vurgulama imlecini seçiminizin ilk veya son bloğuna getirmek için imleç ok tuşlarını kullanın.

**NOT:** Bir seçime üst blokta veya alt blokta başlayabilir ve ardından seçiminizi tamamlamak için uygun şekilde yukarı veya aşağı geçebilirsiniz.

**NOT:** Program adı bloğunu seçiminize ekleyemezsiniz. Kumanda, GUARDED CODE mesajı görüntüler.

- Seçiminizi başlatmak için F2 tuşuna basın.
- Seçimi genişletmek için imleç ok tuşlarını veya el kumandasını kullanın.
- Seçiminizi tamamlamak için F2 tuşuna basın.

## **Blok Seçimi Olan İşlemler**

Bir metin seçimi yaptıktan sonra bunu kopyalayıp yapıştırabilir, taşıyabilir veya silebilirsiniz.

**NOT:** Bu talimatlarda, halihazırda Blok Seçimi bölümünde açıklandığı gibi bir blok seçimi yaptığınız kabul edilmektedir.

**NOT:** Bunlar, MDI'da ve Program Düzenleyicide bulunan işlemlerdir. UNDO tuşu ile bu işlemleri geri alamazsınız.

#### **1) Seçimi kopyalamak ve yapıştırmak için:**

- İmleci metnin bir kopyasını yapıştırmak istediğiniz konuma getirin.
- ENTER (GİRİŞ) tuşuna basın.

Kumanda, seçimin bir kopyasını imleç konumundan bir sonraki satıra yapıştırır.

**NOT:**  Kumanda, bu fonksiyon kullanılırken metni panoya kopyalamaz.

#### **2) Seçimi taşımak için:**

- İmleci, metni taşımak istediğiniz konuma getirin.
- ALTER düğmesine basın.

Kumanda, metni mevcut konumundan kaldırır ve mevcut satırdan sonra gelen satıra yapıştırır.

#### **3) Seçimi silmek için DELETE tuşuna basın.**

## **LCD Dokunmatik Ekran Genel Bakış**

Dokunmatik ekran özelliği, kontrol ünitesinde daha sezgisel bir şekilde gezinmenizi sağlar.

**NOT:** Dokunmatik ekran donanımı açılışta algılanmazsa alarm geçmişinde 20016 Dokunmatik ekran algılanmadı şeklinde bir bildirim görünür.

# 381 - Dokunmatik Ekranı Etkinleştirme / Devre Dışı Bırakma 383- Tablo Satır Boyutu 396 - Sanal Klavye Etkin 397 - Gecikmeyi Basılı Tut 398 - Üstbilgi Yüksekliği 399 - Sekme Yüksekliği 403 - Açılan Düğme Boyutu Seç

**AYARLAR**

## **Dokunmatik Ekran Durum Simgeleri**

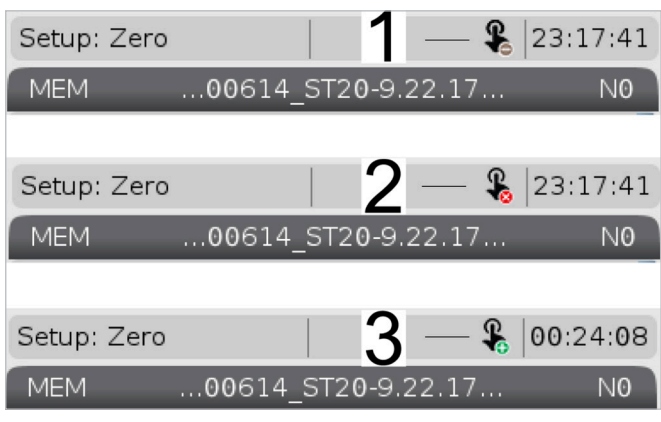

- [1] Yazılım Dokunmatik Ekranı desteklemiyor
- [2] Dokunmatik Ekran Devre Dışı
- [3] Dokunmatik Ekran Etkin

Dokunmatik ekran etkinleştirildiğinde veya devre dışı bırakıldığında ekranın sol üstünde bir simge belirir.

Dokunmatik Ekrandan hariç tutulan işlevler

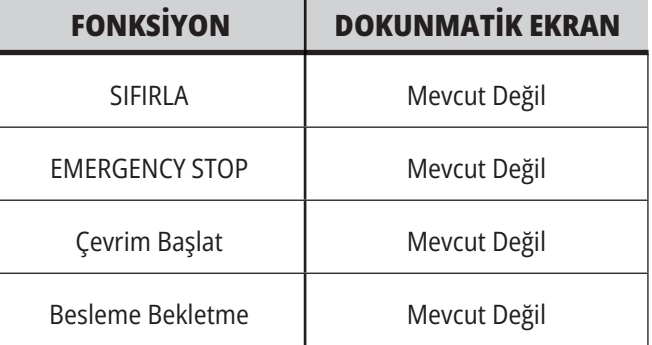

#### **7.2 | FREZE - GEZİNME KUTULARI**

### **LCD Dokunmatik Ekran - Gezinme Kutucukları**

Ekran simgelerini görüntülemek için ekrandaki Menü [1] simgesine basın [2].

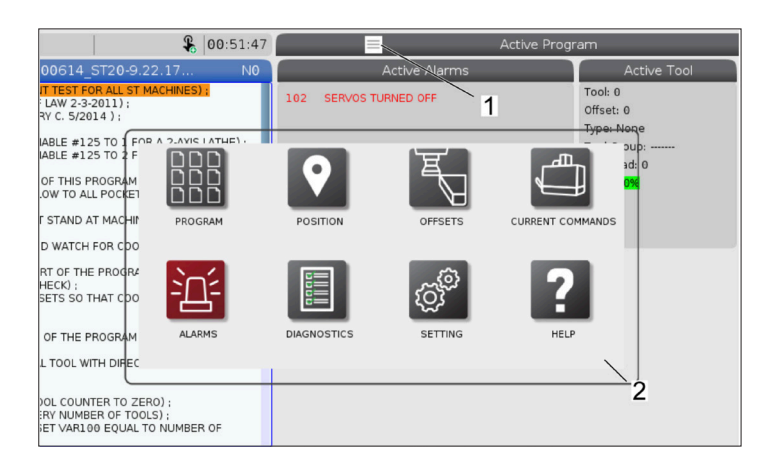

#### **Ayarlar seçenekleri Simgeleri [1].**

Belirli bir sekmeye gitmek için ekran simgesini basılı tutun. Örneğin, Ağ sayfasına gitmek istiyorsanız ayarlar seçenekleri [3] gösterilene kadar ayarlar simgesini basılı tutun.

Ana menüye geri dönmek için geri simgesine basın.

Açılır pencereyi kapatmak için açılır pencerenin dışındaki herhangi bir yere dokunun.

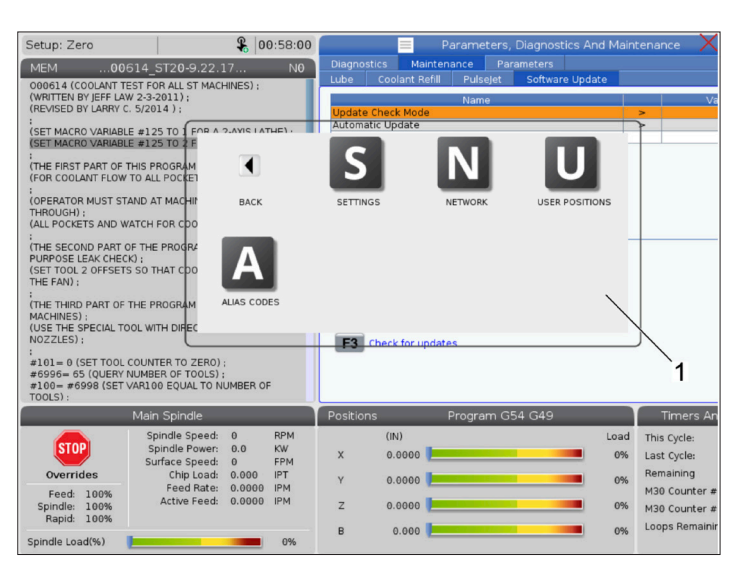

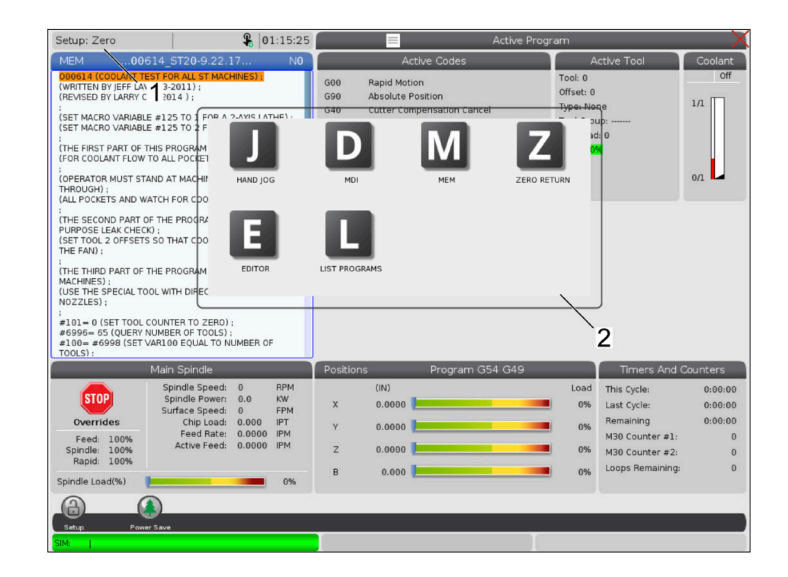

#### **Çalışma Modu Paneli**

Çalıştırma modu paneli açılır kutusunun [1] görüntülenmesi için ekranın üst sol köşesine [2] basın.

Makineyi bu moda getirmek için mod simgesine basın.

### **7.3 | FREZE - SEÇİLEBİLİR KUTULAR**

## **LCD Dokunmatik Ekran - Seçilebilir Kutular**

#### **Simge Yardımı**

- Simgenin anlamını [2] görmek için ekranın altındaki simgelere [1] dokunun ve basılı tutun.
- Simgeyi bıraktığınızda yardım açılır penceresi kaybolacaktır.

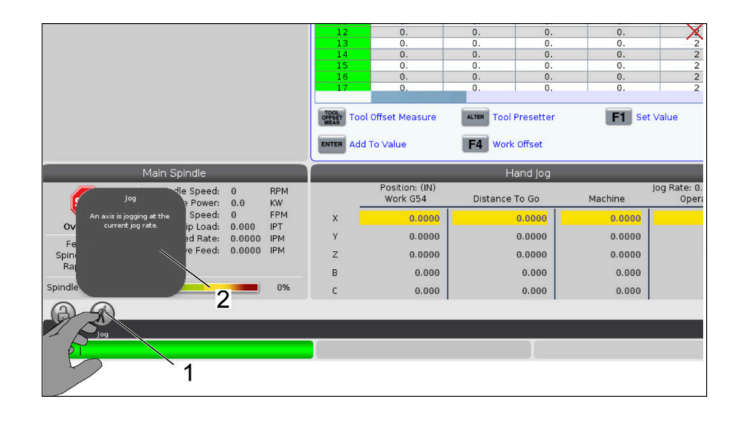

#### **Seçilebilir tablolar ve fonksiyon düğmeleri.**

- Tablolarda satır ve kolon alanları [1] seçilebilir. Satır boyutunu artırmak için 383 - Tablo Satır Boyutu ayarına bakın.
- Kutularda görünen fonksiyon düğmesi simgelerine de [2] fonksiyonu kullanmak için basılabilir.

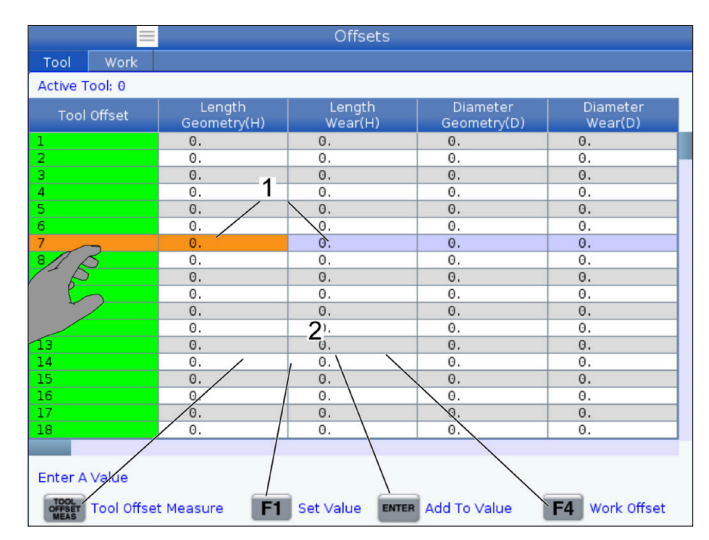

#### **Seçilebilir Ekran Kutuları**

• Ekran kutuları [1 - 7] seçilebilir.

Örneğin, Bakım sekmesine gitmek isterseniz soğutma sıvısı gösterme kutusuna [4] basın.

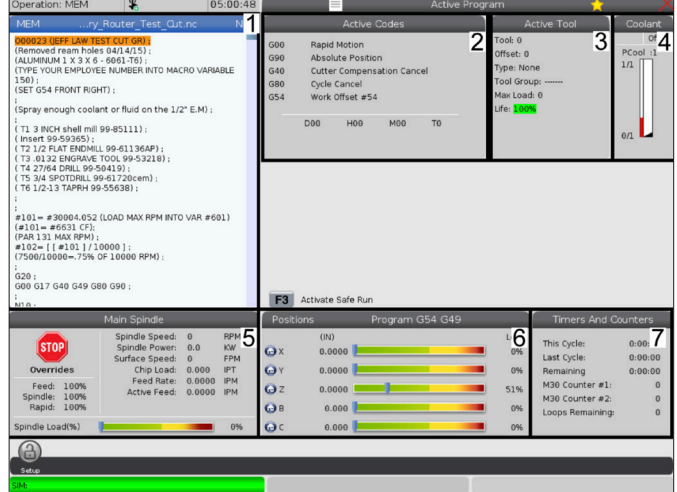
### **7.4 | FREZE SANAL KLAVYE**

## **LCD Dokunmatik Ekran - Sanal Klavye**

Sanal klavye, tuş takımını kullanmadan ekrana metin girmenizi sağlar.

Bu işlevi etkinleştirmek için 396 - Sanal Klavye Etkin ayarını Açık olarak ayarlayın. Sanal klavyenin görünmesi için herhangi bir giriş satırını basılı tutun.

Klavye, parmağınızı mavi üst çubukta tutarak ve yeni bir konuma sürükleyerek taşınabilir.

Klavye ayrıca kilit simgesine [1] basılarak yerine kilitlenebilir.

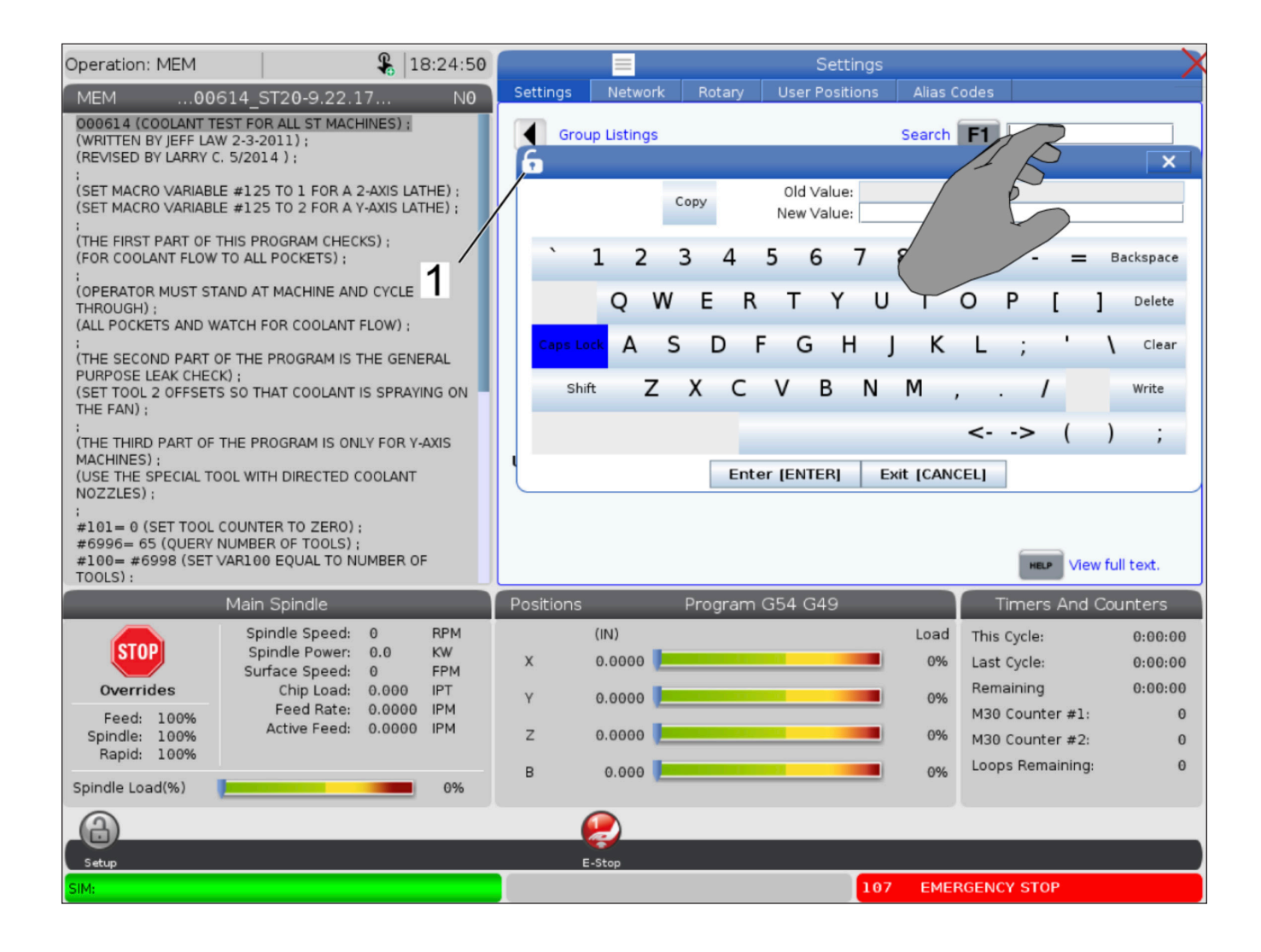

## **Liste Programından Sürükle ve Bırak**

Dosyayı [1] MEM ekranına sürükleyerek programları List Program (Program Listele) seçeneğinden MEM'e sürükleyip bırakabilirsiniz.

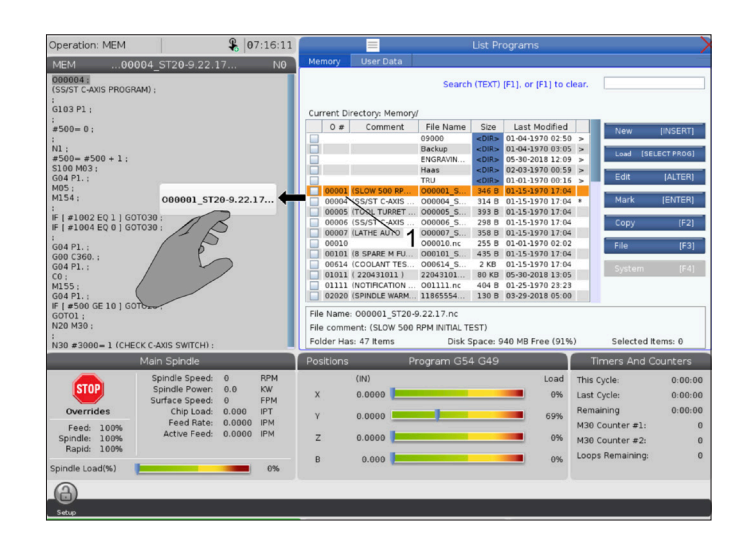

# **Tutamaç Çubuklarını Kopyalama, Kesme ve Yapıştırma**

Düzenleme modunda, programın bir bölümünü kopyalamak, kesmek ve yapıştırmak için tutma çubuklarını kullanmak için parmaklarınızı kod boyunca sürükleyebilirsiniz.

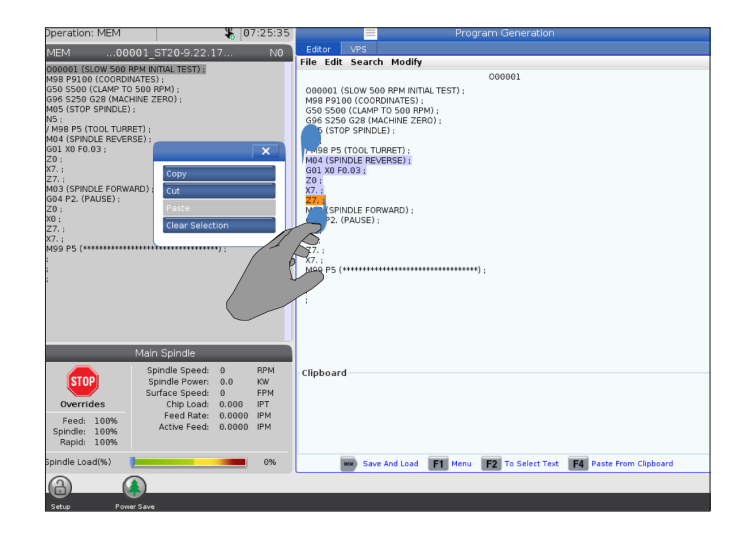

## **7.6 | FREZE - DOKUNMATİK EKRAN BAKIMI**

## **LCD Dokunmatik Ekran - Bakım**

### **Dokunmatik Ekran konfigürasyon Sekmesi**

Varsayılan ayarları ayarlamak, sınamak ve geri yüklemek için dokunmatik ekran yapılandırma sayfasını kullanın. Dokunmatik ekran konfigürasyonu bakım bölümünde yer alır.

Bakım'a gitmek için Tanılama seçeneğine basın ve Dokunmatik Ekran sekmesine gidin.

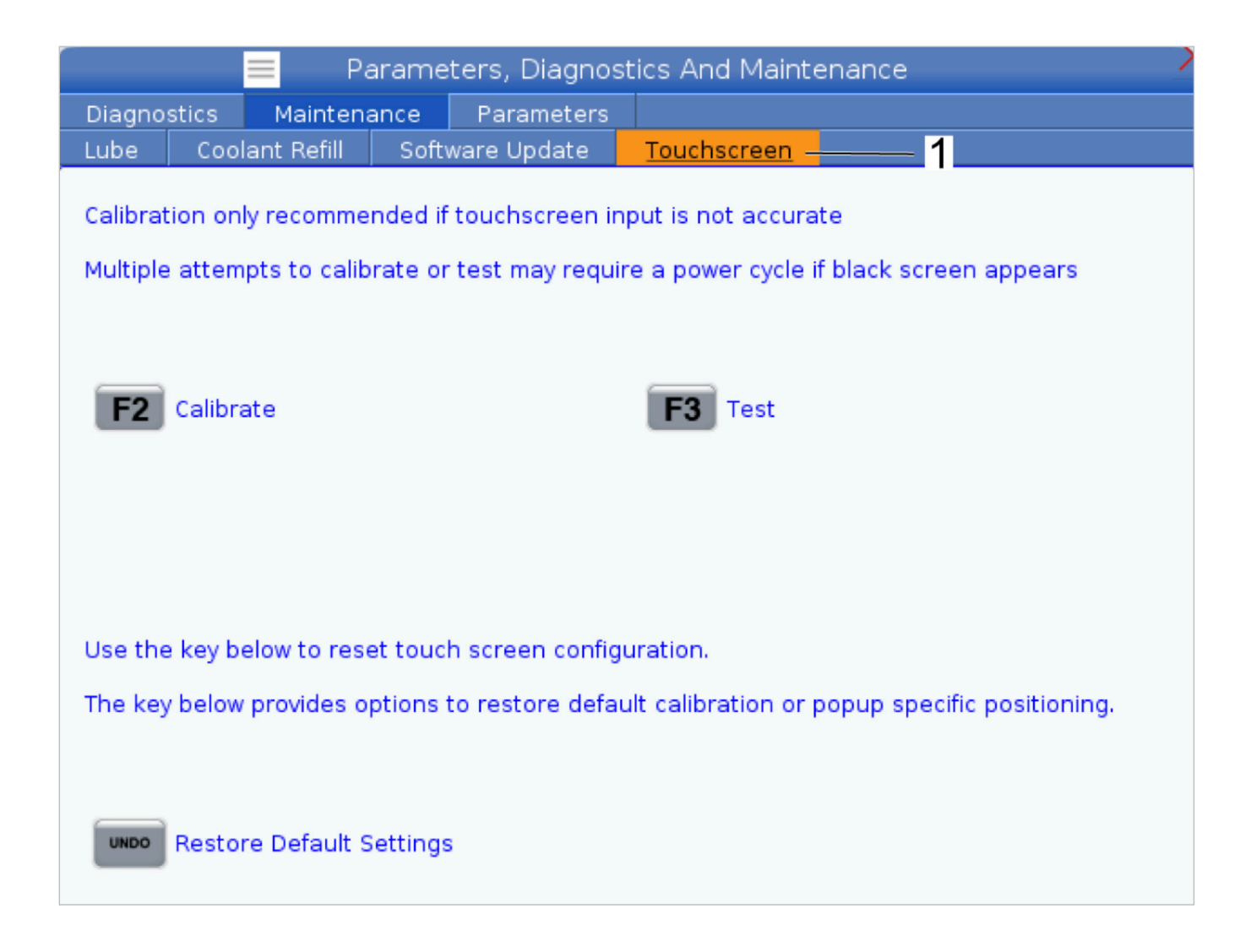

# **Parça Kurulumu**

### Parça Ayarı Örnekleri: **[1] Topuk klamp, [2] Ayna, [3] Mengene.**

Doğru şekilde iş parçası bağlama, güvenlik ve istediğiniz üretim sonuçlarının elde edilmesi için çok önemlidir. Farklı uygulamalar için çok sayıda iş parçası bağlama seçenekleri mevcuttur. Rehberlik için Haas Fabrika Satış Mağazası veya iş parçası bağlama tedarikçisine danışın.

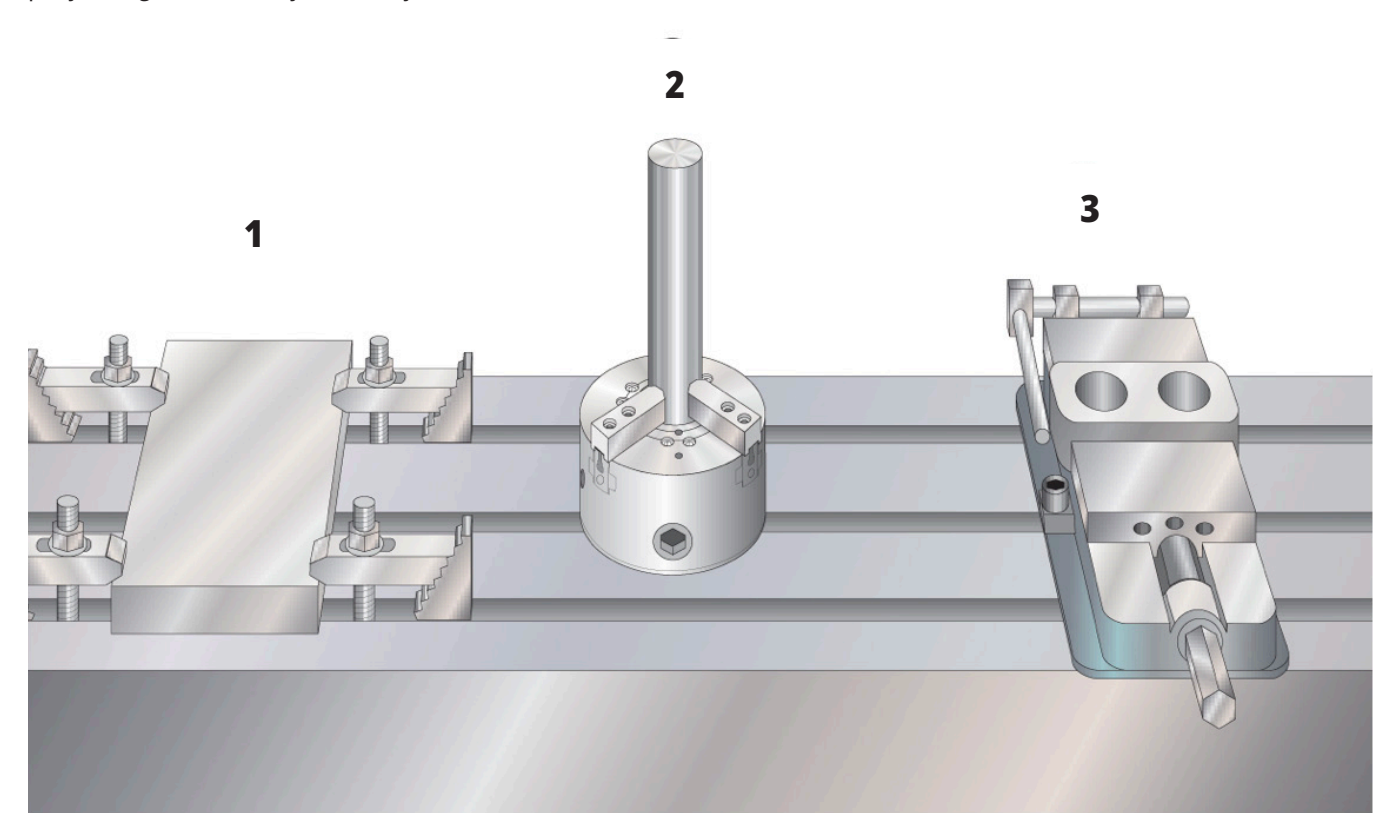

### **8.2 | FREZE - ELLE KUMANDA MODU**

## **Elle Kumanda Modu**

Elle kumanda modu, makine eksenlerini istenilen bir konuma elle kumanda etmenize olanak sağlar. Bir ekseni elle kumanda edebilmek için önce makinenin kendi referans pozisyonunun belirlenmesi gerekir. Kontrol, makinenin gücü açıldığında bunu yapar.

Elle kumanda moduna girmek için:

- 1. HANDLE JOG (ELLE KUMANDA KOLU) tuşuna basın.
- 2. İstenilen eksene basın (+X, -X, +Y,-Y, +Z, -Z, +A/C veya  $-A/C$ ,  $+B$  veya  $-B$ ).
- 3. Elle kumanda modunda kullanılabilecek farklı artışlı hızlar vardır; bunlar .0001, .001, .01 ve .1 şeklindedir. El kumandasına her tıklandığında, eksen mevcut elle kumanda oranıyla tanımlanan mesafede hareket ettirilir. Eksenlere elle kumanda etmek için ayrıca opsiyonel bir Uzaktan El Kumandası (RJH) kullanabilirsiniz.
- 4. Ekseni hareket ettirmek için elle kumanda kolu düğmelerini basılı tutun veya el kumandası kontrolünü kullanın.

# **Takım Ofsetleri**

Bir parçanın doğru şekilde işlenmesi için, frezenin parçanın tablada nerede durduğunu ve takımların ucuyla parçanın üst noktası arasındaki mesafeyi (referans pozisyonundan takım ofseti) bilmesi gerekir.

Haas makinelerde takım ofseti davranışı aşağıdaki şekillerde değiştirilmiştir:

- Artık, açıkça bir G49/H00 (Freze) veya Txx00 ofseti (Torna) belirtilmediği sürece, takım ofsetleri varsayılan olarak her zaman uygulanacaktır.
- Frezelerde, bir takım değişikliği meydana geldiğinde, takım ofseti otomatik olarak yeni takımla eşleşecek şekilde güncellenir. Bu davranış tornalarda zaten var.

Takım ofseti değerlerini görüntülemek için OFFSET tuşuna basın. Takım ofsetleri bir prob ile manuel veya otomatik olarak girilebilir. Aşağıdaki liste her ofset ayarının nasıl çalıştığını gösterir.

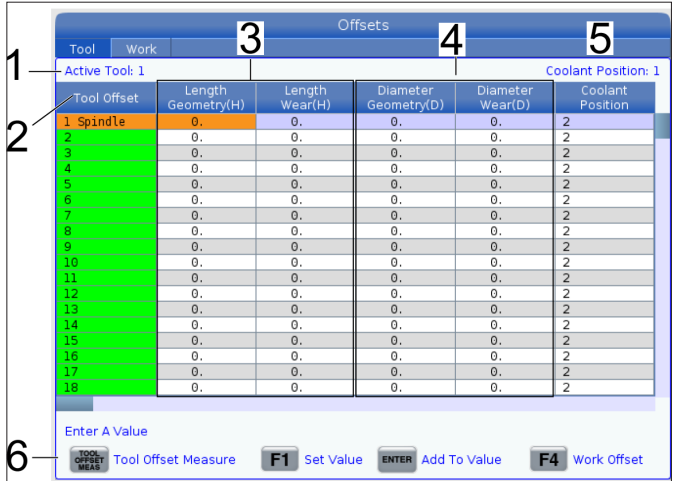

**1) Aktif Takım:** - Bu, iş milinde hangi takımın olduğunu gösterir.

**2) Takım Ofseti (T)** - Bu, takım ofsetleri listesidir. Maksimum 200 takım ofseti mevcuttur.

**3) Uzunluk Geometrisi (H), Uzunluk Aşınması (H)** - Bu iki kolon programdaki G43 (H) değerlerine bağlıdır. Takım 1 için programın içinde bir G43 H01 komutunu verirseniz, program bu sütunlardaki değerleri kullanır.

**NOT:** Uzunluk Geometrisi prob tarafından manuel veya otomatik olarak ayarlanabilir.

**4) Çap Geometrisi (D), Çap Aşınması (D)** - Bu iki kolon kesici telafisi için kullanılır. Programın içinde G41 D01 komutu verirseniz.

komutu verirseniz program bu kolonlardaki değerleri kullanacaktır.

**NOT:** Çap Geometrisi prob tarafından manuel veya otomatik olarak ayarlanabilir.

**5) Soğutma Sıvısı Konumu** - Bu satırda takımın soğutma sıvısı konumunu ayarlamak için bu kolonu kullanın.

**NOT:** Bu kolon yalnızca Programlanabilir Soğutma Sıvısı seçeneğiniz varsa gösterilir.

**6)** Bu işlev tuşları, ofset değerlerini ayarlamanızı sağlar.

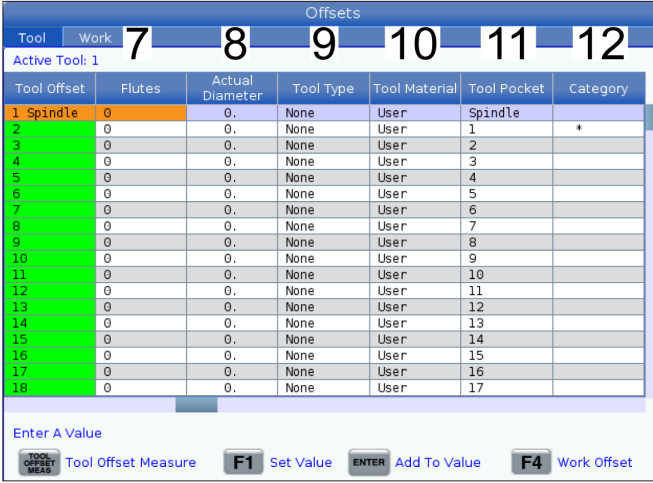

**7) Oluklar** - Bu sütun doğru değere ayarlandığında, kontrol, Ana İş Mili ekranında doğru Talaş Yükü değerini hesaplayabilir. VPS besleme ve hız kütüphanesi de hesaplamalar için bu değerleri kullanacaktır.

**NOT:** Oluk sütununda ayarlanan değerler probun çalışmasını etkilemez.

**8) Gerçek Çap** - Bu kolon kontrol ünitesi tarafından Ana İş Mili ekranında görüntülenen doğru Yüzey Hızı değerini hesaplamak için kullanılır.

**9) Takım Türü** - Bu sütun, bu takımı problamak için hangi prob döngüsünün kullanılacağına karar vermek için kontrol ünitesi tarafından kullanılır. Seçenekleri görüntülemek için F1 tuşuna basın: Yok, Matkap, Kılavuz, Cidar Frezesi, Parmak Freze, Nokta Matkap, Bilyeli Burun ve Prob. Bu alan Matkap, Kılavuz, Nokta Matkap, Bilyeli Burun ve Prob olarak ayarlandığında, prob, takım ekseni boyunca uzunluk için prob yapar. Bu alan Cidar Frezesi veya Parmak Freze olarak ayarlandığında, prob, takımın kenarında prob yapar.

**10) Takım Malzemesi** - Bu sütun, VPS besleme ve hızlar kütüphanesi tarafından hesaplamalar için kullanılır. Seçenekleri görüntülemek için F1 tuşuna basın: Kullanıcı, Karbür, Çelik. Malzemeyi ayarlamak için Enter seçeneğine veya çıkmak için İptal seçeneğine basın.

**11) Takım Cebi** - Bu sütun, takımın şu anda hangi cepte olduğunu gösterir.r. Bu sütun salt okunurdur.

**12) Takım Kategorisi** - Bu sütun, takımın büyük, ağır veya çok büyük olarak ayarlanıp ayarlanmadığını gösterir. Değişiklik yapmak için kolonu vurgulayın ve ENTER tuşuna basın. Takım Tablosu görüntülenir. Takım tablosu değişiklikleri yapmak için ekrandaki talimatları uygulayın.

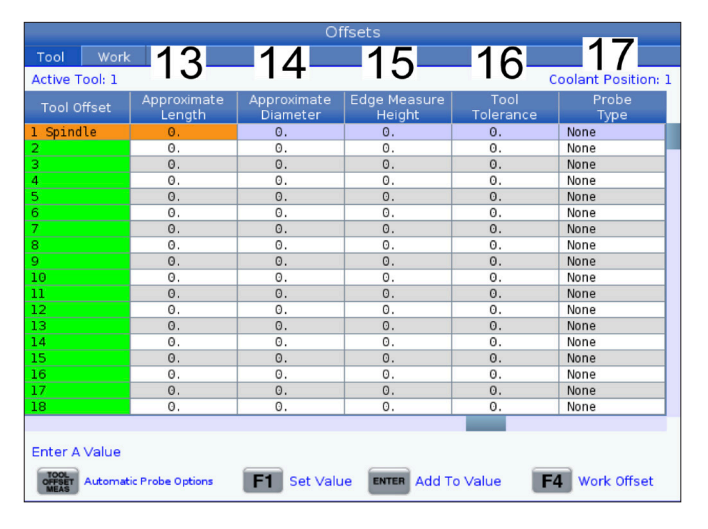

**13) Yaklaşık Uzunluk** - Bu sütun prob tarafından kullanılır. Bu alandaki değer proba takımın ucundan iş mili gösterge çizgisine olan mesafeyi bildirir.

**NOT:** Bir matkabın veya bir kılavuzun uzunluğunu veya bir cidar freze veya bir parmak freze olmayan bir takımı problarken bu alanı boş bırakabilirsiniz.

**14) Yaklaşık Çap** - Bu sütun prob tarafından kullanılır. Bu alandaki değer proba takımın çapını söyler.

**15) Kenar Ölçüm Yüksekliği** - Bu kolon prob tarafından kullanılır. Bu alandaki değer, takım çapı problandığında takımın hareket etmesi gereken takımın ucunun altındaki mesafedir. Büyük bir yarıçapa sahip bir takımınız varsa veya bir pah takımında bir çap için problama yaparken bu ayarı kullanın.

**16) Takım Toleransı** - Bu kolon prob tarafından kullanılır. Bu alandaki değer, takım kırılmasını ve aşınma algılamasını kontrol etmek için kullanılır. Takımda uzunluk ve çap ayarlıyorsanız bu alanı boş bırakın.

**17) Prob Türü** - Bu kolon prob tarafından kullanılır. Bu takımda gerçekleştirmek istediğiniz prob rutinini seçebilirsiniz.

Seçenekler şunlardır: 0 - Takım problama yapılmayacak., 1- Uzunluk problama (Döner)., 2 - Uzunluk problama (Döner değil)., 3 - Uzunluk ve Çap problama (Döner). Otomatik prob seçeneklerini ayarlamak için TAKIM OFSETİ ÖLÇÜMÜ tuşuna basın.

## **Takım Ofseti Ayarlama**

Bir sonraki basamak ise takımları başlatmaktır. Bunun yapılması, takımın uç kısmından parçanın üst kısmına olan mesafeyi belirler. Bir diğer adı da bir makine kodu satırında H olarak gösterilen Takım Boyu Ofsetidir. Her bir takım için mesafe TAKIM OFSETİ tablosuna girilir.

**NOT:** Takımları başlatırken veya sabit masa üzerinde çalışırken eğme ekseninin 0 derece (A0° veya B0°) olduğundan emin olun.

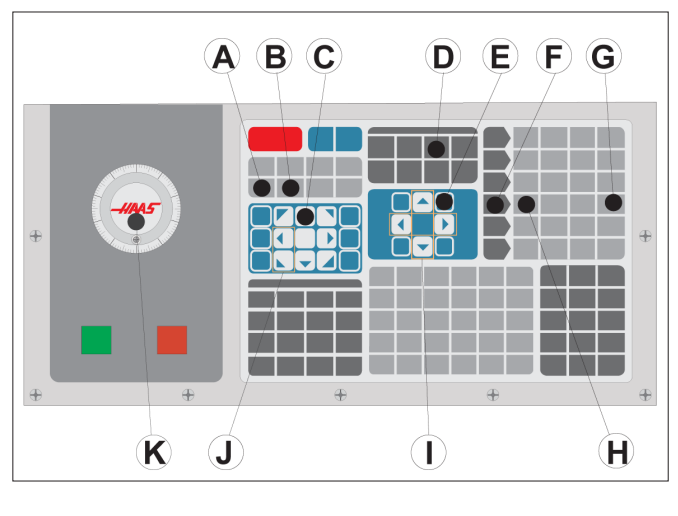

### **1**

Takım Ofseti Ayarlama. Z Ekseni referans pozisyonundayken Takım Uzunluğu Ofseti, takımın ucundan [1] parçanın üst tarafı [2] arasında ölçülür.

- İş mili içine takımı yükleyin [1].
- HANDLE JOG (ELLE KUMANDA KOLU) [F] tuşuna basın.
- .1/100 tuşuna basın. [G] (Kol döndürüldüğünde freze hızlı bir şekilde hareket edecektir).
- X ve Y eksenlerinden birini seçin [J] ve takımı el kumandası ile [K] parçanın merkezinin yakınına götürün.
- +Z [C] tuşuna basın.
- Z Eksenini parçanın yaklaşık 1" yukarısına ilerletin.
- .0001/.1 [H] tuşuna basın (Kol döndürüldüğünde freze yavaş bir şekilde hareket eder).

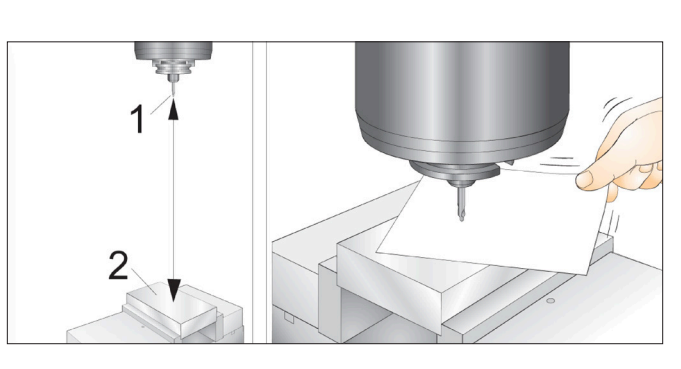

#### **2**

- Takım ile iş parçası arasına bir parça kağıt yerleştirin. Takımı dikkatlice, mümkün olduğunca yakın şekilde, aşağı doğru parçanın üstüne hareket ettirin ve kağıdın hala hareket ettirilebildiğinden emin olun.
- OFFSET (OFSET) [D] düğmesine basın ve TAKIM sekmesini seçin.
- Konum #1 için H (uzunluk) Geometrisi değerini vurgulayın.
- TOOL OFFSET MEASURE (TAKIM OFSETİ ÖLÇÜMÜ) [A] tuşuna basın. Değişiklik Ayar 142'den Fazla ise bir açılır kutu görünebilir! Kabul (E/H). Kabul etmek için Y tuşuna basın.
- **• DİKKAT:** Sonraki adım iş milinin Z ekseninde hızlı bir şekilde hareket etmesine neden olur.
- NEXT TOOL [B] (SONRAKİ TAKIM) tuşuna basın.
- Her takım için ofset işlemini tekrarlayın.

# **İş Parçası Ofsetleri**

İş parçası ofseti değerlerini görüntülemek için OFFSET sonra F4 tuşuna basın. İş parçası ofsetleri bir prob ile manuel veya otomatik olarak girilebilir. Aşağıdaki liste her bir iş parçası ofseti ayarının nasıl çalıştığını gösterecektir.

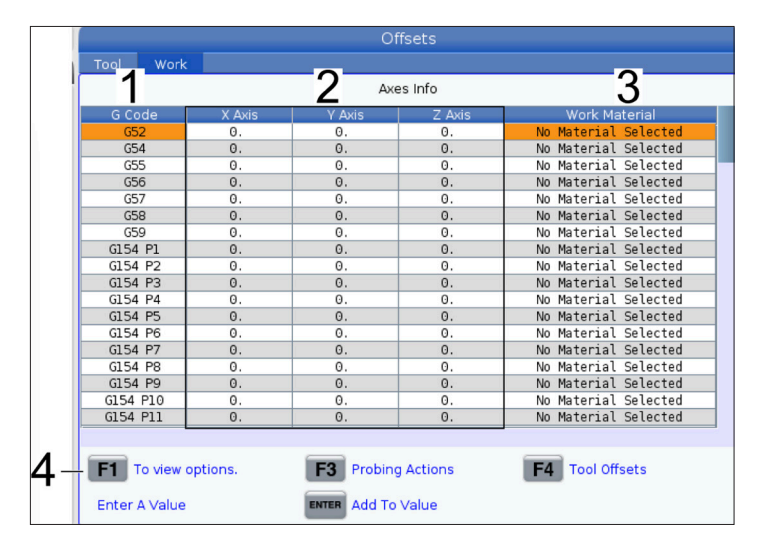

**1) G Kodu** - Bu sütun kullanılabilir tüm iş parçası ofseti G kodlarını görüntüler. Bu iş parçası ofsetleri hakkında daha fazla bilgi için bkz. G52 İş Koordinat Sistemi Ayarı (Grup 00 veya 12), G54 İş Parçası Ofsetleri, G92 İş Koordinat Sistemleri Kaydırma Değeri Ayarı (Grup 00).

**2) X, Y, Z, Ekseni** - Bu sütun, her eksen için iş paçası ofseti değerini gösterir. Döner eksen etkinleştirilirse, bunların ofsetleri bu sayfada görüntülenir.

**3) İş Parçası Malzemesi** - Bu sütun VPS besleme ve hızlar kütüphanesi tarafından kullanılır.

**4)** Bu işlev tuşları, ofset değerlerini ayarlamanızı sağlar. İstediğiniz iş parçası ofseti değerini yazın ve değeri ayarlamak için F1 düğmesine basın. Bir problama eylemi ayarlamak için F3 düğmesine basın. İş parçasından takım ofseti sekmesine geçmek için F4 düğmesine basın. Bir değer yazın ve geçerli değeri eklemek için Enter tuşuna basın.

# **İş Parçası Ofseti Ayarlama**

Bir iş parçasını işlemek için, frezenin iş parçasının tabla üzerinde nereye yerleştirildiğini bilmesi gerekir. Parça referansını belirlemek için bir uç bulucu veya elektronik prob gibi araçlar ve yöntemler kullanabilirsiniz. Bir mekanik göstergeyle parça referansı ofsetini ayarlamak için:

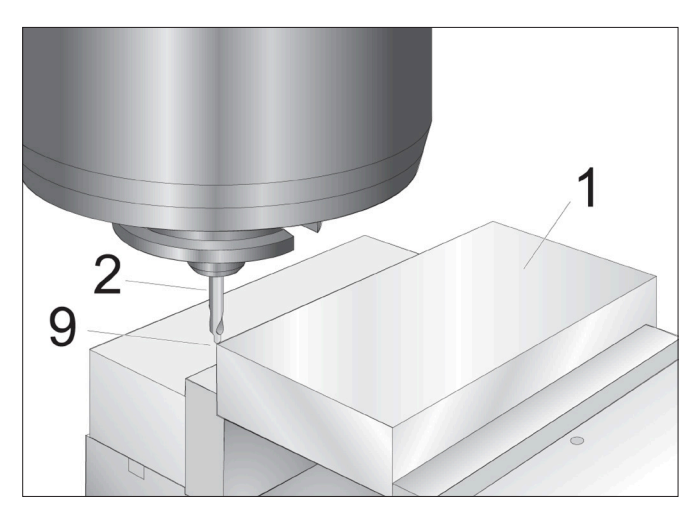

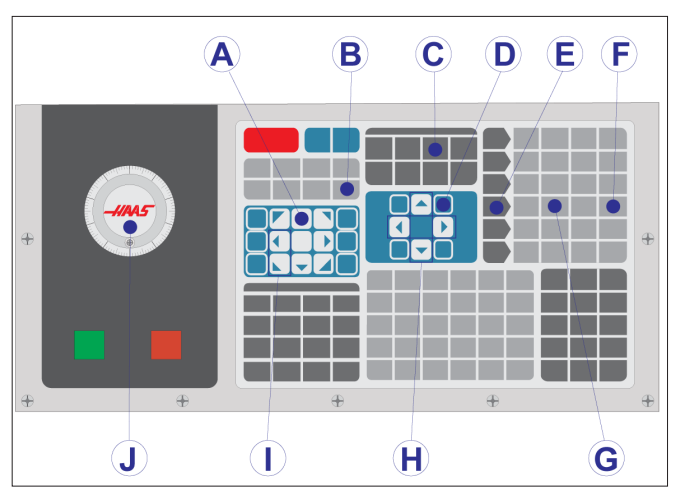

#### **1**

Malzemeyi [1] mengeneye bağlayın ve sıkın.

İş mili içerisine bir işaretçi takımı [2] yerleştirin.

HANDLE JOG (ELLE KUMANDA KOLU) [E] tuşuna basın.

.1/100 tuşuna basın. [F] (Kol döndürüldüğünde freze yüksek hızda hareket eder).

+Z [A] tuşuna basın.

El kumandası [J] ile Z Eksenini parçanın yaklaşık 1" yukarısına hareket ettirin.

.001/1 tuşuna basın. [G] (Kol döndürüldüğünde freze düşük hızda hareket eder).

Z Eksenini parçanın yaklaşık 0,2" yukarısına ilerletin.

X ve Y eksenlerinden birini seçin [I] ve takımı parçanın üst sol köşesine elle kumanda edin (çizime [9] bakın)

#### **2**

OFFSET>WORK (OFSET>İŞ) [C] sekmesine gidin ve sayfayı aktifleştirmek için DOWN (AŞAĞI) imleç tuşuna [H] basın. Takım ofsetleri ve İş parçası ofsetleri arasında geçiş yapmak için F4 tuşuna basabilirsiniz.

G54 X Ekseni konumuna gidin.

**DİKKAT:** Bir sonraki adımda PART ZERO SET tuşuna üçüncü defa basmayın; bu, Z EKSENİ sütununa bir değer ekler. Bu da program çalıştırıldığında bir çarpışmaya veya Z ekseni alarmına yol açar.

Değeri X Ekseni kolonuna yüklemek için PART ZERO SET (PARÇA REFERANS AYARI) [B] düğmesine basın. PART ZERO SET (PARÇA REFERANS AYARI) [B] düğmesine ikinci defa basılması değeri Y Ekseni kolonuna yükler.

## **8.7 | FREZE - WIPS ILE OFSET AYARLAMA**

## **WIPS - Operatör Kılavuzu**

Bir problama çevrimi kullanarak takım ofsetlerinin ve iş parçası ofsetlerinin nasıl ayarlanacağı hakkında talimatlar için lütfen WIPS operatör kılavuzunda çalıştırma bölümüne bakın.

Web sitesi sayfasına yönlendirilmek için aşağıdaki QR kodunu tarayın.

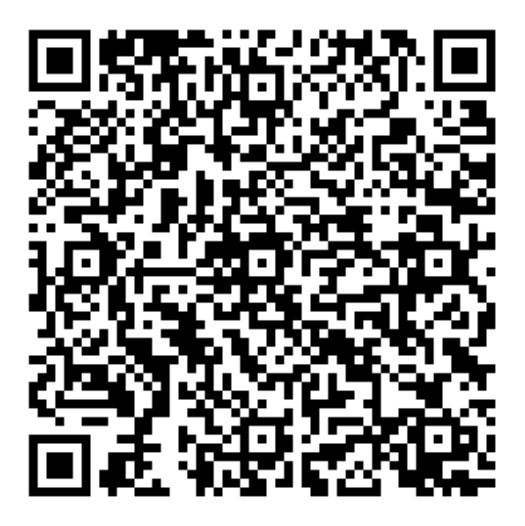

**WIPS Çalıştırma**

# **Takım Değiştiriciler**

Freze takım değiştiricilerin şemsiye tipi (UTC) ve yana monteli takım değiştirici (SMTC) olmak üzere (2) tipi mevcuttur. Her iki takım değiştiriciye aynı şekilde komut verirsiniz, ancak bunlar farklı şekillerde ayarlanır.

Makinenin referansa gittiğinden emin olun. Değil ise, POWER UP (GÜÇ BESLEME) tuşuna basın.

Takım değiştiriciye manuel olarak komut vermek için TOOL RELEASE (TAKIM AYIRMA), ATC FWD (ATC İLERİ) ve ATC REV (ATC GERİ) tuşlarını kullanın. (2) adet takım ayırma düğmesi vardır; bir tanesi iş mili kafası kapağında ve diğeri klavye üzerindedir.

## **Takım Değiştiricinin Yüklenmesi**

**DİKKAT:** Maksimum takım değiştirici teknik özelliklerini aşmayın. Aşırı ağır takımların ağırlığı eşit olarak dağıtılmalıdır. Yani, ağır takımlar birbirleriyle karşılıklı yerleştirilmelidirler, yan yana değil. Takım değiştirici içindeki takımlar arasında yeterli boşluk olmasını sağlayın; boşluk mesafesi 20 cepli için 3,6" ve 24+1 cepli için 3". Takımlar arasında doğru minimum boşluk için takım değiştiricinizin teknik özelliklerine bakın.

**NOT:** Hava basıncının düşük veya havanın yetersiz olması takım salıverme pistonuna yeterli basınç uygulanamaması ve takım değiştirme zamanının uzamasına veya hiç yapılamamasına yol açar.

**UYARI:** Makinenin enerjisi açılırken, kapatılırken ve bir takım değiştirici işlemi sırasında takım değiştiriciden uzak durun.

Takımları daima takım değiştiriciye iş milinden yükleyin. Bir takımı hiçbir zaman doğrudan takım değiştirici karuseline yüklemeyin. Bazı frezeler, karuseldeki takımları kontrol etmeniz ve değiştirmeniz için uzak takım değiştirici kumandalarına sahiptir. Bu istasyon, ilk yükleme ve takım ataması yapmak için değildir.

**DİKKAT:** Salıverilirken şiddetli darbe sesi çıkartan takımların bir sorunu var demektir ve takım değiştiriciye veya iş miline ağır bir zarar gelmeden kontrol edilmelidir.

## **9.2 | FREZE - TAKIM YÜKLEME**

# **Şemsiye Takım Değiştirici için Takım Yükleme**

### **1**

Bu bölümde yeni bir uygulama için boş bir takım değiştiriciye nasıl takım yükleneceği açıklanmıştır. Burada, cep takım tablosunda, önceki uygulamadan kalan bilgiler bulunduğu kabul edilmiştir.

Takım tutucularınızın freze için doğru çektirme cıvatası tipine sahip olduklarından emin olun.

### **2**

Takımlar, önce takım iş miline yüklenerek şemsiye takım değiştiriciye yüklenirler. Bir takımı iş miline yerleştirmek için takımı hazırlayın ve daha sonra aşağıdaki adımları izleyin:

Yüklenen takımların freze için doğru çektirme cıvatası tipine sahip olduklarından emin olun.

MDI modu için MDI / Direkt Nümerik Kontrol DNC tuşuna basın.

Takımlarınızı CNC programına uyacak şekilde düzenleyin.

Takımı elinize alın ve takımı (çektirme cıvatası önde) iş miline takın. Takım tutucudaki iki oyuk iş milinin çıkıntıları ile aynı hizada olacak şekilde takımı çevirin. Takım Salıverme düğmesine basarken takımı yukarı doğru itin. Takım iş miline bağlandığında, Takım Salıverme butonunu bırakın.

ATC FWD (ATC İLERİ) düğmesine basın.

Adım 4 ve 5'i takımlar yüklenene kadar kalan tüm takımlar için tekrarlayın.

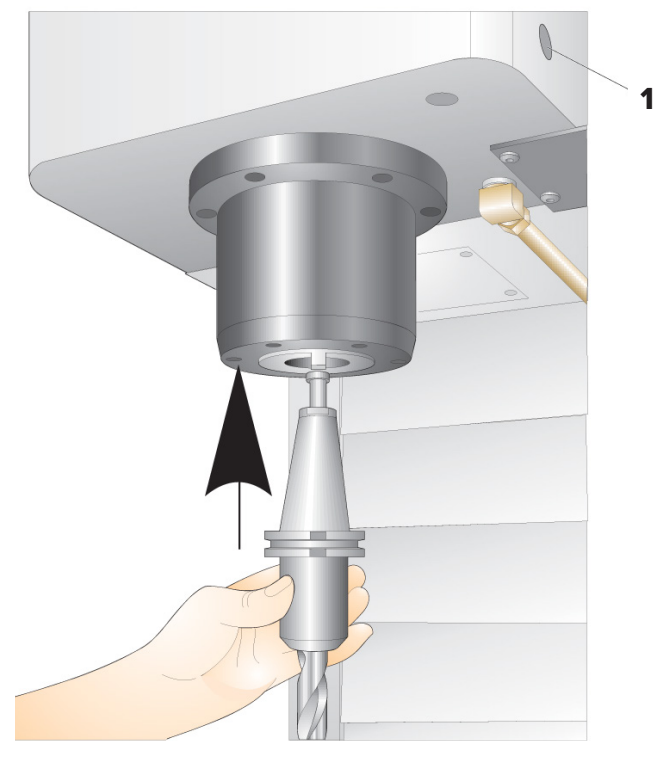

## **9.3 | FREZE - ŞEMSİYE TAKIM DEĞİŞTİRİCİ KURTARMA**

# **Şemsiye Takım Değiştirici Kurtarma**

Takım değiştirici sıkışırsa, kontrol otomatik olarak alarm konumuna geçecektir. Bunu düzeltmek için:

**UYARI:** İlk olarak alarm görüntülenmediği sürece, asla ellerinizi takım değiştiricinin yakınına koymayın.

- 1. Sıkışmanın nedenini ortadan kaldırın.
- 2. Alarmları silmek için RESET (SIFIRLA) düğmesine basın.
- 3. Takım değiştiriciyi sıfırlamak için RECOVER (KURTARMA) tuşuna basın ve talimatları izleyin.

# **Takım Değiştiriciler**

Freze takım değiştiricilerin şemsiye tipi (UTC) ve yana monteli takım değiştirici (SMTC) olmak üzere (2) tipi mevcuttur. Her iki takım değiştiriciye aynı şekilde komut verirsiniz, ancak bunlar farklı şekillerde ayarlanır.

Makinenin referansa gittiğinden emin olun. Değil ise, POWER UP (GÜÇ BESLEME) tuşuna basın.

Takım değiştiriciye manuel olarak komut vermek için TOOL RELEASE (TAKIM AYIRMA), ATC FWD (ATC İLERİ) ve ATC REV (ATC GERİ) tuşlarını kullanın. (2) adet takım ayırma düğmesi vardır; bir tanesi iş mili kafası kapağında ve diğeri klavye üzerindedir.

## **Takım Değiştiricinin Yüklenmesi**

**DİKKAT:** Maksimum takım değiştirici teknik özelliklerini aşmayın. Aşırı ağır takımların ağırlığı eşit olarak dağıtılmalıdır. Yani, ağır takımlar birbirleriyle karşılıklı yerleştirilmelidirler, yan yana değil. Takım değiştirici içindeki takımlar arasında yeterli boşluk olmasını sağlayın; boşluk mesafesi 20 cepli için 3,6" ve 24+1 cepli için 3". Takımlar arasında doğru minimum boşluk için takım değiştiricinizin teknik özelliklerine bakın.

**NOT:** Hava basıncının düşük veya havanın yetersiz olması takım salıverme pistonuna yeterli basınç uygulanamaması ve takım değiştirme zamanının uzamasına veya hiç yapılamamasına yol açar.

**UYARI:** Makinenin enerjisi açılırken, kapatılırken ve bir takım değiştirici işlemi sırasında takım değiştiriciden uzak durun.

Takımları daima takım değiştiriciye iş milinden yükleyin. Bir takımı hiçbir zaman doğrudan takım değiştirici karuseline yüklemeyin. Bazı frezeler, karuseldeki takımları kontrol etmeniz ve değiştirmeniz için uzak takım değiştirici kumandalarına sahiptir. Bu istasyon, ilk yükleme ve takım ataması yapmak için değildir.

**DİKKAT:** Salıverilirken şiddetli darbe sesi çıkartan takımların bir sorunu var demektir ve takım değiştiriciye veya iş miline ağır bir zarar gelmeden kontrol edilmelidir.

### **10.2 | FREZE - TAKIM TABLOSU**

## **Takım Tablosu**

Bu bölümde takımlarınız hakkında kumanda bilgileri edinmek için takım tablosunun nasıl kullanılacağı açıklanmıştır.

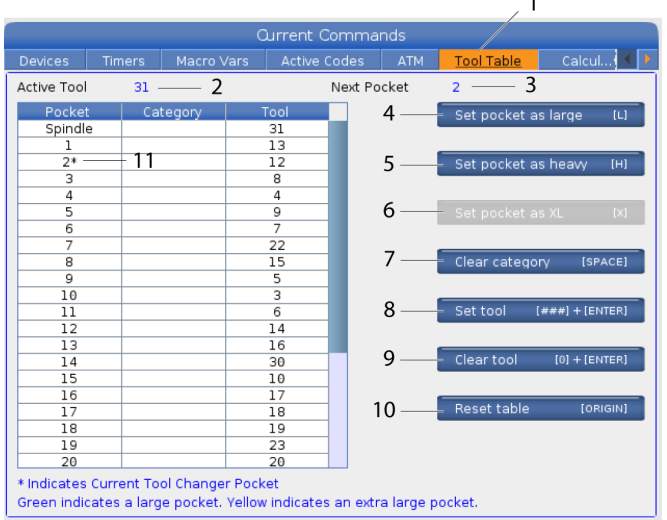

 $\overline{a}$ 

**1)** Takım Cebi Tablosuna erişmek için CURRENT COMMANDS tuşuna basın ve Tool Table (Takım Tablosu) sekmesini seçin.

**2) Aktif Takım** - İş miline takılan takım numarasını belirtir.

**3) Aktif Cep** - bu size bir sonraki cep numarasını gösterir.

**4) Cebi Büyük [L] olarak ayarlama**- Büyük bir takımın çapı 40-konikli makinelerde 3" büyük ve 50 konikli makinelerde 4" büyük olduğunda bu bayrağı kullanın. İlgili cebe gidin ve bayrağı ayarlamak için L tuşuna basın.

**DİKKAT:** Çevreleyen ceplerden birinde veya her ikisinde birden halihazırda takım varsa takım değiştiriciye büyük bir takım yerleştirilemez. Bunun yapılması takım değiştiricinin parçalanmasına neden olur. Büyük takımların etrafındaki cepler boş olmalıdır. Bununla beraber, büyük takımlar bitişik boş cepleri paylaşabilirler.

**NOT:** Makinenizde şemsiye tipi bir takım değiştirici varsa, takım cebi tablosunu kullanmayacaksınız.

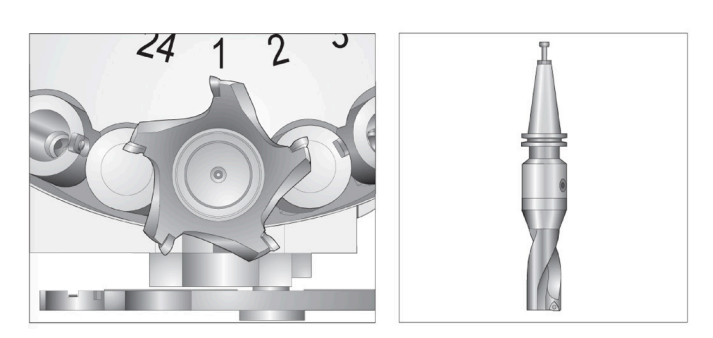

Büyük bir Takım (solda) ve Ağır (Büyük olmayan) bir Takım (sağda)

**5) Cebi ağır [H] olarak ayarlama** - Ağır, Küçük Çaplı 40 konikli bir takım (4 lb ağır) veya 50 konikli bir takım (12 lb ağır) iş miline yüklendiğinde bu bayrağı kullanın. İlgili cebe gidin ve bayrağı ayarlamak için H tuşuna basın.

**6) Cebi XL [X] olarak ayarlama** - Takımın her iki yanında iki bitişik cep gerektiğinde bu bayrağı kullanın. İlgili cebe gidin ve bayrağı ayarlamak için X'e basın.

**NOT:** Bu seçenek sadece makineniz 50 konikli ise görüntülenir.

**7) Kategoriyi temizle [Boşluk]** - İstediğiniz aracı vurgulayın ve bayrağı temizlemek için BOŞLUK tuşuna basın.

**8) [###] takımını ayarlayın + [Enter]**- İstediğiniz cebi vurgulayın ve istenilen takım numarasını ayarlamak için takım numarasını yazın + Enter tuşuna basın.

**NOT:** Bir takım numarasını birden fazla cebe atayabilirsiniz. Halihazırda takım cebi tablosunda bulunan bir takım numarasını girerseniz bir Geçersiz takım hatası görüntülenir.

**9) Takımı [0] temizle + [Enter]**- İstediğiniz cebi vurgulayın ve takım numarasını silmek için 0 + Enter tuşlarına basın.

**10) Tabloyu Sıfırla [Orijin]** - ORİJİN menüsünü kullanmak için imleç merkez kolondayken ORIGIN tuşuna basın. Bu menü şunları yapmanızı sağlar:

**Tüm Cepleri Sırala** - Tüm takım numaralarını, cep konumlarına bağlı olarak ve 1'den başlayarak sıralı yapar.

**Tüm Cepleri Sıfırla** - Tüm cep numaralarından tüm takım numaralarını kaldırır.

**Kategori Bayraklarını Temizle** - Tüm takımlardan kategori atamalarını kaldırır.

**11) \*** Geçerli takım değiştirici cebini gösterir.

## **Yana Monteli Takım Değiştirici için Takım Yüklenmesi**

### **1**

Bu bölümde yeni bir uygulama için boş bir takım değiştiriciye nasıl takım yükleneceği açıklanmıştır. Burada, cep takım tablosunda, önceki uygulamadan kalan bilgiler bulunduğu kabul edilmiştir.

Takım tutucularınızın freze için doğru çektirme cıvatası tipine sahip olduklarından emin olun.

CURRENT COMMANDS (MEVCUT KOMUTLAR) düğmesine basın, TAKIM TABLOSU sekmesine gidin ve DOWN (AŞAĞI) imleç tuşuna basın. Takım Tablosunda doğru takım bilgilerini ayarlamak için Takım Tablosuna bakın.

 $\sqrt{2}$ 

### **2**

Takım 1'i (çektirme cıvatası önde) iş miline yerleştirin.

Takımın İş Miline Takılması: **[1]** Takım ayırma tusu.

Takım tutucudaki iki oyuk iş milinin çıkıntıları ile aynı hizada olacak şekilde takımı çevirin.

Takımı yukarı doğru itin ve takım ayırma butonuna basın.

Takım iş miline bağlandığında, takım salıverme butonunu bırakın.

CURRENT COMMANDS (MEVCUT KOMUTLAR) düğmesine basın, TAKIM TABLOSU sekmesine gidin ve DOWN (AŞAĞI) imleç tuşuna basın. Takım Tablosunda doğru takım bilgilerini ayarlamak için Takım Tablosuna bakın.

 **1**

## **Yüksek Hızlı Yana Monteli Takım Değiştirici**

Yüksek hızlı yana monteli takım değiştirici ilave bir takım atamasına sahiptir, bu "Heavy" ("Ağır") şeklindedir. 4 libreden daha ağır takımlar ağır olarak kabul edilir. Ağır takımları H ile belirtmeniz gerekir (Not: Tüm büyük takımlar ağır takım olarak kabul edilmektedir). Çalıştırma sırasında, takım tablosundaki bir "h" harfi, büyük bir cepte bulunan ağır takımı belirtir.

Ağır takım değiştiriliyorsa, bir emniyet önlemi olarak, takım değiştirici normal hızın maksimum %25'inde çalışacaktır. Cep yukarı/aşağı hızı yavaşlatılmaz. Takım değiştirme tamamlanınca, hız kontrol tarafından geçerli hızlıya geri alınacaktır. Alışılmadık veya aşırı takımlarla ilgili sorunlarla karşılaşırsanız, yardım için Haas Fabrika Satış Mağazası ile görüşün.

H - Ağır, ancak büyük olması gerekli değil (büyük takımlar her iki tarafta boş cep gerektirir).

h - Büyük bir takım için belirlenmiş olan bir cepteki küçük çaplı ağır takım (her iki tarafta boş cepler bulunmalıdır). Küçük harf "h" ve "l" kontrol tarafından yerleştirilir; takım tablosuna küçük harf "h" veya "l" hiç bir zaman girmeyin.

l - İş milinde büyük bir takım için ayrılmış bir cepteki küçük çaplı takım.

Büyük takımlar ağır olarak kabul edilir.

Ağır takımlar büyük olarak kabul edilmezler.

Yüksek hızlı takım değiştirici olmayan değiştiricilerde "H" ve "h" harfinin bir etkisi yoktur.

## **Bir Takım Ataması için '0' Değerinin Kullanılması**

Takım tablosunda takım numarası için 0 (sıfır) girerek, bir takım cebini "daima boş" olarak etiketleyin. Takım değiştirici bu cebi "görmez" ve asla bir takımı '0' atanmış olan ceplere koymaya veya oradan almaya çalışmaz.

İş milindeki takımı belirtmek için sıfır kullanamazsınız. İş miline her zaman bir takım numarası atanmalıdır.

## **Takımların Karuselde Gezdirilmesi**

Takımları karusel içinde hareket ettirmeniz gerekiyorsa, bu prosedürü takip edin.

**DİKKAT:** Takımların karuselde yeniden düzenlenmesini önceden planlayın. Olası takım değiştirici çarpmalarını azaltmak için takım hareketlerini en aza indirin. Takım değiştiricide halihazırda büyük ve ağır takımlar varsa, bunları yalnızca bu şekilde atanmış olan takım cepleri arasında taşıdığından emin olun.

## **Takımların Karuselde Gezdirilmesi**

Takımları karusel içinde hareket ettirmeniz gerekiyorsa, bu prosedürü takip edin.

**DİKKAT:** Takımların karuselde yeniden düzenlenmesini önceden planlayın. Olası takım değiştirici çarpmalarını azaltmak için takım hareketlerini en aza indirin. Takım değiştiricide halihazırda büyük ve ağır takımlar varsa, bunları yalnızca bu şekilde atanmış olan takım cepleri arasında taşıdığından emin olun.

## **Takımların Hareket Ettirilmesi**

Resimdeki takım değiştirici normal boy takımlardan oluşan bir gruba sahiptir. Bu örneğin amaçları için, cep 12'de büyük boy bir takım için yer açmak için takım 12'yi cep 18'e taşımamız gerekir.

Geniş Takımlar İçin Yer Açılması: [1] Takım 12 Cep 18'e, [2] Büyük Takım Cep 12'de.

1) MDI modunu seçin. CURRENT COMMANDS (MEVCUT KOMUTLAR) düğmesine basın ve TAKIM TABLOSU ekranına gidin. Cep 12'deki takım numarasını belirleyin.

2) Tnn yazın (burada nn, 1. adımdaki takım numarasını ifade eder). ATC FWD (ATC İLERİ) düğmesine basın. Bu, cep 12'deki takımı iş miline yerleştirecektir.

3) P18 yazın ve ardından takımı iş milinde cep 18'e yerleştirmek için ATC FWD (ATC İLERİ) tuşuna basın. 4) TAKIM TABLOSU altında cep 12'ye gidin ve cep 12'yi büyük olarak atamak için L ve sonra ENTER (GİRİŞ) düğmelerine basın.

5) Takım numarasını TAKIM TABLOSU altındaki İŞ MİLİ alanına girin. Takımı iş miline takın.

**NOT:** Ekstra büyük takımlar da programlanabilirler. "Ekstra büyük" takım üç cebi yukarı kaldıran takımdır; takımın çapı içine takılı olduğu cebin iki tarafından birinden takım cebini kavrayacaktır. Eğer takım için bu boyut gerekliyse, özel konfigürasyon için HFO ile iletişime geçin. Ekstra büyük takımlar arasında iki boş cep gerekli olduğu için takım tablosu güncelleştirilmelidir.

6) Kontrole P12 yazın ve ATC FWD (ATC İLERİ) tuşuna basın. Takım, cep 12'ye yerleştirilir.

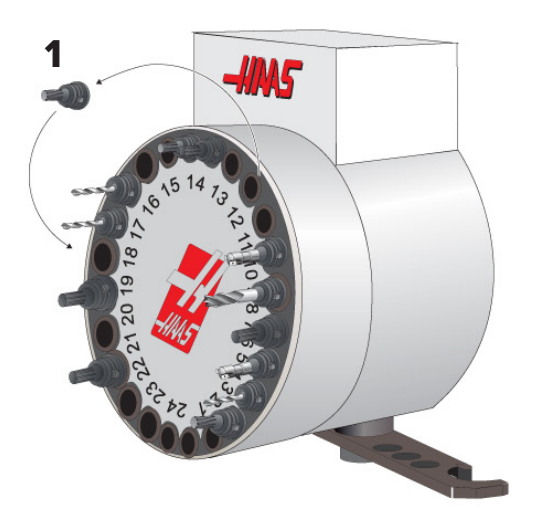

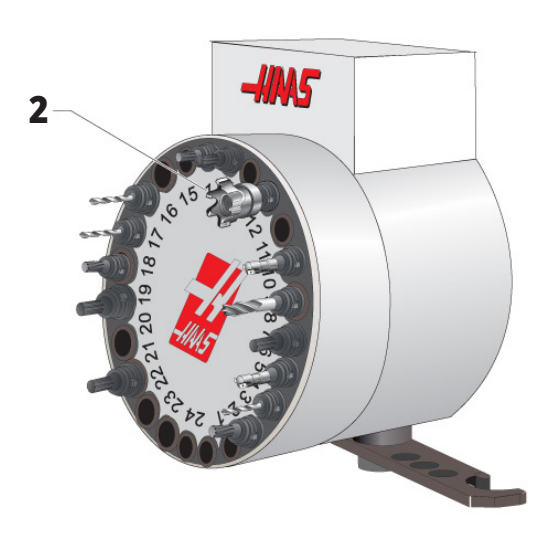

# **SMTC Takım Ön Çağrısı**

### **Takım Ön Çağrısı**

Zamandan tasarruf edilmesi için, kontrol, programda 80 satıra kadar önden okuma yaparak, makine hareketini ve takım değiştirmeleri işler ve hazırlar. Önden okuma bir takım değiştirme tespit ettiğinde kumanda programınızdaki bir sonraki takımı pozisyonuna yerleştirir. Bu, "takım ön çağrısı" olarak adlandırılır.

Bazı programlar, önden okumayı durduracak şekilde komut verir. Programınız bir sonraki takım değiştirme öncesinde bu komutlara sahipse kumanda bir sonraki takım için ön çağrı işlemi yürütmez. Bu da programınızın yavaş çalışmasına neden olabilir, çünkü makine takımları değiştirmeye başlamadan önce mutlaka bir sonraki takımın pozisyona gelmesini beklemek zorundadır.

Önden okumayı durduran program komutları şunlardır:

- İş ofseti seçimleri (G54, G55 vb.)
- Bir P adresi olmadan veya sıfır haricinde bir P adresiyle programlama yapıldığında, G103 Blok Ara Bellek Kaydını Sınırlandır
- M01 Opsiyonel Durdurma
- M00 Programı Durdur
- Blok Silme Kesme İşaretleri ( /)
- Yüksek hızda çok sayıda program blokları uygulanması

Kontrolün önden okuma yapmadan bir sonraki takım için ön çağrı uygulayacağından emin olmak için, aşağıdaki kod parçacığında olduğu gibi, bir takım değiştirme komutu verildikten hemen sonra karuseli bir sonraki takım pozisyonuna yönlendirme komutu verebilirsiniz:

*T01 M06 (TAKIM DEĞİŞTİRME) ;*

*T02 (SONRAKİ TAKIM İÇİN ÖN ÇAĞIRI) ;*

### **10.5 | FREZE - KAPI ANAHTAR PANELİ**

## **SMTC Kapı Anahtarı Paneli**

MDC, EC-300 ve EC-400 gibi frezeler takım yüklemesine yardımcı olmak için bir alt panele sahiptir. Otomatik takım değiştirici işlemi için Elle/Otomatik Takım Değiştirme düğmesi mutlaka "Otomatik Çalışma" konumuna alınmalıdır.

Eğer anahtar "Manuel" konumunda ise, saat yönü ve saatin ters yönü olarak tanımlanan diğer iki buton etkindir ve otomatik takım değiştirme devre dışıdır. Kapıda, kapının açık olduğunu algılayan bir sensör anahtarı mevcuttur.

Takım Değiştirici Kapısı Anahtar Paneli Sembolleri:

[1] Takım değiştirici Karuselini Saat Yönünün Tersine Döndür,

[2] Takım Değiştirici Karuselini Saat Yönünde Döndür,

[3] Takım Değiştirme Anahtarı - Otomatik Çalıştırma,

[4] Takım Değiştirme Anahtarı - Manuel Operasyon Seçimi.

**1 2 4 3**

## **SMTC Kapı Çalıştırma**

Bir takım değiştirme işlemi yapılırken kafes kapısı açılırsa takım değiştirme duracaktır ve kafes kapısı kapatılınca tekrar başlayacaktır. Yürütülmekte olan makine işlemleri kesintisiz şekilde devam eder.

Bir takım karuseli hareket halindeyken anahtar manuel konumuna çevrilirse takım karuseli durur ve anahtar tekrar otomatik konumuna çevrildiğinde yeniden başlar. Anahtar geri alınmadıkça bir sonraki takım değiştirme işlemi yürütülmeyecektir. Yürütülmekte bulunan makine işlemleri kesintisiz şekilde devam eder.

Anahtar manuel konumda iken, saat yönü veya saatin tersi yönü düğmelerine bir kez basıldığında karusel bir konum döner.

Takım değiştirici kurtarma sırasında, eğer kafes kapısı açıksa veya Takım Değiştirme anahtarı manuel konumda ise ve RECOVER (KURTARMA) tuşuna basıldıysa, operatöre kapının açık olduğunu veya manuel modunda bulunulduğunu bildiren bir mesaj görüntülenir. Devam etmek için operatör kapıyı kapatmalı ve anahtarı otomatik konuma almalıdır.

## **SMTC Kurtarma**

Eğer takım değiştirme sırasında bir sorun meydana geldiyse, takım değiştirici kurtarma işlemi yapılmalıdır. Şunları yaparak takım değiştirici kurtarma moduna girin:

RECOVER (KURTARMA) düğmesine basın ve TAKIM DEĞİŞTİRİCİ KURTARMA sekmesine gidin.

ENTER (GİRİŞ) tuşuna basın. Alarm yoksa kumanda öncelikle bir otomatik kurtarma gerçekleştirmeyi dener. Bir alarm varsa, alarmları temizlemek ve işlemleri 1. adımdan itibaren tekrarlamak için RESET (SIFIRLA) düğmesine basın.

VMSTC TAKIM KURTARMA ekranında, otomatik kurtarmaya başlamak için A tuşuna veya çıkmak için E tuşuna basın.

Otomatik kurtarma başarısız olursa, manuel kurtarma seçeneğiyle devam etmek için M düğmesine basın.

Manuel modda, doğru bir takım değiştirici kurtarması gerçekleştirmek için talimatlara uyun ve soruları cevaplayın.

Çıkmadan önce takım değiştirici kurtarma işlemi tam olarak yapılmalıdır. Programdan erken çıkarsanız programı baştan başlatın.

## **11.1 | FREZE ÇALIŞTIRMA - GÜCÜ AÇMA**

## **Makineyi Açma**

Bu bölümde yeni bir makineye ilk defa güç beslenmesi hakkında bilgiler verilmiştir.

• Ekranda Haas logosunu görene kadar POWER ON (GÜÇ AÇMA) düğmesini basılı tutun. Bir otomatik test işlemi ve başlatma sırası yürütüldükten sonra başlangıç ekranı görüntülenir.

Başlangıç ekranı, makinenin başlatılması için temel talimatlar verir. Ekrandan çıkmak için CANCEL tuşuna basın.

- Sıfırlamak için EMERGENCY STOP (ACİL DURMA) düğmesini sağa çevirin.
- Başlangıç alarmlarını silmek için RESET tuşuna basın. Bir alarmı sıfırlayamıyorsanız makine servise ihtiyaç duyuyor olabilir. Destek için Haas Fabrika Satış Mağazasını (HFO) arayın.
- Makineniz muhafazalıysa kapılarını kapatın.**UYARI:**  Bir sonraki adıma geçmeden önce, otomatik hareketin POWER UP tuşuna basılır basılmaz derhal başlayacağını unutmayın. Hareket güzergahının açık olduğundan emin olun. İş milinden, makine tablasından ve takım değiştiriciden uzak durun.

# **İş Mili Isıtma**

Makinenizin iş mili (4) günden daha uzun bir süredir çalışmıyorsa, makineyi kullanmaya başlamadan önce iş mili ısıtma programını yürütmeniz gerekir. Bu program, iş milini yavaşça istenen hıza getirir ve bu da yağın dağılmasına ve iş milinin kararlı bir sıcaklığa gelmesine olanak verir.

Makineniz program listesinde 20 dakikalık bir ısınma programı (O09220) içerir. İş milini sürekli yüksek devirlerde kullanıyorsanız, bu programı her gün yürütmeniz gerekir.

• POWER UP tuşuna basın.İlk POWER UP (GÜÇ VER) sonrası eksenler kendi referans pozisyonlarına döner. Eksenler ardından makine her bir eksen için park anahtarını bulana kadar yavaşça hareket eder. Bu işlem makinenin referans pozisyonunu belirler.

Şu düğmelerden herhangi birine basın:

- Ekrandan çıkmak için CANCEL (İPTAL) düğmesine basın.
- Mevcut programı yürütmek için CYCLE START (ÇEVRİM BAŞLAT) düğmesine basın.
- Manüel çalıştırma için HANDLE JOG (ELLE KUMANDA) düğmesine basın.

## **Ekran Resmi**

Kontrol, mevcut ekranın resmini çekebilir ve bunu takılı bir USB aygıtına veya Kullanıcı Verileri belleğine kaydedebilir.

İsterseniz bir dosya adı girin. Hiçbir dosya adı girilmezse, sistem varsayılan dosya adını kullanacaktır (nota bakın).

SHIFT tuşuna basın.

F1 tuşuna basın.

**NOT:** Kumanda varsayılan dosya adı olarak snapshot#. png kullanır. #, 0'dan başlar ve her ekran yakaladığınızda artar. Bu sayaç, güç kapatıldığında sıfırlanır. Güç açılıp kapatıldıktan sonra gerçekleştirilen ekran görüntüleri, Kullanıcı Verileri belleğinde aynı dosya adına sahip, önceki ekran görüntülerinin üzerine yazılır.

### **Sonuç:**

Kontrol, ekran görüntüsünü USB aygıtınıza veya kontrol belleğine kaydeder. İşlem tamamlandığında Ekran resmi USB'ye kaydedildi veya Ekran resmi Kullanıcı Verilerine kaydedildi mesajı görüntülenir.

## **Hata Raporu**

Kontrol, makinenin durumunu kaydeden ve analiz için kullanılan bir hata raporu oluşturabilir. Bu, Haas Fabrika Satış Mağazasının bir kesinti sorununu gidermesinde yardımcı olurken faydalıdır.

- 1. SHIFT tuşuna basın.
- 2. F3 tuşuna basın.

**NOT:** Hata raporunu daima alarm ile birlikte veya hata aktif iken oluşturmaya dikkat edin.

### **Sonuç:**

Kontrol, hata raporunu USB aygıtınıza veya kontrol belleğine kaydeder. Hata raporu bir ZIP dosyasıdır ve ekran görüntüsü, etkin program ve diğer tanılama bilgilerini içerir. Bir hata veya alarm oluştuğunda bu hata raporunu oluşturun. Hata raporunu yerel Haas Fabrika Satış Mağazasına e-posta ile gönderin.

## **Temel Program Arama**

Bu fonksiyonu bir programda kodları hızla bulmak için kullanabilirsiniz.

**NOT:** Bu fonksiyon, belirttiğiniz arama dizinindeki ilk eşleştirmeyi bulan bir hızlı arama fonksiyonudur. Daha ayrıntılı özellikli bir arama yapmak için Düzenleyici fonksiyonunu kullanabilirsiniz. Düzenleyici arama fonksiyonu hakkında daha fazla bilgi için bkz. bölüm 6.5

**NOT:** Bu fonksiyon, belirttiğiniz arama dizinindeki ilk eşleştirmeyi bulan bir hızlı arama fonksiyonudur. Daha ayrıntılı özellikli bir arama yapmak için Düzenleyici fonksiyonunu kullanabilirsiniz. Düzenleyici arama fonksiyonu hakkında daha fazla bilgi için Arama Menüsüne bakın.

Aktif programda bulmak istediğiniz metni yazın.

UP (YUKARI) veya DOWN (AŞAĞI) imleç ok tuşuna basın.

#### **Sonuç:**

UP (YUKARI) imleç ok tuşu, imlecin bulunduğu konumdan programın başına doğru arama yapar. DOWN (AŞAĞI) imleç ok tuşu ise programın sonuna doğru arama yapar. Kontrol, ilk eşleşmeyi vurgular.

**NOT:** Arama teriminizi parantez içine () koymak, yalnızca yorum satırlarında arama yapar.

## **Son Program Hatasını Bulun**

Kontrol ünitesi, **100.19.000.1100** yazılım sürümünden başlayarak bir programdaki son hatayı bulabilir.

Hatayı oluşturan G kodunun son satırını görüntülemek için **SHIFT + F4** düğmelerine basın.

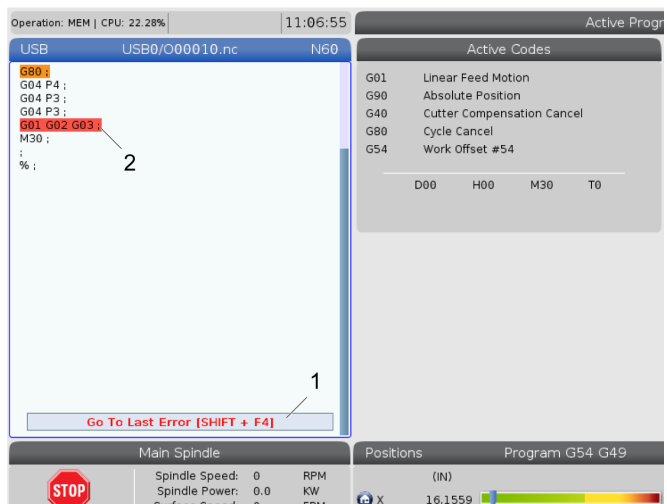

## **11.4 | FREZE ÇALIŞTIRMA - GÜVENLI ÇALIŞMA MODU**

## **Güvenli Çalışma Modu**

Güvenli Çalıştırmanın amacı, bir çarpışma durumunda makineye verilen hasarı azaltmaktır. Çarpışmaları önlemez, ancak daha erken bir alarm verir ve çarpışma konumundan geri çekilir.

**NOT:** Güvenli Çalıştırma özelliği, 100.19.000.1300 yazılım sürümünden başlayarak mevcuttur.

### **Güvenli Çalıştırma Destekli Makineler**

- VF-1'den VF-5'e
- VM-2/3
- UMC-500/750/1000
- Tüm DM'ler
- Tüm DT'ler
- Tüm TM'ler
- ST-10'dan ST-35'e

#### **Çarpışmaların yaygın nedenleri şunlardır:**

Yanlış takım ofsetleri.

Yanlış iş parçası ofsetleri.

İş milinde yanlış takım.

**NOT: Güvenli Çalıştırma özelliği yalnızca elle kumanda ve hızlı (G00) durumunda çarpışma algılar, besleme hareketinde bir çarpışmayı algılamaz.**

Güvenli Çalıştırma aşağıdakileri yapar:

- Hareket hızını yavaşlatır.
- Konum hatası hassasiyetini artırır.
- Bir çarpışma tespit edildiğinde, kontrol hemen ekseni küçük bir miktar tersine çevirir. Bu, motorun çarptığı nesneye doğru ilerlemeye devam etmesini önlemenin yanı sıra çarpmanın kendisinden gelen basıncı azaltacaktır. Güvenli Çalıştırma bir çarpışma algıladıktan sonra, çarpışmış iki yüzeyin arasına bir parça kağıdı kolayca sığdırabilmelisiniz.

**NOT:** Güvenli Çalıştırma, bir programı yazdıktan veya değiştirdikten sonra ilk kez çalıştırmak üzere tasarlanmıştır. Çevrim süresini önemli ölçüde artırdığından, Güvenli Çalıştır ile güvenilir bir program çalıştırmanız önerilmez. Bir çarpışmada takım kırılabilir ve iş parçası da hasar görebilir.

### **11.4 | FREZE ÇALIŞTIRMA - GÜVENLI ÇALIŞMA MODU**

Güvenli Çalıştırma elle kumanda sırasında da aktiftir. Güvenli Çalıştırma, iş ayarı sırasında operatör hatası nedeniyle kaza sonucu çarpışmalara karşı koruma sağlamak için kullanılabilir.

Makineniz Güvenli Çalıştırmayı destekliyorsa, MDI'da F3 Güvenli Çalıştırmayı Etkinleştir [1] metnini içeren yeni bir simge göreceksiniz. Güvenli Çalıştırmayı açmak/kapatmak için F3 tuşuna basın. Güvenli Çalıştırma Aktif durumu program panelinde bir filigran [2] ile belirtilir.

Sadece hızlı hareketler sırasında aktiftir. Hızlı hareketler şunları içerir: G00, Referans G28, takım değiştirmeye geçme ve korunmalı çevrimlerin işleme içermeyen hareketleri. Besleme veya kılavuz gibi herhangi bir işleme hareketi aktif güvenli moda sahip olmayacaktır.

Güvenli Çalıştırma, çarpışma algılamasının doğası nedeniyle beslemeler sırasında etkin değildir. Kesme kuvvetleri çarpışmalardan ayırt edilemez.

Bir çarpışma tespit edildiğinde, tüm hareket durur, bir alarm [1] verilir ve operatöre bir çarpışma tespit edildiğini ve hangi eksende tespit edildiğini bildiren bir açılır pencere [2] oluşturulur. Bu alarm sıfırlama ile silinebilir.

Bazı durumlarda, Güvenli Çalıştırmanın geri çekilmesi tarafından parça üzerindeki basınç azaltılmamış olabilir. Daha kötü durumda, alarmı sıfırladıktan sonra ek bir çarpışma meydana gelebilir. Bu durumda, Güvenli Çalıştırmayı kapatın ve eksene çarpışma konumundan uzağa doğru elle kumanda edin.

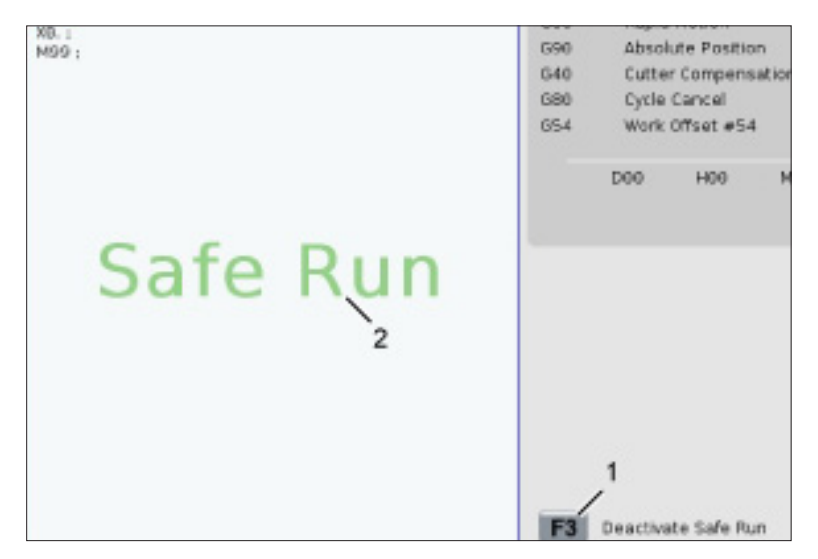

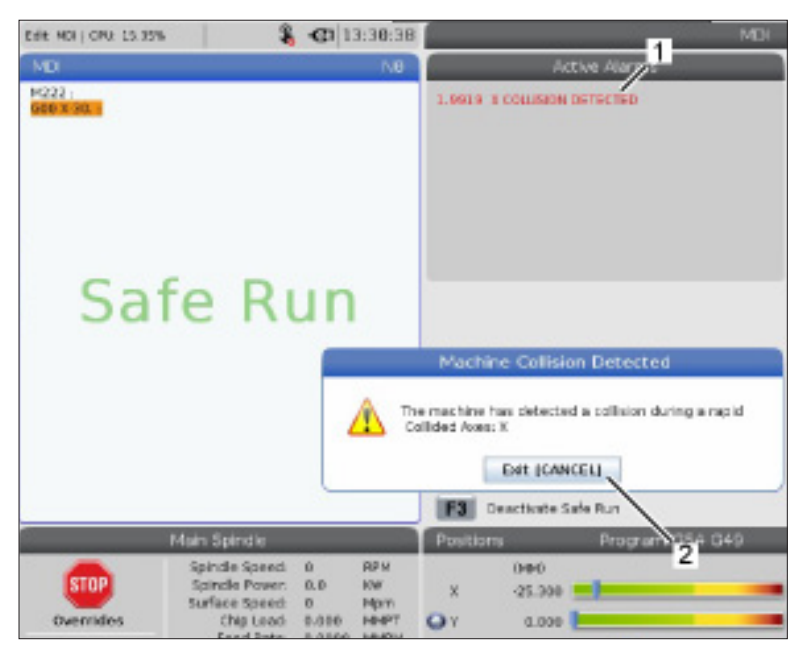

## **11.5 | FREZE ÇALIŞTIRMA - ÇALIŞTIR-DURDUR-ELLE KUMANDA ET-ÇALIŞMAYA DEVAM**

## **Çalıştırma-Durdurma-Elle Kumanda-Devam**

Bu özellik çalışan bir programı durdurmanızı, parçadan uzağa elle kumanda etmenizi ve sonra programı tekrar çalıştırmanızı sağlar.

- 1. FEED HOLD düğmesine basın. Eksen hareketi durur. İş mili çalışmaya devam eder.
- 2. X, Y, Z tuşuna veya kurulu bir Döner Eksene (A Ekseni için A, B Ekseni için B ve C Ekseni için C) basın ve ardından HANDLE JOG (ELLE KUMANDA KOLU) seçeneğine basın. Kontrol, mevcut X, Y, ve Z konumlarını ve döner eksen konumlarını kaydeder.
- 3. Kontrol, Uzağa Elle Kumanda mesajını üretir ve Uzağa Elle Kumanda simgesini görüntüler. Takımı parçadan uzağa hareket ettirmek için el kumandası kolunu veya el kilidi tuşlarını kullanın. İş milini FWD (İLERİ), REV (GERİ) veya STOP (DURDURMA) ile başlatabilir veya durdurabilirsiniz. AUX CLNT tuşunu kullanarak opsiyonel Takım İçerisinden Su Verme komutunu açıp kapatabilirsiniz (önce iş milini durdurmalısınız). SHIFT + AUX CLNT tuşları ile opsiyonel Takım İçerisinden Hava Üfleme aç ve kapat komutu verin. SOĞUTMA SIVISI tuşu ile Soğutma Sıvısı aç ve kapat komutu verin. SHIFT + SOĞUTMA SIVISI tuşları ile Otomatik Hava Tabancası / Minimum Miktarda Yağlama seçenekleri komutu verebilirsiniz. Ayrıca, ekleme parçalarını değiştirmek için takımı açabilirsiniz.

**DİKKAT:** Programı tekrar başlattığınızda kumanda, dönüş pozisyonu için önceki ofsetleri kullanır. Bu nedenle, programa ara verildiğinde takımları ve ofsetleri değiştirmeniz güvenli değildir ve tavsiye edilmez.

4. Kaydedilmiş konuma olabildiğince yakın olan bir konuma veya kaydedilmiş konuma engellenmemiş şekilde geri giden hızlı bir güzergahın bulunduğu bir konuma elle kumanda edin.

- 5. Çalıştırma moduna geri dönmek için MEMORY (BELLEK) veya MDI tuşuna basın. Kumanda, Elle Kumanda Dönüşü mesajını üretir ve Elle Kumanda Dönüşü simgesini görüntüler. Kumanda yalnızca program durdurulduğunda etkin durumda olan moda döndüğünüzde devam eder.
- 6. DÖNGÜ BAŞLAT tuşuna basın. Kontrol, FEED HOLD (BESLEME TUTMA) düğmesine bastığınız konuma kadar X ve Y eksenlerini ve döner ekseni %5 oranında hızlandırır. Ardından, Z Eksenine geri döner. Bu hareket sırasında FEED HOLD (BESLEME TUTMA) tuşuna basarsanız eksen hareketi duraklar ve kontrol, Elle Kumanda Geri Dönüş Bekletme mesajını görüntüler. Elle Kumanda Dönüş hareketine devam etmek için CYCLE START (ÇEVRİM BAŞLAT) tuşuna basın. Kumanda, hareket tamamlandığında tekrar bir besleme tutma durumuna geçer.

**DİKKAT:** Kumanda, elle kumanda ederken kullandığınız yolu izlemez.

7. CYCLE START (ÇEVRİM BAŞLAT) seçeneğine tekrar basın, böylece program tekrar çalıştırmaya başlar.

**DİKKAT:** Ayar 36 ON olarak ayarlı ise kumanda, programın güvenli şekilde devam ettirilmesi amacıyla makinenin doğru koşulda (takımlar, ofsetler, G ve M kodları vb.) olduğundan emin olmak için programı tarar. Ayar 36, KAPALI olduğunda kumanda, programı taramaz. Bu işlem zaman kazandırabilir, ancak doğrulanmamış bir programda çarpışmaya neden olabilir.

# **Grafik Modu**

Bir programda sorun gidermenin emniyetli yolu, o programı grafik modunda çalıştırmak için GRAPHICS (GRAFİK) seçeneğine basmaktır. Makinede hiçbir hareket olmayacak, onun yerine hareket ekranda gösterilecektir.

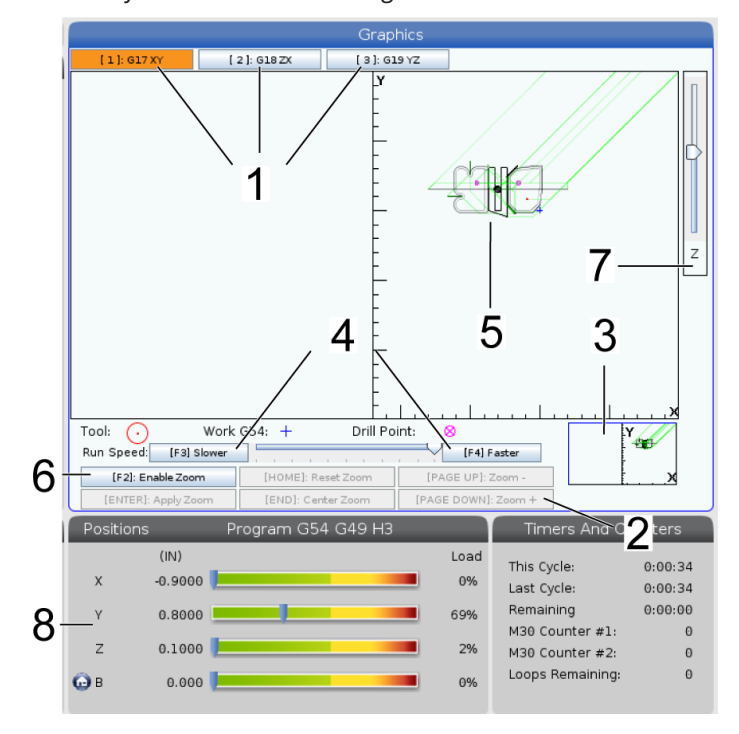

**1) Eksen Düzlemleri** Grafikleri G17 düzleminde görüntülemek için 1'e basın, G18 için 2'ye basın veya G19 düzleminde görüntülemek için 3'e basın.

**2) Tuş Yardım Alanı** Grafik ekran bölmesinin alt sol kısmı fonksiyon tuşu yardım alanıdır. Bu alanda, kullanabileceğiniz fonksiyon tuşları ve bunlara ilişkin açıklamalar gösterilir.

**3) Yerleştirme Penceresi** Bölmenin sağ alt bölümünde simüle edilen makine tablosu alanı gösterilir ve burada simüle edilen görüntünün nerede yakınlaştırıldığı ve odaklandığı gösterilir.

**4) Grafik Hızı** İstenen grafik hızını çalıştırmak için f3 veya f4 tuşuna basın.

**5) Takım Yolu Penceresi** Ekranın merkezinde bulunan büyük pencere, çalışma alanının simüle edilmiş bir görüntüsünü içerir. Bir kesme takımı simgesini ve simüle edilmiş takım dizinini gösterir.

**NOT:** Besleme hareketi bir siyah çizgiyle gösterilir. Hızlı hareketler bir yeşil çizgiyle gösterilir. Delik açma çevrimi konumları bir X işaretiyle gösterilir.

**NOT:** 253 Ayarı AÇIK konumda ise, takım çapı ince bir çizgi olarak gösterilir. KAPALI konumdaysa, Takım Ofsetleri Çap Geometrisi tablosunda belirtilen takım çapı kullanılır.

**6) Yakınlaştırma** Yakınlaştırma işleminin gideceği alanı göstermek üzere bir dikdörtgen (yakınlaştırma penceresi) görüntülemek için F2 tuşuna basın. Yakınlaştırma penceresinin boyutunu küçültmek için PAGE DOWN (SAYFA AŞAĞI) tuşunu kullanın ve yakınlaştırma penceresinin boyutunu büyütmek için PAGE UP (SAYFA YUKARI) tuşunu kullanın. Yakınlaştırma penceresini yakınlaştırmak istediğiniz konuma getirmek için imleç ok tuşlarını kullanım ve yakınlaştırma işlevini sonlandırmak için ENTER (GİRİŞ) düğmesine basın. Kumanda, takım yolu penceresini yakınlaştırma penceresine göre ölçekler. Takım yolunu görüntülemek için programı tekrar yürütün. Takım Güzergahı penceresini tüm çalışma alanını kaplayacak şekilde genişletmek amacıyla F2 ve ardından HOME (REFERANS) tuşuna basın.

**7) Z Ekseni Parça Referansı Hattı** Grafik ekranının sağ üst köşesinde Z ekseni çubuğu üzerindeki yatay çizgi, mevcut Z Ekseni iş parçası ofsetinin konumunu ve mevcut takımın boyunu verir. Bir program simülasyonu yürütülürken, çubuğun taranmış bölümü, simüle edilen Z Ekseni hareketinin Z Ekseni iş parçası sıfır konumuna göre derinliğini gösterir.

**8) Konum Bölmesi** Konum bölmesi, tıpkı canlı bir parça çalışmasında yapacağı gibi eksenlerin konumlarını görüntüler.

## **Temel Programlama**

Tipik bir CNC programı şu (3) bölümden oluşur:

**1) Hazırlık:** Programın bu bölümü, iş ve takım ofsetlerini seçer, kesme takımını seçer, soğutma sıvısını açık konuma getirir, iş mili hızını ayarlar ve eksen hareketi için mutlak veya artışlı konumlamayı seçer.

**2) Kesme:** Programın bu bölümü takım yolunu ve kesme işlemi için ilerleme hızını tanımlar.

**3) Tamamlama:** Programın bu bölümü iş milini yol dışına çıkartır, soğutma sıvısını kapalı konuma getirir ve tablayı parçanın yüklenebileceği ve kontrol edilebileceği bir bölüme hareket ettirir.

Bir malzeme parçasında takım 1 ile X=0,0; Y=0,0 - X = - 4,0; Y = - 4,0 arası düz bir hat yolu boyunca 0,100 inç (2.54 mm) derinliğinde kesim oluşturan bir temel programdır.

**NOT:** Bir program bloğu bir G kodundan daha fazlasını içerebilir, ancak G kodlarının farklı gruplardan olması zorunludur. Aynı gruptaki iki G kodunu bir program bloğuna yerleştiremezsiniz. Ayrıca, blok başına yalnızca bir M kodunun izin verildiğine dikkat edin.

### $\frac{0}{0}$

O40001 (Temel program) ;

(G54 X0 Y0, parçanın sağ üst köşesindedir) ;

(Z0, parçanın üstündedir) ;

(T1, bir 1/2" parmak frezedir) ;

(HAZIRLIK BLOKLARINI BAŞLAT) ;

T1 M06 (Takım 1'i seçin) ;

G00 G90 G17 G40 G49 G54 (Güvenli başlatma) ;

X0 Y0 (1. pozisyona hızlı hareket) ;

S1000 M03 (İş mili saat yönünde) ;

G43 H01 Z0.1 (Takım ofseti 1 açık) ;

M08 (Soğutma Sıvısı Açık) ;

(KESME BLOKLARINI BAŞLAT) ;

G01 F20. Z-0,1 (Kesme derinliğine besleme) ;

X-4. Y-4. (doğrusal hareket) ;

(TAMAMLAMA BLOKLARINA BAŞLAT) ;

G00 Z0.1 M09 (Hızlı geri çekme, Soğutucu kapalı) ;

G53 G49 Z0 M05 (Z başlangıç konumu, İş mili kapalı) ;

G53 Y0 (Y başlangıç konumu) ;

M30 (Program sonu) ;

 $\frac{0}{0}$ 

# **Hazırlık**

Bunlar, O40001 örnek programdaki hazırlık kodu bloklarıdır:

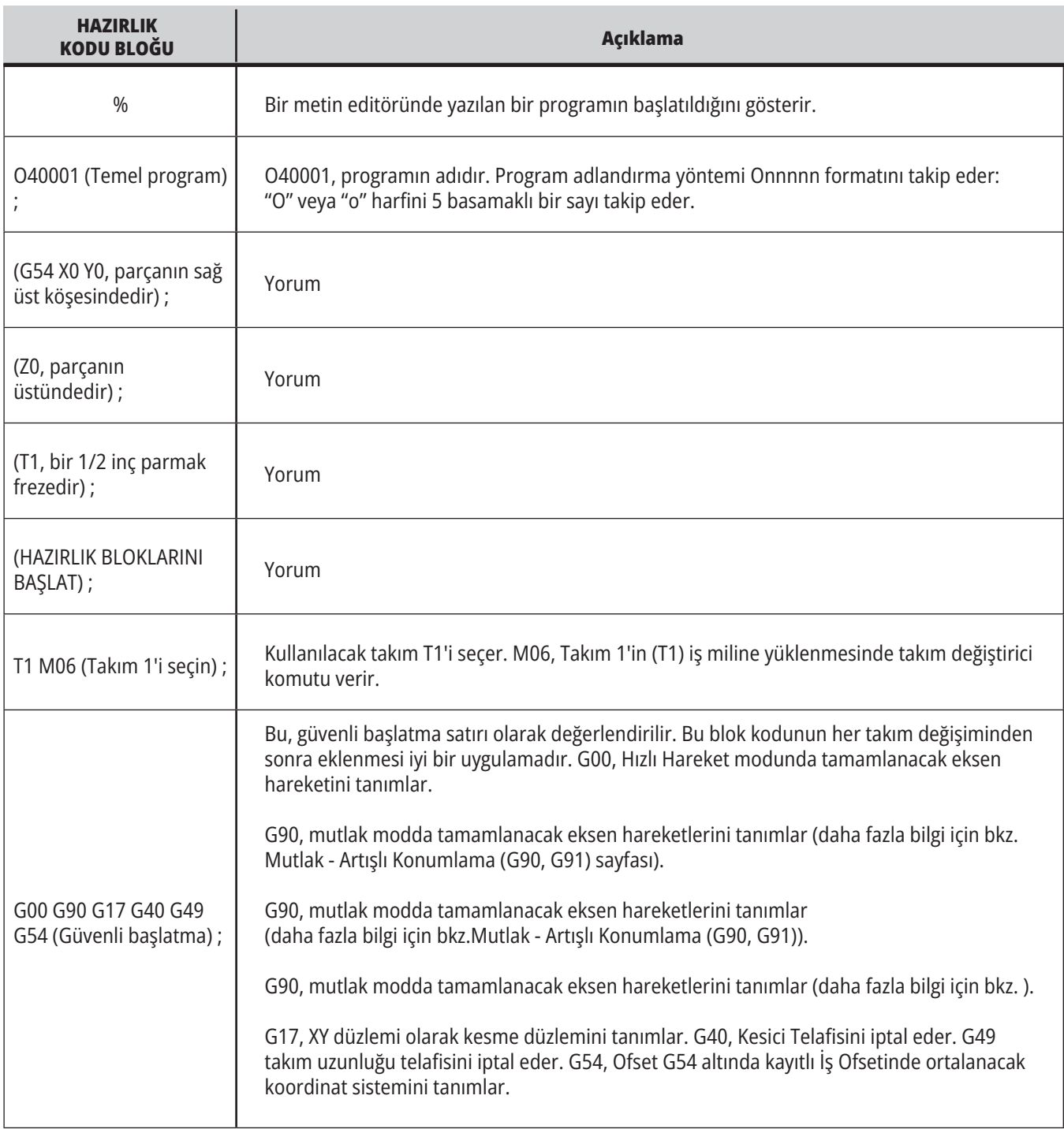

# **Hazırlık (Devamı)**

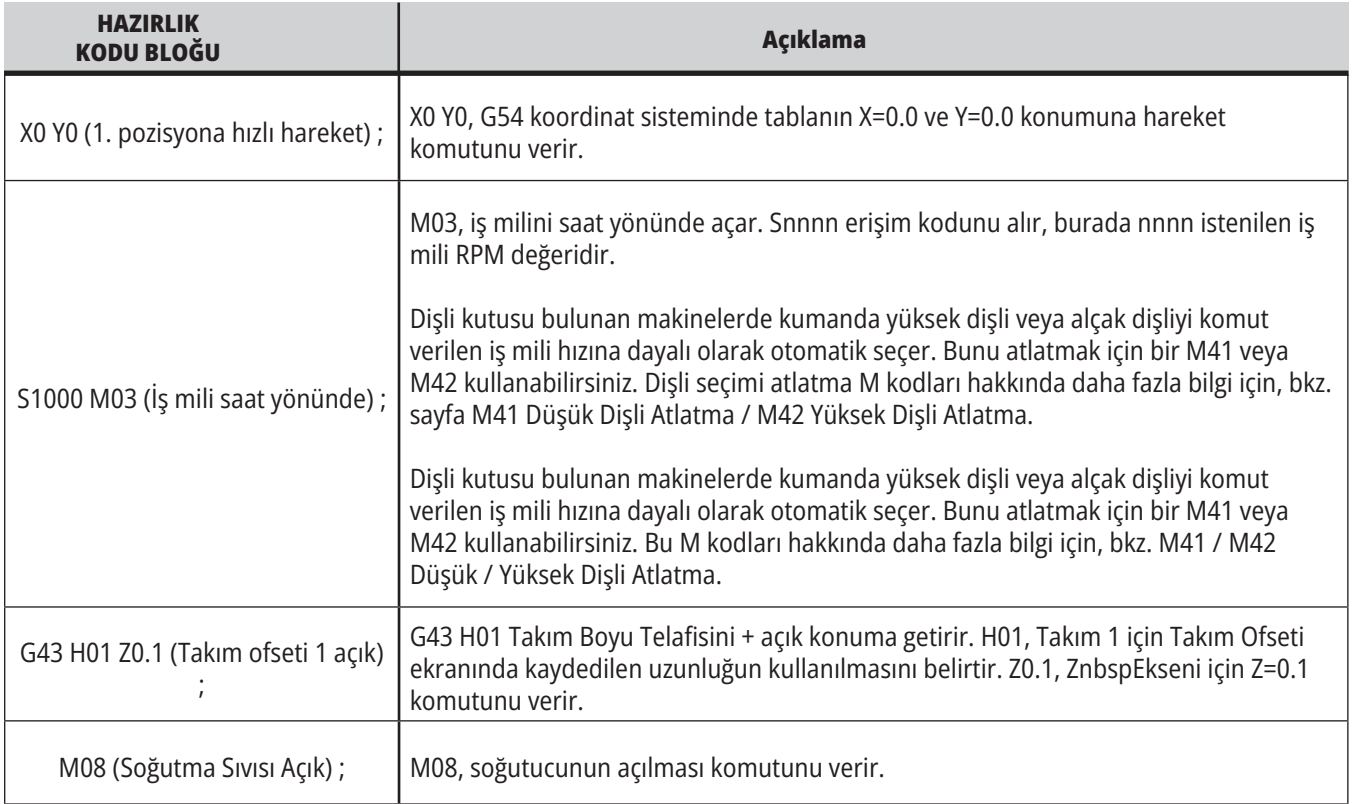

## **Kesme**

Bunlar, O40001 örnek programdaki hazırlık kodu bloklarıdır:

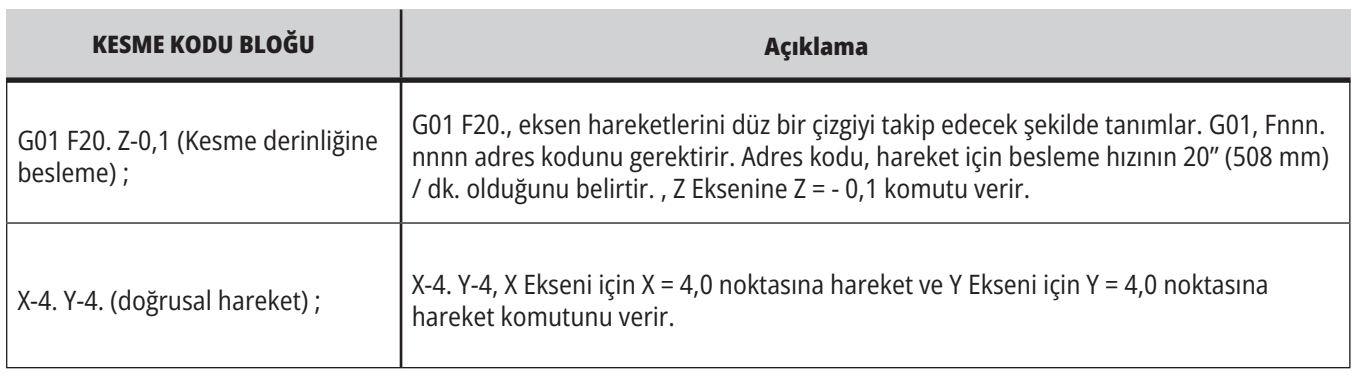

## **12.1 |- FREZE - PROGRAMLAMA**

# **Tamamlama**

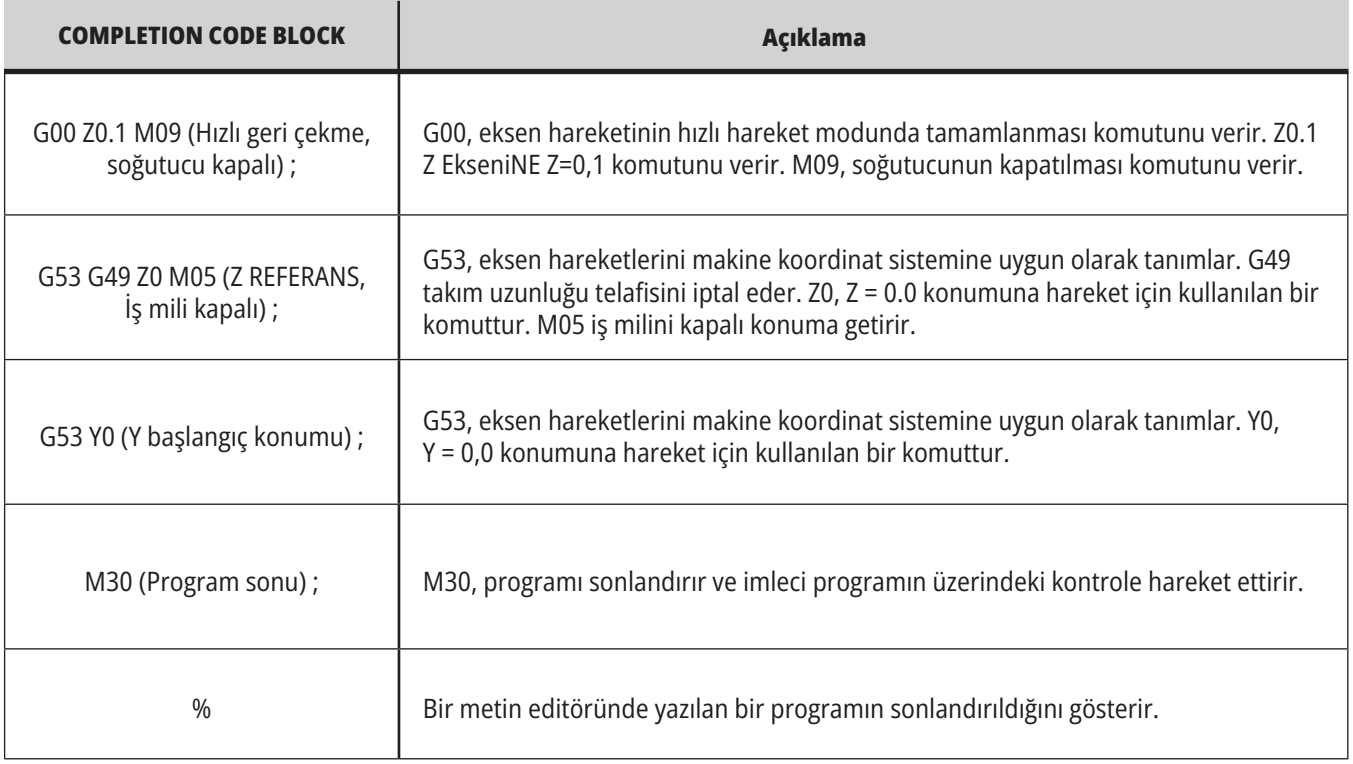

## **Mutlak - Artışlı Konumlama (G90, G91)**

Mutlak (G90) ve artışlı konumlandırma (G91), kumandanın eksen hareket komutlarını nasıl tanımlayacağını belirler.

Bir G90 kodu sonrası eksen hareketi komutu verdiğinizde eksen, kullanılmakta olan koordinat sisteminin orijinine göre bu konuma hareket eder.

Bir G91 kodu sonrası eksen hareketi komutu verdiğinizde eksen, mevcut konuma göre bu konuma hareket eder.

Mutlak programlama birçok durumda kullanılabilir. Artışlı programlama tekrarlı, eşit aralıklı kesimler için daha verimlidir.

Şekil 1'de, eşit mesafelerle yerleştirilmiş Ø0,25" (13 mm) çapında 5 delik içeren bir parça gösterilmiştir. Delik derinliği, 1,00" (25,4 mm) ve aralarındaki boşluk 1,250" (31,75 mm).

Şekil 1'de, eşit mesafelerle yerleştirilmiş Ø0,25" (13 mm) çapında 5 delik içeren bir parça gösterilmiştir. Delik derinliği, 1,00" (25,4 mm) ve aralarındaki boşluk 1,250" (31,75 mm).

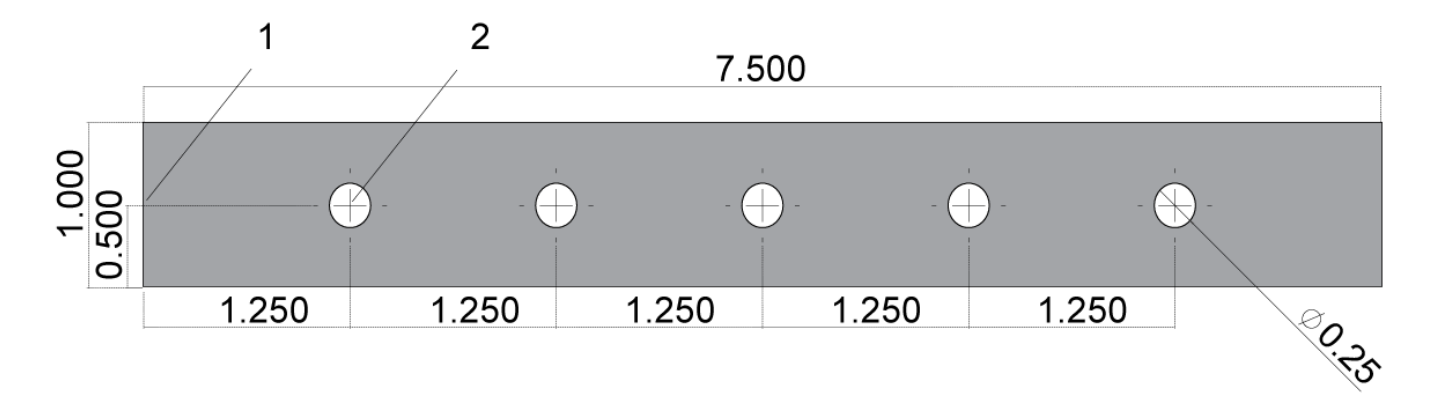

Mutlak / Artışlı Örnek Programı. G54 X0. Artışlı için Y0. [1], Mutlak için G54 [2]

Aşağıda ve sonraki sayfada gösterildiği gibi, deliklerin delinmesini sağlayan iki örnek program gösterilmiş ve mutlak ve artışlı konumlama arasında bir karşılaştırma yapılmıştır.

Deliklere bir merkez deliğiyle başlıyoruz ve delikleri delmeyi 0,250" (6,35 mm) matkap ucuyla bitiriyoruz. Merkez deliği için 0,200" (5,08 mm) kesim derinliği ve 0,250" delik için 1,00" (25,4 mm) kesim derinliği kullanıyoruz. Deliklerin delinmesinde, G81 Delme Korunmalı Çevrim kullanılır.

## **Freze Artışlı Konumlama Örneği**

 $0/$ 

O40002 (Artışlı örnek prog) ; N1 (G54 X0 Y0 parçanın sol ortasındadır) ; N2 (Z0, parçanın üstündedir) ; N3 (T1 merkez deliktir) ; N4 (T2 bir deliktir) ; N5 (T1 HAZIRLIK BLOKLARI) ; N6 T1 M06 (Takım 1'i seç) ; N7 G00 G90 G40 G49 G54 (Güvenli başlatma) ; N8 X0 Y0 (1. pozisyona hızlı hareket) ; N9 S1000 M03 (İş mili saat yönünde) ; N10 G43 H01 Z0.1 (Takım ofseti 1 açık) ; N11 M08 (Soğutma Sıvısı Açık) ; N12 (T1 KESME BLOKLARI) ; N13 G99 G91 G81 F8.15 X1.25 Z-0.3 L5 ; N14 (G81'i başlat, 5 kez) ; N15 G80 (G81 İptal) ; N16 (T1 TAMAMLAMA BLOKLARI) ; N17 G00 G90 G53 Z0. M09 (hızlı geri çekme, soğ. kapalı); N18 M01 (Opsiyonel Durdurma) ; N19 (T2 HAZIRLIK BLOKLARI) ; N20 T2 M06 (Takım 2'yi seç) ; N21 G00 G90 G40 G49 (Güvenli başlatma) ; N22 G54 X0 Y0 (1. pozisyona hızlı hareket) ; N23 S1000 M03 (İş mili saat yönünde) ;

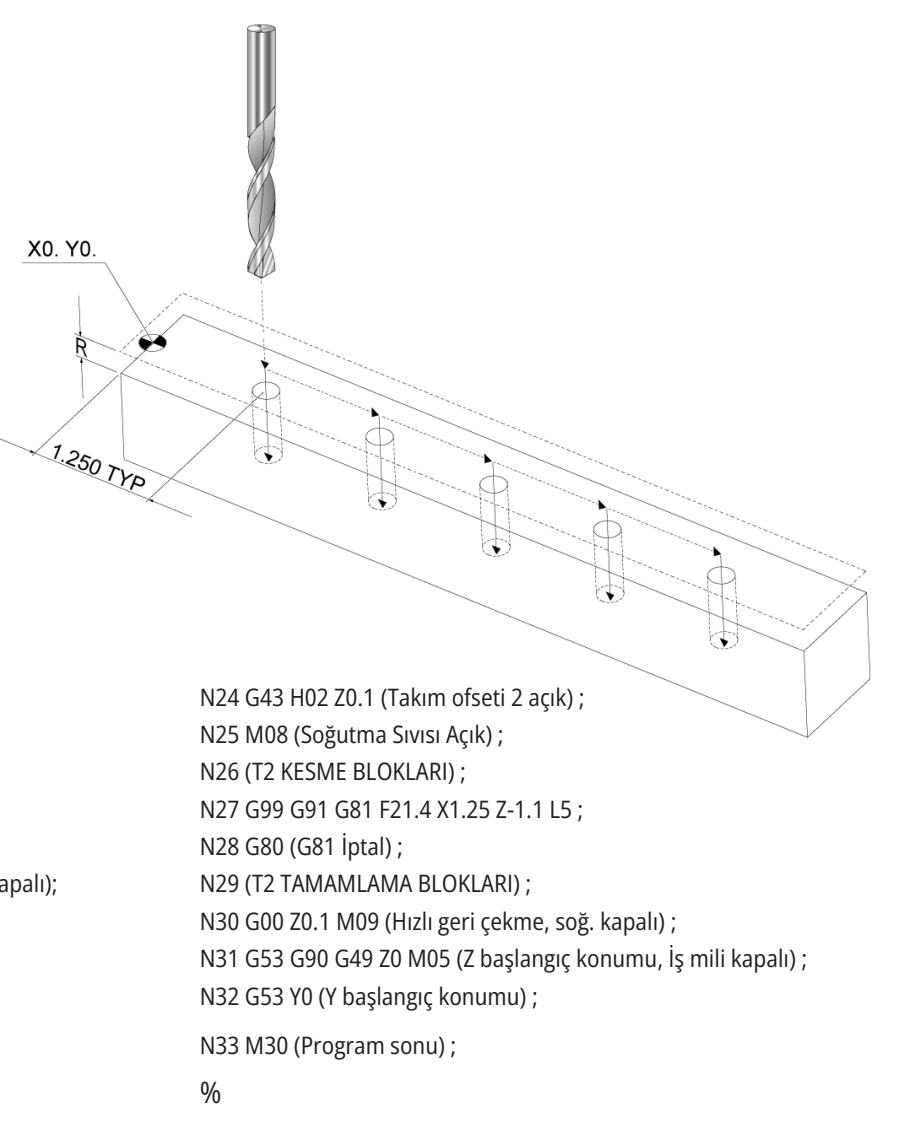

## **Freze Mutlak Konumlama Örneği**

Mutlak program yöntemi, artışlı programa göre daha fazla kod satırı gerektirir. Programlar benzer hazırlık ve tamamlama bölümlerine sahiptir.

Merkez delme işleminin başladığı artışlı programlama örneğindeki satır N13'e bakın. G81, çevrimin kaç defa tekrar edileceğini belirlemek için Lnn çevrim adresi kodunu kullanır. L5 adres kodu bu işlemi (5) defa tekrarlar. Korunmalı çevrim her tekrarlandığında, opsiyonel X ve Y değerlerinin belirlediği mesafe kadar hareket eder. Bu programda artışlı program, her çevrimde mevcut konumundan X yönünde 1,25" hareket eder ve ardından delme çevrimini başlatır.

Her bir delme işlemi için program, gerçek derinlikten 0,1" daha derin bir delme derinliği belirler, çünkü hareket parçanın 0,1" üzerinde başlar.

Mutlak konumlamada G81, delme derinliğini belirler, ancak çevrim adresi konumunu kullanmaz. Bunun yerine program, her bir deliğin konumunu ayrı bir satırda verir. G80, korumalı çevrimi iptal edene kadar kontrol, her konumda delme çevrimi uygular.

Mutlak konumlama programı, tam delik derinliğini belirler, çünkü delik, parça yüzeyinde (Z=0) başlar.

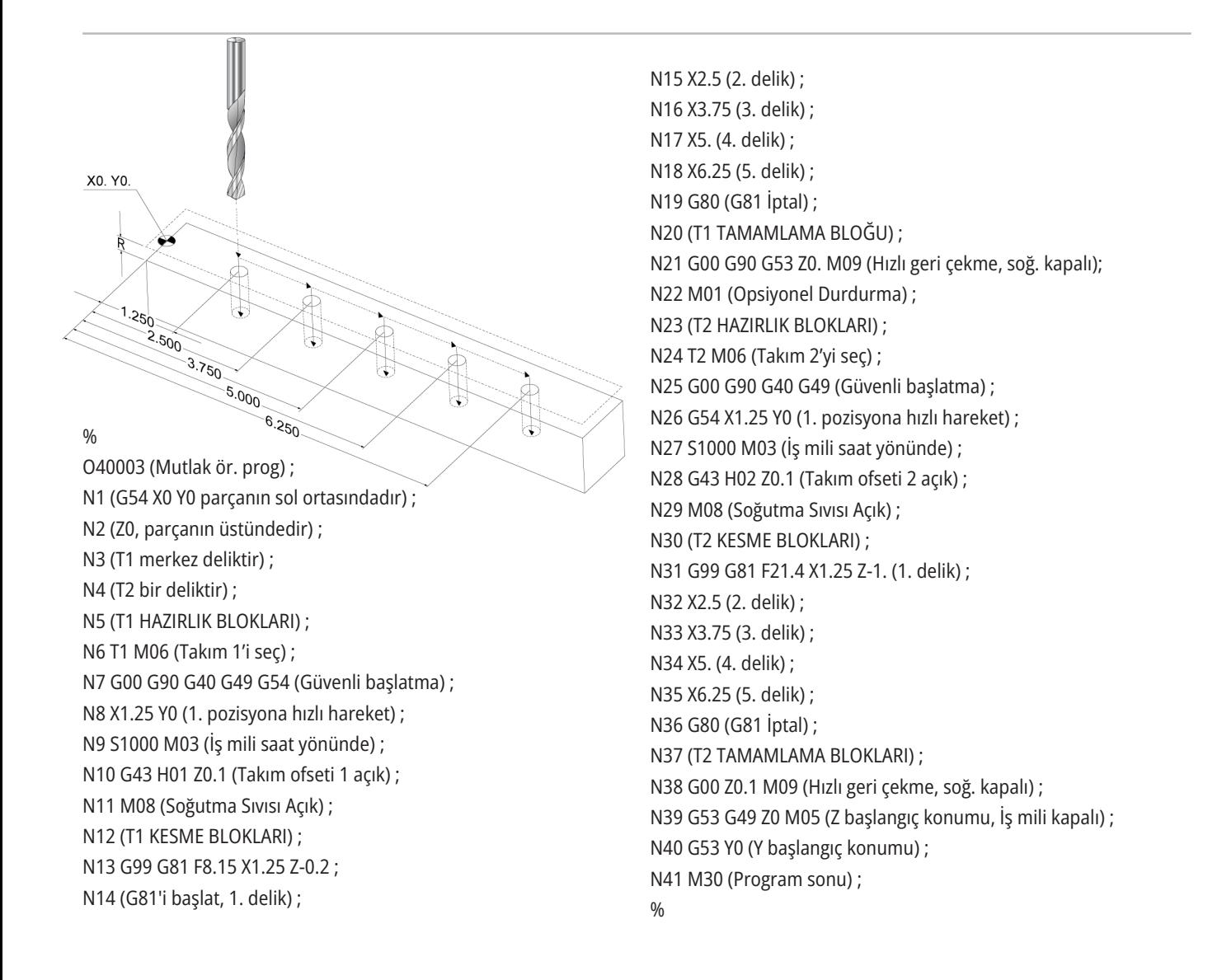
### **12.3 | FREZE PROGRAMLAMA - G43 TAKIM OFSETI**

### **G43 Takım Ofseti**

G43 Hnn Takım Boyu Telafisi komutu her takım değişiminden sonra kullanılmalıdır. Takım boyunu dikkate almak için Z ekseni konumunu ayarlar. Hnn argümanı, hangi takım boyunun kullanılacağını tanımlar. Daha fazla bilgi için, Çalıştırma başlığının altındaki Takım Ofsetlerini Ayarlama bölümüne bakın.

**DİKKAT:** Takım uzunluğu nn değeri olası bir çarpışmanın önlenmesi için M06 Tnn takım değiştirme komutunun nn değerine karşılık gelmelidir.

Ayar 15 - H & T Kod Anlaşması, nn değerinin Tnn ve Hnn argümanlarında eşleşmesinin gerekli olup olmadığını kontrol eder. Ayar 15 AÇIK konumdaysa ve Tnn ve Hnn eşleşmiyorsa, Alarm 332 - H ve T Eşleşmiyor alarmı üretilir.

### **G54 İş Parçası Ofsetleri**

Çalışma Ofsetleri bir iş parçasının tabla üzerinde nereye yerleştirileceğini tanımlar.

Kullanılabilir Çalışma Ofsetleri şunlardır; G54-G59, G110-G129 ve G154 P1-P99. G110-G129 ve G154 P1-P20, aynı Çalışma Ofsetlerine bakın.

Tablada birden fazla çalışma parçasının kurulabilmesi ve birden fazla parçanın bir makine çevriminde işlenebilmesi yararlı bir özelliktir. Bu özellik her bir iş parçasının farklı bir İş Parçası Ofsetine atanmasıyla sağlanır.

Daha fazla bilgi için bu kılavuzun G kodu bölümüne bakın. Aşağıda tek bir çevrimde birden fazla parçanın işlenmesine örnek verilmiştir. Program, kesme işlemi için M97 Yerel Alt Program Çağrısını kullanır.

 $\frac{0}{0}$ 

O40005 (İş ofsetleri ör. prog) ; (G54 X0 Y0 parçanın sol ortasındadır) ; (Z0, parçanın üstündedir) ; (T1 delgi) ; (HAZIRLIK BLOKLARINI BAŞLAT) ; T1 M06 (Takım 1'i seçin) ; G00 G90 G40 G49 G54 (Güvenli başlatma) ; X0 Y0 ; (İlk iş koordinatı pozisyonuna git-G54) ; S1000 M03 (İş mili saat yönünde) ; G43 H01 Z0.1 (Takım ofseti 1 açık) ; M08 (Soğutma Sıvısı Açık) ; (KESME BLOKLARINI BAŞLAT) ; M97 P1000 (Yerel Alt Programı Arama) ; G00 Z3. (Hızlı geri çekme) ; G90 G110 G17 G40 G80 X0. Y0.; (İkinci iş koordinatı pozisyonuna git-G110) ;

M97 P1000 (Yerel Alt Programı Arama) ; G00 Z3. (Hızlı Geri Çekme) ; G90 G154 P22 G17 G40 G80 X0. Y0.; (Üçüncü iş koordinatı pozisyonuna git-G154 P22) ; M97 P1000 (Yerel Alt Programı Arama) ; (TAMAMLAMA BLOKLARINA BAŞLAT) ; G00 Z0.1 M09 (Hızlı geri çekme, Soğutucu kapalı) ; G53 G49 Z0 M05 (Z başlangıç konumu, İş mili kapalı) ; G53 Y0 (Y başlangıç konumu) ; M30 (Program sonu) ; N1000 (Yerel alt program) ; G81 F41.6 X1. Y2. Z-1.25 R0.1 (G81'i başlat) ; (1. delik) ; X2. Y2. (2. delik) ; G80 (G81 İptal) ; M99  $\frac{0}{0}$ 

## **Alt programlar**

#### **Alt programlar:**

- Genellikle bir programda birkaç kez tekrarlanan komut dizileridir.
- Ana programda komutları birçok kez tekrarlamak yerine, ayrı bir programda yazılır.
- Ana programda bir M97 veya M98 ve bir P kodu ile çağrılır.
- Tekrarlı sayım için bir L içerebilir. Alt program; ana program, bir sonraki blokla devam etmeden önce L defa tekrarlanır.

#### **M97 kullanıldığında:**

- P kodu (nnnnn), yerel alt programın blok numarasıyla (Nnnnnn) aynıdır.
- Alt program mutlaka ana program içinde olmalıdır

#### **M98 kullanıldığında:**

- P kodu (nnnnn), alt programın program konumuyla (Onnnnn) aynıdır.
- Eğer alt program bellekte değilse, dosya adı Onnnnn.nc olmalıdır. Makinenin alt programı bulması için, dosya adı O, sıfırlar ve .nc içermelidir.
- Alt program mutlaka aktif dizinde veya Ayarlar 251/252 altında belirtilen konumda bulunmalıdır.
- Korunmalı Çevrimler alt programların en çok kullanımıdır. Örneğin, bir seri deliğin X ve Y konumlarını ayrı bir programa konulabilir. Bu programı bir korunmalı çevrimle birlikte bir alt program olarak çağırabilirsiniz. Her bir takım için konumları bir kere yazmak yerine, herhangi bir sayıdaki takım için konumları bir kere yazılır.

### **Arama Konumlarını Ayarlama**

Bir alt program çağrıldığında kumanda, alt programı aktif dizinde arar. Kumanda, alt programı bulamazsa bir sonraki adımda nereyi arayacağını belirlemek için Ayar 251 ve 252'ye başvurur. Daha fazla bilgi için bu ayarlara bakın.

Ayar 252'de bir arama konumları listesi oluşturmak için:

- 1. Aygıt Yöneticisinde (LIST PROGRAM), listeye eklemek istediğiniz dizini seçin.
- 2. F3 tuşuna basın.
- 3. Menüden AYAR 252 seçimini yapın ve ENTER tuşuna basın.

Kumanda, mevcut dizini Ayar 252 altındaki arama konumları listesine ekler.

#### **Sonuç:**

Arama konumları listesini görüntülemek için, Ayarlar sayfasındaki Ayar 252 değerlerine bakın.

### **Yerel Alt Program (M97)**

Yerel bir alt program, ana program tarafından birkaç kez referans verilen, ana programdaki kodun bir bloğudur. Yerel alt rutinler bir M97 ve yerel alt programın N satır sayısına denk gelen bir Pnnnnn kullanılarak komut edilirnbsp(çağrılır).

Yerel alt program formatı, bir M30 ile ana programı bitirmek ve M30'dan sonra yerel alt programların girilmesidir. Her bir alt program, başlangıçta bir N satır numarasına ve sonda programı ana programdaki bir sonraki satıra gönderecek olan bir M99'a sahip olmalıdır.

#### %

O40009 (Yerel alt program ör. prog) ; (G54 X0 Y0 parçanın sol üst köşesindedir) ; (Z0, parçanın üstündedir) ; (T1 nokta delgidir) ; (T2, bir delgidir) ; (T3 bir kılavuzdur) ; (HAZIRLIK BLOKLARINI BAŞLAT) ; T1 M06 (Takım 1'i seçin) ; G00 G90 G40 G49 G54 (Güvenli başlatma) ; X1.5 Y-0.5 (1. pozisyona hızlı hareket) ; S1406 M03 (İş mili saat yönünde) ; G43 H01 Z.1 (Takım ofseti 1 açık) ; M08 (Soğutma Sıvısı Açık) ; (KESME BLOKLARINI BAŞLAT) ; G81 G99 Z-0.26 R0.1 F7. (G81 başlat) ; M97 P1000 (Yerel Alt Programı Arama) ; (TAMAMLAMA BLOKLARINA BAŞLAT) ; G00 Z0.1 M09 (Hızlı geri çekme, Soğutucu kapalı) ; G53 G49 Z0 M05 (Z başlangıç konumu, İş mili kapalı) ; M01 (Opsiyonel Durdurma) ; (HAZIRLIK BLOKLARINI BAŞLAT) ; T2 M06 (Takım 2'yi seçin) ; G00 G90 G40 G49 (Güvenli başlatma) ; G54 X1.5 Y-0.5 (1. pozisyona hızlı hareket) ; S2082 M03 (İş mili saat yönünde) ; G43 H02 Z1. (Takım ofseti 2 açık) ; M08 (Soğutma Sıvısı Açık) ; (KESME BLOKLARINI BAŞLAT) ; G83 G99 Z-0.75 Q0.2 R0.1 F12.5 (G83'ü başlat) ; M97 P1000 (Yerel Alt Programı Arama) ; (TAMAMLAMA BLOKLARINA BAŞLAT) ; G00 Z0.1 M09 (Hızlı geri çekme, Soğutucu kapalı) ;

G53 G49 Z0 M05 (Z başlangıç konumu, İş mili kapalı) ; M01 (Opsiyonel Durdurma) ; (HAZIRLIK BLOKLARINI BAŞLAT) ; T3 M06 (Takım 3'ü seçin) ; G00 G90 G40 G49 (Güvenli başlatma) ; G54 X1.5 Y-0.5 ; (1. pozisyona hızlı hareket) ; S750 M03 (İş mili saat yönünde) ; G43 H03 Z.1 (Takım ofseti 3 açık) ; M08 (Soğutma Sıvısı Açık) ; (KESME BLOKLARINI BAŞLAT) ; G84 G99 Z-0.6 R0.1 F37.5 (G84 başlat) ; M97 P1000 (Yerel Alt Programı Arama) ; (TAMAMLAMA BLOKLARINA BAŞLAT) ; G00 Z0.1 M09 (Hızlı geri çekme, Soğutucu kapalı) ; G53 G49 Z0 M05 (Z başlangıç konumu, İş mili kapalı) ; G53 Y0 (Y başlangıç konumu) ; M30 (Program sonu) ; (YEREL Alt Program) ; N1000 (Yerel alt program başlat) ; X0.5 Y-0.75 (2. pozisyon) ; Y-2.25 (3. pozisyon) ; G98 X1.5 Y-2.5 (4. pozisyon) ; (İlk nokta geri dönüşü) ; G99 X3.5 (5. pozisyon) ; (R - dönüş düzlemi) ; X4.5 Y-2.25 (6. pozisyon) ; Y-0.75 (7. pozisyon); X3.5 Y-0.5 (8. pozisyon) ; M99  $0/2$ 

### **Harici Alt Program (M98)**

Harici alt program, ana programın başvurduğu, ayrı bir programdır. Bir harici alt programı komut etmek (çağırmak için) M98 tuşunu ve çağırmak istediğiniz program numarasını seçmek için Pnnnnn tuşunu kullanın.

Programınız bir M98 alt programını çağırırsa kumanda, ana program dizininde alt programı arar. Kumanda, alt programı ana programın dizininde bulamazsa Ayar 251'de belirlenen konumu arar. Kumanda, alt programı bulamazsa bir alarm üretilir.

Bu örnekte alt program (program O40008) (8) pozisyonu referans alır. Ayrıca, konum 4 ile 5 arasındaki harekette bir G98 komutunu kullanır. Bu da Z Ekseninin, R düzlemi yerine ilk başlangıç noktasına dönmesine neden olur, böylece takım iş parçası bağlama üzerinden geçer.

Ana program (Program O40007), (3) farklı korumalı çevrimi tanımlar:

- 1. G81 Her konumda nokta delme
- 2. G83 Her konumda kademeli delme
- 3. G84 Her konumda kılavuz çekme

Her korunmalı çevrim, alt programı çağırır ve her pozisyonda çalıştırır.

#### %

O40007 (Harici alt program ör.-prog) ; (G54 X0 Y0 parçanın sol ortasındadır) ; (Z0, parçanın üstündedir) ; (T1 nokta delgidir) ; (T2, bir delgidir) ; (T3 bir kılavuzdur) ; (HAZIRLIK BLOKLARINI BAŞLAT) ; T1 M06 (Takım 1'i seçin) ; G00 G90 G40 G49 G54 (Güvenli başlatma) ; G00 G54 X1.5 Y-0.5 (1. pozisyona hızlı hareket) ; S1000 M03 (İş mili saat yönünde) ; G43 H01 Z1. (Takım ofseti 1 açık) ; M08 (Soğutma Sıvısı Açık) ; (KESME BLOKLARINI BAŞLAT) ; G81 G99 Z-0.14 R0.1 F7. (G81 başlat) ; M98 P40008 (Harici alt programı arama) ; (TAMAMLAMA BLOKLARINA BAŞLAT) ; G00 Z1. M09 (Hızlı geri çekme, soğutucu kapalı) ; G53 G49 Z0 M05 (Z başlangıç konumu, İş mili kapalı) ; M01 (Opsiyonel Durdurma) ; (HAZIRLIK BLOKLARINI BAŞLAT) ; T2 M06 (Takım 2'yi seçin) ; G00 G90 G40 G49 G54 (Güvenli başlatma) ; G00 G54 X1.5 Y-0.5 (1. pozisyona hızlı hareket) ;

S2082 M03 (İş mili saat yönünde) ; G43 H02 Z1. (Takım ofseti 1 açık) ; M08 (Soğutma Sıvısı Açık) ; (KESME BLOKLARINI BAŞLAT) ; G83 G99 Z-0.75 Q0.2 R0.1 F12.5 (G83'ü başlat) ; M98 P40008 (Harici alt programı arama) ; (TAMAMLAMA BLOKLARINA BAŞLAT) ; G00 Z1. M09 (Hızlı geri çekme, soğutucu kapalı) ; G53 G49 Z0 M05 (Z başlangıç konumu, İş mili kapalı) ; M01 (Opsiyonel Durdurma) ; (HAZIRLIK BLOKLARINI BAŞLAT) ; T3 M06 (Takım 3'ü seçin) ; G00 G90 G40 G49 G54 (Güvenli başlatma) ; G00 G54 X1.5 Y-0.5 (1. pozisyona hızlı hareket) ; S750 M03 (İş mili saat yönünde) ; G43 H03 Z1. (Takım ofseti 3 açık) ; M08 (Soğutma Sıvısı Açık) ; (KESME BLOKLARINI BAŞLAT) ; G84 G99 Z-0.6 R0.1 F37.5 (G84 başlat) ; M98 P40008 (Harici alt programı arama) ; (TAMAMLAMA BLOKLARINA BAŞLAT) ; G00 Z1. M09 (Hızlı geri çekme, soğutucu kapalı) ; G53 G49 Z0 M05 (Z başlangıç konumu, İş mili kapalı) ; G53 Y0 (Y başlangıç konumu) ; M30 (Program sonu) ;

### **12.4 | FREZE PROGRAMLAMA - ALT PROGRAMLAR**

### **Harici Alt Program (M98)**

#### **Alt program**

 $\frac{0}{0}$ O40008 (Alt program) ; X0.5 Y-0.75 (2. pozisyon) ; Y-2.25 (3. pozisyon) ; G98 X1.5 Y-2.5 (4. pozisyon) ; (İlk nokta geri dönüşü) ; G99 X3.5 (5. pozisyon) ; (R dönüş düzlemi) ; X4.5 Y-2.25 (6. pozisyon); Y-0.75 (7. pozisyon); X3.5 Y-0.5 (8. pozisyon) ; M99 - (alt program geri dönüşü veya döngüsü) ; %

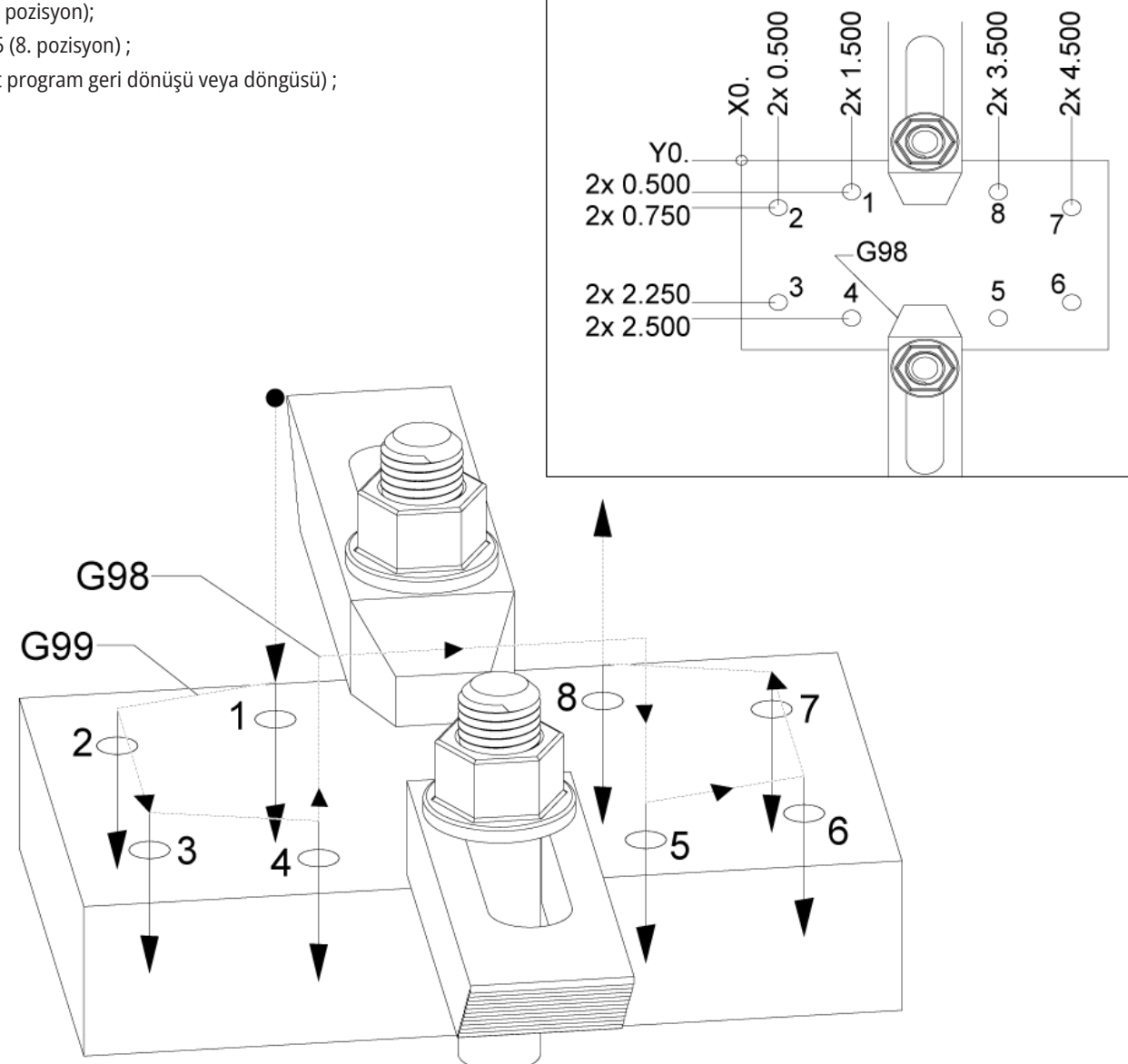

### **Makrolar Giriş**

**NOT:** Bu kontrol özelliği opsiyoneldir; bu özelliğin satın alınması hakkında bilgi için Haas Fabrika Satış Mağazasını arayın.

Makrolar, standart G-kodu ile mümkün olmayan şekilde kontrol için yetenekler ve esneklik ekler. Olası bazı kullanımlar, parçaların familyası, özel korunmalı çevrimler, karmaşık hareketler ve opsiyonel cihazların kullanımıdır. İmkanlar neredeyse sınırsızdır.

Bir makro, birçok defa çalıştırılabilen herhangi bir rutin/ alt programdır. Bir makro komutu, bir değeri bir değişkene tahsis edebilir veya bir değişkenden değeri okuyabilir, bir ifadeyi değerlendirebilir, şartlı veya şartsız olarak bir program içinde bir başka noktada dallara ayırabilir, veya şartlı olarak programın bir bölümünü tekrarlayabilir.

Aşağıda Makroların uygulamalarına birkaç örnek bulacaksınız. Örnekler geneldir ve tam makro programlarına karşılık gelmez.

**Acil, Tabla Üzeri Fikstür İçin Takımlar** - Birçok kurulum prosedürü makiniste yardımcı olmak için yarı-otomatik olabilir. Takımlar, takım tasarımı sırasında umulmayan acil durumlar için ayrılabilir. Örneğin, bir fabrikanın standart bir cıvata deliği modeli ile standart bir kelepçe kullandığını varsayın. Ayarlamadan sonra fikstürün ilave bir klamp gerektirdiği tespit edilirse ve klampin cıvata modelini delmek için makro alt programı 2000 programlanmışsa, o zaman fikstüre klamp eklemek için yalnızca bu iki adımlı işlem gerekir:

a) Makineyi X, Y ve Z koordinatlarına ve klampi yerleştirmek istediğiniz açıya elle kumanda edin. Makine ekranından pozisyon koordinatlarını okuyun.

b) MDI modunda bu komutu çalıştırın:

G65 P2000 Xnnn Ynnn Znnn Annn ;

burada, nnn, Adım a)'da belirlenen koordinatlardır. Burada, makro 2000 (P2000) tüm işi yapar çünkü A'nın tanımlanan açısında klamp cıvata delik modelini delmek için tasarlanmıştır. Temel olarak, özel bir korunmalı çevrim oluşturulmuştur.

**Tekrarlanan Basit Modeller** - Tekrarlanan modelleri makrolar yardımıyla tanımlayabilir ve kaydedebilirsiniz. Örneğin:

a) Cıvata deliği modelleri

b) Oyuk açma

c) Açısal modeller, herhangi bir sayıda delik, herhangi bir açıda, herhangi bir aralık ile

d) Yumuşak çene gibi özel frezelemek

e) Matris Modelleri, (örneğin 12 yatay ve 15 aşağı)

f) Bir yüzeyi hareket halinde kesme, (ör.; 3 inçlik bir hareketli kesici kullanılarak 12 inçe 5 inç)

**Programa Bağlı Otomatik Ofset Ayarı** - Makrolarla, koordinat ofsetleri her bir programda ayarlanabilir böylece kurulum işlemleri kolaylaşır ve hata eğilimi azalır (makro değişkenler #2001-2800).

**Problama** - Prob kullanımı makinenin yeteneklerini artırır, bazı örnekler:

a) Makinede işlemek için bilinmeyen boyutları belirlemek üzere bir parçanın profilinin oluşturulması.

b) Ofset ve aşınma değerleri için takım kalibrasyonu.

c) Makinede işlemeden önce döküm üzerindeki malzeme toleransını belirlemek için inceleme.

d) Paralellik ve düzlük değerlerini ve aynı zamanda konumu belirlemek için makinede işlemeden sonra inceleme.

### **13.1 | FREZE MAKROLAR - GIRIŞ**

### **Faydalı G ve M Kodları**

M00, M01, M30 - Programı Durdur

G04 - Rölanti Süresi

G65 Pxx - Makro alt program çağrısı. Değişkenlerin geçişine izin verir.

M29 - M-FIN ile çıkış rölesini ayarlar.

M129 - M-FIN ile çıkış rölesini ayarlar.

M59 - Çıkış rölesini ayarlar.

M69 - Çıkış rölesini siler.

M96 Pxx Qxx - Ayrı Giriş Sinyali 0 olduğunda Koşullu Yerel Branşman

M97 Pxx - Yerel Alt Yordam Çağrısı

M98 Pxx - Alt Program Çağrısı

M99 - Alt Program Geri Dönüşü veya Döngüsü

G103 - Blok Önden Okuma Limiti. Kesici telafisine izin verilmez.

M109 - İnteraktif Kullanıcı Girişi

### **Yuvarlama**

Kontrol, ondalık sayıları binar değerler olarak kaydeder. Bunun sonucu olarak, değişkenlere kaydedilen sayılar en sağdaki 1 basamak açısından farklı olabilir. Örneğin, makro değişkeni #10000'e kaydedilen 7 sayısı daha sonra 7,000001, 7,000000, veya 6,999999 olarak okunabilir.

İfadeniz şu şekilde ise

EĞER [#10000 EQ 7]... ; yanlış bir okuma verebilir. Bunun daha güvenli bir şekilde programlanması için kullanılacak olan şudur

IF [ROUND [#10000] EQ 7]… ;

Bu konu çoğunlukla yalnızca, makro değişkenlerine daha sonra bir kesir kısmı görmeyi beklemediğiniz tam sayılar depoladığınız zaman bir problemdir.

## **Önden okuma**

Önden okuma, makro programlamanın çok önemli bir kavramıdır. Kumanda, işlemi hızlandırmak için zamanından önce mümkün olabildiği kadar çok sayıda hattı işlemeye çalışacaktır. Bu, makro değişkenlerinin yorumlanmasını içerir. Örneğin,

 $#12012 = 1$ ;

G04 P1.;

 $#12012 = 0$ ;

Bu, bir çıkışı açmayı, 1 saniye beklemeyi ve sonra kapatmayı amaçlar. Buna rağmen, önden okuma bu çıktının açılmasına ve daha sonra kumanda, beklemeyi işerken hemen geri kapanmasına neden olacaktır. G103 P1 önden okumayı 1 bloğa sınırlamak için kullanılır. Bu örneğin doğru bir şekilde çalışmasını sağlamak için, şu şekilde değiştirin:

G103 P1 (G103 ile ilgili daha fazla açıklama için el kitabında G-kodu bölümüne bakın) ;

; #12012=1 ; G04 P1.; ; ; ;

#12012=0 ;

## **Blok Önden Okuma ve Blok Silme**

Haas kontrol, mevcut kod bloğundan sonra gelen kod bloklarının okunması ve buna hazırlık yapılması için blok önden okuma özelliğini kullanır. Bu, kumandanın bir hareketten diğerine yumuşak geçiş yapmasına izin verir. G103 kumandanın kod bloklarına ne kadar önceden bakacağını sınırlandırır. G103'teki Pnnaddress kodu, kontrolün ne kadar ileriye bakmasına izin verildiğini belirtir. Daha fazla bilgi için bkz. G103 Blok Önden Okuma Sınırlandırma (Grup 00)

Blok Silme modu, kod bloklarını seçici şekilde atlamanıza olanak verir. Atlamak istediğiniz program bloklarının başına bir / karakteri ekleyin. Blok Silme moduna girmek için BLOCK DELETE (BLOK SİLME) düğmesine basın. Blok Silme modu aktif konumdayken kumanda, bir / karakteriyle işaretlenmiş blokları devreye almaz. Örneğin:

Şunu kullanmak

/M99 (Alt Program Geri Dönüşü) ;

bir bloktan önce şunun ile

M30 (Program Sonu ve Geri Alma) ;

BLOCK DELETE (BLOK SİLME) açık iken, alt programı bir ana program haline getirir. Program, Blok Silme kapalı konumdayken bir alt program olarak kullanılır.

Blok silme "/" kodu kullanıldığında, Blok Silme modu etkin olmasa bile, satır, önden okumayı engeller. Bu, NC programlarında makro işleme hata ayıklanması için faydalıdır.

### **Makro Değişken Ekran Sayfası**

Makro değişkenlerini ayarlamalar ve ofsetler gibi Net Share veya USB portu aracılığıyla kaydedebilir veya yükleyebilirsiniz.

Lokal ve global makro değişkenleri #1 - #33 ve #10000 - #10999, Mevcut Komutlar ekranı üzerinden görüntülenir ve değiştirilir.

**NOT:** Makineye özel olarak, 3 basamaklı makro değişkenlerine 10000 eklenir. Örneğin: Makro 100, 10100 olarak görüntülenir.

#### **1**

CURRENT COMMANDS (MEVCUT KOMUTLAR) düğmesine basın ve Makro Değişkenleri sayfasına ulaşmak için gezinme tuşlarını kullanın.

Kontrol bir programı yorumladığında değişken değişiklikleri ve sonuçlar Makro Değişkenleri ekran sayfasında görüntülenir.

Bir değer (maksimum 999999,000000) girin ve ardından makro değişkenini ayarlamak üzere ENTER tuşuna basın. Makro değişkenlerini silmek için ORIGIN (ORİJİN) tuşuna basın; Orijin silme girişi açılır penceresi görüntülenir. Bir seçim yapmak için 1 - 3 numarasına basın ya da çıkmak için İPTAL düğmesine basın.

#### **2**

Bir değişkeni aramak için, makro değişken numarasını girin ve yukarı veya aşağı oklara basın.

Görüntülenen değişkenler, programın çalışması sırasındaki değişkenlerin değerini temsil eder. Bu durumda, bu gerçek makine hareketlerinin 15 blok ilerisinde olabilir. Blok tamponlamayı sınırlamak için bir programın başlangıcında bir G103 P1 takarken programın ayıklanması daha kolaydır. Programda makro değişkeni bloklarından sonra P değeri olmadan bir G103 eklenebilir. Bir makro programının doğru çalışması için G103 P1'in değişkenler yüklenirken programda bırakılması önerilir. G103 ile ilgili daha ayrıntılı bilgi için kılavuzun G kodu bölümüne bakın.

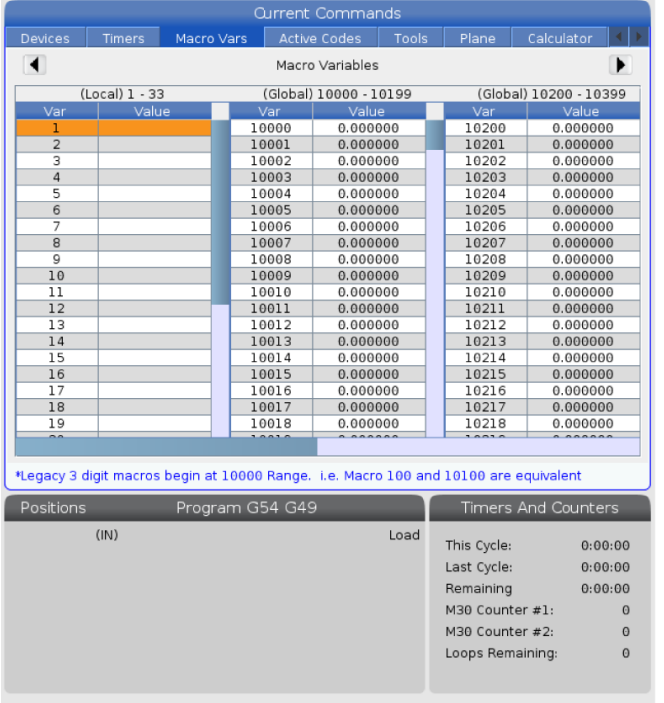

### **13.2 | FREZE MAKRO - EKRAN**

## **Zamanlayıcılar ve Sayıcılar Penceresinde Makro Değişkenleri Görüntüleme**

**1**

Zamanlayıcılar Ve Sayaçlar penceresinde, herhangi iki makro değişkeninin değerlerini görüntüleyebilir ve bunlara bir ekran adı atayabilirsiniz.

Zamanlayıcılar ve Sayaçlar Penceresinde hangi iki makro değişkeninin görüntüleneceğini ayarlamak için:

#### **2**

CURRENT COMMANDS (MEVCUT KOMUTLAR) tuşuna basın.

ZAMANLAYICILAR sayfasını seçmek için navigasyon tuşlarını kullanın.

Makro Etiketi #1 adını veya Makro Etiketi #2 adını vurgulayın.

Tuşları kullanarak yeni bir ad girin ve ENTER tuşuna basın.

Makro Atama #1 veya Makro Atama #2 giriş alanını (seçilen Makro Etiketi adınıza karşılık geleni) seçmek için ok tuşlarını kullanın.

Tuşları kullanarak makro değişkeni rakamını (# olmadan) yazın ve ENTER tuşuna basın.

#### **SONUÇLAR:**

Zamanlayıcılar ve Sayaçlar penceresinde, girilen Makro Etiketi (#1 veya #2) adının sağ tarafındaki alanda atanan değişken değeri görüntülenir.

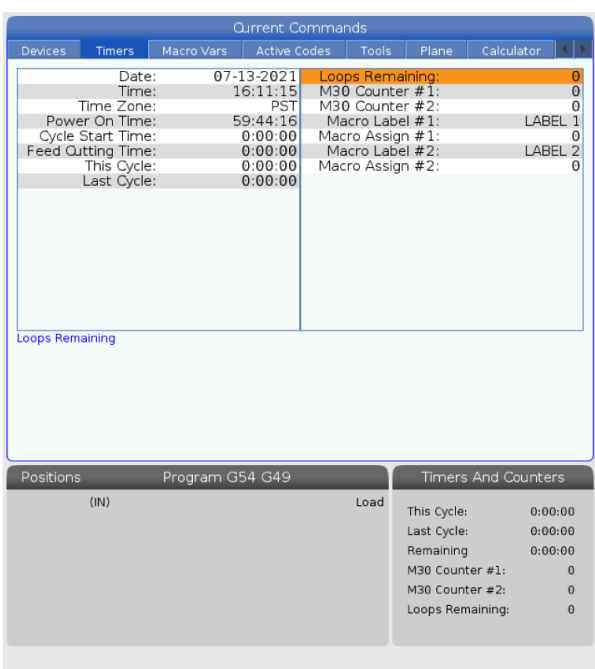

## **Makro Argümanları**

G65 beyanındaki argümanlar, bir makro alt programına değerler göndermek ve bir makro alt programının yerel değişkenlerini ayarlamak için bir araçtır.

Sonraki (2) tablo, bir makro alt programında kullanılan alfabetik adres değişkenlerinin sayısal değişkenler ile eşleşmesini gösterir.

### **Alfabetik Adresleme**

#### **TABLO 1 Alfabetik Adresleme Tablosu**

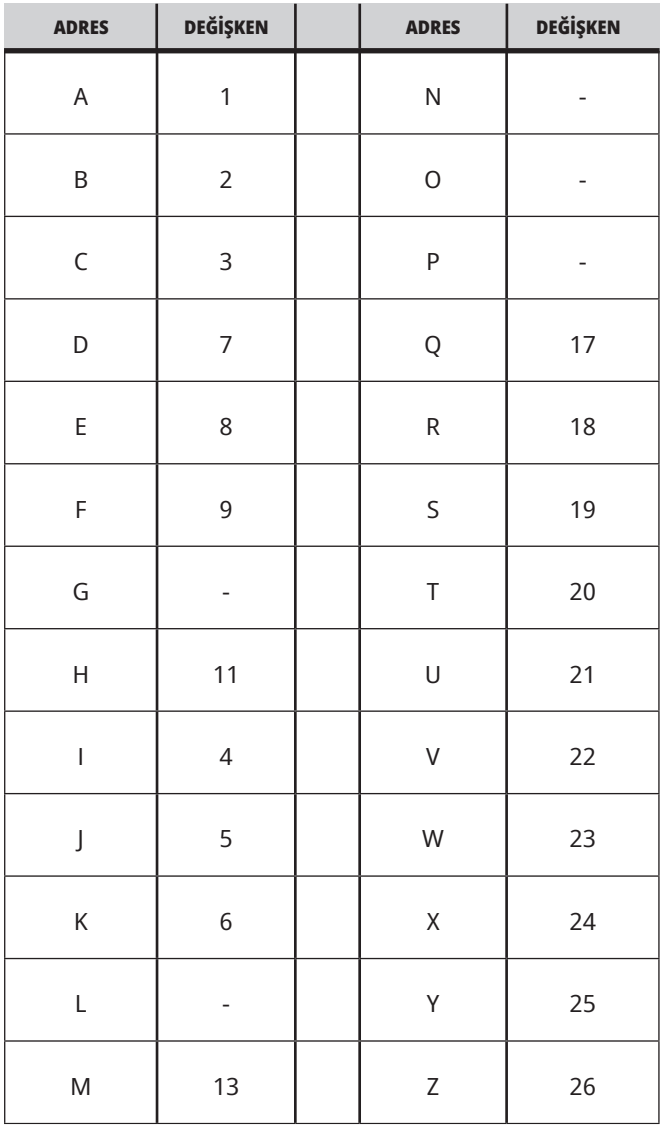

### **13.3 | FREZE MAKRO - ARGÜMANLAR**

#### **TABLO 2: Alternatif Alfabetik Adresleme**

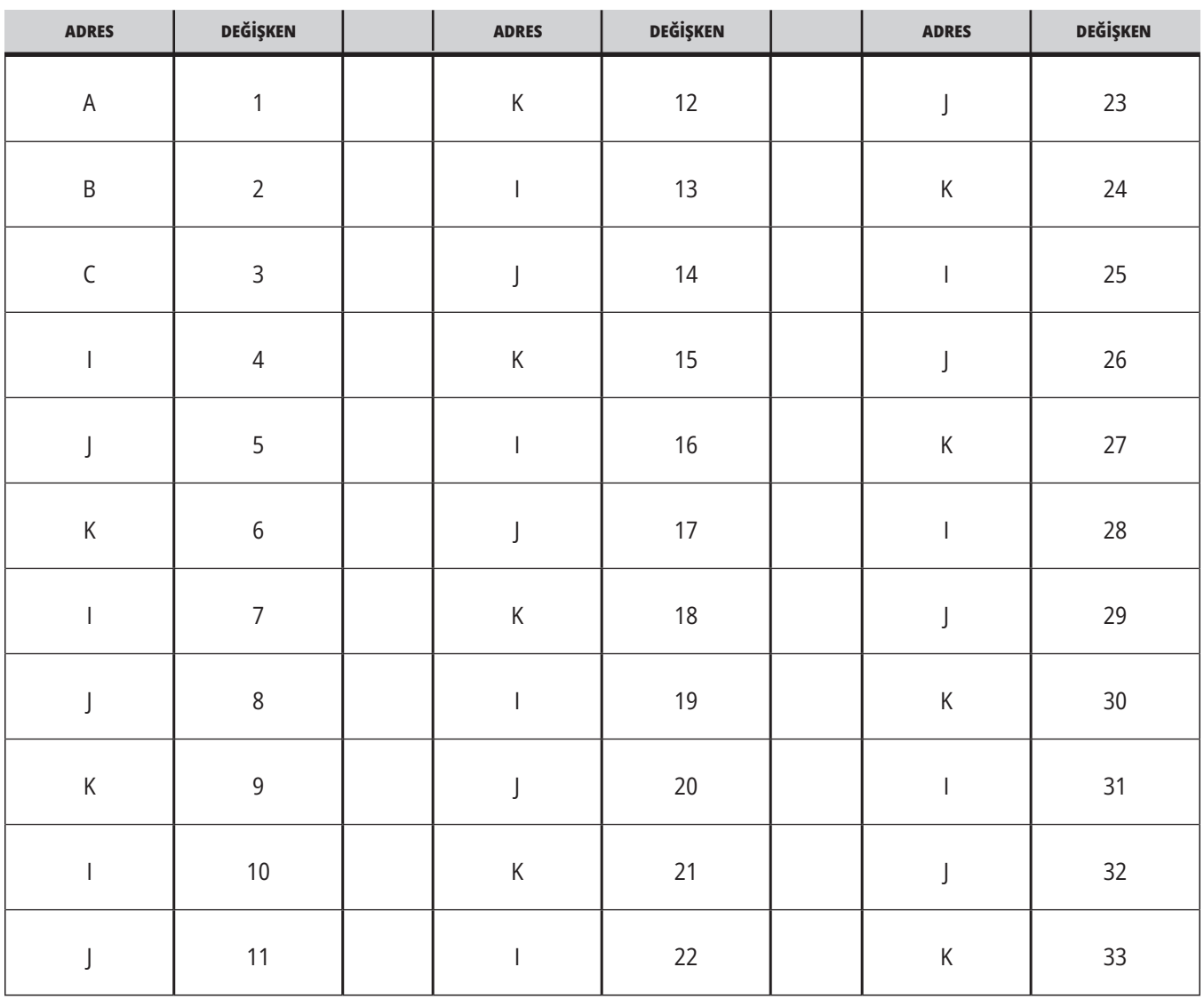

### **13.3 | FREZE MAKRO - ARGÜMANLAR**

Argümanlar dört ondalık basamağa kadar herhangi bir kayan nokta değerini kabul eder. Kontrol metrik ise, bindelik olarak kabul edecektir (0,000). Aşağıdaki örnekte #1 lokal değişkeni .0001 değerini alır. Argüman değerinde ondalık bulunmadığı takdirde, örneğin:

G65 P9910 A1 B2 C3 ;

Değerler bu tabloya göre makro alt programlarına geçer:

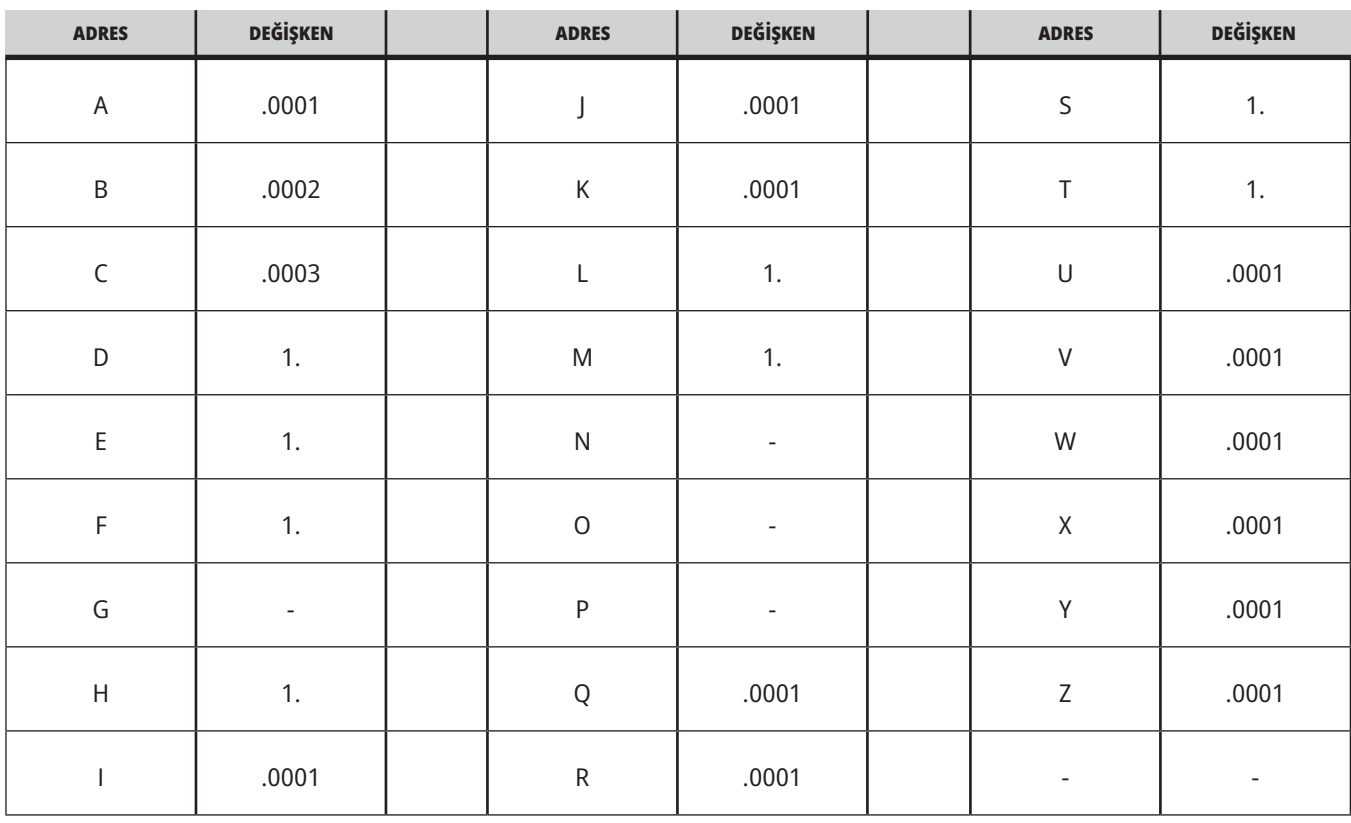

### **Tam Sayı Argüman Geçişi (ondalık kesim olmadan)**

33 yerel makro değişkenin tümü, alternatif adresleme yöntemini kullanarak argümanlarla atanmış değerler olabilir. Aşağıdaki örnek, iki koordinat konumunun bir makro alt programa nasıl gönderileceğini gösterir. #4 ila #9 arasındaki yerel değişkenler sırasıyla .0001'den .0006'ya ayarlanacaktır.

#### Örnek:

G65 P2000 I1 J2 K3 I4 J5 K6;

Aşağıdaki harfler, parametreleri bir makro alt programına geçirmek için kullanılamaz: G, L, N, O veya P.

## **Makro Değişkenleri**

Yerel, global ve sistem olmak üzere üç (3) farklı makro değişkeni kategorisi bulunur.

Makro sabitleri, bir makro ifadesine yerleştirilmiş kayan nokta değerleridir. Bunlar, A-Z adresleri ile birleşebilirler veya bir ifadenin içinde kullanıldıklarında yalnız olabilirler. Sabitler için örnekler 0.0001, 5.3 veya -10 şeklindedir.

### **Yerel Değişkenler**

Yerel değişkenler #1 ile #33 arasındadır. Sürekli olarak bir yerel değişkenler seti mevcuttur. Bir alt programa bir G65 komutu ile çağrı çalıştırıldığında, yerel değişkenler kaydedilir ve yeni bir küme kullanıma hazır olur. Buna yerel değişkenlerin ağı adı verilir. Bir G65 çağrısı sırasında, tanımsız değerler ve G65 hattı değerleri olarak ayarlanmış G65 hattındaki ilgili adres değişkenlerine sahip herhangi bir değişken olarak tüm yeni değişkenler silinir. Aşağıda, yerel değişkenleri değiştiren adres değişkeni argümanları ile birlikte yerel değişkenleri içeren bir tablo mevcuttur:

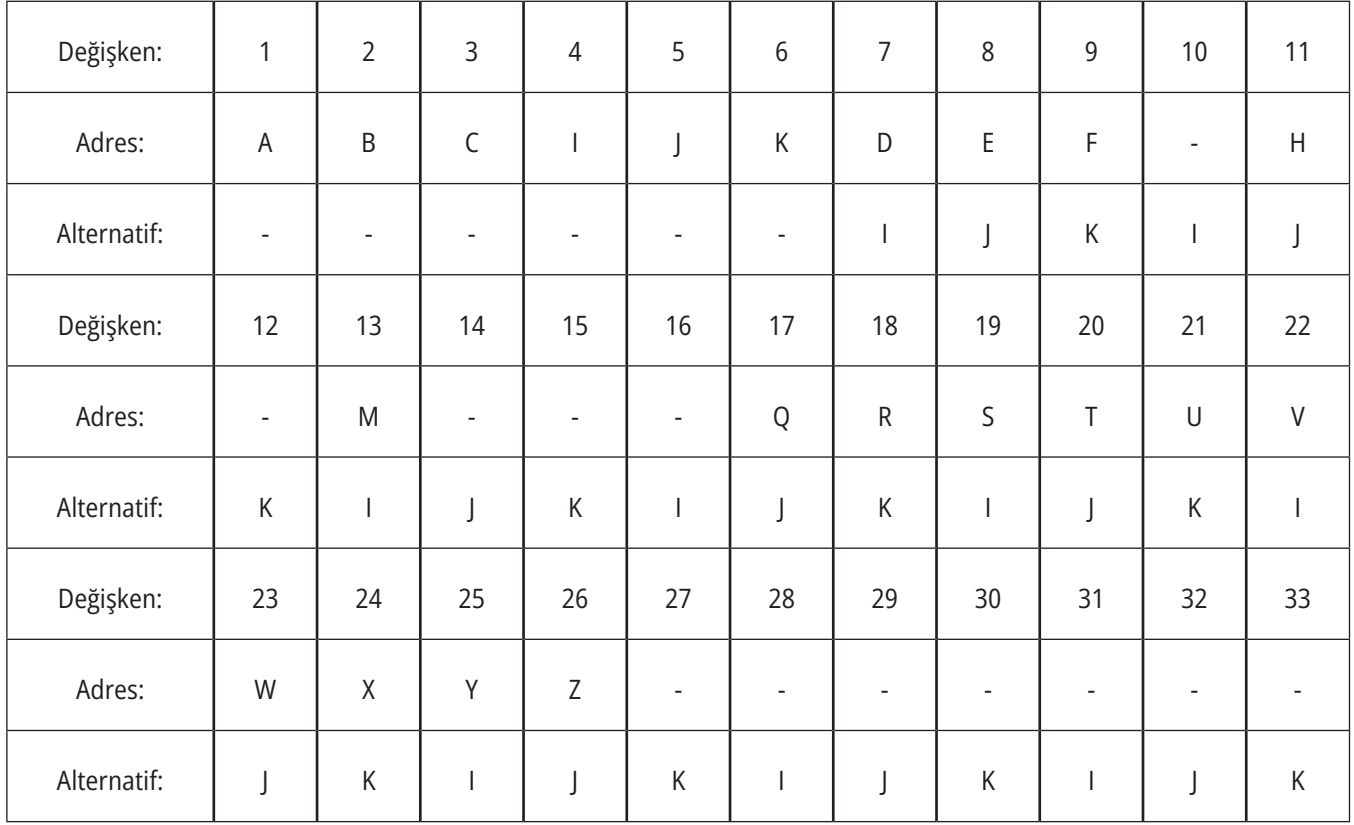

### **13.4 | FREZE MAKRO - DEĞIŞKENLER**

10, 12, 14- 16 ve 27- 33 değişkenlerinin ilgili adres argümanları yoktur. Yukarıda argümanlarla ilgili bölümde gösterilen I, J ve K argümanları yeterli sayıda kullanılmışsa bunlar ayarlanabilir. Makro alt programına girildikten sonra 1- 33 değişken sayılarına referans ile yerel değişkenler okunabilir ve düzenlenebilir.

Bir makro alt programının bir çok defa tekrarının yapılması için L argümanı kullanıldığında, argümanlar sadece ilk tekrarda ayarlanır. Bu, 1- 33 yerel değişkenleri ilk tekrarda

düzenlenirse, bir sonraki tekrar sadece düzenlenen değerlere ulaşabilecektir anlamına gelir. L adresi 1'den büyük olduğunda yerel değerler tekrardan tekrara elde tutulur.

Bir M97 veya M98 vasıtasıyla bir alt programı çağırmak yerel değişkenleri iç içe yerleştirmez. Bir M98 ile çağırılan bir alt programda başvurulan herhangi bir yerel değişken, M97 veya M98 çağrısından önce mevcut olan değişkenler ve değerler ile aynıdır.

### **Küresel Değişkenler**

Global değişkenlere her zaman erişilebilir ve güç kapatıldığında bunlar bellekte kalır. Her bir küresel değişkenin sadece bir kopyası mevcuttur. Global değişkenler, #10000-#10999 olarak numaralandırmıştır. Üç eski aralık: (#100-#199, #500-#699 ve #800-#999) dahildir. Eski 3 haneli makro değişkenler #10000 aralığında başlar; örneğin, makro değişken #100, #10100 olarak görüntülenir.

**NOT:** Programda #100 ve #10100 değişkenlerinin her ikisinde de, kontrol aynı veriye ulaşır. Her iki değişken numarasının da kullanılması kabul edilmektedir.

Bazen fabrika montajlı seçenekler global değişkenler kullanır, örneğin, problama ve palet değiştiriciler, vb. Global değişkenler ve bunların kullanımı için bkz. Makro Değişkenler Tablosu.

**DİKKAT:** Bir genel değişken kullanırken makine üzerindeki başka bir programın aynı genel değişkeni kullanmadığından emin olun.

### **Sistem Değişkenleri**

Sistem değişkenleri çeşitli kontrol durumları ile etkileşimde bulunma olanağı sağlar. Sistem değişkenleri kumanda fonksiyonunu değiştirebilir. Bir program bir sistem değişkenini okuduğunda, değişkendeki değere bağlı olarak davranışını düzenleyebilir. Bazı sistem değişkenleri bir Salt Okunur durumuna sahiptir; böylece bunları düzenleyebilirsiniz. Sistem değişkenleri listesi ve bunların kullanımı için bkz. Makro Değişkenler Tablosu.

# **Makro Değişkenleri**

Yerel, global ve sistem değişkenleri ve bunların kullanımı için makro değişkenler tablosu aşağıdaki gibidir. Yeni nesil kontrol değişkenleri listesi eski değişkenleri içerir.

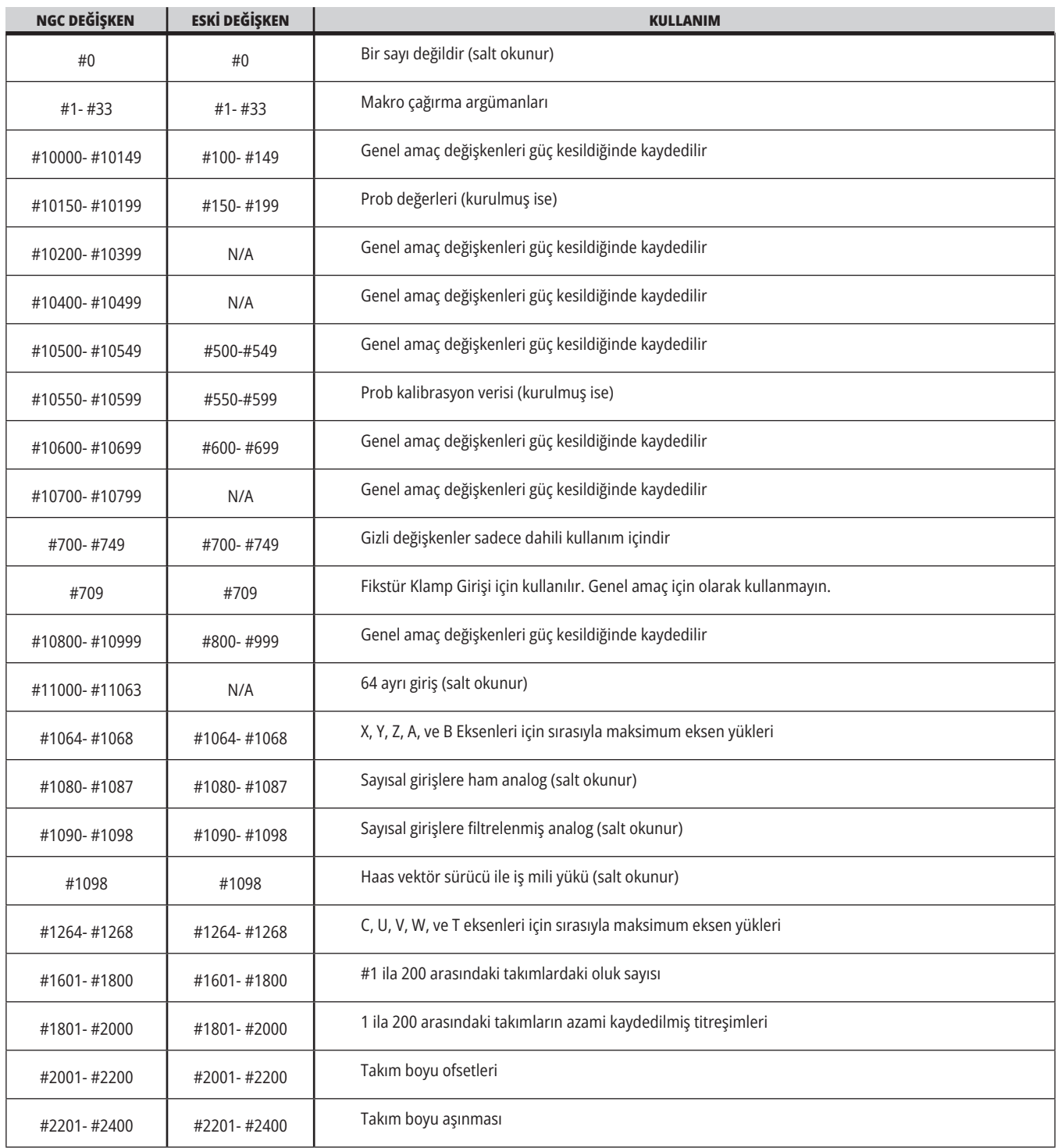

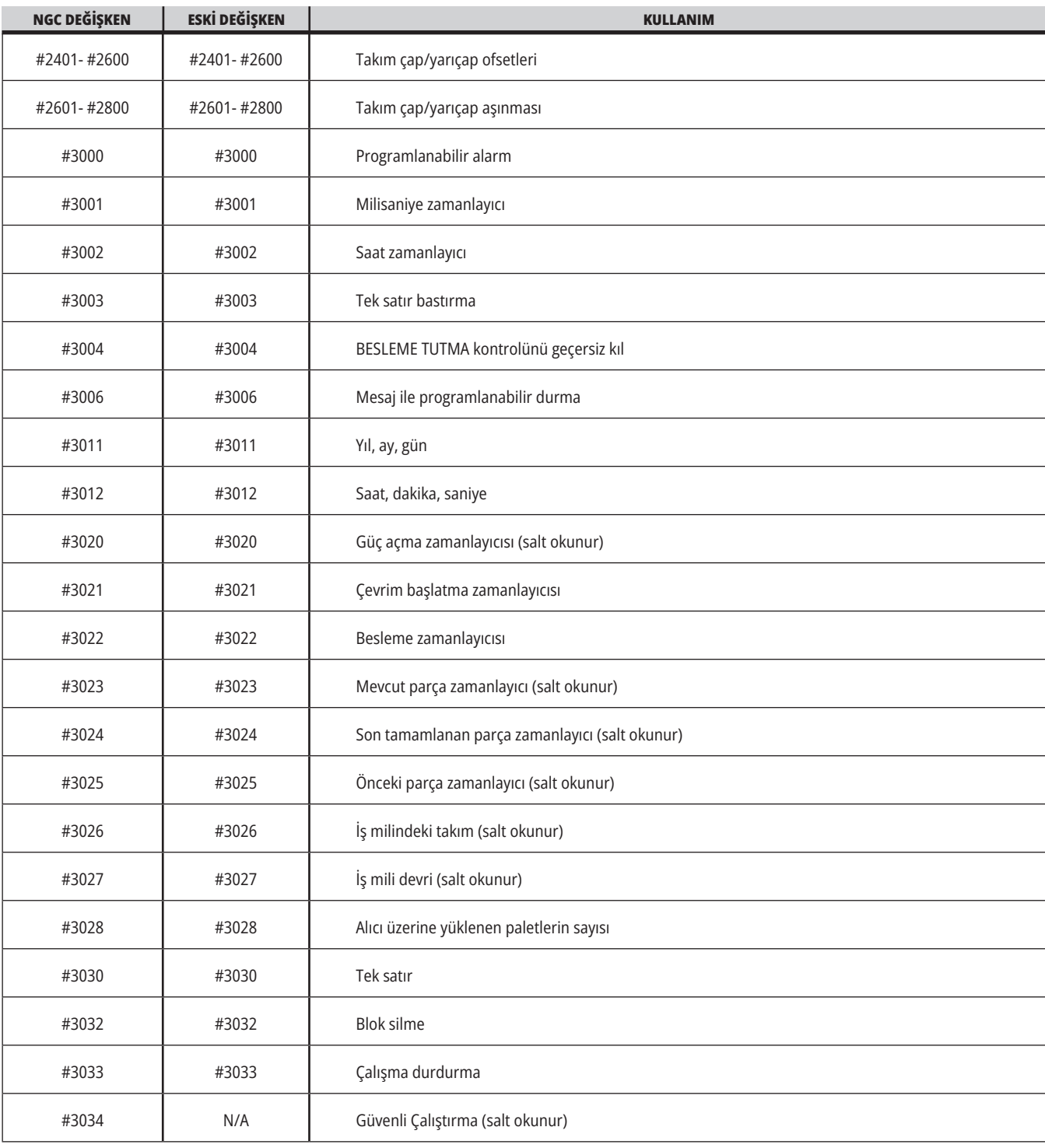

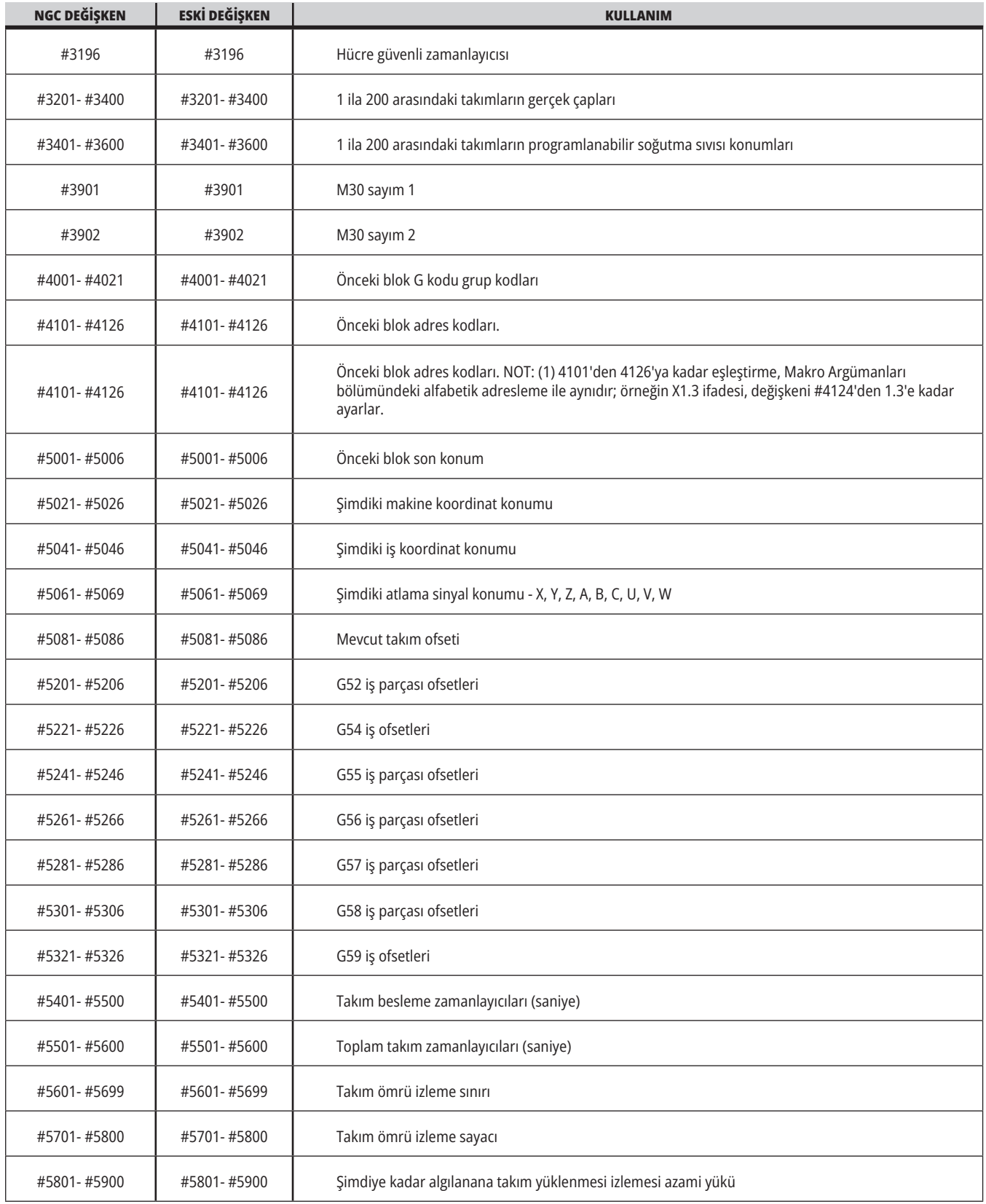

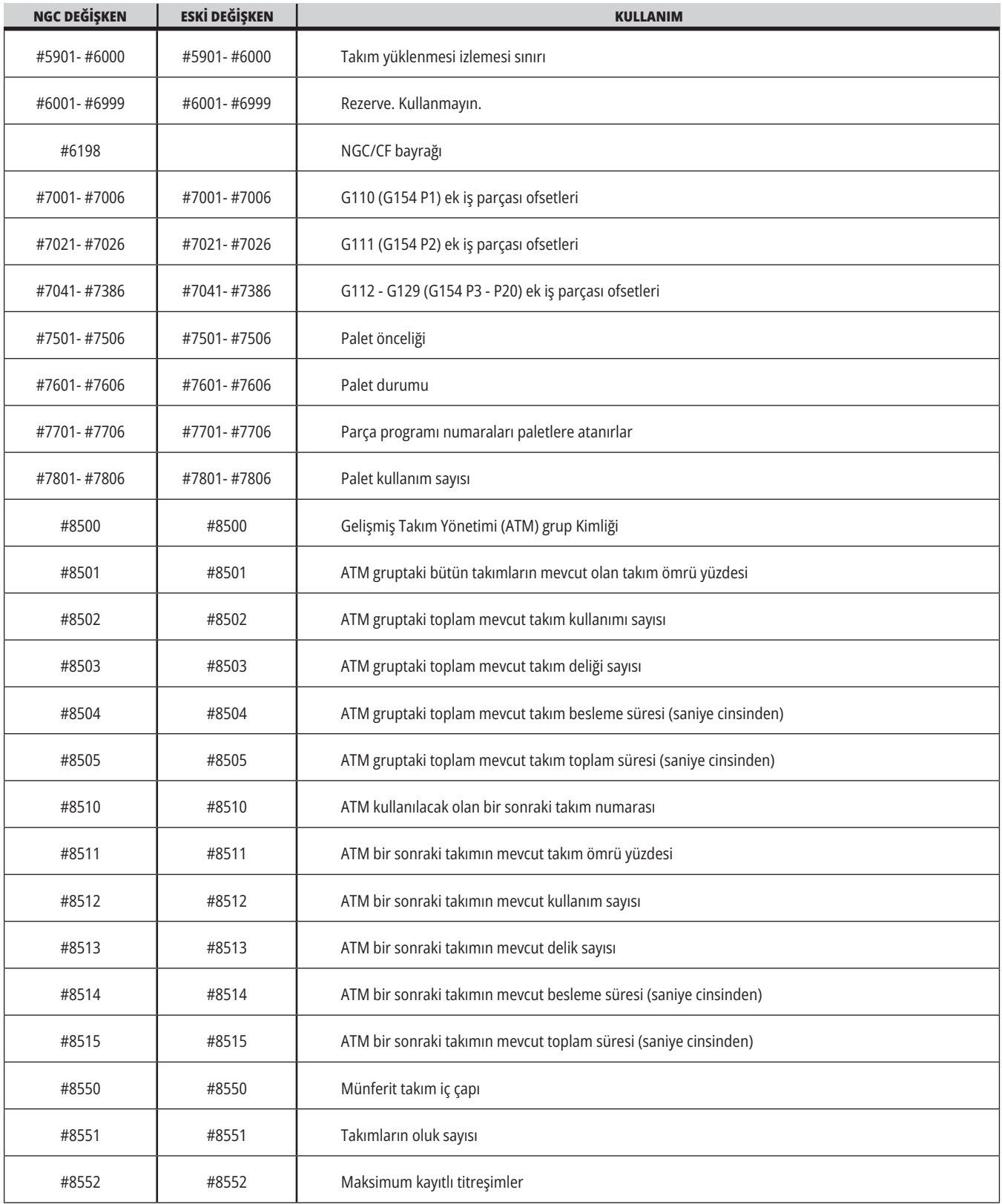

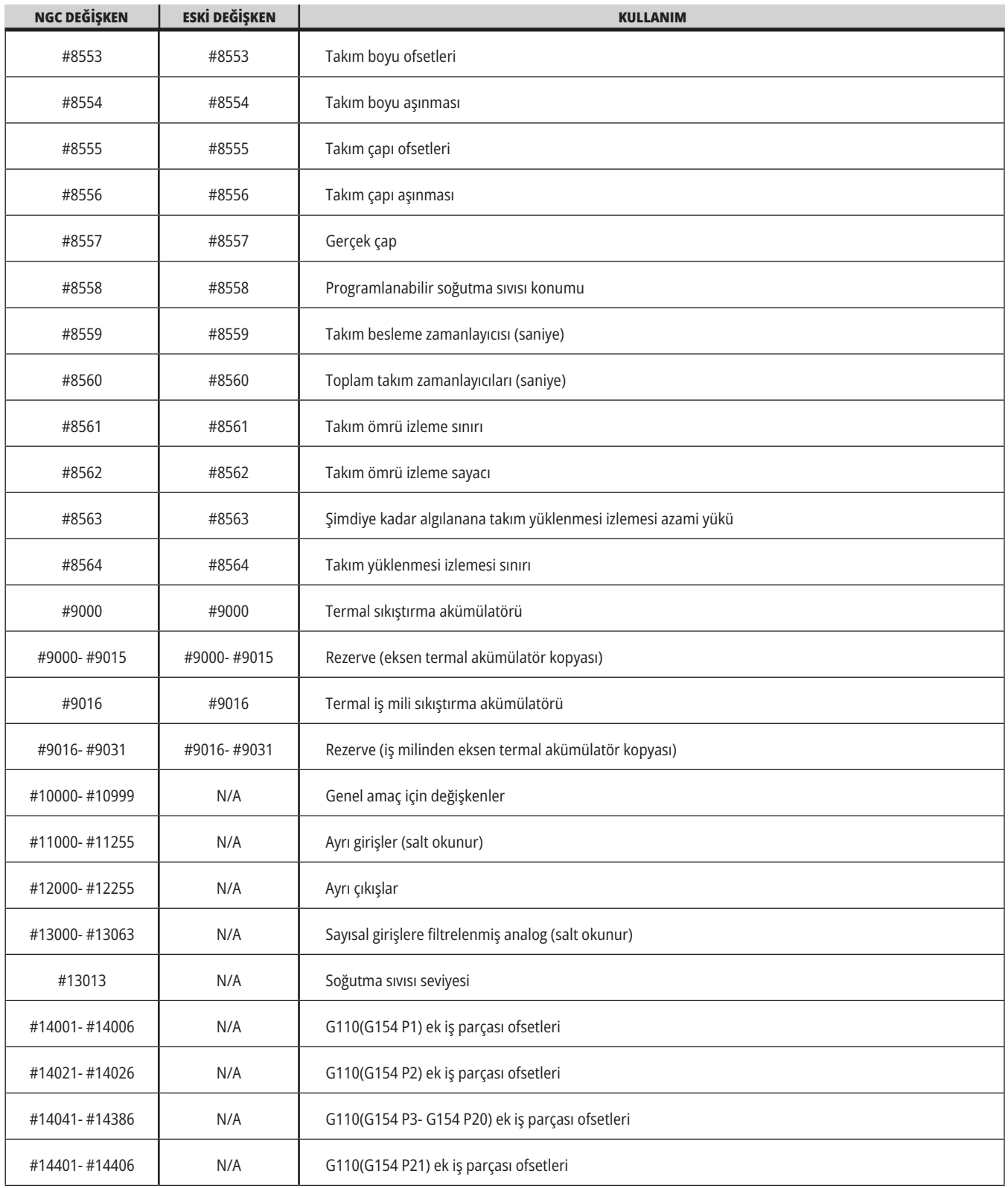

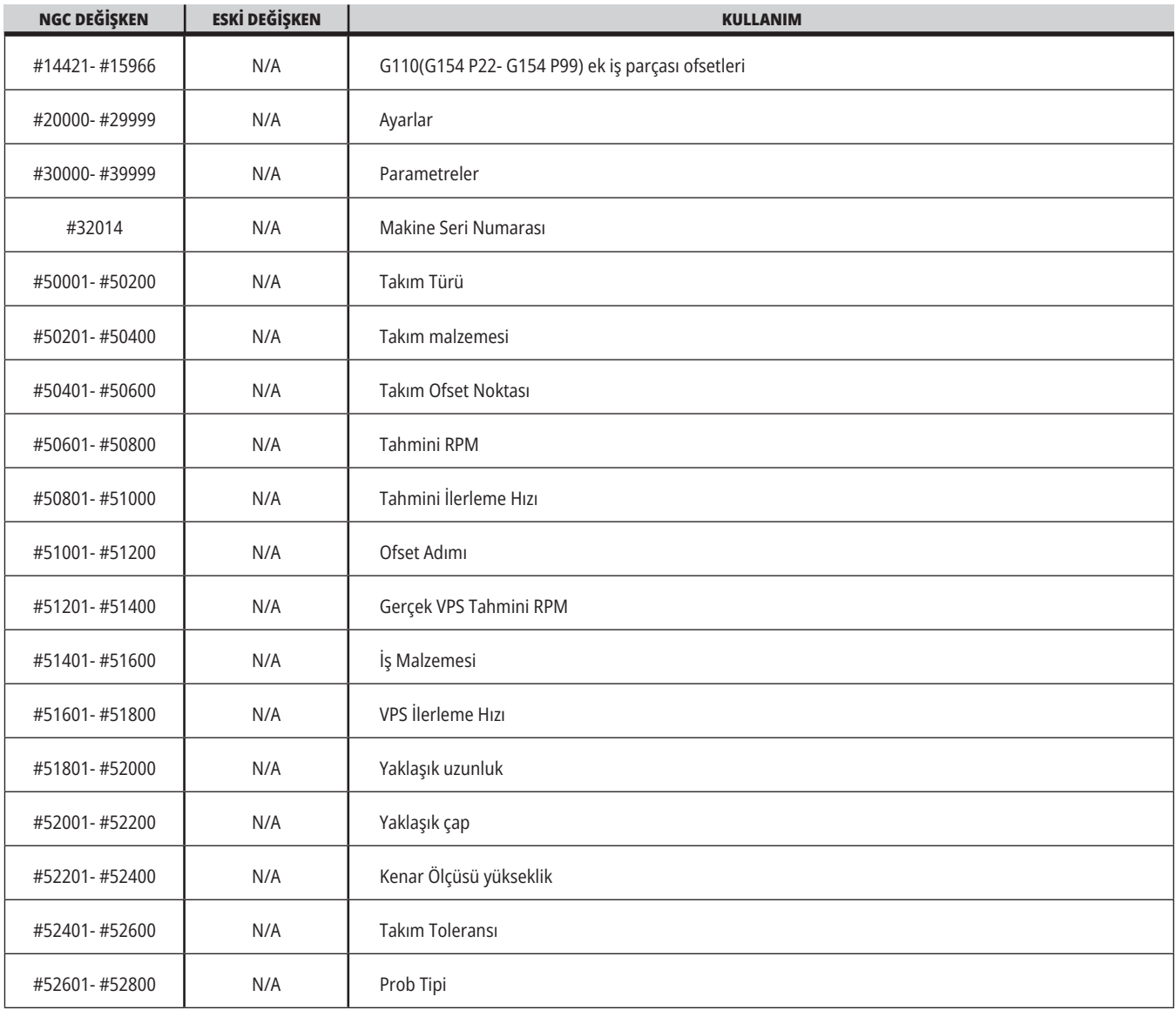

### **Kapsamlı Sistem Değişkenleri**

Sistem değişkenleri özel fonksiyonlarla bağlantılıdır. Bu fonksiyonların ayrıntılı açıklamaları aşağıda verilmiştir.

**#550-#699 #10550- #10699** Genel ve Prob Kalibrasyon Verileri

Bu genel amaç değişkenleri, güç kesildiğinde kaydedilir. Daha yüksek olan bu #5xx değişkenlerinin bazıları prob kalibrasyon verilerini depolar. Örnek: #592, takım probunun tablanın hangi tarafına pozisyonlanacağını ayarlar. Bu değişkenlerin üzerine yazılması durumunda probu tekrar kalibre etmeniz gerekir.

**NOT:** Makineye bir prob takılmamışsa bu değişkenleri, güç kapatıldığında kaydedilen genel amaç değişkenleri olarak kullanabilirsiniz.

#### **#1080-#1097 #11000-#11255 #13000-#13063 1-Bit Ayrı Girişler**

Harici aygıtlardan belirtilen girişleri bu makrolar ile bağlayabilirsiniz:

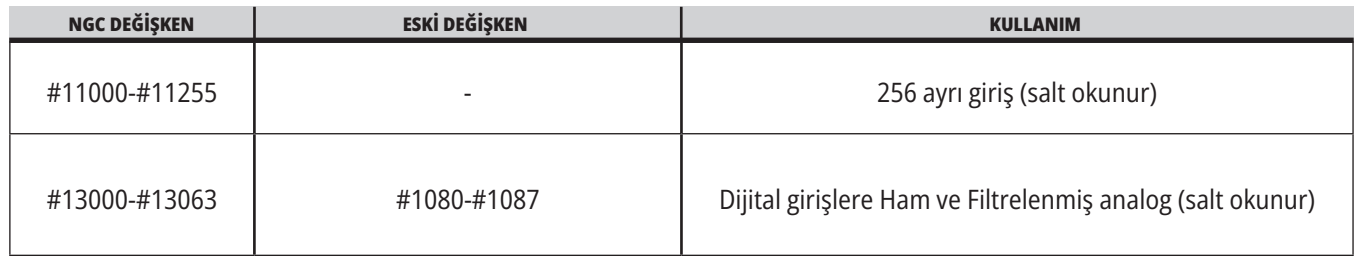

Özel giriş değerleri bir programın içinden okunabilir. Format, nnn'nin Giriş Numarası olduğu #11nnn şeklindedir. Farklı aygıtlar için Giriş ve Çıkış numaralarını görmek için DIAGNOSTIC (TANILAMA) düğmesine basın ve I/O sekmesini seçin.

#### **Örnek:**

#10000=#11018

Bu örnek, Giriş 18'i (M-Fin\_Input) belirten #11018'in durumunu #10000 değişkenine kaydeder.

I/O PCB'de mevcut Kullanıcı Girişleri için Haas servis web sitesindeki Robot Entegrasyon Yardımı referans belgesine bakın.

#### **#12000-#12255 1-Bit Ayrı Çıkışlar**

Haas kontrolü 256 taneye kadar ayrı çıkışı kontrol edebilir. Buna rağmen, bu çıkışların birkaçı Haas kontrolü tarafından kullanıma ayrılmıştır.

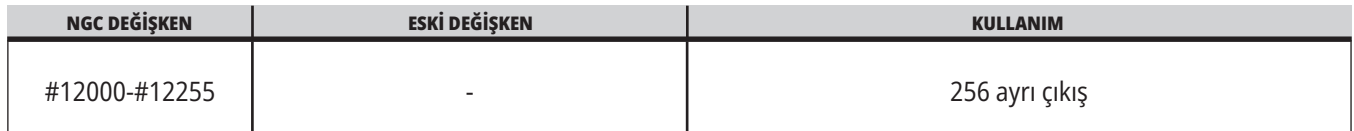

Özel çıkış değerleri bir programın içinden okunabilir veya bir programa yazılabilir. Biçim #12nnn şeklindedir ve burada nnn Çıkış Numarasıdır.

#### **Örnek:**

#10000=#12018 ;

Bu örnek, Giriş 18'i (Soğutma Sıvısı Pompası Motoru) belirten #12018'in durumunu #10000 değişkenine kaydeder.

#### **Azami Eksen Yükleri**

Bu değişkenler makinenin en son açık konuma getirilmesinden veya o Makro Değişkeninin silinmesinden bu yana bir eksenin elde ettiği maksimum yükleri içerir. Maksimum Eksen Yükü bir eksenin görmüş olduğu en yüksek yüktür (100,0 = 100%), kontrolün değişkeni okuduğu sıradaki Eksen Yükü değildir.

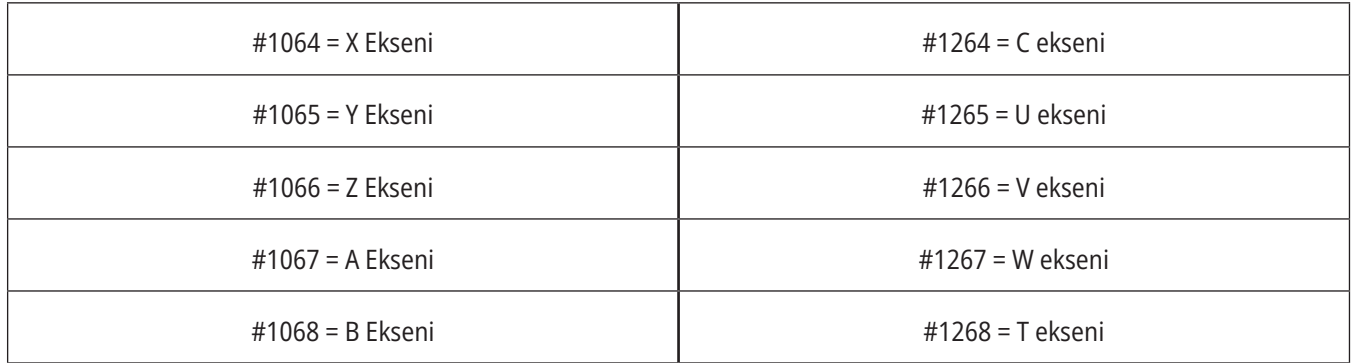

#### **Takım Ofsetleri**

Her takım ofseti ilişkili aşınma değerleri ile birlikte bir uzunluğa (H) ve çapa (D) sahiptir.

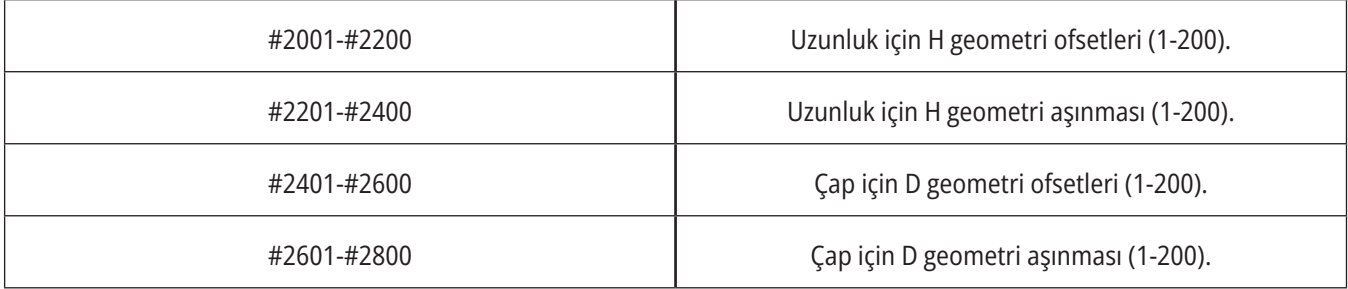

### **Kapsamlı Sistem Değişkenleri (Devamı)**

#### **#3000 Programlanabilir Alarm Mesajları**

#3000 Alarmlar programlanabilirler. Programlanabilir bir alarm dahili alarmlar gibi çalışacaktır. Makro değişkeni #3000'in 1 ve 999 arasında bir sayıya ayarlanması ile bir alarm oluşturulur.

#3000= 15 (MESAJ ALARM LİSTESİNE EKLENDİ) ;

Bu yapıldığında, Alarm ekranın altında yanıp söner ve bir sonraki yorumda metin alarm listesine yerleştirilir.

Alarm numarası (bu örnekte, 15) 1000'e eklenir ve bir alarm numarası olarak kullanılır. Bu tarzda bir alarm oluştu ise tüm hareket durur ve devam etmek için program sıfırlanmalıdır. Programlanabilir alarmlar daima 1000 ile 1999 arasında numaralandırılır.

#### **#3001-#3002 Zamanlayıcılar**

İki zamanlayıcı, ilgili değişkene bir numara tahsis edilerek bir değere ayarlanabilirler. Bir program bu değişkeni okuyabilir ve zamanlayıcının ayarlanmasından itibaren geçen süreyi saptayabilir. Bekleme çevrimlerini taklit etmek, kısımdan kısma zamanı belirlemek veya zamana bağlı davranışın ne zaman istendiğini tanımlamak için zamanlayıcılar kullanılabilir.

- #3001 Milisaniye Zamanlayıcısı Milisaniye zamanlayıcısı, güç açıldıktan sonra milisaniyeler mertebesinde sistem saatini temsil eder. #3001'e ulaştıktan sonra belirtilen tamsayı mili saniye sayısını temsil eder.
- #3002 Saat Zamanlayıcısı Saat zamanlayıcısı, #3002'ye ulaştıktan sonra belirtilen sayının saat olması dışında mili saniye zamanlayıcısına benzer. Saat ve mili saniye zamanlayıcıları birbirlerinden bağımsızdırlar ve ayrı ayrı ayarlanabilirler.

#### **Sistem Geçersiz Bırakma**

#3003 değişkeni, G kodunda Tekli Blok fonksiyonunu atlatır.

#3003, 1 değerine sahipse kumanda, Tekli Blok fonksiyonu AÇIK konumda olsa dahi kesintisiz şekilde G kodu komutunu uygular.

#3003 sıfır değerine sahipse Tek Satır normal olarak çalışır. Tek satır modundaki her kod satırının uygulanması için CYCLE START (ÇEVRİMİ BAŞLAT) tuşuna basılmalıdır.

#3003=1 ; G54 G00 G90 X0 Y0 ; S2000 M03 ; G43 H01 Z.1 ; G81 R.1 Z-0.1 F20. ; #3003=0 ; T02 M06 ; G43 H02 Z.1 ; S1800 M03 ; G83 R.1 Z-1. Q.25 F10. ; X0. Y0.;  $\frac{0}{0}$ 

### **13.6 | FREZE MAKRO - DEĞIŞKENLER**

#### **Değişken #3004**

..

Değişken #3004 çalışırken belirli kontrol özelliklerini geçersiz bırakır.

İlk bit, FEED HOLD (BESLEME TUTMA) özelliğini devreden çıkarır. #3004 değişkeni 1'e ayarlanırsa, izleyen program blokları için FEED HOLD (BESLEME TUTMA) özelliği devre dışı bırakılır. FEED HOLD'u (BESLEME TUTMA) tekrar etkinleştirmek için #3004 öğesini 0'a ayarlayın. Örneğin:

(Yaklaşma kodu - BESLEME TUTMA özelliğine izin verilir) ;

#3004=1 (BESLEME TUTMA özelliğini devre dışı bırakır) ;

(Durdurulamaz kod - BESLEME TUTMA özelliğine izin yoktur)

#3004=0 (BESLEME TUTMA özelliğini etkinleştirir) ;

(Ayrılma kodu - BESLEME TUTMA özelliğine izin verilir) ;

Değişken #3004, M30'da 0 olarak yeniden ayarlanır.

Bu, değişken #3004 bitlerinin ve ilişkili geçersiz bırakmaların bir haritasıdır.

E = Etkin D = Devre Dışı

;

...

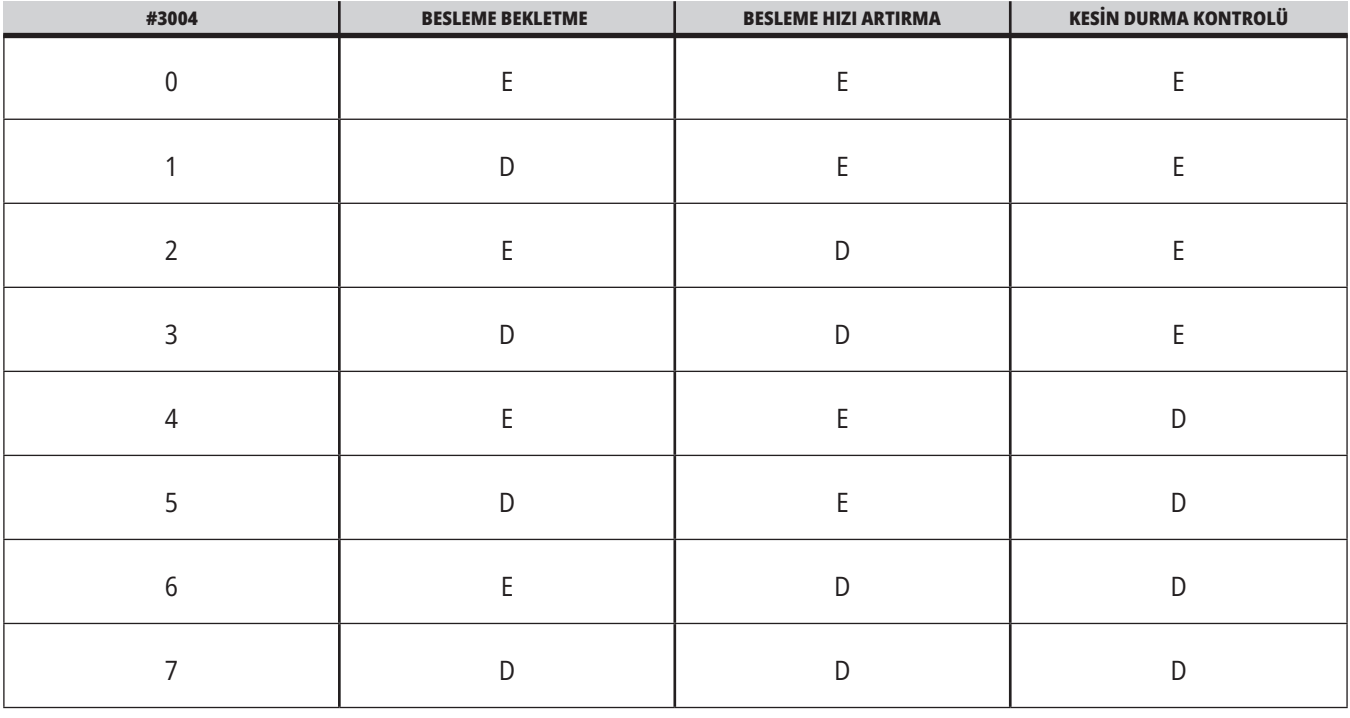

#### **#3006 Programlanabilir Durma**

M00 gibi hareket eden durmalar programa eklenebilir - Kontrol durur ve CYCLE START (ÇEVRİMİ BAŞLAT) tuşuna basılana kadar bekler ve ardından program #3006'dan sonraki blokla devam eder. Girişi

örnekte, kontrol, ekranın alt merkez bölümünde yorumu gösterir.

#3006=1 (yorum buraya)

## **Kapsamlı Sistem Değişkenleri (Devamı)**

#### **#3030 Tek Satır**

Yeni Nesil Kontrolde #3030 sistem değişkeni 1 olarak ayarlandığı zaman; kontrol tek satır moduna geçer. G103 P1 kullanarak önden okumayı sınırlamak gerekmez; Yeni Nesil Kontrol bu kodu doğru şekilde işleyecektir.

**NOT:** Klasik Haas Kontrolü ünitesinin #3030=1 sistem değişkenini doğru olarak işlemesi için, #3030=1 kodundan önce bir G103 P1 kullanarak önden okumayı 1 blok ile sınırlamak gerekir.

#### **#4001-#4021 Son Blok (Modal) Grup Kodları**

G kodu grupları, makine kontrolünün kodları daha verimli şekilde işlemesine imkan tanır. Benzer fonksiyonlarla G kodları genellikle aynı grup altındadır. Örneğin, G90 ve G91 grup 3 altındadır. #4001 - #4021 makro değişkenleri 21 gruptan herhangi biri için son veya varsayılan G kodunu kaydeder.

G Kodları Grup numarası, G Kodu bölümündeki açıklamasının yanında listelenir.

#### **Örnek:**

G81 Delme Korunmalı Çevrimi (Grup 09)

Bir makro programı bir grup kodunu okuduğunda program, G kodunun davranışını değiştirebilir. #4003 91'i içeriyorsa, bir makro program tüm hareketlerin mutlak olmaktansa artan olması gerektiğine karar verebilir. Sıfır grubu için ilişkili değişken yoktur; sıfır grubu G kodları Modal dışıdır.

#### **#4101-#4126 Son Blok (Modal) Adres Verileri**

A-Z (G hariç) adres kodları modal değerler olarak korunur. Önden okuma işlemi tarafından yorumlanan kodun son satırı tarafından gösterilen bilgi 4101'den 4126'ya kadar değişkenlerde kapsanır.

Değişken numaralarının alfabetik adreslerle sayısal eşleşmesi alfabetik adresler altındaki eşleşmeyle uyuşur. Örneğin, önceden yorumlanan D adresinin değeri 4107'de bulunur ve son yorumlanan I değeri #4104'tür. Bir makro bir M-koduna dönüştürülürken, #1 - #33 değişkenlerini kullanarak değişkenleri makroya geçiremezsiniz. Bunun yerine, makroda #4101 - #4126 değerlerini kullanın.

#### **#5001-#5006 Son Hedef Konum**

Son hareket bloğu için son programlanan noktaya sırasıyla #5001 - #5006, X, Z, Y, A, B ve C değişkenlerinden erişilebilir. Değerler mevcut iş koordinat sisteminde verilir ve makine hareket ederken kullanılabilir.

#### **#5021-#5026 Mevcut Makine Koordinatı Konumu**

Mevcut makine ekseni pozisyonlarını almak için sırasıyla X, Y, Z, A, B ve C eksenlerine karşılık gelen #5021-#5026 makro değişkenlerini çağırın.

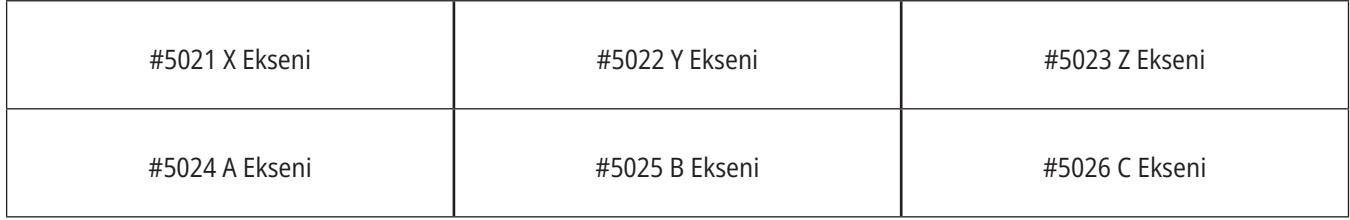

#### **NOT:** Makine hareket ederken değerler OKUNAMAZ.

#### **#5041-#5046 Mevcut İş Koordinatı Konumu**

Mevcut iş koordinatı pozisyonlarını almak için sırasıyla X, Y, Z, A, B ve C eksenlerine karşılık gelen #5041-#5046 makro değişkenlerini çağırın.

**NOT:** Makine hareket ederken değerler OKUNAMAZ. #504X değeri, ona uygulanan takım boyu telafisine sahiptir.

#### **#5061-#5069 Mevcut Atlama Sinyali Konumu**

#5061-#5069 makro değişkenleri sırasıyla X, Y, Z, A, B, C, U, V ve W'ya karşılık gelir ve son atlama sinyalinin gerçekleştiği eksen pozisyonlarını gösterir. Değerler mevcut iş koordinat sisteminde verilir ve makine hareket ederken kullanılabilir.

#5063 (Z) değeri, ona uygulanan takım boyu telafisine sahiptir.

#### **#5081-#5086 Takım Boyu Telafisi**

#5081 - #5086 makro değişkenleri sırasıyla X, Y, Z, A, B veya C eksenindeki mevcut toplam takım uzunluğu telafisini verir. H'de (#4008) ayarlanan mevcut değer kümesi tarafından gösterilen takım boyu ofsetini artı aşınma değerini içerir.

#### **#5201-#5326, #7001-#7386, #14001-#14386 İş Parçası Ofsetleri**

Makro ifadeleri tüm iş parçası ofsetlerini okuyabilir ve ayarlayabilir. Bu da koordinatları tam konumlara önceden ayarlamanızı veya koordinatları atlama sinyali (problanmış) konumlarının ve hesaplamalarının sonuçlarına bağlı olan değerlere ayarlanmasını sağlar.

Herhangi bir ofset okunduğunda, o blok çalıştırılana kadar önden okuma sırası yorumlaması durdurulur.

#### **#6001-#6250 Makro Değişkenleriyle Ayarlara Erişim**

#20000 - #20999 veya #6001 - #6250 değişkenleri üzerinden ayarlara erişim, her biri sırasıyla 1 ayarından başlar. Kontrolde bulunan ayarların ayrıntılı açıklamaları için bkz. Bölüm 19

**NOT:** #20000 - 20999 aralık numaraları doğrudan Ayar numaralarına karşılık gelir. Ayarlara erişim için #6001 - #6250 değişkenlerini yalnızca programınızın eski Haas makineleriyle uyumlu olması gerekiyorsa kullanmalısınız

### **Kapsamlı Sistem Değişkenleri (Devamı)**

#### **#6198 Yeni Nesil Kontrol Tanımlayıcı**

#6198 makro değişkeninin salt okunur değeri 1000000'dir.

#6198'i bir programda kontrol sürümünü belirlemek için test edebilir ve ardından o kontrol sürümü için program kodunu koşullu olarak çalıştırabilirsiniz. Örneğin:

%

IF[#6198 EQ 1000000] GOTO5 ;

(NGC dışı kod) ;

GOTO6 ;

N5 (NGC kodu) ;

N6 M30 ;

 $\frac{0}{0}$ 

Bu programda, #6198 içerisinde kaydedilmiş değer 1000000'e eşitse, Next Generation Control uyumlu koda git ve programı sonlandır. #6198 içerisinde kaydedilmiş değer 1000000'e eşit değilse, NGC dışı programı çalıştırın ve programı sonlandırın.

#### **#6996-#6999 Makro Değişkenleri Kullanılarak Parametre Erişimi**

Bu makro değişkenleri tüm parametrelere ve herhangi bir parametre bitine aşağıdaki şekilde erişebilir:

- #6996: Parametre Numarası
- #6997: Bit Numarası (isteğe bağlı)
- #6998: #6996 değişkeninde belirtilen parametre numarası değerini içerir
- #6999: #6997 değişkeninde belirtilen parametre bitinin bit değerini (0 veya 1) içerir.

**NOT:** 6998 ve 6999 değişkenleri salt okunurdur.

Sırasıyla 1 parametresinden başlayan #30000 - #39999 makro değişkenlerini de kullanabilirsiniz. Parametre numaraları hakkında daha ayrıntılı bilgi için Haas Fabrika Satış Mağazası ile iletişime geçin.

#### **KULLANIM:**

Bir parametrenin değerine erişmek için, parametre numarasını #6996 makro değişkenine kopyalayın. O parametrenin değeri, aşağıda gösterildiği gibi #6998 makro değişkeninde mevcuttur:

%

#6996=601 (Parametre 601'i belirtir) ;

#10000=#6998 (601 parametre değerini #10000 değişkenine kopyalar) ;

 $\frac{0}{0}$ 

Belirli bir parametre bitine erişmek için, parametre numarasını 6996 değişkenine ve bit numarasını 6997 makro değişkenine kopyalayın. Bu parametre bitinin değeri aşağıdaki gibi 6999 makro değişkeni kullanılarak bulunur:

#### $0/$

#6996=57 (Parametre 57'yi belirtir) ;

#6997=0 (Sıfır bitini belirtir) ;

#10000=#6999 (Parametre 57 bit 0'ı #10000 değişkenine kopyalar) ;

 $\frac{0}{0}$ 

#### **Palet Değiştiricisi Değişkenleri**

Otomatik Palet Değiştiriciden paletlerin durumu aşağıdaki değişkenler kullanılarak kontrol edilir:

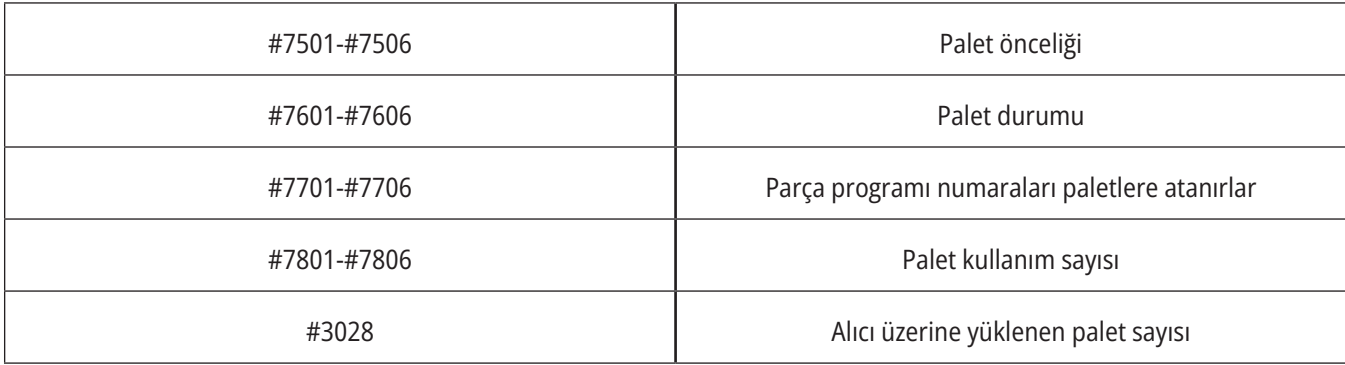

#### **#8500-#8515 Gelişmiş Takım Yönetimi**

Bu değişkenler, Gelişmiş Takım Yönetimi (ATM) hakkında bilgi verir. #8500 değişkenini takım grubu

numarasına ayarlayın, daha sonra salt okunur makrolar #8501 ve #8515'i kullanarak seçili takımın bilgilerine erişebilirsiniz.

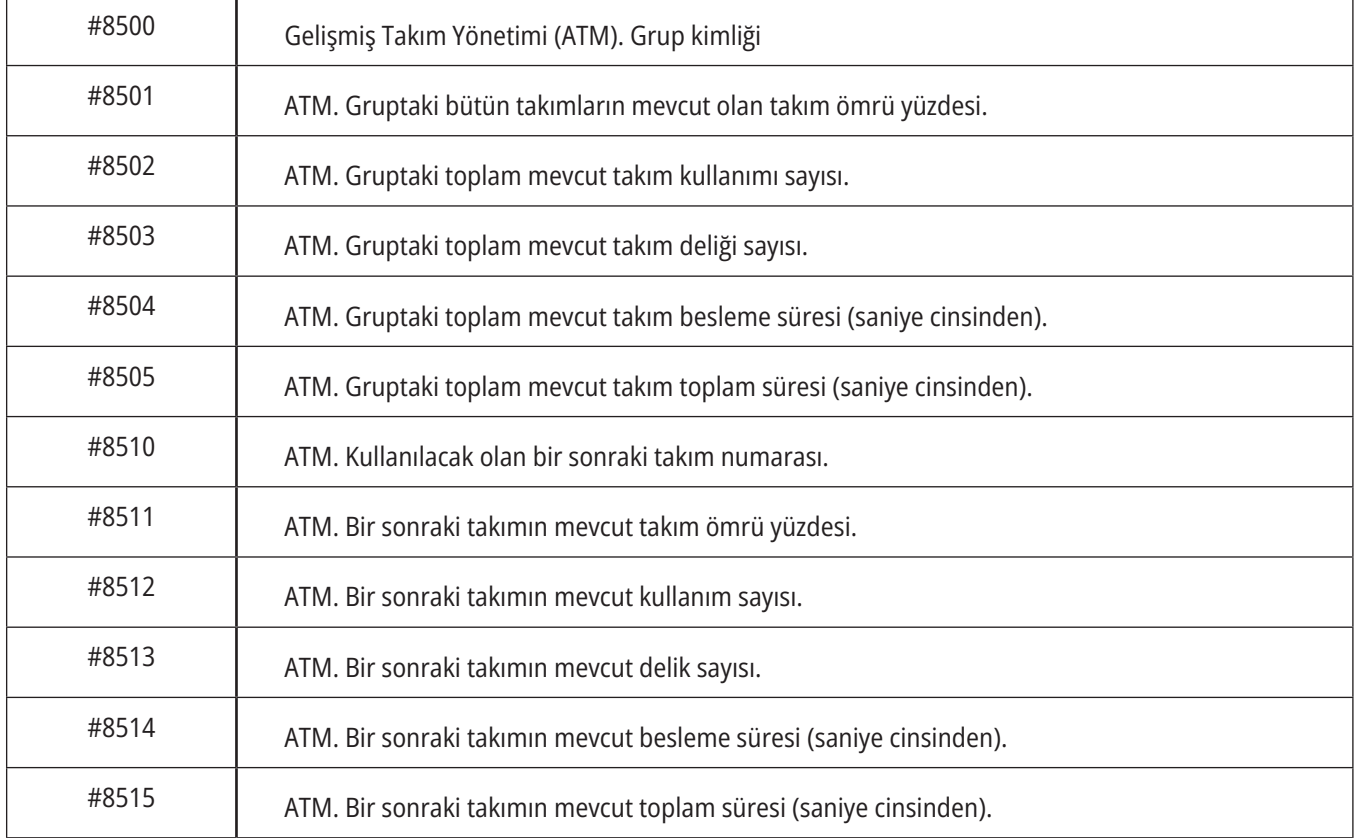

### **Kapsamlı Sistem Değişkenleri (Devamı)**

#### **#8550-#8567 Gelişmiş Takım Yönetimi Takımları**

Bu değişkenler takımlar hakkında bilgiler sağlar. #8550 değişkenini takım ofseti numarasına ayarlayın, daha sonra salt okunur #8551-#8567 makrolarını kullanarak seçili takımın bilgilerine erişin

**NOT:** #1601 ve #2800 makro değişkenleri, #8550 ve #8567 değişkenlerinin Takım Grubu takımları için erişim sağladığı aynı verilere ayrı ayrı takımlar için erişim sağlar.

#### **#50001 - #50200 Takım Tipi**

Takım ofseti sayfasında ayarlanan takım tipini okumak veya yazmak için #50001 - #50200 makro değişkenlerini kullanın.

#### **Freze için Mevcut Takım Tipleri**

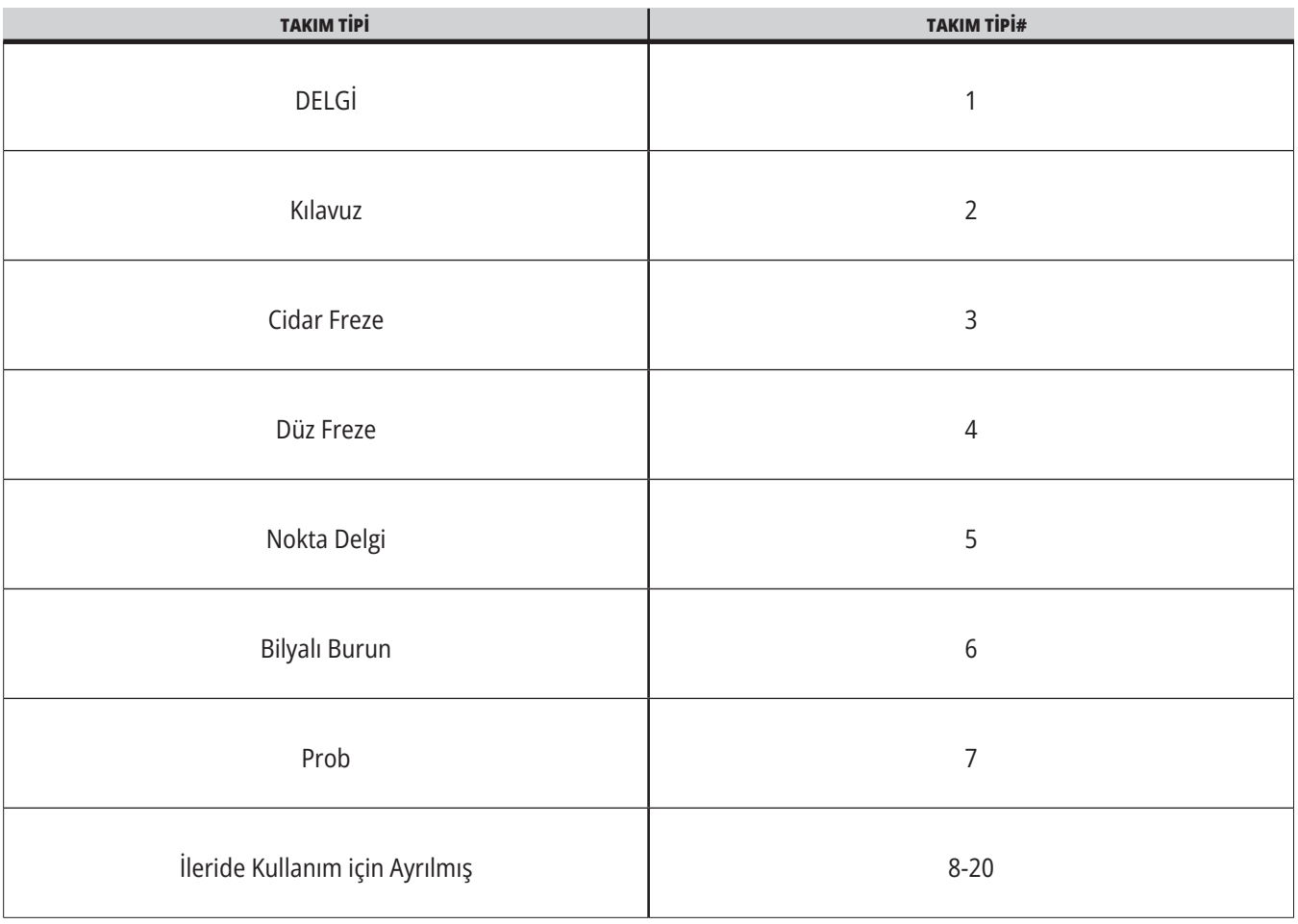

## **G65 Makro Alt Program Çağırma Seçeneği**

G65, argümanları bir alt programa atama özelliği ile alt programı çağıran bir komuttur. Format şu şekildedir:

G65 Pnnnnn [Lnnnn] [arguments] (argümanlar) ;

Kare parantez içinde italik harfle yazılmış argümanlar isteğe bağlıdır. Makro argümanlarıyla ilgili daha fazla detay için bu kılavuzun Programlama bölümüne bakın.

G65 komutu, kumanda sürücüsünde mevcut olan bir program numarasına karşılık gelen bir adresine gereksinim duyar. L adresi kullanıldığında, makro çağrısı belirlenen sayıda tekrarlanır.

Alt program seçildiğinde, kontrol ünitesi aktif sürücüdeki alt programı veya programa giden yolu arar. Alt program, aktif sürücüde bulunamazsa kumanda, Ayar 251 tarafından belirlenen sürücüyü arar. Alt program arama hakkında daha fazla bilgi için Arama Konumlarını Ayarlama bölümüne bakın. Kumanda, alt programı bulamazsa bir alarm üretilir.

Örnek 1'de, alt program 1000, alt programa koşullar aktarılmadan bir defa çağrılmaktadır. G65, M98 çağrılarına benzer ancak aynı değildir. G65 çağrıları 9 defaya kadar gruplanabilir, program 1 şunu çağırabilir: program 2, program 2 şunu çağırabilir, program 3 ve program 3 şunu çağırabilir: program 4 şeklinde.

#### **Örnek 1:**

G65 P1000 (O01000 alt programını makro olarak çağırın) ;

M30 – (Program Durdurma) ;

O01000 (Makro Alt Programı) ;

...

M99 (Makro Alt Programından Geri Dön) ;

Örnek 2'de, LightHousing.nc programı, içinde bulunduğu yolu kullanarak seçilir.

#### **Örnek 2:**

G65 P15 A1. B1.;

G65 (/Memory/LightHousing.nc) A1. B1.;

**NOT:** Dosya yolları büyük/küçük harfe duyarlıdır.

Örnek 3'de, alt program 9010, eğimi G65 komut satırında X ve Y öğeleri tarafından tanımlanan bir hatta sıralı delik delmek için tasarlanmıştır. Z delme derinliği Z olarak geçer, ilerleme hızı F olarak geçer ve delinecek delik sayısı T olarak geçer. Makro alt programı çağrıldığında takımın mevcut konumundan başlayarak delikler açılmaya başlar.

#### **Örnek 3:**

NOT: O09010 alt programı, aktif sürücüde veya Ayar 252 ile belirlenen bir sürücüde bulunmalıdır.

G00 G90 X1,0 Y1,0 Z0,05 S1000 M03 (Takım konumu) ;

G65 P9010 X0,5 Y0,25 Z0,05 F10,0 T10 (OO09010'u arayın) ;

M30

O09010 (Diyagonal delik modeli) ;

F#9 (F=İlerleme hızı) ;

WHILE [#20 GT 0] DO1 (T tekrar süresi) ;

G91 G81 Z#26 (Z derinliğinde delme) ;

#20=#20-1 (Azaltma sayacı) ;

IF [#20 EQ 0] GOTO5 (Tüm delikler delindi) ;

G00 X#24 Y#25 (Eğim boyunca hareket et) ;

N5 END1 ;

M99 (Çağırana geri dön) ;

## **Adlandırma**

Adlandırılan kodlar, bir makro programını referans alan, kullanıcı tanımlı G ve M kodlarıdır. Kullanıcılar için 10 adlandırılmış G kodu ve 10 adlandırılmış M kodu mevcuttur. 9010 ile 9019 arasındaki program numaraları, G kodu adlandırması için ve 9000 ile 9009 arasındaki program numaraları, M kodu adlandırması için ayrılmıştır.

Adlandırma, bir G-kodu veya M-kodunun G65 P##### dizisine atanması anlamına gelir. Örneğin, önceki Örnek 2'de bunu yazması daha kolay olur:

G06 X0,5 Y0,25 Z0,05 F10,0 T10 ;

Adlandırırken, değişkenler bir G kodu ile geçilebilir; değişkenler bir M-Kodu ile geçilemez.

Burada, kullanılmamış bir G kodu değiştirilmiştir, G65 P9010 için G06. Önceki bloğun çalışması için, alt program 9010 ile bağlantılı değer 06'ya ayarlanmalıdır. Adlandırma parametrelerinin nasıl ayarlanacağı hakkında bilgi için Adlandırma Parametrelerini Ayarlama bölümüne bakın.

**NOT:** G00, G65, G66 ve G67 ad verilemez. 1 ila 255 arasındaki tüm kodlar adlandırılmak için kullanılabilir.

Bir makro çağrı alt programı bir G koduna ayarlanırsa ve alt program bellekte değilse, bir alarm meydana gelir. Alt programın nasıl bulunacağı hakkında bilgi için sayfa 139'da verilen G65 Makro Alt Program Çağırma bölümüne bakın. Alt program bulunmazsa bir alarm verilir.

Bir makro çağrı alt programı bir G koduna ayarlanırsa ve alt program bellekte değilse, bir alarm meydana gelir. Alt programın nasıl bulunacağı hakkında bilgi için Makro Alt Program Çağrısı bölümüne bakın. Alt program bulunmazsa bir alarm verilir.

# **Simge Kılavuzu**

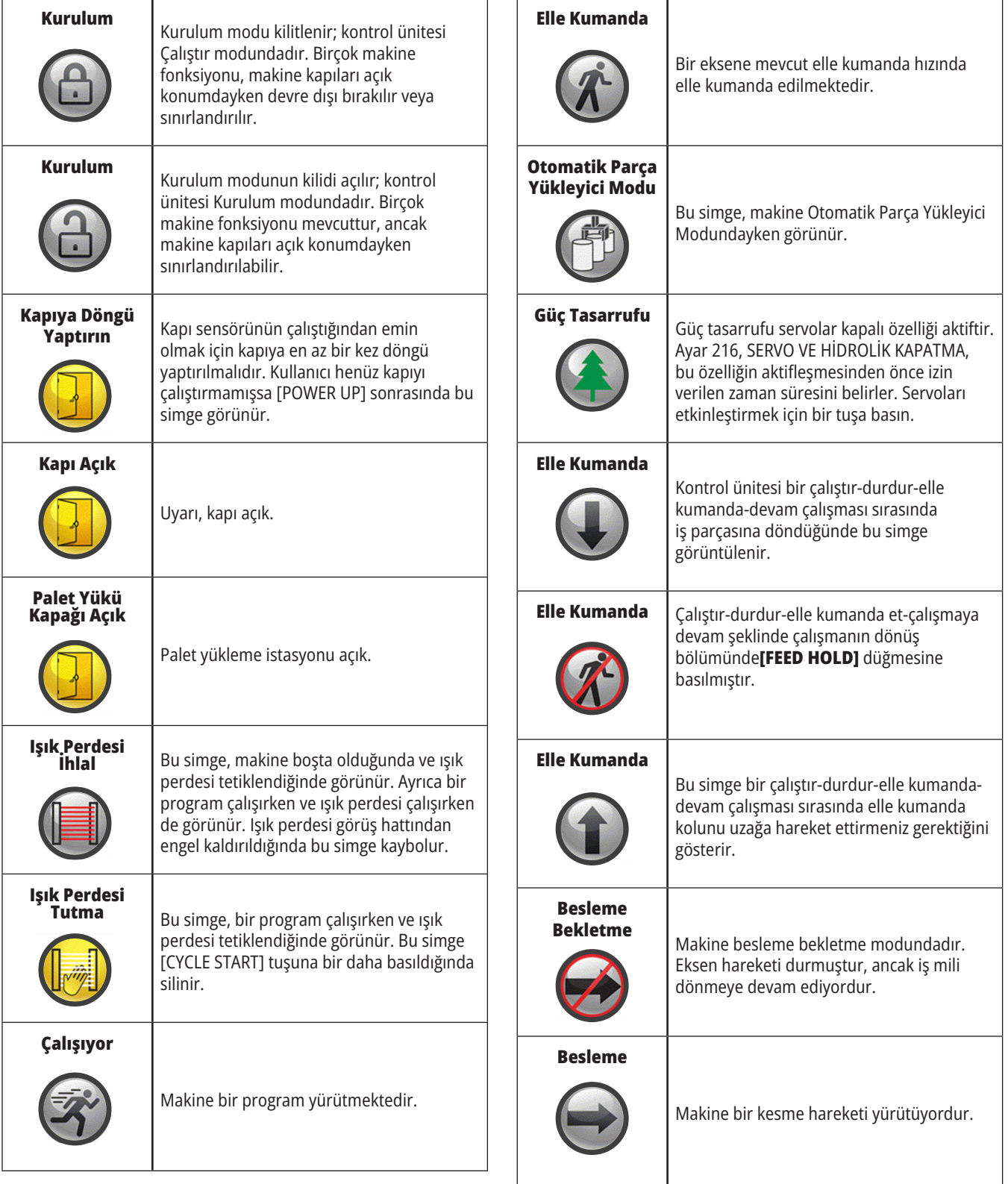

# **Simge Kılavuzu**

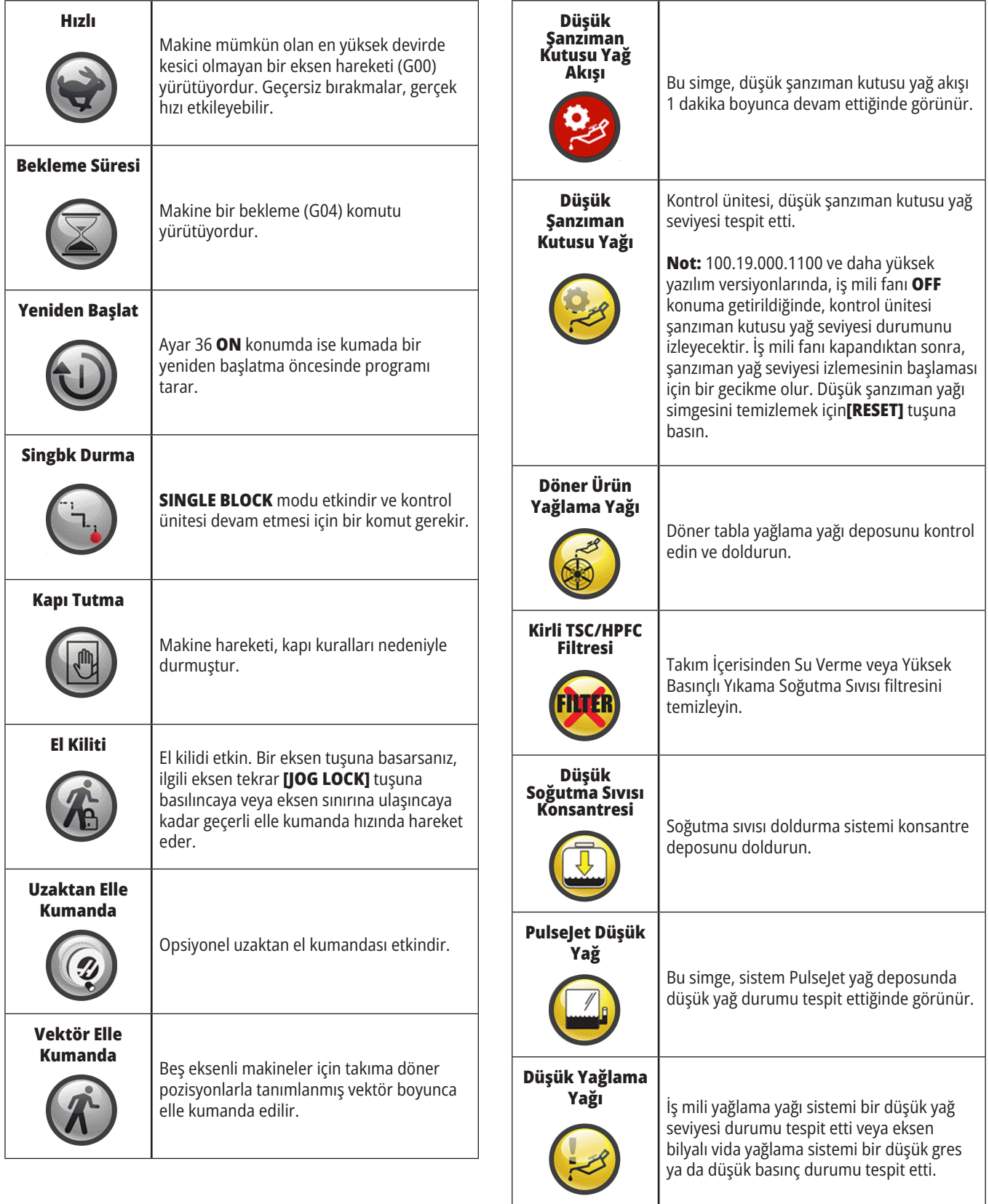

# **Simge Kılavuzu**

CFM

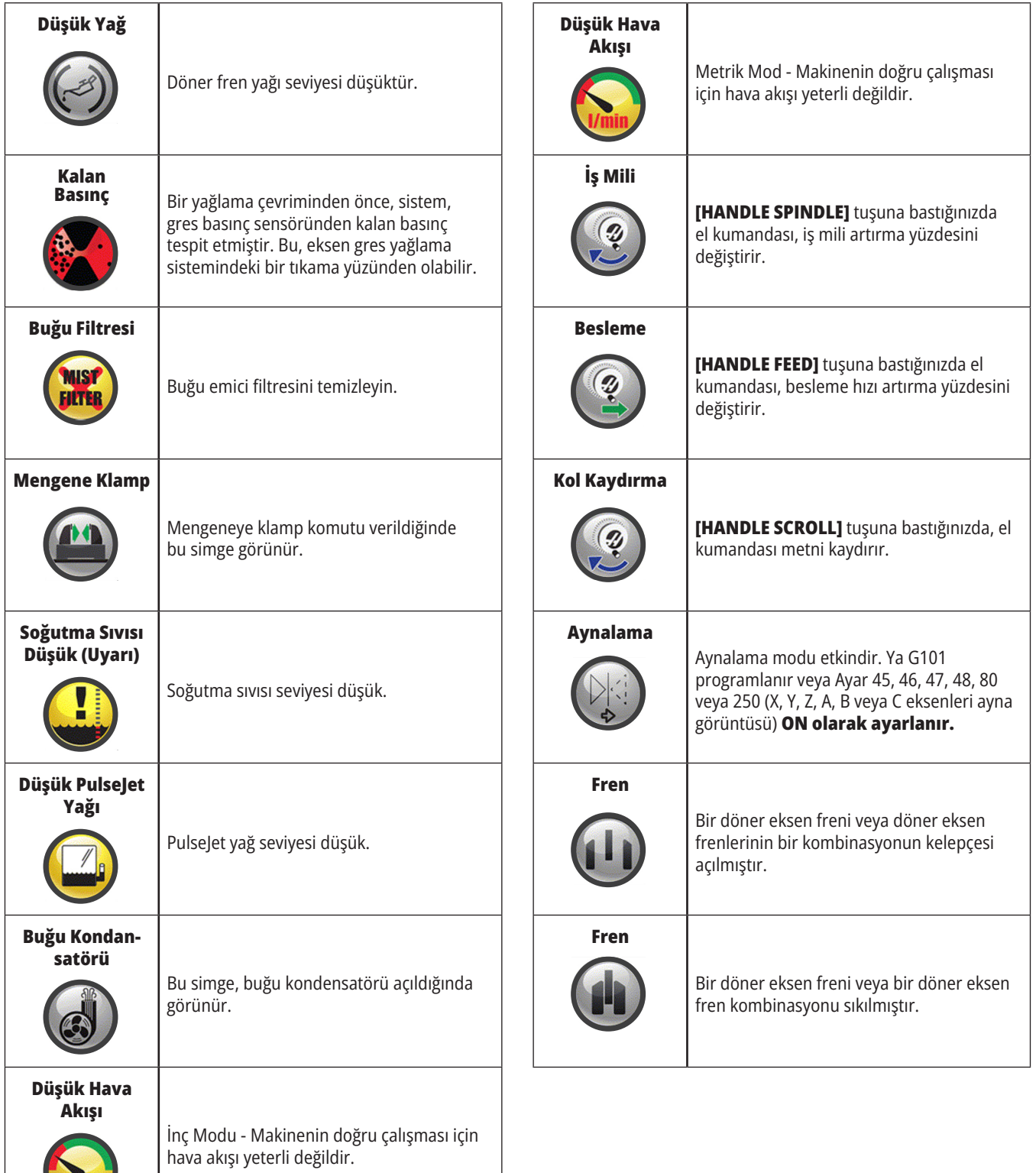

# **Simge Kılavuzu**

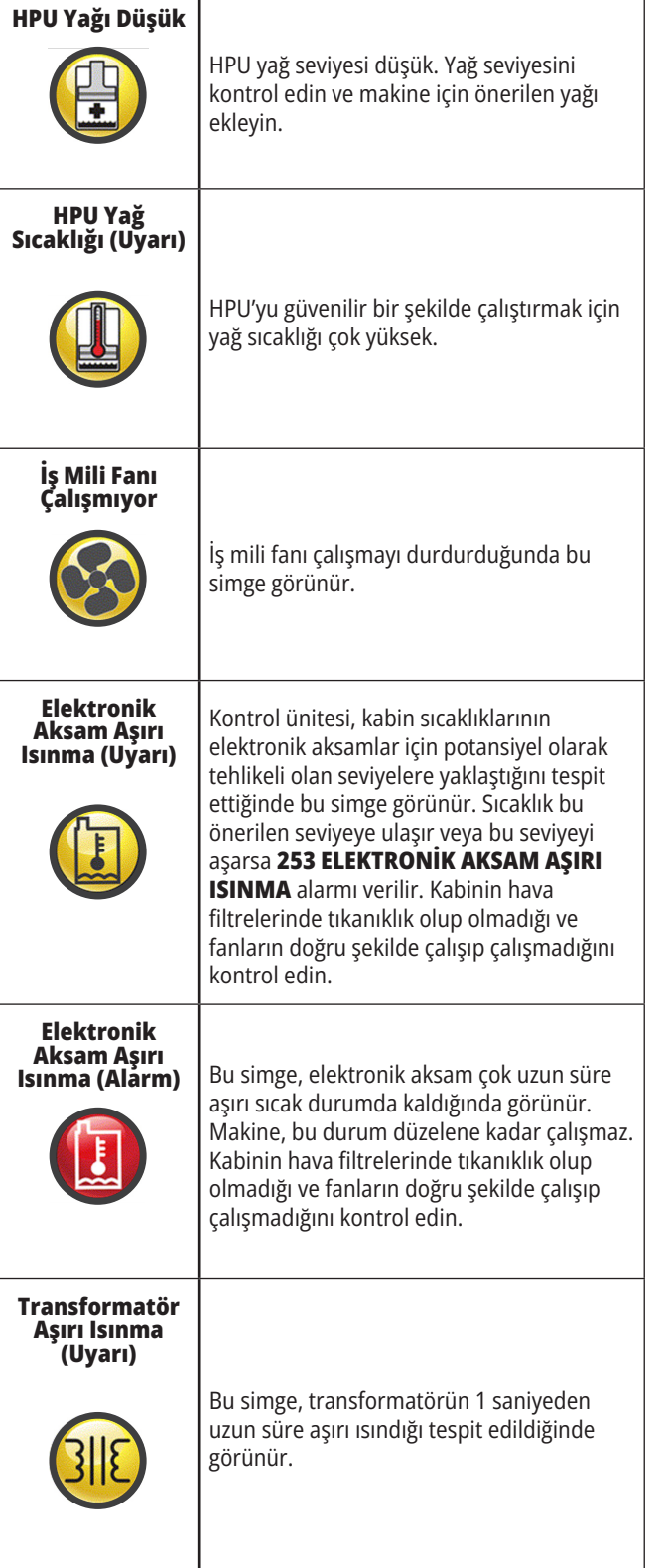

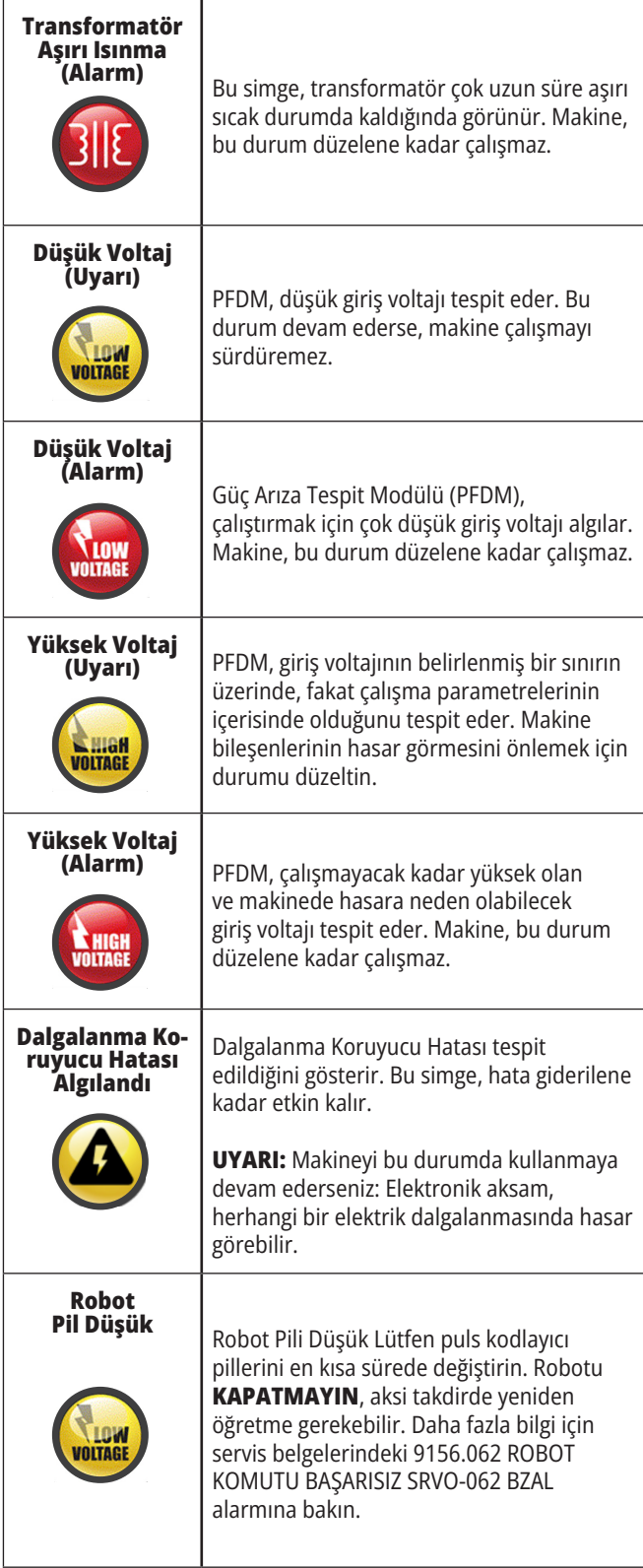
# **Simge Kılavuzu**

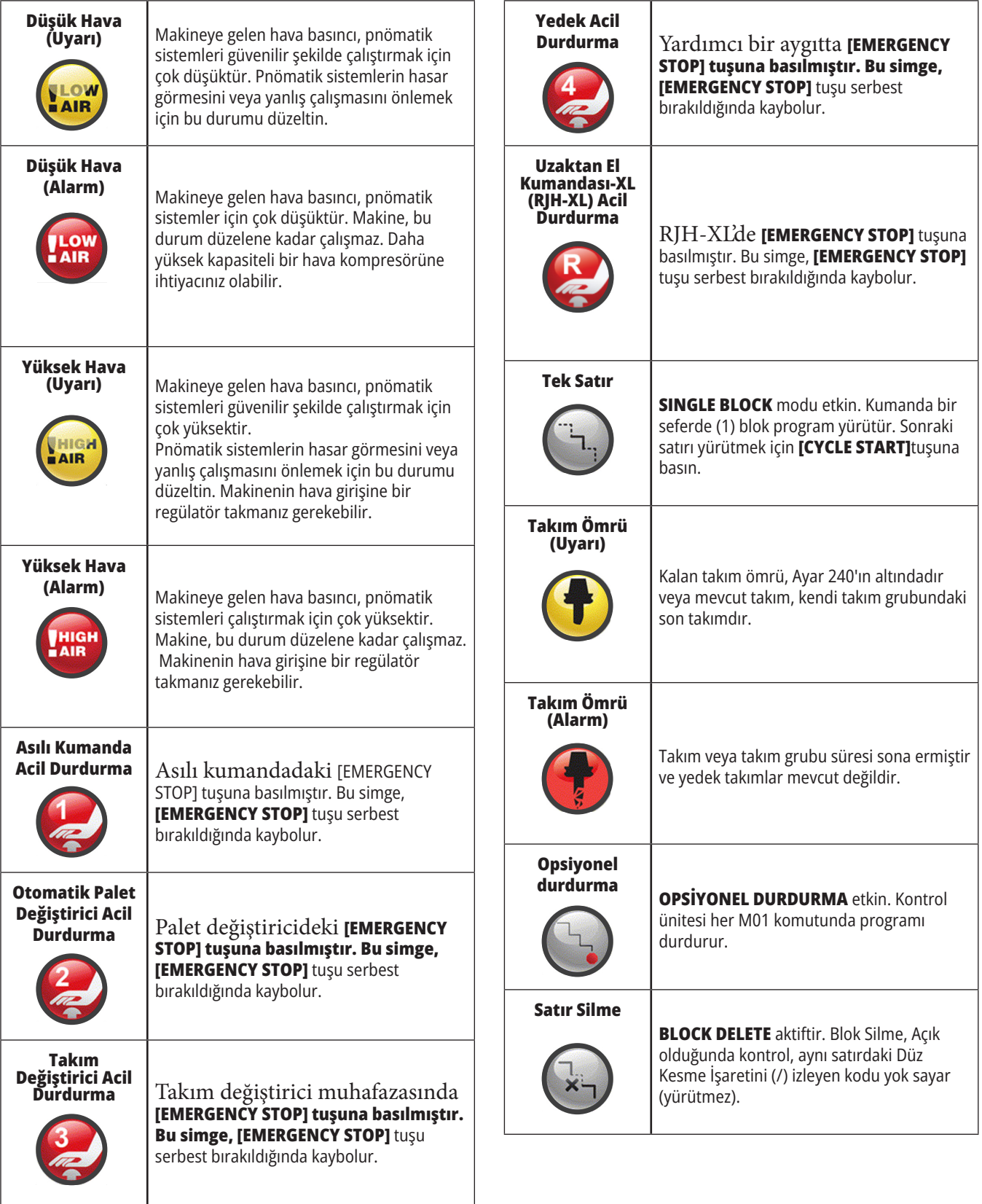

# **14,1 | FREZE - KONTROL SİMGELERİ KILAVUZU**

# **Simge Kılavuzu**

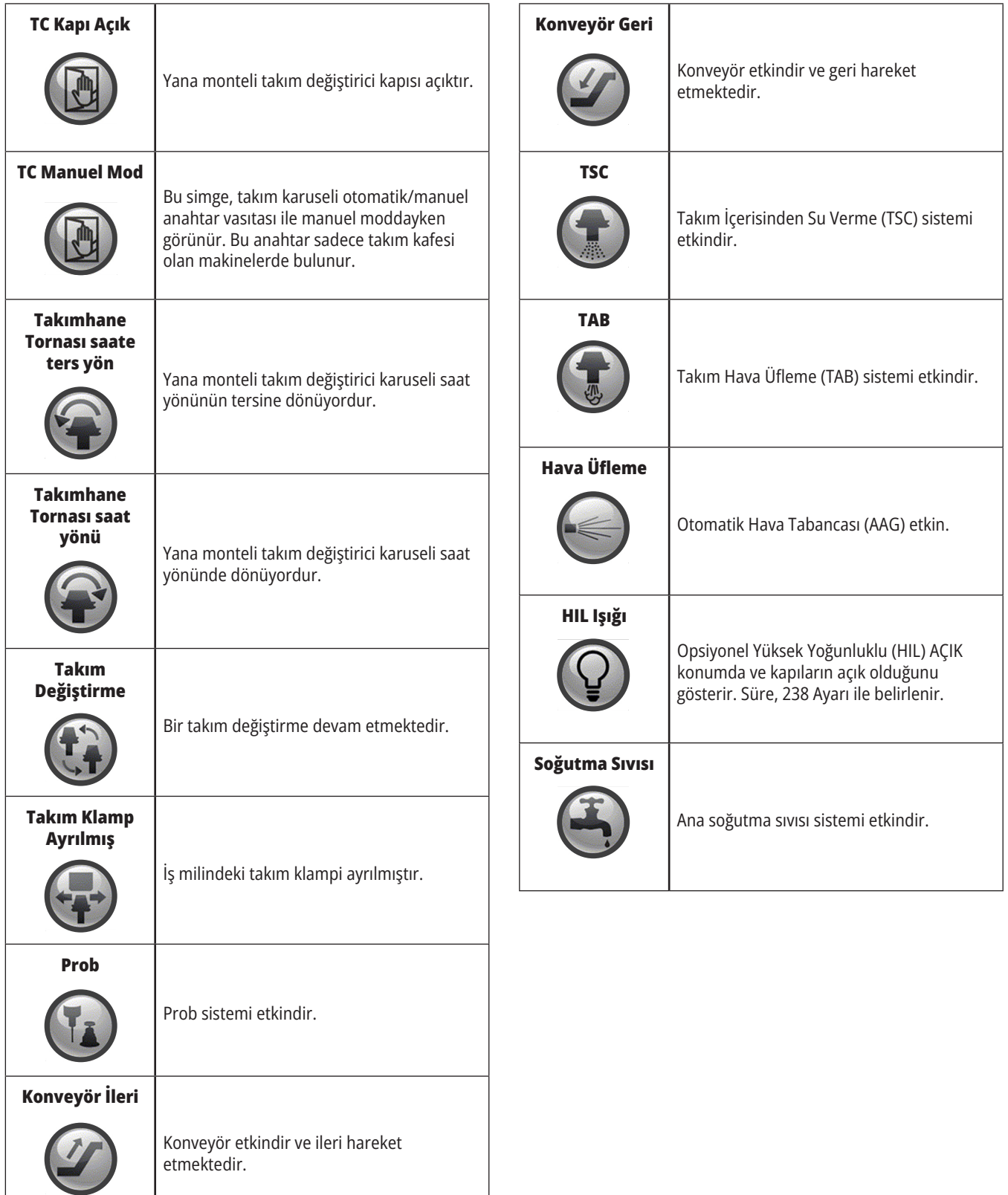

### **15.1 | FREZE - RJH-TOUCH XL GENEL BAKIŞ**

## **RJH-Touch XL Genel Bakış**

Uzaktan El Kumandası (RJH-Touch XL), daha hızlı ve daha kolay kurulum için elde taşınan şekilde erişim sağlayan opsiyonel bir aksesuardır.

Tüm RJH-Touch XL fonksiyonlarını kullanabilmek için makinenizde Yeni Nesil Kontrol yazılımı 100.21.000.1000 veya üstü olmalıdır. Sonraki bölümlerde RJH-Touch'ın nasıl çalıştırılacağı açıklanmaktadır.

### **Bu çizim bazı bileşenleri göstermektedir:**

- 1. Çevrim Başlatma. Asılı kumandadaki **[CYCLE START]** tuşu ile aynı işlevdedir.
- 2. Besleme Bekletme. Asılı kumandadaki **[FEED HOLD]** düğmesi ile aynı işlevdedir.
- 3. Fonksiyon Tuşları Bu anahtarlar gelecekteki kullanım içindir.
- 4. Hızlı kumanda düğmesi. Bu anahtar, elle kumanda yönü tuşlarından biriyle aynı anda basıldığında itme hızını ikiye katlarrinden.
- 5. Yön tuşlarını jog. Bu anahtarlar, tuş takımı jog ok tuşları ile aynı şekilde çalışır. Ekseni koşmak için basılı tutabilirsiniz.
- 6. LCD dokunmatik ekran.
- 7. Kılıf. RJH-XL'i aktifleştirmek için kılıftan dışarı yukarı kaldırın. RJH-XL'i devre dışı bırakmak için kılıfa geri koyun.
- 8. İşlev sekmeleri. Bu tuşların farklı modlarda farklı fonksiyonları vardır. Kullanmak istediğiniz fonksiyona denk düşen tuşa basın.
- 9. E-El Çarkı Elle Kumanda Bu düğme, asılı kumanda butonundaki el kumandası gibi çalışır. Düğmeye her tıklandığında, seçilen eksen seçilen mevcut elle kumanda oranıyla bir birim hareket eder.
- 10. Acil Durdurma. Asılı kumandadaki **[EMERGENCY STOP]** tuşu ile aynı işlevdedir.

RJH fonksiyonlarının çoğu El Kumandası modunda mevcuttur. Diğer modlarda, RJH ekranı, aktif programa veya MDI programına ilişkin bilgileri görüntüler.

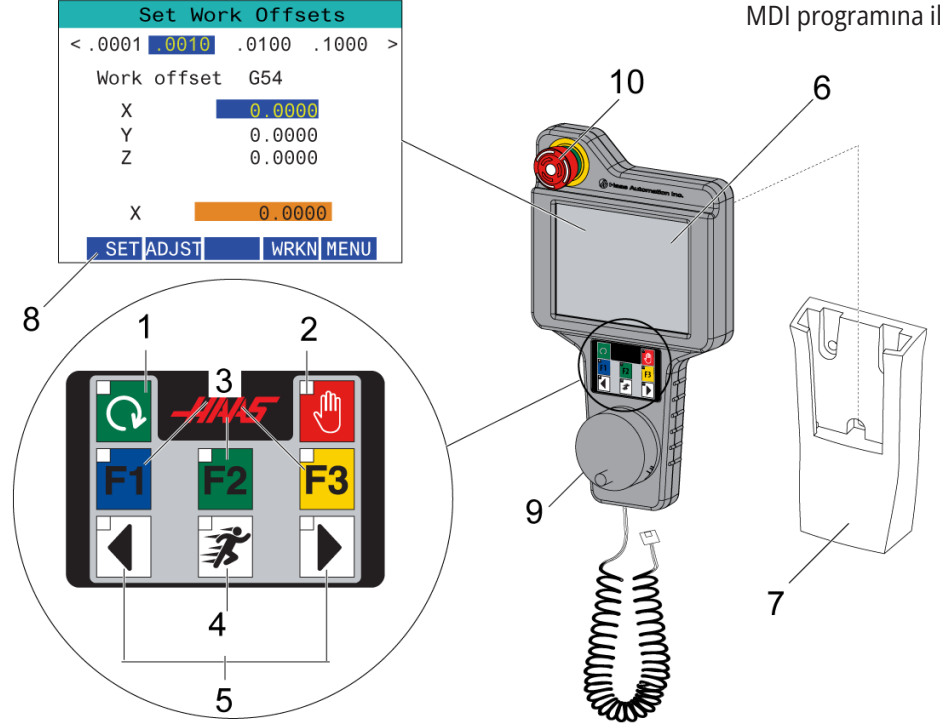

**NOT:** Makine açıkken RJH-XL çıkarılamaz.

### **15.2 | FREZE - RJH-TOUCH XL MANUEL ELLE KUMANDA**

## **RJH-Touch XL Manuel Elle Kumanda**

- 1. Ekranda **[MENU]** seçeneğine dokunun.
- 2. Ekranda **Manuel Elle Kumanda** öğesine basın.
- 3. Elle kumanda oranını değiştirmek için ekranda **.0001, .0010, .0100, .1000** basın.
- 4. Ekseni değiştirmek için ekrandaki eksen konumuna veya RJH-XL'teki **[F1]/[F3]** seçeneğine dokunun.

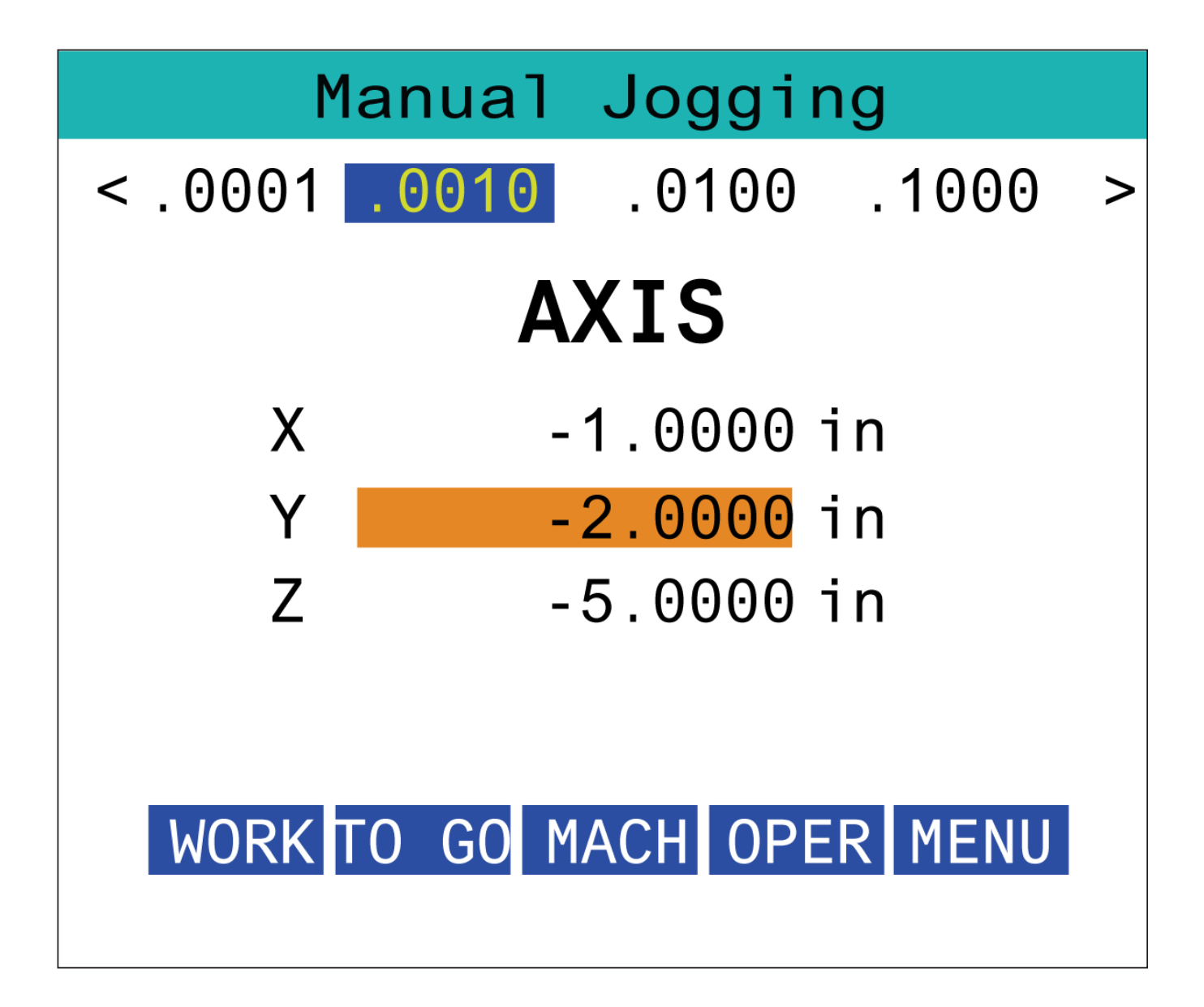

### **15.3 | FREZE - RJH-XL - TAKIM OFSETLERI**

### **RJH-XL - Takım Ofsetleri**

Bu fonksiyona RJH-XL'de erişmek için, asılı kumanda üzerinde **[OFSET]** tuşuna basın ve Takım Ofsetleri sayfasını seçin veya RJH-XL çalıştırma modu menüsünden **Takım Ofsetleri** sayfasını seçin.

Elle kumanda oranını değiştirmek için ekranda **.001, .0010, .0100, or .1000** basın.

Ekseni değiştirmek için ekrandaki eksen konumuna veya RJH-XL'teki **[F1]/[F3]** seçeneğine dokunun.

Sonraki takıma geçmek için ekrandaki **[NEXT]** seçeneğine dokunun.

Takım ofsetini değiştirmek için, **TAKIM OFSETİ** alanını vurgulayın ve değeri değiştirmek için puls el kumandası düğmesini kullanın.

Aracı istediğiniz konuma yerleştirmek için jog tutamacını kullanın. Takım uzunluğunu kaydetmek için **[SETL]** fonksiyon tuşuna basın.

Takım boyunu ayarlamak için, örneğin takımı başlatmak için kullandığınız kağıdın kalınlığını takım boyundan çıkarmak istediğinizde:

- 1. Ekrandaki **[ADJUST]** seçeneğine dokunun.
- 2. Takım uzunluğuna eklemek üzere değeri değiştirmek için (pozitif veya negatif) elle kumandayı kullanın.
- 3. Ekrandaki **[ENTER]** seçeneğine dokunun.

**NOT:** Makinenizde programlanabilir Soğutma Sıvısı opsiyonu varsa, takım için musluk pozisyonunu aşağıdakileri yaparak ayarlayabilirsiniz:

- **1. SOĞUTMA SIVISI POS** alanını vurgulayın.
- 2. Ekrandaki **[ADJST]** seçeneğine dokunun ve elle kumandayı kullanarak değeri değiştirin.
- 3. Soğutma sıvısı konumu değişikliğini kabul etmek için ekrandaki **[ENTER]** seçeneğine dokunun.

Soğutma sıvısını açmak ve musluk pozisyonunu test etmek için ekrandaki **[M08]**seçeneğine dokunun. Soğutma sıvısını kapatmak için ekrandaki seçeneğe tekrar dokunun.

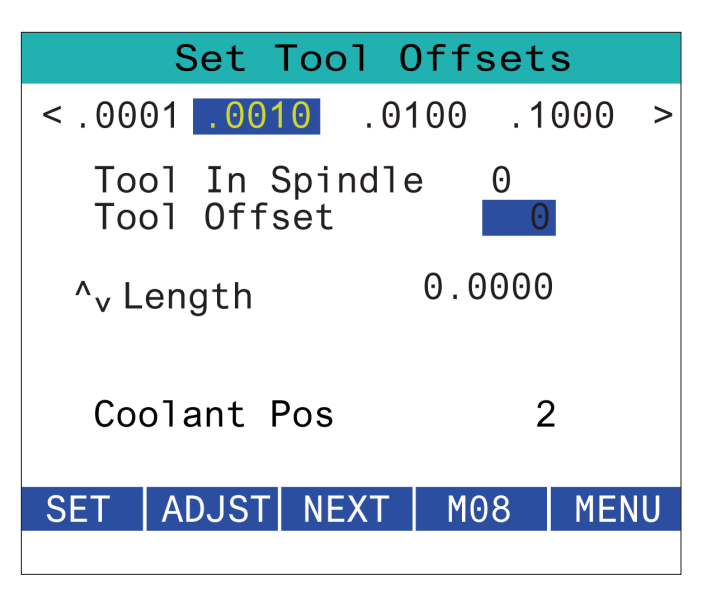

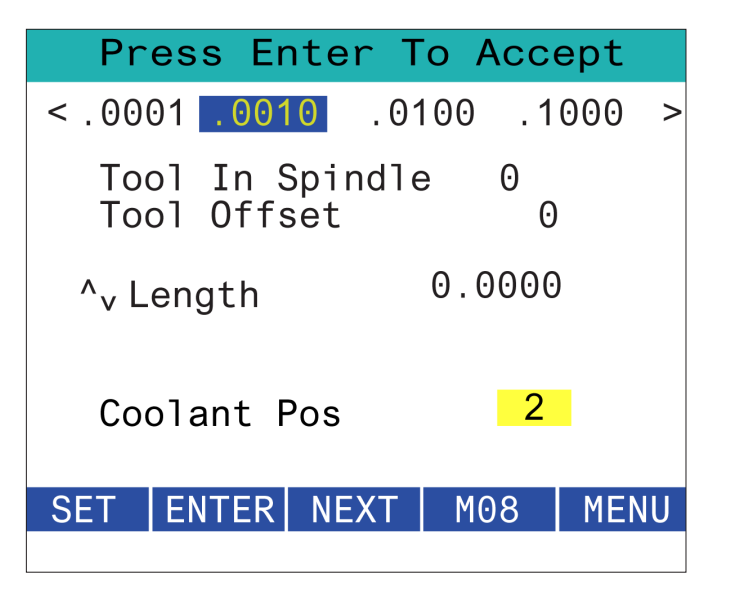

### **15.4 | FREZE - RJH-TOUCH XL İŞ PARÇASI OFSETLERİ**

# **RJH-XL - İş parçası Ofsetleri**

RJH-XL'de bu işleve erişmek için, asılı kumandadaki **[OFFSET]** tuşuna basarak Work Offsets (İş Parçası Ofsetleri) sayfasını seçin veya RJH-XL operation (çalıştırma) modu menüsünden WORK OFFSETS seçeneğini seçin.

İtme oranını değiştirmek için ekranda **.0001, .0010, 0,0100 veya 0,1000** basın.

Ekseni değiştirmek için ekrandaki eksen konumuna veya RJH-XL'teki **[F1]/[F3]** seçeneğine dokunun.

İş parçası ofset numarasını değiştirmek için, ekrandaki **[WORKN]** seçeneğine dokunun ve yeni bir ofset numarası seçmek için el kumandası kolunu kullanın.

Yeni ofset ayarlamak için ekrandaki **[ENTER]** seçeneğine dokunun. X eksenini hareket ettirmek için elle kumanda tekerini kullanın.

Bir eksen ofset pozisyonuna ulaştığında, ofset pozisyonunu kaydetmek için ekrandaki **[SET]** seçeneğine dokunun.

Bir ofset değerini ayarlamak için:

- **1. [AYARLA]** fonksiyon tuşuna basın.
- 2. Ofsete eklemek üzere değeri değiştirmek için (pozitif veya negatif) sinyal düğmesini kullanın.
- **3. [GİRİŞ]** fonksiyon tuşuna basın.

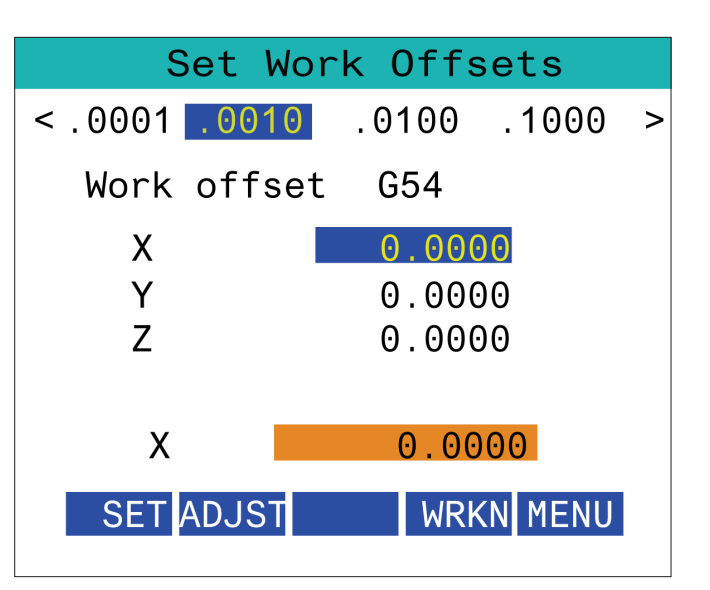

### **15.5 | FREZE - RJH-TOUCH XL REFERANSA GİTME**

# **RJH-XL - İş parçası Ofsetleri**

RJH-XL'de bu işleve erişmek için, asılı kumandadaki **[OFFSET]** tuşuna basarak Work Offsets (İş Parçası Ofsetleri) sayfasını seçin veya RJH-XL operation (çalıştırma) modu menüsünden WORK OFFSETS seçeneğini seçin.

İtme oranını değiştirmek için ekranda **.0001, .0010, 0,0100 veya 0,1000** basın.

Ekseni değiştirmek için ekrandaki eksen konumuna veya RJH-XL'teki **[F1]/[F3]** seçeneğine dokunun.

İş parçası ofset numarasını değiştirmek için, ekrandaki **[WORKN]** seçeneğine dokunun ve yeni bir ofset numarası seçmek için el kumandası kolunu kullanın.

Yeni ofset ayarlamak için ekrandaki **[ENTER]** seçeneğine dokunun. X eksenini hareket ettirmek için elle kumanda tekerini kullanın.

Bir eksen ofset pozisyonuna ulaştığında, ofset pozisyonunu kaydetmek için ekrandaki **[SET]** seçeneğine dokunun.

Bir ofset değerini ayarlamak için:

- **1. [AYARLA]** fonksiyon tuşuna basın.
- 2. Ofsete eklemek üzere değeri değiştirmek için (pozitif veya negatif) sinyal düğmesini kullanın.
- **3. [GİRİŞ]** fonksiyon tuşuna basın.

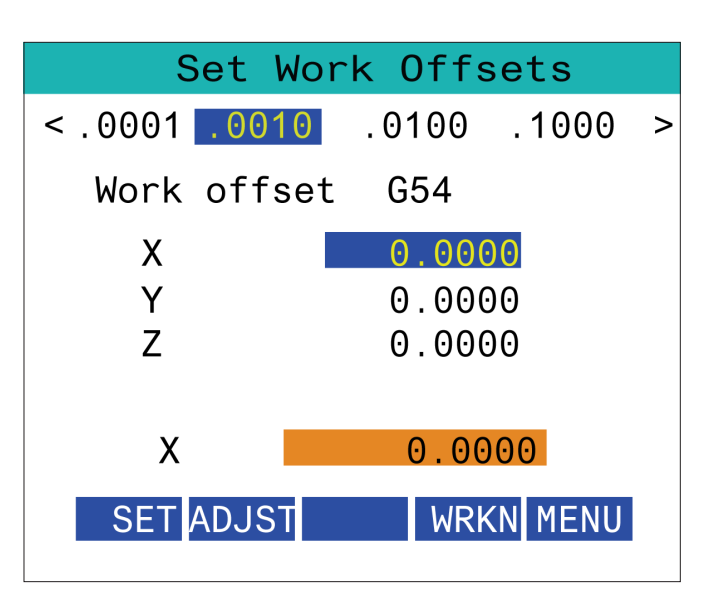

### **15.6 | FREZE - RJH-XL - YARDIMCI MENÜ**

# **RJH-XL Yardımcı Menü**

RJH-XL'de bu işleve erişmek için, RJH-XL operation (çalıştırma) modu menüsünden **AUXILIARY** menüsünü seçin.

Ekrandaki **[SPNDL]** seçeneği, iş milini saat yönünde ve saat yönünün tersine çevirir.

Ekrandaki **[M08]** seçeneği ile soğutma sıvısı kontrol edilebilir.

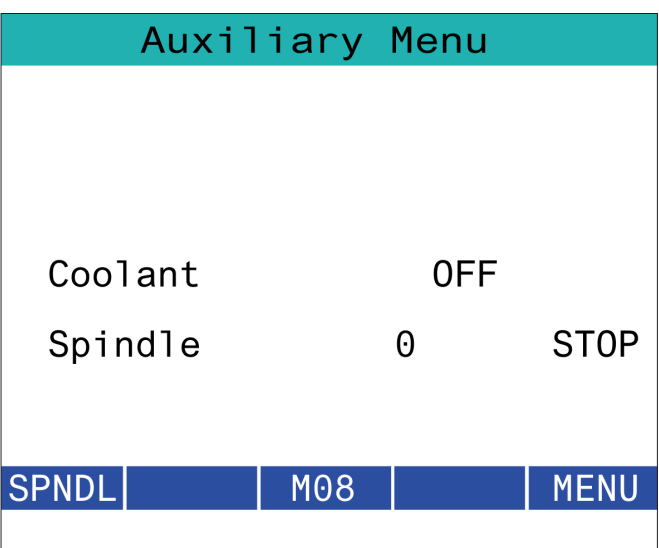

### **15.7 | FREZE - RJH-XL - İŞ PARÇASI BAĞLAMA**

# **RJH-XL - İş Parçası Bağlama**

RJH-XL'de bu işleve erişmek için, asılı kumandada **[CURRENT COMMANDS]** tuşuna basın ve ardından devices (aygıtlar) sekmesi altında working (çalışma) sekmesine gidin veya RJH-XL operation (çalıştırma) modu menüsünden **WORKHOLDING** öğesini seçin.

Seçili mengeneyi sıkmak/ayırmak için ekrandaki **[CLAMP]/ [UNCLA]** seçeneklerine dokunun.

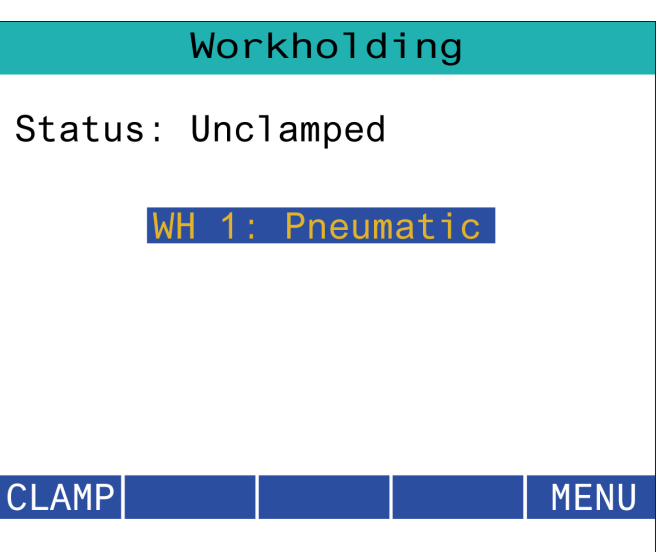

### **15.8 | FREZE - RJH-TOUCH XL PROGRAM MODU**

## **RJH-XL - Program Modu**

### **NOT: Görüntüler MDI'yı gösterir, ancak aşağıdaki talimatlar hem MDI hem de MEM için geçerlidir.**

Asılı kumandada MDI'ye veya MEM'e basıldığında RJH'de 4 ana sekme [1] görünür:**WORK**, **TO GO**, **MACH**, ve **OPER**.

**[WORK]** etkinken, ekranda parça referansına göre eksen konumları gösterilir.

**[TO GO]** etkinken, ekranda eksenlerin komut verilen noktaya ulaşması için kalan mesafe gösterilir.

**[MACH]** etkinken, ekranda makine sıfır noktasına göre eksen konumları gösterilir.

**[OPER]** etkinken, ekranda eksenlerin elle kumanda edildiği mesafe gösterliir.

Ekranın altında 5 seçenek bulunur [2]: **SINGL**, OPSTP, **BLK D**, **M08**, **MENU**.

**SINGL** seçeneğine dokunulduğunda, etkin satır [3] uygulanır ve durur ve [CYCLE START] tuşuna basıldığında bir sonraki satır uygulanır ve durur.

**OPSTP** isteğe bağlı durdurmadır, buna basıldığında program her M01'de durur.

**NOT:** Otomatik kapılı makinelerde, **OPSTP** seçeneği ile her M01'de durulur ve kapılar açılır.

**BLK D** blok silmedir, buna basılırsa, program çalıştırıldığında kesme işaretiyle başlayan her satır [4] atlanır.

**M08**'e basıldığında, soğutma sıvısı çalışır ve düğmede **M09** görünür, ona basıldığında ise soğutma sıvısı durur.

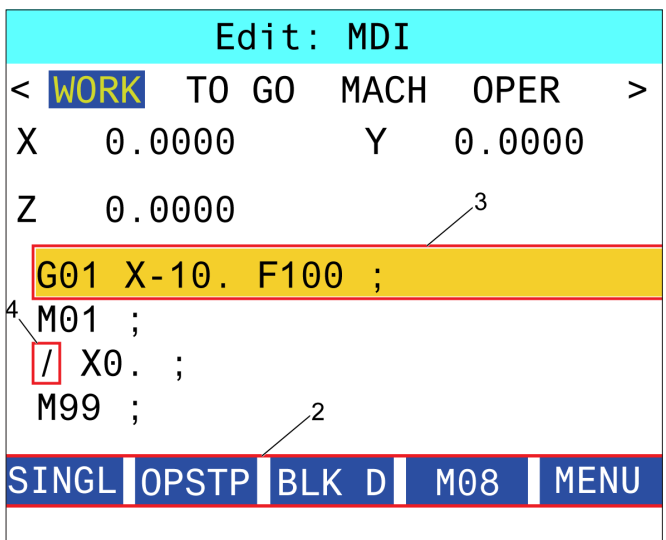

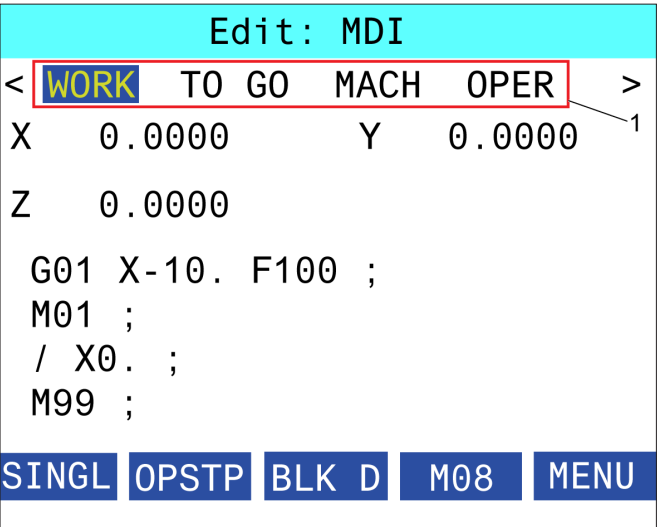

### **16.1 | FREZE - OPSIYON PROGRAMLAMA / ÖZELLİK LİSTESİ**

## **Giriş**

Makinenizle birlikte gelen standart fonksiyonlara ek olarak, özel programlama işlevleriyle donatılmış opsiyonel ekipmanlara da sahip olabilirsiniz. Bu bölümde bu seçeneklerin nasıl programlanacağı açıklanmıştır.

Makinenizde halihazırda mevcut değilse bu seçenekleri satın almak için Haas Fabrika Satış Mağazası temsilcinize danışabilirsiniz.

# **Özellik Listesi**

Özellik Listesi hem standart hem satın alınabilir opsiyonları içerir.

Listeye erişmek için:

**[DIAGNOSTIC]** tuşuna basın.

Parametreler ve ardından Özellikler sekmesine gidin. (Satın alınmış opsiyonlar yeşil olarak işaretlenir ve durumu PURCHASED olarak belirtilir.)

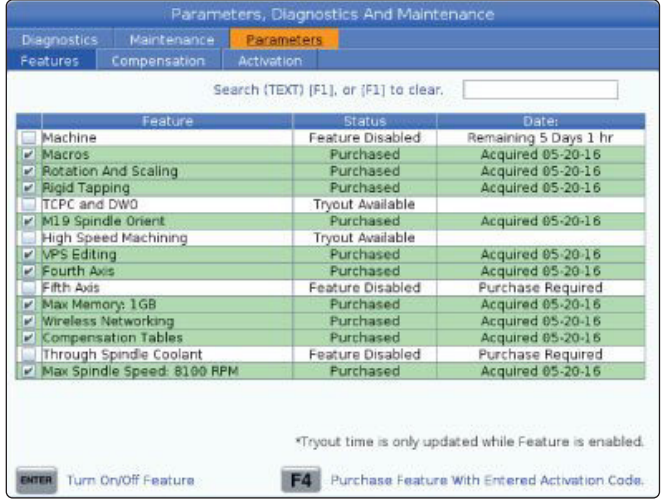

### **Satın Alınan Opsiyonları Etkinleştirme/Devre Dışı Bırakma**

Satılan alınmış bir opsiyonu etkinleştirme veya devre dışı bırakmak için:

Opsiyonu **FEATURES (ÖZELLİKLER)** sekmesinde seçin.

Opsiyonu AÇMAK/KAPATMAK için **[ENTER]** tuşuna basın.

**NOT:** İlgili opsiyon OFF konumdayken kullanılamaz.

### **Opsiyon Deneme**

Bazı opsiyonlar 200 saat deneme süresi sunar FEATURES sekmesinde Status (Durum) sütununda deneme sunan opsiyonlar gösterilir.

**NOT:** Bir opsiyonun denemesi bulunmuyorsa, Statur (Durum) sütununda FEATURE DISABLED ibaresi görünür, bu durumda opsiyonu kullanabilmek için satın almanız gerekir.

Denemeye başlamak için:

Özelliği seçin.

**[ENTER]** tuşuna basın. Opsiyonu devre dışı bırakmak ve zamanlayıcıyı durdurmak için **[ENTER]** tuşuna tekrar basın.

Özellik durumu TRYOUT ENABLED olarak değişir ve tarih sütununda deneme süresinden kalan süre saat cinsinden gösterilir. Deneme süresi sona erdiğinde ise durum, SONA ERDİ olarak değişir. Sona eren seçenekler için deneme süresini uzatamazsınız. Kullanabilmek için satın almanız gerekir.

**NOT:** Deneme süresi yalnızca opsiyon etkinleştirildiğinde güncellenir.

## **16.2 | FREZE - DÖNDÜRME VE ÖLÇEKLENDIRME**

# **Dönme ve Ölçme**

Dönme bir paterni başka bir konuma veya bir çevre etrafında çevirmenize izin verir. Ölçeklendirme ile takım yolu veya şablonu küçültülüp büyütülebilir.

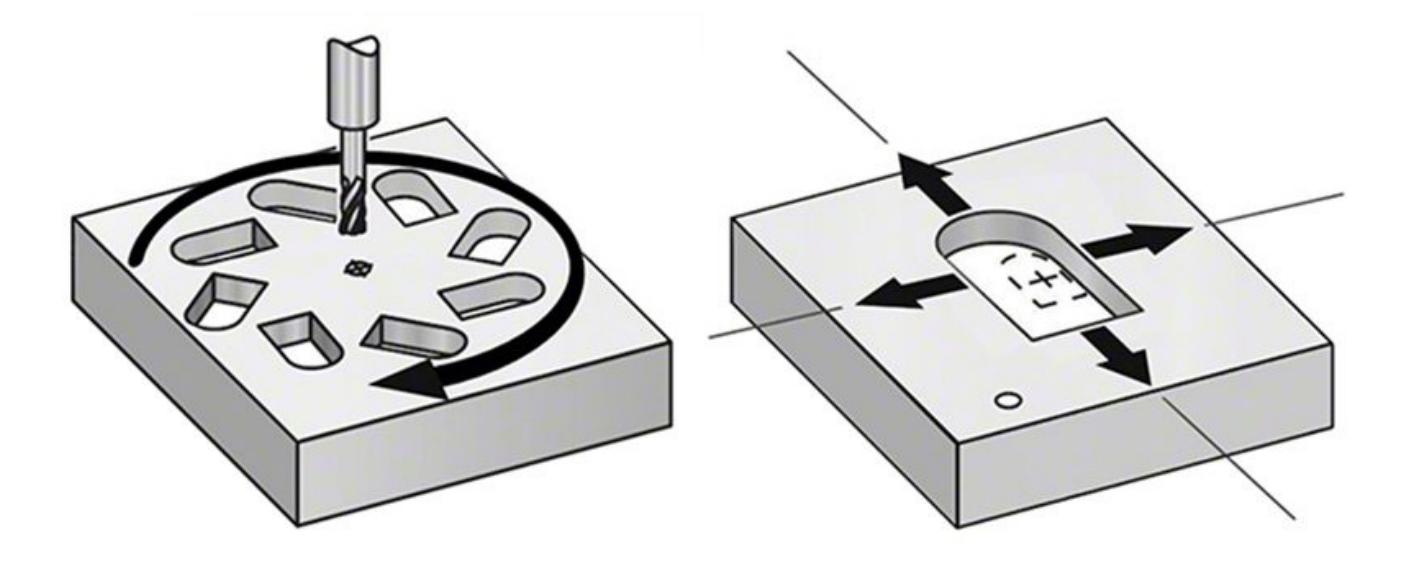

### **16.3 | FREZE - GÖRSEL PROGRAMLAMA SİSTEMİ (VPS)**

### **Görsel Programlama Sistemi (VPS)**

VPS, programları program şablonlarından hızla oluşturmanızı sağlar. VPS'ye erişmek için, EDIT'e basın ve ardından VPS sekmesini seçin.

VPS Başlangıç Ekranı.

[1] Son Kullanılan Şablonlar,

[2] Şablon Dizini Penceresi,

[3] Şablon Yüklemek için ENTER

[4] Son Kulanılan ve Şablon Dizini Arasında Geçiş Yapmak için F4.

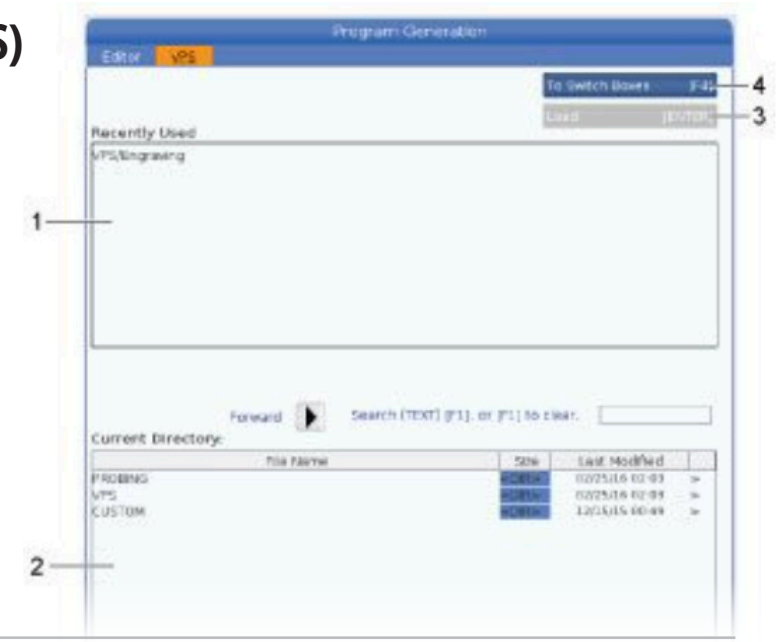

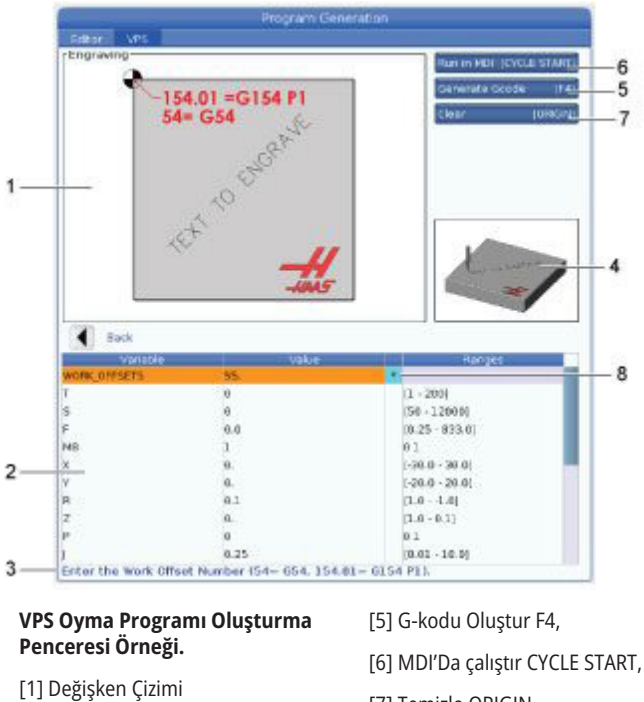

# **VPS Örneği**

VPS'yi kullandığınızda, programlamak istediğiniz fonksiyon için bir şablon seçersiniz ve ardından bir program oluşturmak için değişkenleri girersiniz. Varsayılan şablonlar problama ve parça özelliklerini içerir. Ayrıca özel şablonlar da oluşturabilirsiniz. Özel şablonlar hakkında yardım için HFO'nuzdaki Uygulamalar departmanını arayın.

- 1. EDIT'e basın ve VPS sekmesini seçin.
- 2. VPS menü seçeneğini vurgulamak için imleç ok tuşlarını kullanın. Seçeneği seçmek için SAĞ imleç ok tuşuna basın.
- 3. Sonraki menüden Engraving (Oyma) seçeneğini seçerek vurgulanmasını sağlayın.
- 4. Program Oluşturma penceresinde, YUKARI ve AŞAĞI ok tuşlarını kullanarak değişken satırlarını vurgulayın.
- 5. Vurgulanan değişken için bir değer yazın ve ENTER (GİRİŞ) tuşuna basın. Kumanda, varsayılan değer değiştirildiğinde, değişkenin yanında bir yıldız işareti (\*) gösterir. Değişkeni varsayılana geri ayarlamak için, ORIGIN düğmesine basın. Sonraki değişkene gitmek için DOWN (AŞAĞI) imleç ok tuşuna basın.

[2] Değişkenler Tablosu

[3] Değişken Açıklama Metni

[7] Temizle ORIGIN, [8] Varsayılan değer değiştirildi göstergesi.

[4] Şablon Çizimi

Örnek oyma çevrimini oluşturmak için bu değişken değerlerini kullanacağız. Tüm pozisyon değerlerinin iş koordinatlarında verildiğine dikkat edin.

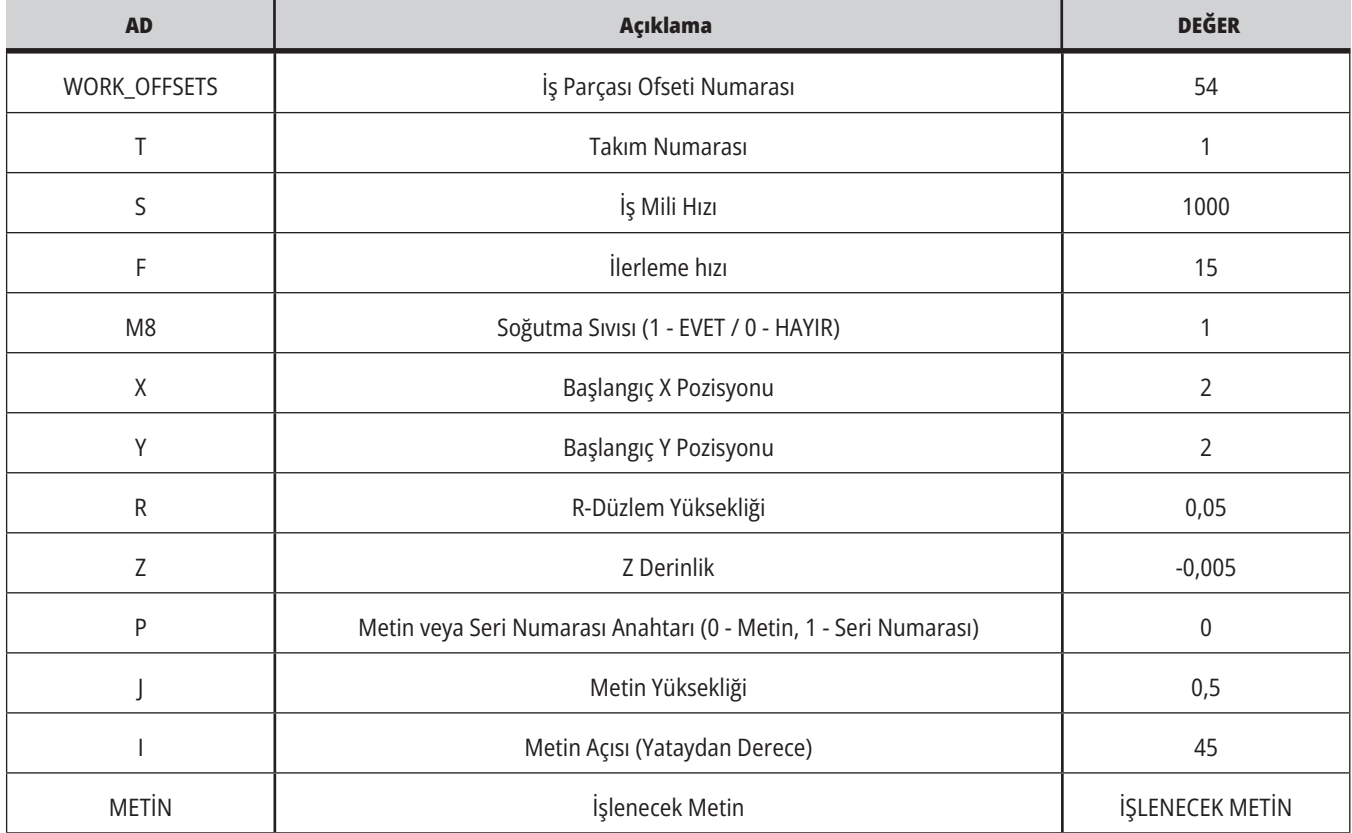

6. Tüm değişkenler girildiğinde, programı hemen MDI'de çalıştırmak için **[CYCLE START]** düğmesine basabilir veya kodu programı çalıştırmadan panoya veya MDI'a kopyalamak için F4 tuşuna basabilirsiniz.

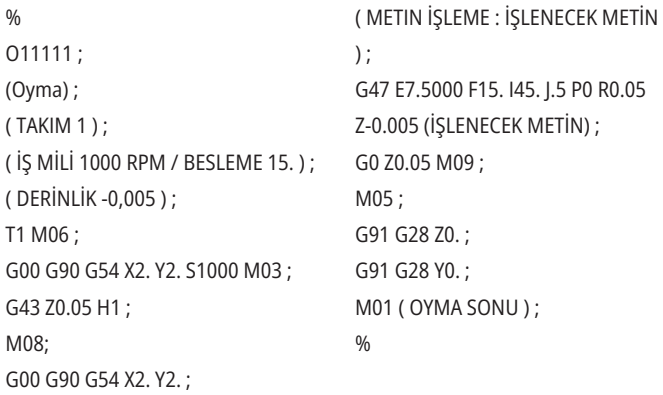

### **16.4 | FREZE - RIJIT KILAVUZ ÇEKME**

### **Rijit Kılavuz Çekme**

Bu seçenek, bir frezede kılavuz çekme sırasında iş milinin RPM'sini ilerleme hızıyla senkronize eder.

### **16.5 | FREZE - M19 İŞ MILI POZISYONLAMA**

# **M19 İş Mili Pozisyonlama**

İş Mili Pozisyonlama, iş milini programlanan bir açıya pozisyonlamanıza izin verir. Bu seçenek uygun maliyetli, hassas pozisyonlama sağlar.

### **16.6 | FREZE - YÜKSEK HIZDA İŞLEME**

# **Yüksek Hızda İşleme**

Haas yüksek hızda işleme seçeneği daha yüksek besleme hızlarına ve daha karmaşık takım yollarına imkan verir. HSM, programlanan yolda herhangi bir bozulma riski olmaksızın 1200 ipm'ye (30,5 m/dak) varan kontur dolaşma beslemeleri sağlamak üzere İnterpolasyon Öncesi İvmelenme adında bir hareket algoritması ve tam önden okuma kullanır. Bu da çevrim sürelerini kısaltır, hassasiyeti yükseltir ve hareketi daha yumuşak hale getirir.

# **16.7 | FREZE - EK BELLEK SEÇENEĞI**

# **İlave Bellek Seçeneği**

İş Mili Pozisyonlama, iş milini programlanan bir açıya pozisyonlamanıza izin verir. Bu seçenek uygun maliyetli, hassas pozisyonlama sağlar.

### **16.8 | FREZE - PROBLAMA**

## **Problama**

Ofsetleri ayarlamak, işi kontrol etmek, takımları ölçmek ve takımları kontrol etmek için opsiyonel bir prob sistemi kullanabilirsiniz. Bu bölümde temel prob kullanımı ve sorun giderme açıklanmıştır.

# **Takım Probu Kontrolü**

Takım probunun doğru çalıştığından emin olmak için bu adımları gerçekleştirin:

### **1. MDI modunda şunları çalıştırın:**

### M59 P2 ; G04 P1.0; M59 P3 ; Böylece takım probu ile iletişim başlar, bir saniye gecikmeyle takım probu çalışır. Takım probundaki LED [1] yeşil yanıp söner.

### **2. Kaleme [2] dokunun.**

Makine "bip" sesi çıkarır ve LED kırmızı [1] olur. Böylece takım probunun başladığı belirtilir.

**3. Probu devre dışı bırakmak için RESET tuşuna basın.** Prob LED'i [1] söner.

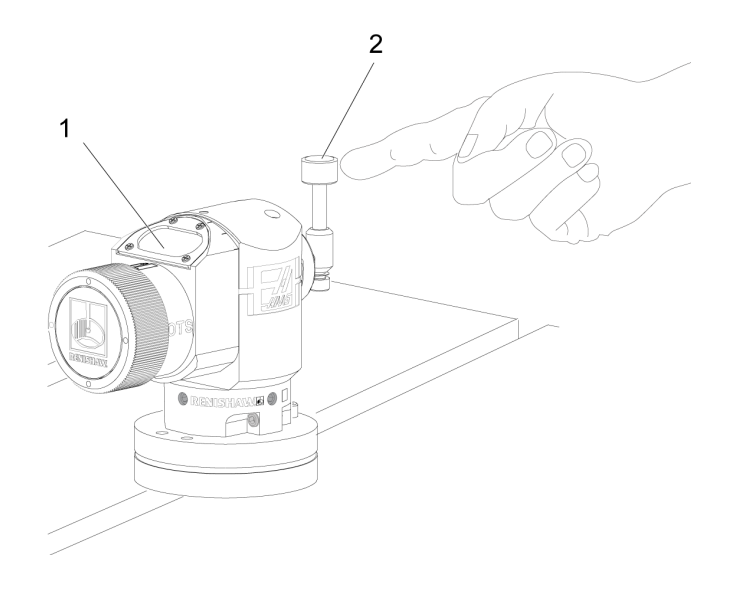

# **İş Probu Kontrolü**

İş parçası probunun doğru çalıştığından emin olmak için bu adımları gerçekleştirin:

- **1** İş parçası probunu takım değiştirme ile seçin veya iş parçası probunu iş miline manüel olarak ekleyin.
- **2** MDI modunda M69 P2'yi çalıştırın ; Böylece iş parçası probu ile iletişim başlar.
- **3** MDI modunda M59 P3'ü çalıştırın;

Prob LED'i yeşil yanıp söner [1].

**4** Kaleme [2] dokunun.

Makine bip sesi çıkarır ve LED kırmızı [3] olur. Böylece iş parçası probunun çalıştığı belirtilir.

**5** Probu devre dışı bırakmak için RESET düğmesine basın.

İş parçası probu LED'i söner [1].

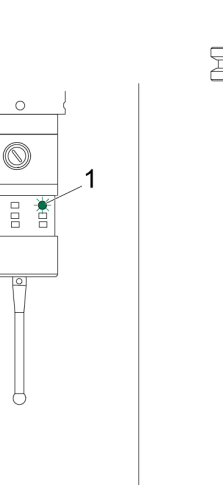

ĕ

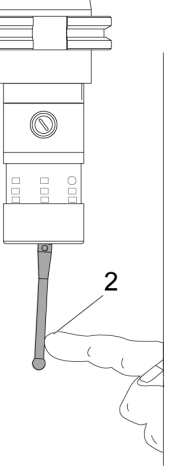

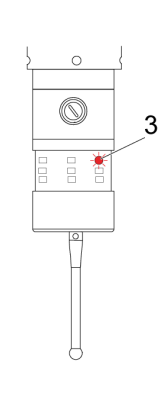

### **16.8 | FREZE - PROBLAMA**

# **Prob Örneği**

Makinede işleme sırasında parçanızın doğru boyutlarda olduğunu kontrol etmek için bir prob kullanabilirsiniz. Örneğin bu program karesel deformasyonu kontrol etmek için iş parçası probunu kullanmaktadır. Program, problama için özel olarak oluşturulmuş 9XXXXX makro programlarını

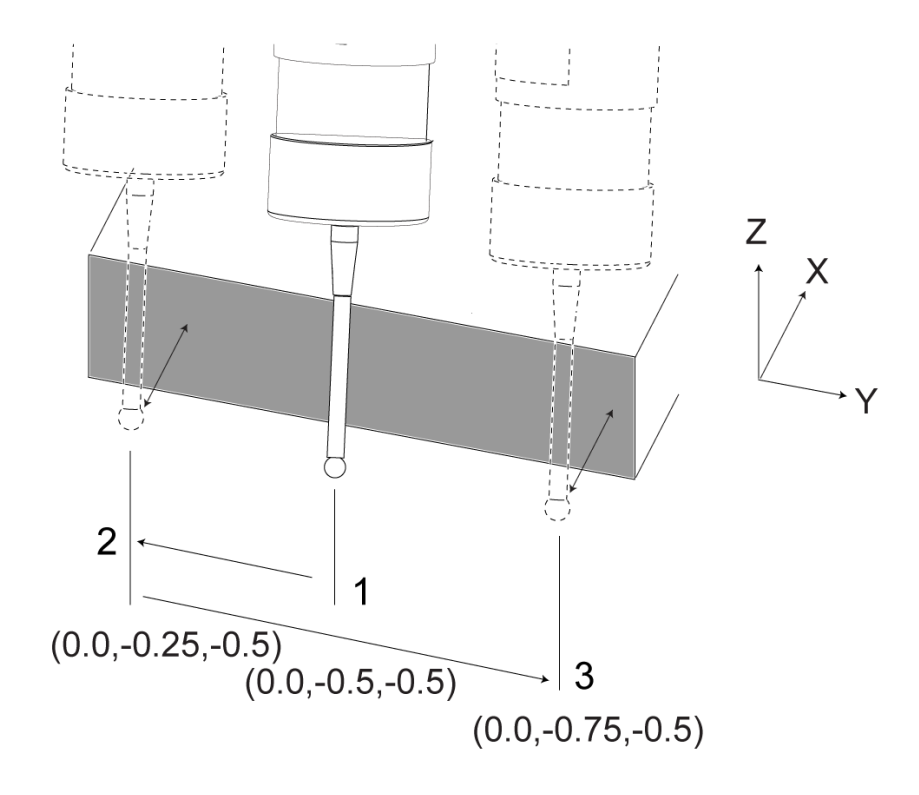

çağırmak için G65'i kullanmaktadır. Bu programlar hakkında daha fazla bilgiyi diy.haascnc.com web sitesinde Servis sekmesine tıklayarak Renishaw kılavuzlarında bulabilirsiniz.

Program aşağıdakileri yapar:

- **1** Bir takım değiştirdikten, referans pozisyonuna geldikten ve takım boyu telafisi ekledikten sonra sistem iş parçası probunu açar ve güvenli bir başlatma konumuna gider.
- **2** Prob kalemi bir merkezi başlatma pozisyonu [1] sağlamak için gerekli Z Ekseni noktasında yüzeye bitişik hareket eder.
- **3** Çevrim, yüzey açısını belirlemek için başlangıç pozisyonunu simetrik olarak etrafında iki ölçüm yapar [2], [3].
- **4** Son olarak prob mili kendi güvenli dış pozisyonuna gider, probu kapatır ve referans pozisyonuna döner.

### **Örnek:**

 $0/2$ 

O00010 (GÖNYE KONTROL) ; T20 M06 (PROB) ; G00 G90 G54 X0. Y0.; G43 H20 Z6. ; G65 P9832 (İŞ PARÇASI PROBU AÇIK) ; G65 P9810 Z-0.5 F100. (GÜVENLİ HAREKET) ; G65 P9843 Y-0,5 D0,5 A15. (AÇI ÖLÇÜMÜ) ; G65 P9810 Z6. F100. (GÜVENLI ÇIKIŞ) ; G65 P9833 (İŞ PARÇASI PROBU KAPALI) ; G00 G90 G53 Z0. ; M01; ; ; ( PARÇA PROGRAMI ) ; G00 G90 G54 X0. Y0.;

T2 M06 (1/2" PARMAK FREZE) ; G00 G90 G43 H02 Z1.5 ; G68 R#189 ; G01 X-2. F50. ; M30

## **Makrolarla Prob Kullanımı**

Makro ifadeleri probu M kodlarıyla aynı şekilde seçer ve açar ve kapatır.

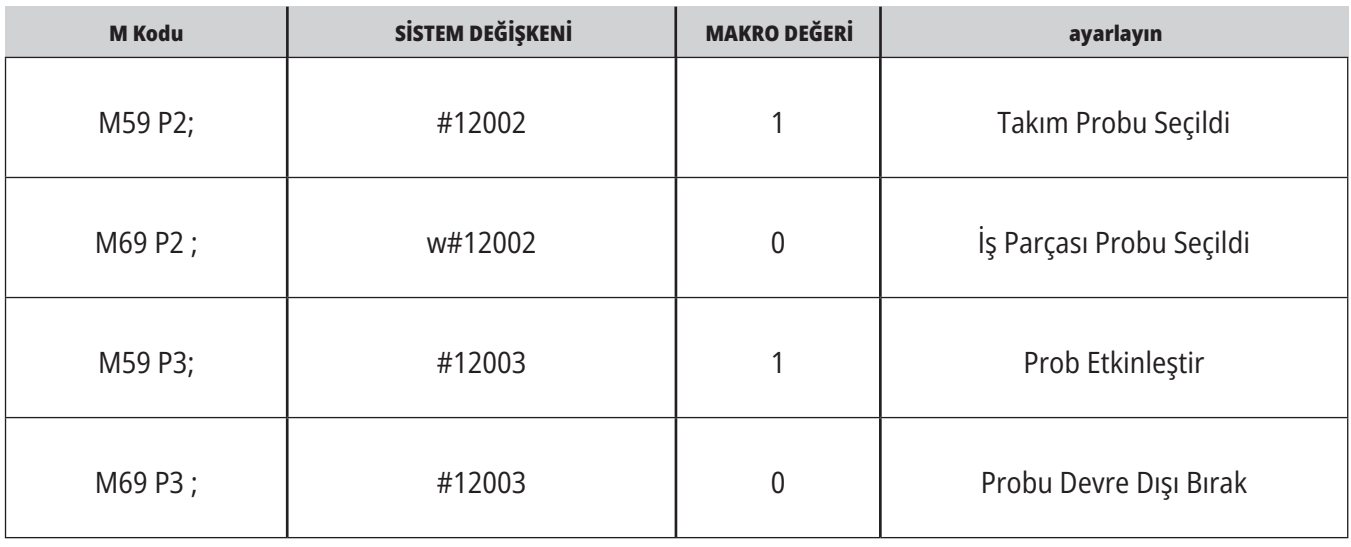

Sistem değişkenini bir görüntülenebilir global değişkene atarsanız, makro değerindeki değişimi CURRENT COMMANDS altındaki Makro Değişkenleri sekmesinde görebilirsiniz.

Global değişken #10003, M59 P3 çıktısını 1.000000 olarak gösteriyor. Yani, ya takım probu ya da iş probu açıktır.

Örneğin,

M59 P3 ;

#10003=#12003 ;

### **16.9 | FREZE - MAKSİMUM İŞ MİLİ HIZI 16.10 | FREZE - TELAFI TABLOLARI**

# **Maksimum İş Mili Hızı Telafi Tabloları**

Bu seçenek, makine iş milini çalıştırabileceğiniz maksimum hızı yükseltir.

Bu seçenekle kumanda, döner sonsuz dişlideki küçük hataları ve X, Y ve Z'deki küçük hataları düzeltmek için bir telafi tablosu kaydeder.

## **Freze G Kodları Girişi**

Bu sayfada, Freze makinenizi programlamak için kullanacağınız G kodları hakkında ayrıntılı açıklamalar verilmiştir.

**DİKKAT:** Bu kılavuzdaki örnek programlar yalnızca doğruluk açısından test edilmiştir, ancak yalnızca bilgi verme amaçlıdır. Programlar hiçbir şekilde takımları, ofsetleri veya malzemeleri tanımlamaz. İş parçası bağlama fonksiyonunu ve diğer fikstürleri tanımlamaz. Makinenizde bir örnek program yürütmek isterseniz, bu işlemi Grafikler modunda gerçekleştirin. Aşina olmadığınız bir programı yürütürken daima güvenli işleme uygulamalarını takip edin.

**NOT:** Bu kılavuzdaki örnek programlar çok sade bir programlama tarzını yansıtır. Örnekler, güvenli ve güvenilir programların gösterilmesi için tasarlanmıştır, bu nedenle makinenin çalıştırılması için daima en hızlı veya en verimli yöntemleri göstermez. Örnek programlarda, daha verimli programlar için kullanmayı tercih etmeyebileceğiniz G kodları kullanılmıştır.

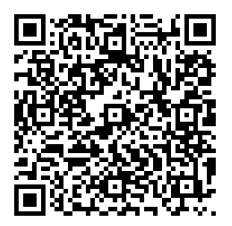

**G KODU NEDİR? ÖĞRENMEK IÇIN QR KODUNU TARAYIN.**

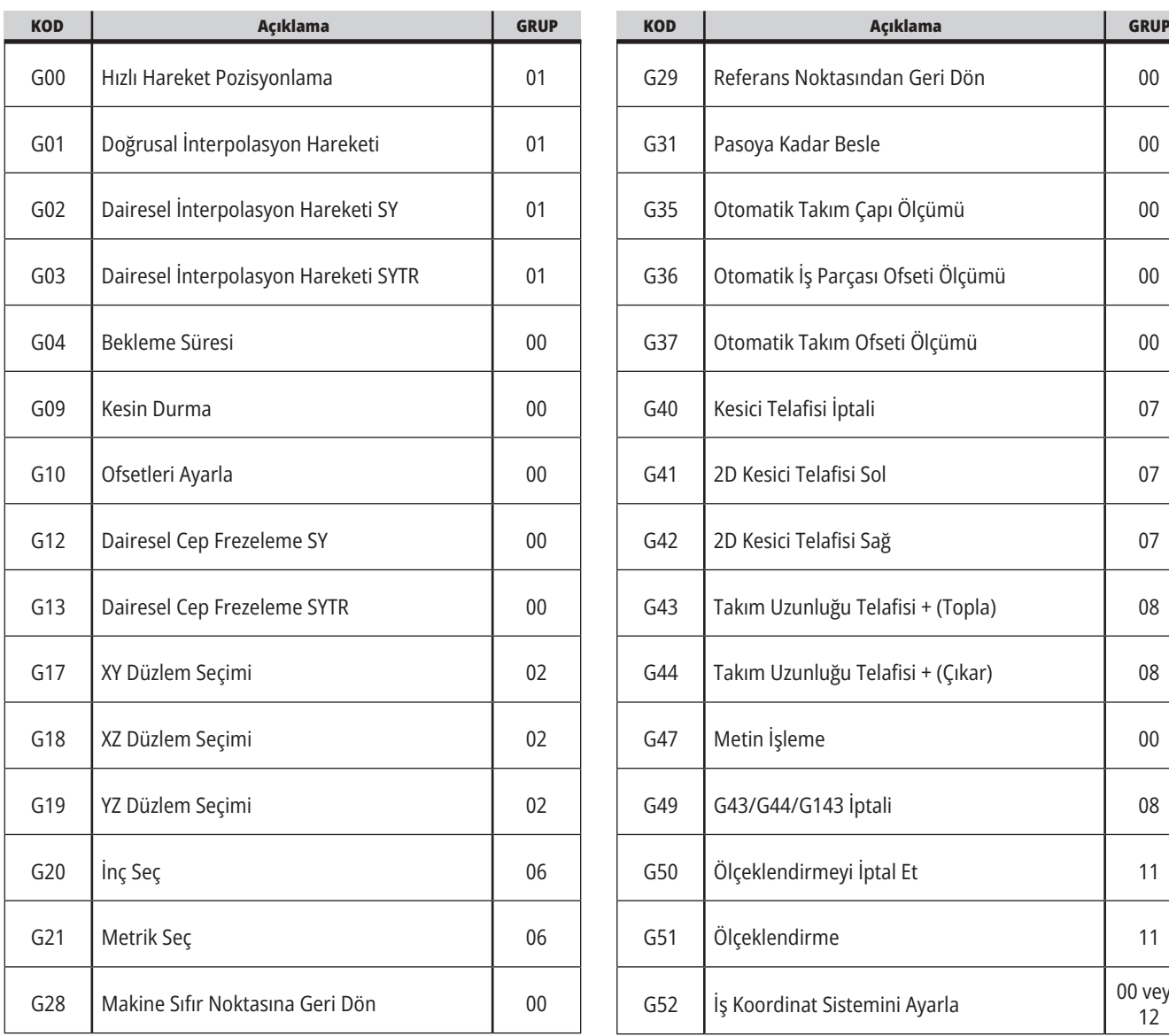

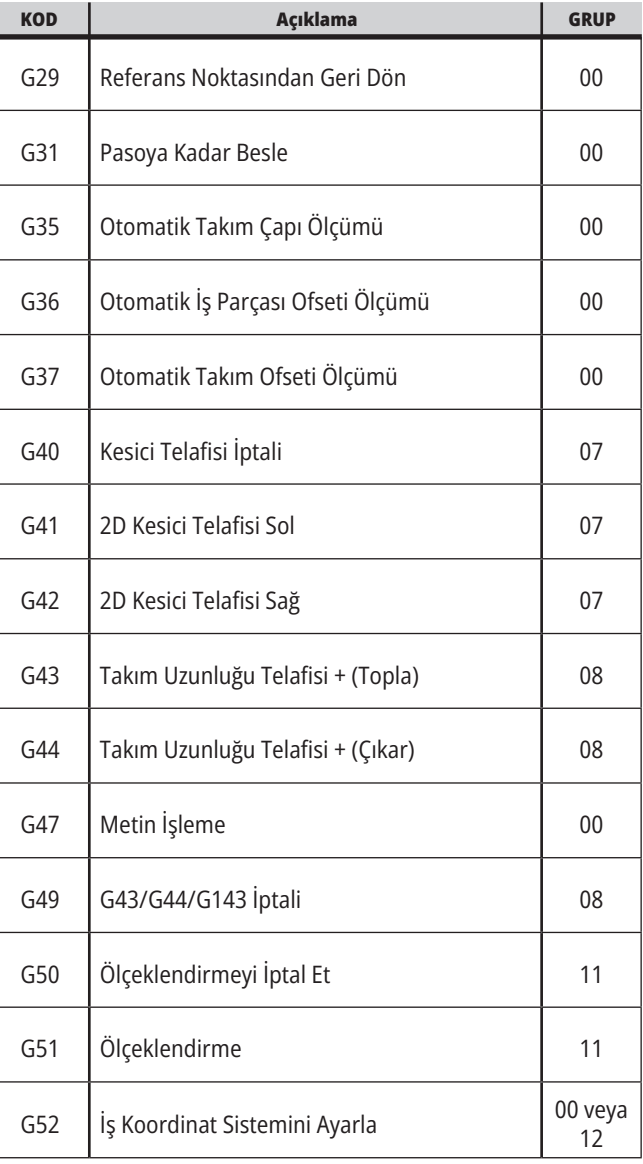

## **17.1 | FREZE G KODLARI GIRIŞ**

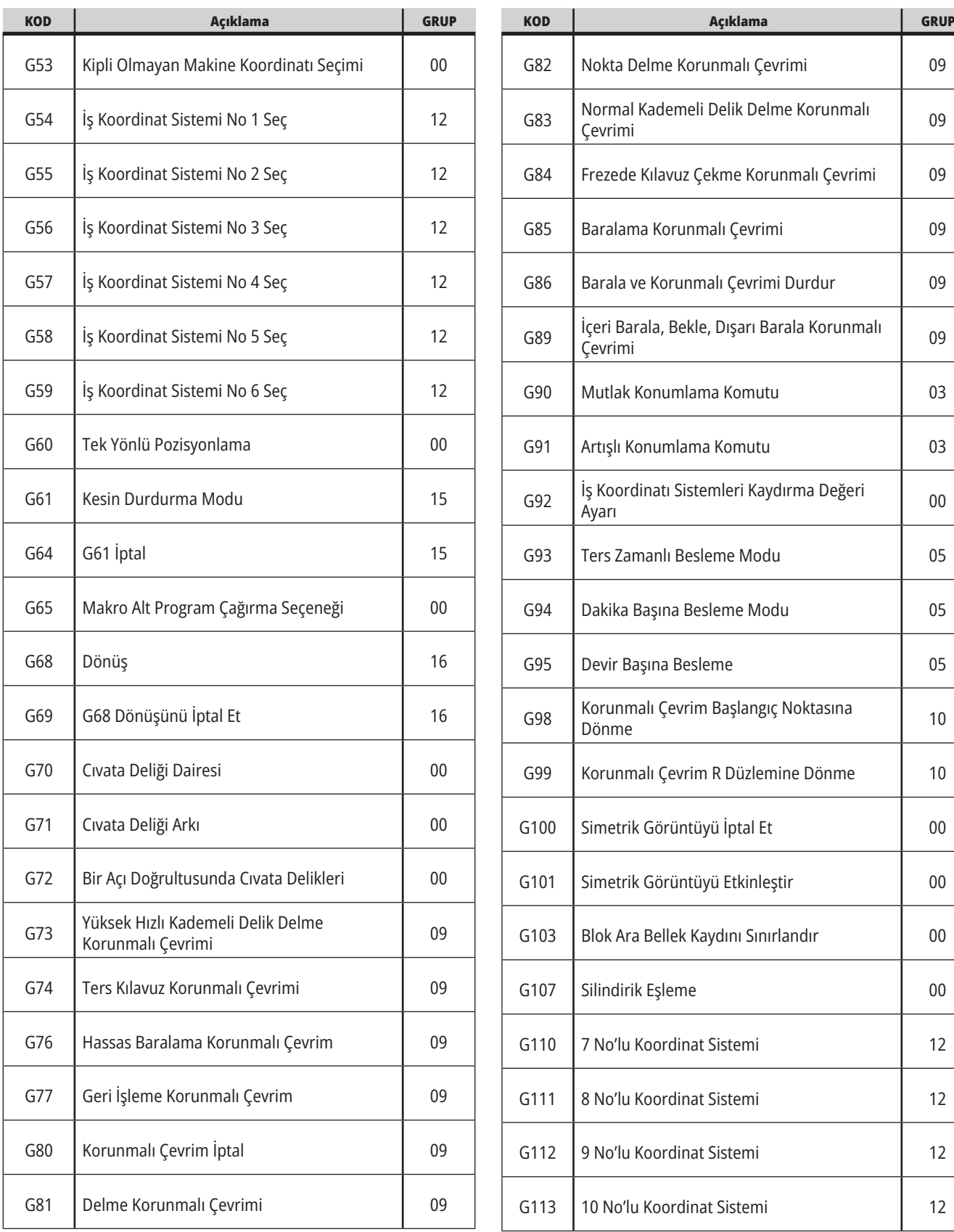

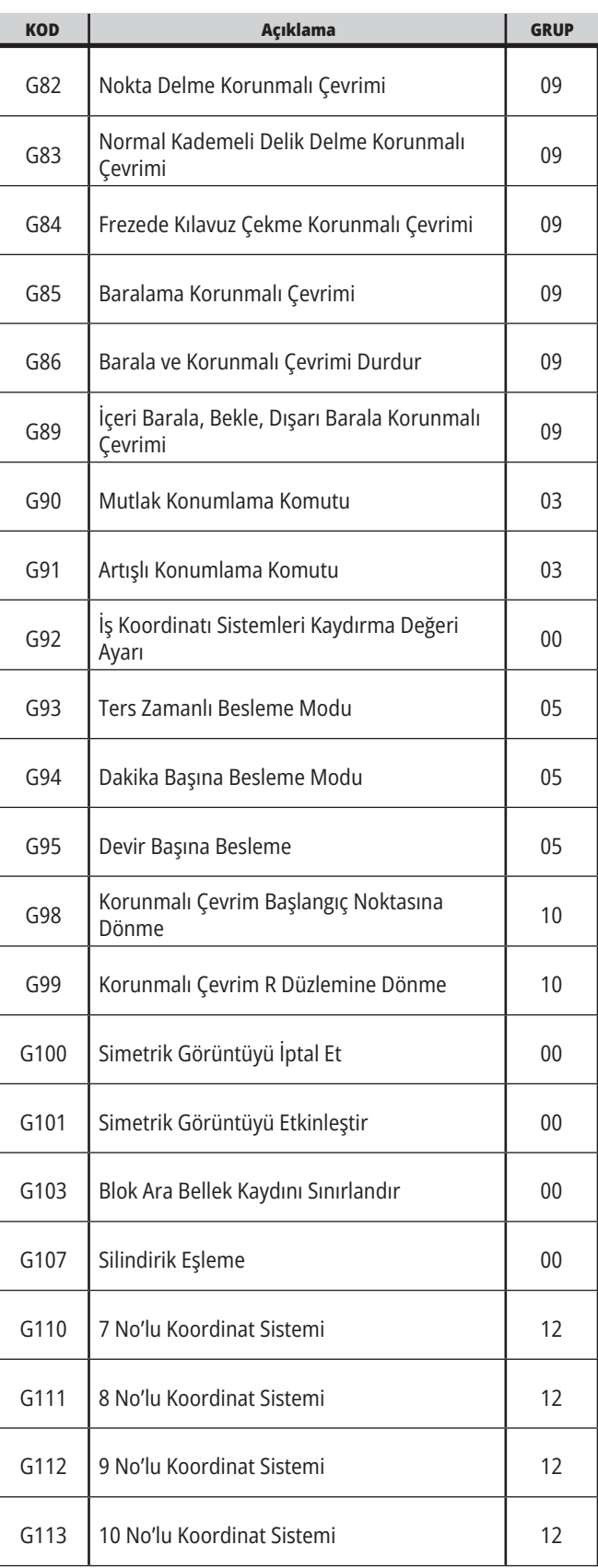

a sa kacamatan ing Kabupatèn Kabupatèn Ing

## **17.1 | FREZE G KODLARI GIRIŞ**

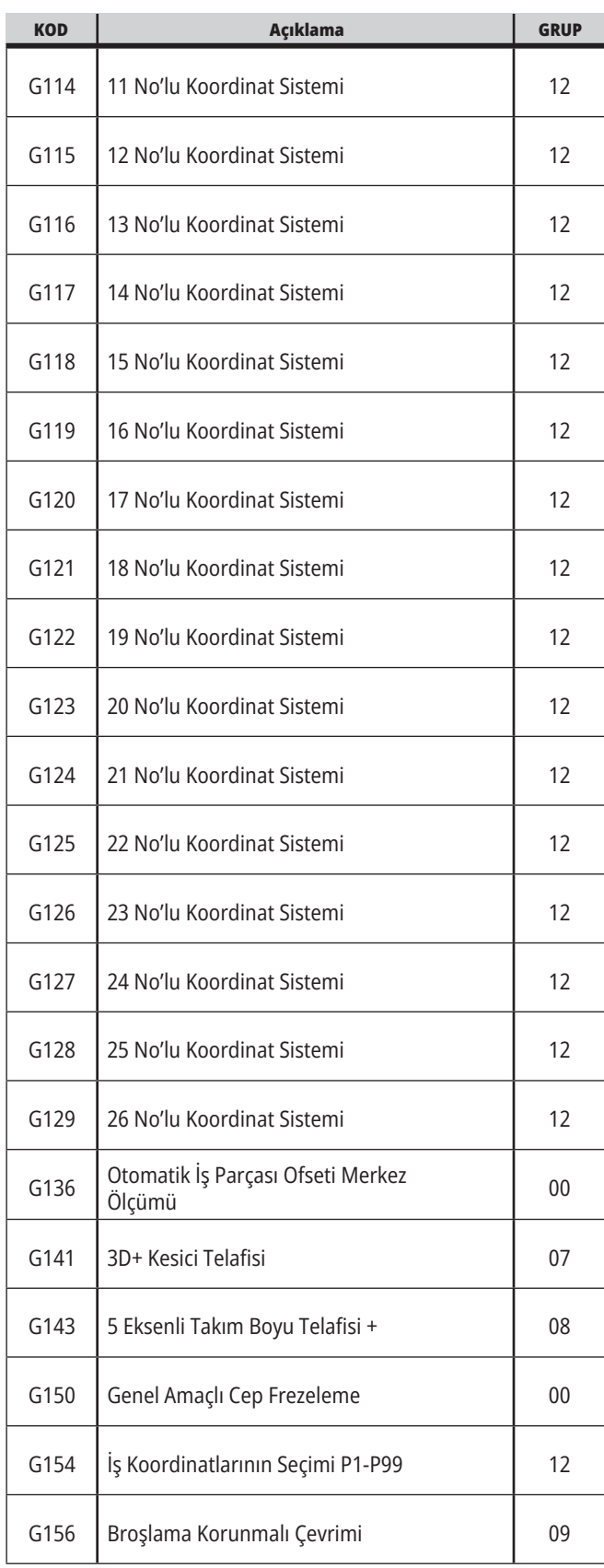

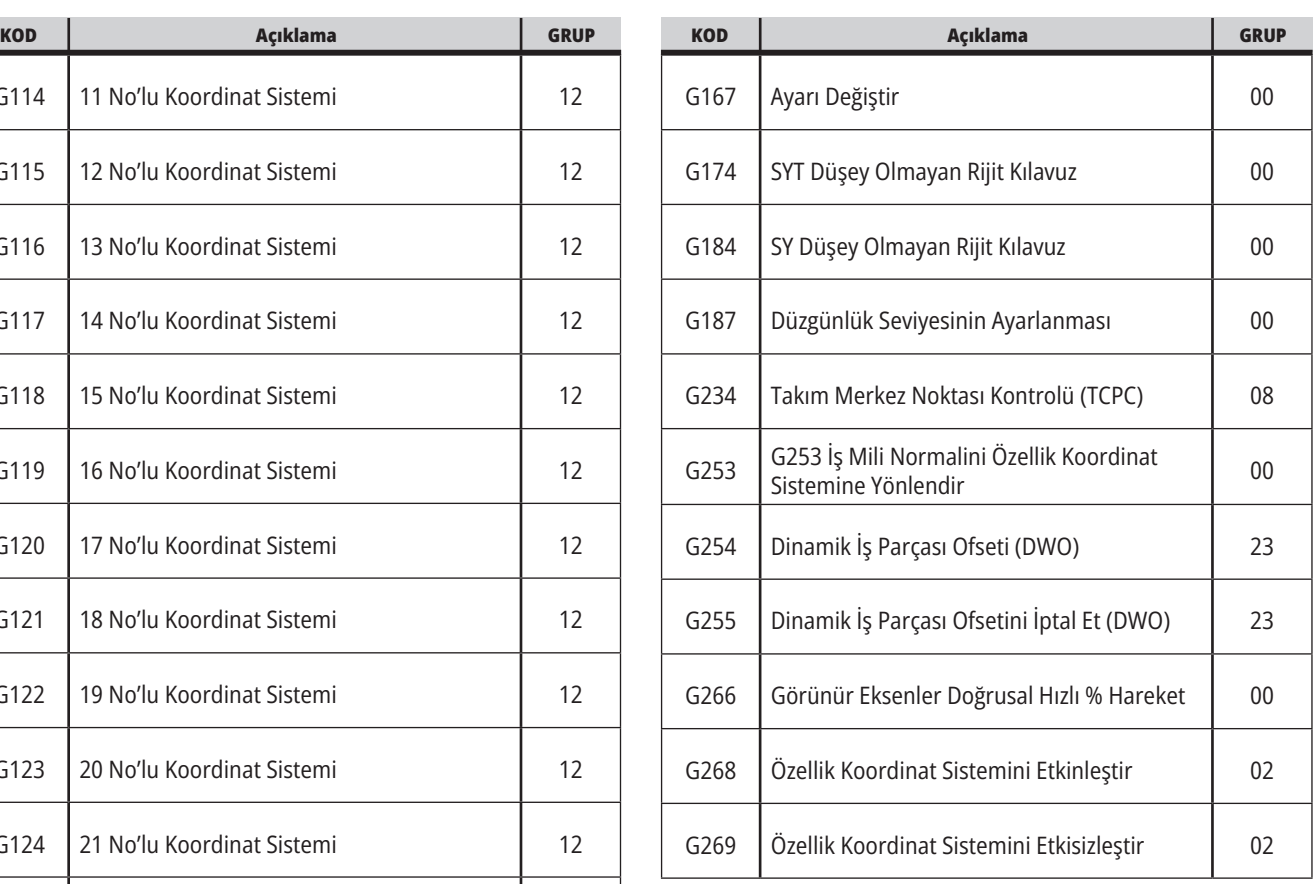

<u> 1989 - Johann Barnett, f</u>

## **Freze G Kodları Giriş**

Ana kesme G kodları interpolasyon hareketi ve korumalı çevrimler olarak ayrılır. İnterpolasyon hareketi kesme kodları şu şekilde ayrılır:

- G01 Doğrusal İnterpolasyon Hareketi
- G02 Saat Yönünde Dairesel İnterpolasyon Hareketi
- G03 Saat Yönünün Tersinde Dairesel İnterpolasyon Hareketi
- G12 Saat Yönünde Dairesel Cep Frezeleme
- G13 Saat Yönünün Tersinde Dairesel Cep Frezeleme

# **Doğrusal İnterpolasyon Hareketi**

G01 Doğrusal İnterpolasyon Hareketi düz çizgilerin kesilmesi için kullanılır. Fnnn. nnnn adres koduyla birlikte belirtilen bir ilerleme hızını gerektirir. Xnn.nnnn, Ynn.nnnn, Znn.nnnn ve Annn.nnn kesimin tanımlanması için kullanılan opsiyonel adres kodlarıdır. Takip eden eksen hareketi kodları başka bir eksen, G00, G02, G03, G12 veya G13 komutu verilinceye kadar G01 tarafından belirlenen ilerleme hızını kullanır.

Pah kırma işleminin tanımlanmasında Cnn.nnnn opsiyonel argümanı kullanılarak köşelerde pah kırılabilir. Ark yarıçapının tanımlanmasında Rnn.nnnn opsiyonel argümanı kullanılarak köşeler yuvarlatılabilir. Daha fazla bilgi için bkz. G01 Doğrusal İnterpolasyon Hareketi (Grup 01).

# **Dairesel İnterpolasyon Hareketi**

G02 ve G03, dairesel kesme hareketleri için G kodlarıdır. Dairesel İnterpolasyon Hareketi, arkın veya dairenin tanımlanması için birkaç opsiyonel adres koduna sahiptir. Ark veya daire, kesme işlemini mevcut kesici pozisyonundan [1] G02/ G03 komutu içerisinde belirlenen geometriye kadar başlatır.

Arklar iki farklı yöntem kullanılarak tanımlanabilir. Tercih edilen yöntem, ark veya daire merkezini I, J ve/veya K ile ve arkın uç noktasını [3] bir X, Y ve/veya Z ile tanımlamak için kullanılır. I J K değerleri, başlangıç noktasından [2] daire merkezine kadar olan bağıl X Y Z mesafelerini tanımlar. X Y Z değerleri mevcut koordinat sistemi içerisinde başlangıç noktasından bitiş noktasına kadar olan mutlak X Y Z mesafelerini tanımlar. Bu ayrıca bir daire kesilmesi için tek yöntemdir. Yalnızca I J K değerlerinin tanımlanması ve bitiş noktası X Y Z değerlerinin tanımlanmaması bir daire kesecektir.

Bir arkın kesilmesi için diğer yöntem, bitiş noktası için X Y Z değerlerinin tanımlanması ve bir R değeriyle birlikte daire yarıçapının tanımlanmasıdır.

Aşağıda 2" (veya 2 mm) yarıçapında 180 derece saat yönünün tersine bir arkın kesilmesi için iki farklı yöntemin kullanıldığı örnekler verilmiştir. Takım, X0 Y0 [1] noktasında başlar, arkın başlangıç noktasına kadar [2] hareket eder ve arkı bitiş noktasında [3] keser:

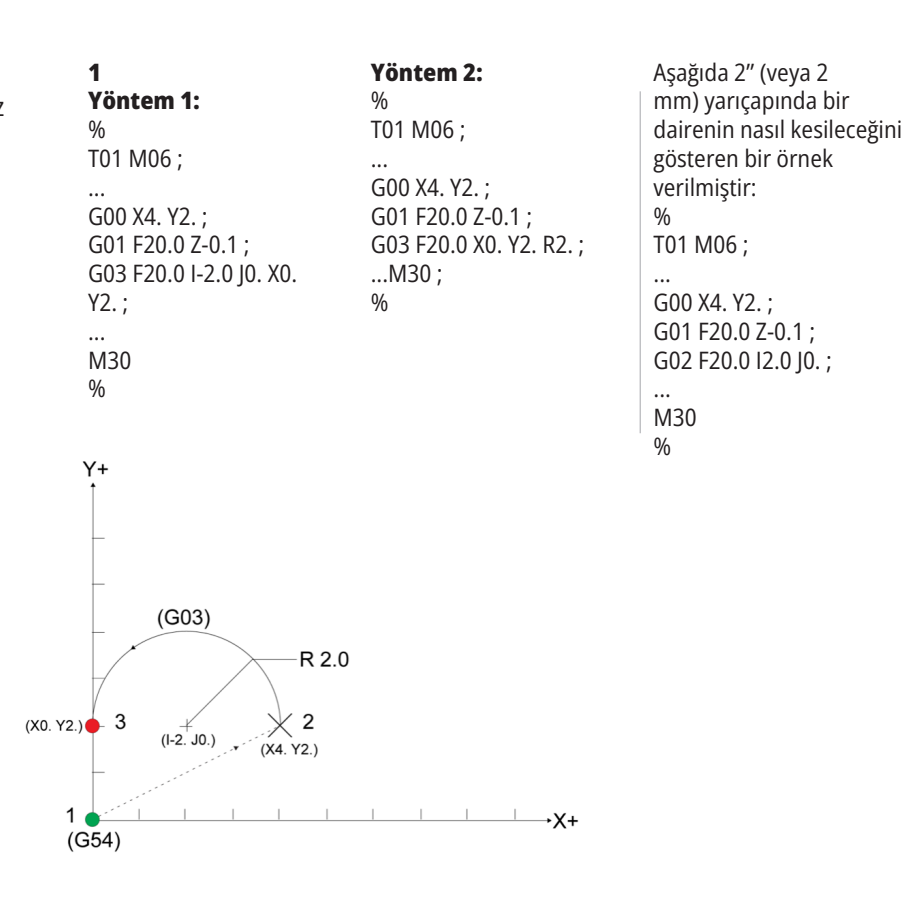

## **Kesici Telafisi**

Kesici telafisi, takımın gerçek merkez hattını programlanan yolun sol veya sağ tarafına taşımak için takım yolunun kaydırılması yöntemidir.

Normal olarak kesici telafisi özellik boyutunu kontrol etmek üzere takımı kaydırmak için programlanır. Ofset ekranı takımın kaydırılma miktarını girmek için kullanılır.

Ofset, hem geometri hem de aşınma değerleri için, Ayar 40'a göre bir çap veya yarıçap değeri olarak girilebilir. Çap belirtilirse, kaydırma miktarı girilen değerin yarısıdır.

Efektif ofset değerleri geometri ve aşınma değerlerinin toplamıdır. Kesici telafisi sadece 2D işleme için X Ekseni ve Y Ekseninde kullanılabilir (G17).ğ Kesici telafisi sadece 3D işleme için X Ekseni, Y Ekseni ve Z Ekseninde kullanılabilir (G141).

# **Kesici Telafisinin Genel Açıklaması**

G41 sol kesici telafisini seçer. Bu da kumandanın, takım ofsetleri tablosunda (Bkz. Ayar 40) tanımlanan takım yarıçapının veya çapının telafi edilmesi için takımı programlanan güzergahın (hareket yönüne göre) soluna hareket ettireceği anlamına gelir. G42, takımı hareket yönüne göre programlanan güzergahın sağına hareket ettiren sağ kesici telafisini seçer.

Yarıçap / çap ofset sütunundan doğru ofset numarasının seçilebilmesi için G41 veya G42 komutları mutlaka Dnnn değerine sahip olmalıdır. D için kullanılacak sayı, takım ofsetleri tablosunun en sol sütunundadır. Kumandanın kesici telafisi için kullanacağı değer, GEOMETRY sütununda Ayar 40 DIAMETER ise D, Ayar 40 RADIUS ise R olarak belirtilen değerdir.

Ofset değeri negatif ise kesici telafisi, karşı G kodu, program tarafından belirtilmiş gibi çalışır. Örneğin, G41 için girilen negatif bir değer, G42 için pozitif bir değer girilmiş gibi davranacaktır. Ayrıca, kesici telafisi aktifse (G41 veya G42), dairesel hareketler için sadece XY düzlemini (G17) kullanabilirsiniz. Kesici Telafisi sadece X-Y düzleminde telafi ile sınırlıdır.

G40, kesici telafisini iptal eder ve makinenize güç beslediğinizde varsayılan durumdur. Kesici telafisi aktif değilken, programlanan güzergah kesici güzergahının merkezi ile aynıdır. Kesici telafisi aktif olduğunda bir programı (M30, M00, M01 veya M02) sonlandıramazsınız.

Kontrol her defasında bir hareket bloğun üzerinde çalışır. Bununla birlikte, X veya Y hareketlerini içeren sonraki (2) bloğu önden okur. Kumanda, bu (3) bilgi bloğunu karışmaya karşı kontrol eder. Ayar 58 kesici telafisinin bu parçasının çalışmasını kontrol eder. Mevcut Ayar 58 değerleri Fanuc veya Yasnac'tır.

Ayar 58, Yasnac'a ayarlanırsa, kumanda, takımın yan kısmını, sonraki iki hareketi fazla kesim yapmadan programlanan konturun tüm kenarları boyunca konumlandırabilmelidir. Dairesel bir hareket tüm dış açıları birleştirecektir.

Eğer Ayar 58, Fanuc'aFanuc ayarlanırsa, kumanda, takımın kesme kenarının, fazla kesim yapmayı önleyerek programlanan konturun tüm kenarları boyunca konumlandırmasını gerekli kılmaz. Ancak, kesici güzergahının fazla kesim yapacak şekilde programlanması durumunda kumanda tarafından bir alarm üretilir. Kumanda, 270 derece veya daha küçük dış açıları daha keskin bir köşeyle birleştirir. 270 dereceden daha yüksek dış açıları ise ekstra bir doğrusal hareketle birleştirir.

### **17.2 | FREZE - KESICI TELAFISI**

## **Kesici Telafisi**

Bu şemalar, Ayar 58'in olası değerleri için kesici telafisinin nasıl çalıştığını göstermektedir. Takım yarıçapından daha az olan ve önceki harekete dik açı yapan küçük bir kesimin sadece Fanuc ayarı ile çalışacağını unutmayın.

### **Kesici Telafisi, YASNAC Stili**

Pozitif Takım Çapıyla G41, Negatif Takım Çapıyla G42:

[1] Takım Yolu Gerçek Merkezi, [2] Programlanmış Takım Yolu, [3] Başlangıç Noktası, [4] Kesici Telafisi. G41 / G42 ve G40 komutları takım güzergahının başında ve sonunda gönderilir.

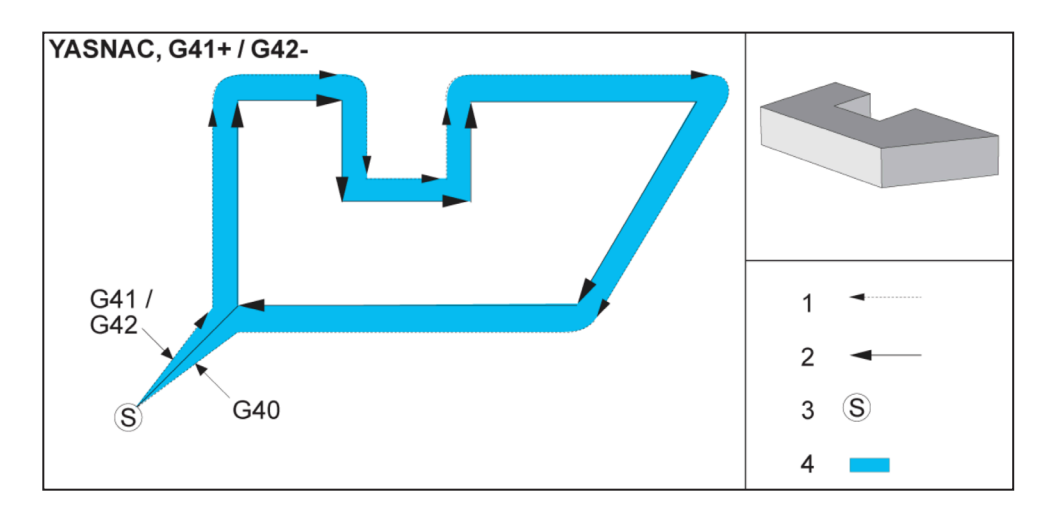

### **Kesici Telafisi, YASNAC Stili**

Pozitif Takım Çapıyla G42, Negatif Takım Çapıyla G41:

[1] Takım Yolu Gerçek Merkezi, [2] Programlanmış Takım Yolu, [3] Başlangıç Noktası, [4] Kesici Telafisi. G41 / G42 ve G40 komutları takım güzergahının başında ve sonunda gönderilir.

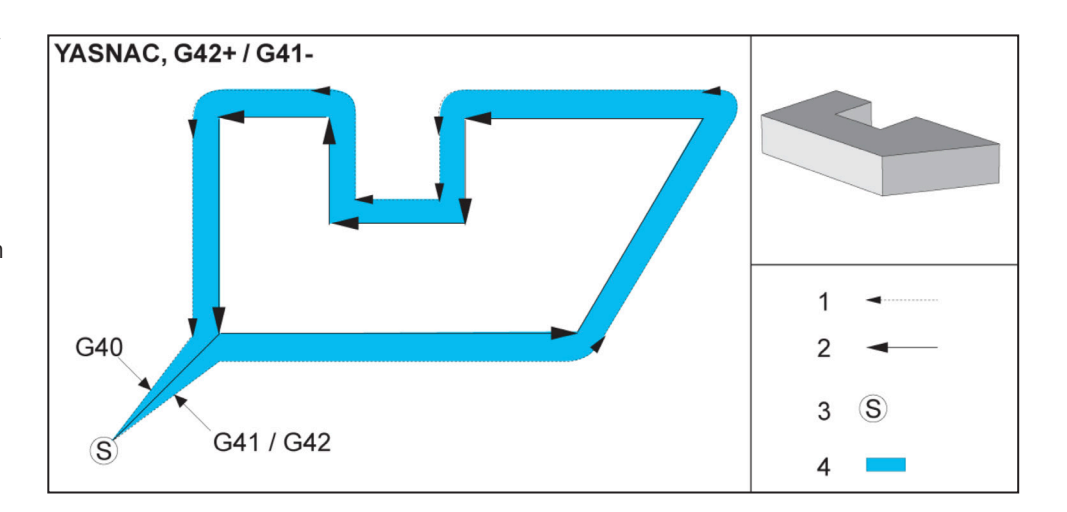

## **Kesici Telafisi (Devamı)**

**Kesici Telafisi, FANUC Stili** Pozitif Takım Çapıyla G41 veya Negatif Takım Çapıyla G42

[1] Takım Yolu Gerçek Merkezi, [2] Programlanmış Takım Yolu, [3] Başlangıç Noktası, [4] Kesici Telafisi. G41 / G42 ve G40 komutları takım güzergahının başında ve sonunda gönderilir.

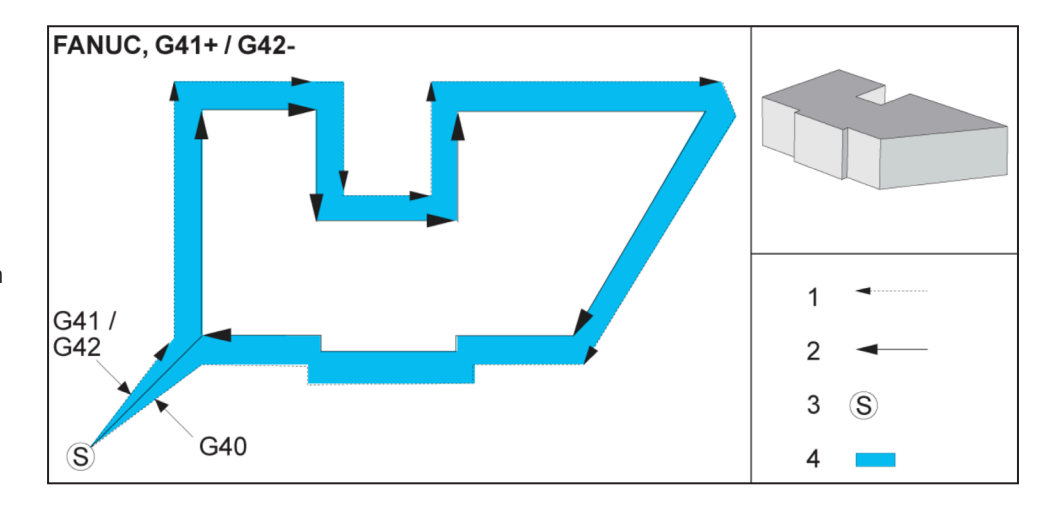

### **Kesici Telafisi, FANUC Stili**

Pozitif Takım Çapıyla G42 veya Negatif Takım Çapıyla G41:

[1] Takım Yolu Gerçek Merkezi, [2] Programlanmış Takım Yolu, [3] Başlangıç Noktası, [4] Kesici Telafisi. G41 / G42 ve G40 komutları takım güzergahının başında ve sonunda gönderilir.

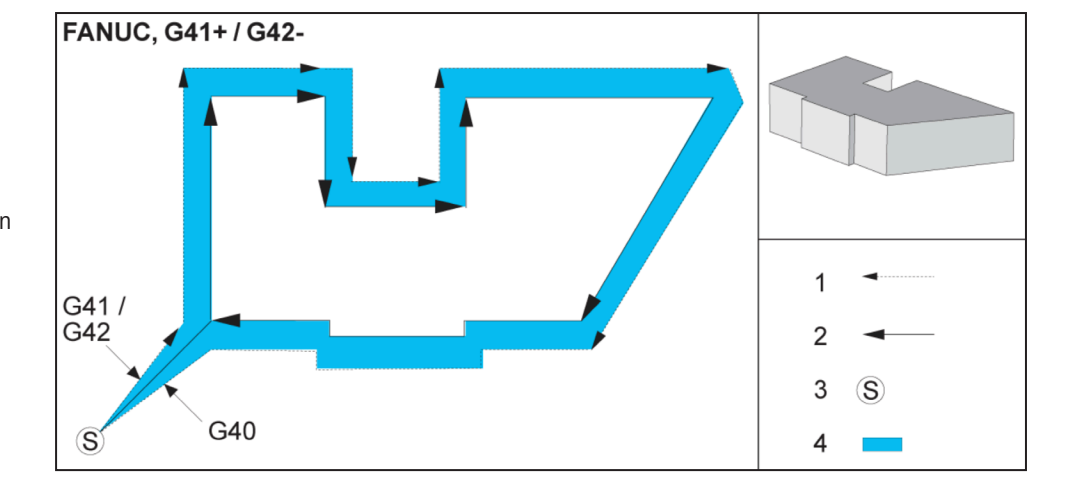

### **Hatalı Kesici Telafisi:**

[1] Hareket, kesici telafi yarıçapından daha az, [2] İş parçası, 3] Takım.

**NOT:** Takım yarıçapından daha az olan ve önceki harekete dik açı yapan küçük bir kesimin sadece Fanuc ayarı ile çalışacaktır. Makine Yasnac ayarına alınırsa, bir kesici telafisi alarmı oluşur.

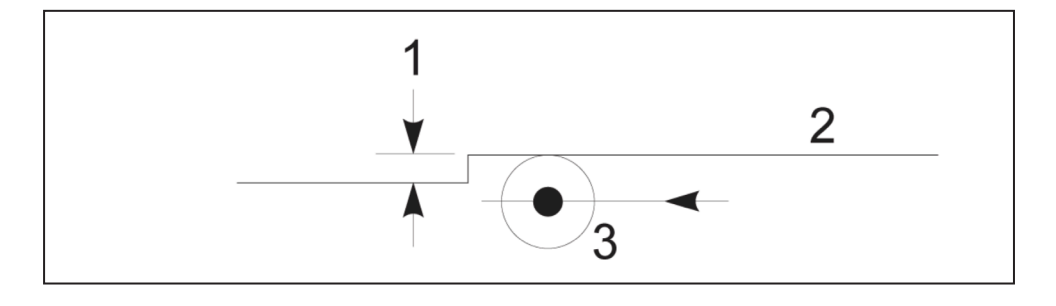

## **Kesici Telafisinde Besleme Ayarları**

Kesici telafisini dairesel hareketlerde kullanırken, programlanan devir hızı ayarlarına değişiklik yapılması olasılığı mevcuttur. Eğer düşünülen son ölçü işlemesi bir dairesel hareketin içi kısmında ise, yüzey beslemesinin programlayıcının düşündüğü değeri geçmediğinden emin olmak üzere takım yavaşlatılmalıdır. Bununla birlikte, hız çok fazla yavaşlatılırsa sorunlar ortaya çıkar. Bu nedenle, bu durumda beslemenin ayarlandığı miktarla

sınırlandırmak için Ayar 44 kullanılır. %1 ila %100 arasında ayarlanabilir. %100 ayarlanmışsa, hiçbir devir değişikliği olmaz. %1 olarak ayarlanmışsa, devir programlanmış beslemenin %1'i kadar yavaşlar.

Kesim dairesel bir hareketin dışında olduğu zaman ilerleme hızına yapılan hiçbir hızlandırma yoktur.

### **Kesici Telafi Girişi (Yasnac) Tip A ve B:**

[1] Programlanmış Yol, [2] Takım Merkezi Yolu, [r] Takım Yarıçapı

### **Kesici Telafi Girişi (Fanuc) Tip A ve B:**

[1] Programlanmış Yol, [2] Takım Merkezi Yolu, [r] Takım Yarıçapı

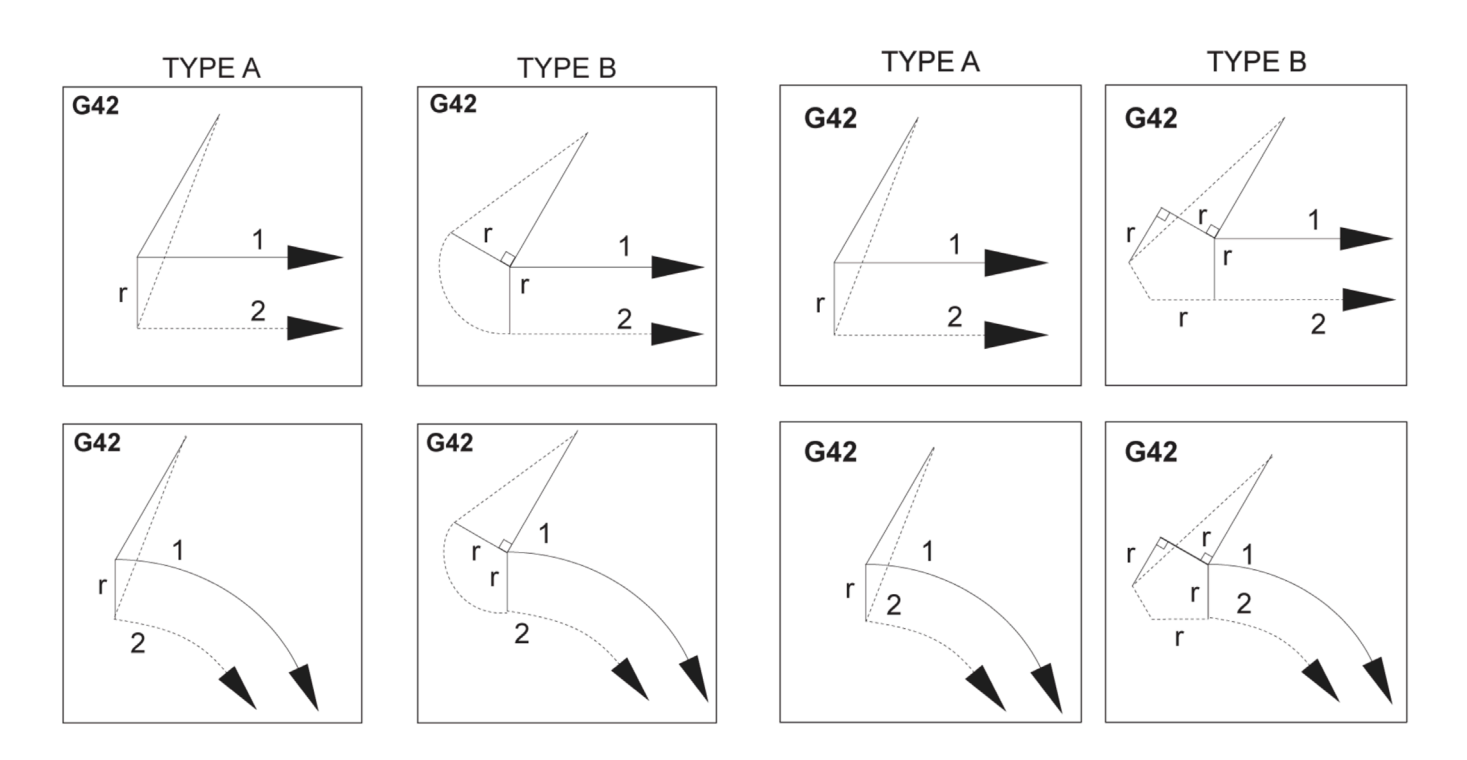

# **Dairesel İnterpolasyon ve Kesici Telafisi**

Bu bölümde, G02 (Saat Yönünde Dairesel İnterpolasyon), G03 (Saat Yönünün Tersine Dairesel İnterpolasyon) ve Kesici Telafisi (G41: Sol Kesici Telafisi, G42: Sağ Kesici Telafisi) kullanımı açıklanmaktadır.

G02 ve G03'ü kullanarak makinenin dairesel hareketler ve yarıçaplar kesmesini programlayabiliriz. Genellikle, bir profil veya bir kontür programlarken, iki nokta arasındaki yarıçapı tanımlamanın en kolay yolu bunu bir R ve bir değerle yapmaktır. Tam dairesel hareketler (360 derece) için, bir değer ile bir I veya bir J belirlenmelidir. Daire bölümü resmi, bir dairenin farklı bölümlerini açıklayacaktır.

Bu bölümde kesici telafisi kullanarak, programlayıcı kesiciyi tam miktarda kaydırabilecek ve bir profili veya bir konturu tam baskı boyutlarında işleyebilecektir. Kesici telafisi kullanarak, programlama süresi ve bir programlama hesaplama hatasının olasılığı gerçek boyutların programlanabilmesi ve parça boyutu ve geometrisinin kolayca kontrol edilebilmesi sayesinde azaltılır.

Başarılı bir işleme uygulamak için, burada kesici telafisi hakkında mutlaka dikkatle takip etmeniz gereken birkaç kural verilmiştir. Programlarınızı yazarken daima bu kuralları dikkate alın.

Bu şekil, kesici telafisi için takım yolunın nasıl hesaplandığını gösterir.

Detaylı bölüm takımı başlangıç pozisyonunda ve sonra kesici iş parçasına ulaştığında ofset pozisyonunda gösterir.

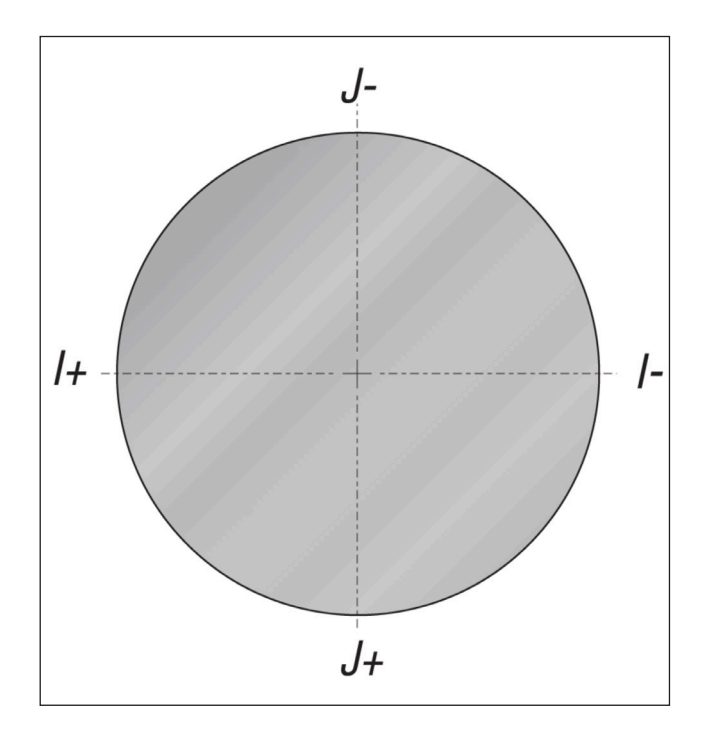

### **Dairesel İnterpolasyon G02 ve G03:**

- [1] 0.250" caplı parmak freze,
- [2] Programlanan yol,
- [3] Takım Merkezi,
- [4] Başlangıç pozisyonu,
- [5] Ofset Takım Yolu.

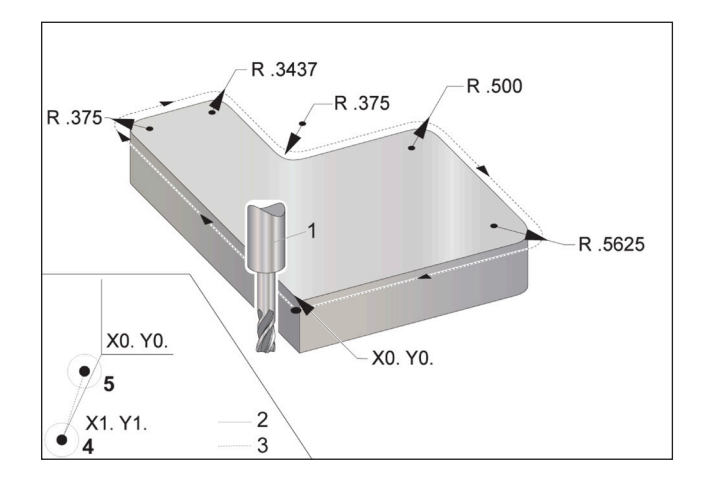

### **17.2 | FREZE - KESICI TELAFISI**

# **Dairesel İnterpolasyon ve Kesici Telafisi (Devamı)**

### **Takım yolunu gösteren programlama uygulaması.**

Bu program kesici telafisi kullanır. Takım yolu kesici merkez hattına göre programlanır. Bu aynı zamanda kumandanın kesici telafisini hesaplamakta kullandığı yoldur.

### $\frac{0}{0}$

O40006 (Kesici telafisi ör. prog) ;

(G54 X0 Y0 parça köşesinin sol alt kısmındadır) ;

(Z0, parçanın üstündedir) ;

(T1, bir 0,250 çaplı parmak frezedir) ;

(HAZIRLIK BLOKLARINI BAŞLAT) ;

T1 M06 (Takım 1'i seçin) ;

G00 G90 G40 G49 G54 (Güvenli başlatma) ;

X-1. Y-1. (1. pozisyona hızlı hareket) ;

S1000 M03 (İş mili saat yönünde) ;

G43 H01 Z0.1 (Takım ofseti 1 açık) ;

M08 (Soğutma Sıvısı Açık) ;

(KESME BLOKLARINI BAŞLAT) ;

G01 Z-1. F50. ; (Kesme derinliğine besleme) ;

G41 G01 X0 Y0 D01 F50. (2D Kesici Telafisi açık bırakıldı) ;

Y4.125 (doğrusal hareket) ;

G02 X0.25 Y4.375 R0.375 (Köşe yuvarlama) ;

G01 X1.6562 (Doğrusal hareket) ; G02 X2. Y4.0313 R0.3437 (Köşe yuvarlama) ; G01 Y3.125 (Doğrusal hareket) ; G03 X2.375 Y2.75 R0.375 (Köşe yuvarlama) ; G01 X3.5 (Doğrusal hareket) ; G02 X4. Y2.25 R0.5 (Köşe yuvarlama) ; G01 Y0.4375 (Doğrusal hareket) ; G02 X3.4375 Y-0.125 R0.5625 (Köşe yuvarlama) ; G01 X-0.125 (Doğrusal hareket) ; G40 X-1. Y-1. (Son pozisyon, kesici telafisi kapalı) ; (TAMAMLAMA BLOKLARINA BAŞLAT) ; G00 Z0.1 M09 (Hızlı geri çekme, Soğutucu kapalı) ; G53 G49 Z0 M05 (Z başlangıç konumu, İş mili kapalı) ; G53 Y0 (Y başlangıç konumu) ; M30 (Program sonu) ;  $\frac{0}{0}$ 

### **17.4 | FREZE - KORUNMALI ÇEVRIMLER**

### **Korunmalı Çevrimler**

Korunmalı çevrimler delme, frezede kılavuz çekilmesi ve delik delme gibi tekrarlayan işlemlerin gerçekleştirilmesi için kullanılan G kodlarıdır. Korunmalı bir çevrimi alfabetik adres kodlarıyla tanımlayabilirsiniz. Korunmalı çevrim aktifken aksini belirtmediğiniz sürece makine her yeni pozisyon komutunda tanımlı işlemi gerçekleştirir.

Korunmalı çevrimler parça programlama işlemini kolaylaştırır. Delme, kılavuz çekme ve delik delme gibi en yaygın Z ekseni tekrarlı işlemleri korunmalı çevrimlere sahiptir. Aktif konumdayken korunmalı çevrim her bir eksen konumunda uygulanır. Korumalı çevrimler, eksen hareketlerini hızlı komutlar (G00) olarak uygulanır ve korumalı çevrim işlemi, eksen hareketinden sonra uygulanır. Bu, G17, G19 çevrimleri ve Y Ekseni tornalarındaki Y Ekseni hareketleri için geçerlidir.

### **Delik Delme Korunmalı Çevrimleri**

Dört delik delme korumalı çevrimi G91, Artışlı Programlama modundan döngülenebilir.

- G81 Delik Delme Korumalı Çevrimi temel delik delme çevrimidir. Dar delikleri delme veya İş Mili İçerisinden Soğutma Sıvısı (TSC) ile delme için kullanılır.
- G82 Nokta Delme Korumalı Çevrimi, deliğin altında bekleyebilmesi dışında G81 Delik Delme Korumalı Çevrimi ile tamamen aynıdır. Opsiyonel Pn.nnn argümanı bekleme süresini tanımlar.
- G83 Normal Kademeli Delik Delme Korumalı Çevrimi tipik olarak derin deliklerin delinmesi için kullanılır. Kademeli derinlik, değişken veya sabit olabilir ve daima artışlıdır. Qnn.nnn. I, J ve K ile programlarken bir Q değeri kullanmayın.
- G73 Yüksek Devirli Kademeli Delik Delme Korumalı Çevrimi, takım kademe geri çekilmesinin Ayar 22 - Korumalı Çevrim Delta Z ile belirtilmesi dışında G83 Normal Kademeli Delik Delme Korumalı Çevrimi ile tamamen aynıdır. Kademeli delik delme çevrimleri, matkap ucu çapının 3 katından daha uzun olan delik derinlikleri için önerilir. I ile tanımlanan ilk kademe derinliği genellikle 1 takım çapı derinliğinde olmalıdır.

### **Frezede Kılavuz Çekme Korunmalı Çevrimleri**

İki adet frezede kılavuz çekme korunmalı çevrimi mevcuttur. Tüm kılavuz çekme korumalı çevrimleri G91, Artışlı Programlama modunda döngülenebilir.

G84 Frezede Kılavuz Çekme Korunmalı Çevrimi normal frezede kılavuz çekme çevrimidir. Frezede sağ dişlerde kılavuz çekme için kullanılır.

G74 Kılavuz Çekme Korunmalı Çevrimi ise ters frezede diş kılavuz çekme çevrimidir. Frezede sol dişlerde kılavuz çekme için kullanılır.

## **Delik Delme ve Genişletme Çevrimleri**

Beş (5) farklı delik delme korunmalı çevrimi mevcuttur. Tüm delik delme korumalı çevrimleri G91, Artışlı Programlama modunda döngülenebilir.

- G85 Delik Delme Korumalı Çevrimi temel delik delme çevrimidir. İstenilen yüksekliğe kadar delik deler ve ardından, belirtilen yüksekliğe geri döner.
- G86 Delik Delme ve Durdurma Korumalı Çevirimi, iş milinin belirtilen yüksekliğe geri dönmeden önce delik tabanında durması dışında G85 Delik Delme Koruma Çevrimi ile aynıdır.
- G89 Delik Delme, Bekleme, Delik Açma Korumalı Çevrimi deliğin tabanında bir bekleme olması ve takım belirtilen pozisyona geri dönerken deliğin belirtilen ilerleme hızında delinmeye devam etmesi dışında G85 ile aynıdır. Bu çevrim, takımın Hızlı Harekette hareket ettiği veya geri dönüş pozisyonuna manüel olarak geri getirildiği diğer delik delme korunmalı çevrimlerden ayrılır.
- G76 İnce Delik Açma Korumalı Çevrimi deliği belirtilen derinliğe deler ve delik delindikten sonra geri çekilmeden önce takımı delikten çıkarmak üzere hareket eder.
- G77 Geri Delik Açma Korumalı Çevrimi delik delinmeye başlanmadan önce takımın delikten çıkartılması, deliğe sokulması ve belirtilen derinliğe kadar delik açılması dışında G76 çevrimine benzer şekilde çalışır.

## **R Düzlemleri**

R Düzlemleri veya dönüş düzlemleri, korunmalı çevrimler sırasında Z Ekseni dönüş yüksekliğini tanımlayan G kodu komutlarıdır.

R Düzlemi G kodları, kullanıldığı korunmalı çevrim süresi boyunca etkin kalır. G98 Korunmalı Çevrim Başlangıç Noktası Dönüşü, Z eksenini korunmalı çevrim öncesi Z ekseni yüksekliğine taşır.

G99 Korunmalı Çevrim R Düzlemi Dönüşü, Z eksenini korunmalı çevrim ile birlikte belirtilen Rnn.nnnn argümanı tarafından belirlenen yüksekliğe taşır.

### **17.5 | FREZE - ÖZEL G KODLARI**

# **Özel G Kodları**

Özel G kodları karmaşık frezeleme çalışmaları için kullanılır. Bunlar:

- Oyma (G47)
- Cep Frezeleme (G12, G13 ve G150)
- Dönüş ve Ölçeklendirme (G68, G69, G50, G51)
- İkiz Görüntü (G101 ve G100)

### **Oyma**

G47 Metin Işleme G kodu, metni (bazı ASCII karakterleri içerir) veya tekli kod bloğu ile sıralı seri numaraları yazar.

Metin Işleme hakkında daha fazla bilgi için G47 Metin Işleme (Grup 00) bölümüne bakın.

### **Cep Frezeleme**

Haas kumandasında iki farklı cep frezeleme G kodu mevcuttur:

Dairesel Cep Frezeleme, G12 Saat Yönünde Dairesel Cep Frezeleme Komutu ve G13 Saat Yönünün Tersinde Dairesel Cep Frezeleme Komutu G kodları ile gerçekleştirilir.

G150Genel Amaçlı Cep Frezeleme, kullanıcı tanımlı cep geometrilerinin işlenmesi için bir alt program kullanır.

Alt program geometrisinin tam kapalı şekilde olduğundan emin olun. G150 komutundaki X-Y başlangıç noktasının tam kapalı şeklinde sınırları içerisinde olduğundan emin olun. Aksi takdirde, Alarm 370 - Cep Tanımlama Hatası meydana gelebilir.

Cep frezeleme G kodları hakkında daha fazla bilgi için bkz. G12 Dairesel Cep Frezeleme SY / G13 Dairesel Cep Frezeleme CW/CCW (Grup 00).

# **Dönme ve Ölçme**

**NOT:** Bu özellikleri kullanabilmek için mutlaka döndürme ve ölçeklendirme opsiyonunu satın almanız gerekir. Bu seçeneğin 200 saatlik bir deneme sürümü mevcuttur.

G68 Dönüş, istenilen düzlemde koordinat sistemini döndürmek için kullanılır. Simetrik paternleri işlemek için G91 Artışlı Programlama moduyla birlikte bu özelliği kullanabilirsiniz. G69, döndürmeyi iptal eder.

G51, G51 komutundan sonra bloklardaki konumlandırma değerlerine bir ölçeklendirme faktörü uygular. G50, ölçeklendirmeyi iptal eder. Ölçeklendirmeyle birlikte döndürmeyi kullanabilirsiniz, ancak öncelikle ölçeklendirme komutu verdiğinizden emin olun.

Dönüş ve ölçeklendirme G kodları hakkında daha fazla bilgi için, bkz. G68 Döndürme (Grup 16).

# **Ayna Görüntüsü**

G101 Etkin İkiz Görüntü belirtilen eksende eksen hareketini kopyalar. Ayar45-48, 80 ve 250 ayarları X, Y, Z, A, B ve C eksenlerinde ayna görüntüsüne izin verir.

Bir eksen boyunca ikiz pivot noktası Xnn.nn argümanı tarafından tanımlanır. Bu, makinede etkinleştirilen bir Y Ekseni için ve argüman olarak aynalanacak eksen kullanılarak ayarlarda etkinleştirilebilir. G100, G101'i iptal eder.

İkiz görüntü G kodları hakkında daha fazla bilgi için bkz. G100/G101 İkiz Görüntüyü Devre Dışı Bırak/Etkinleştir (Grup 00).

## **Freze M Kodları Girişi**

Bu bölümde makinenizi programlamak için kullanacağınız M kodları hakkında ayrıntılı açıklamalar verilmiştir.

**DİKKAT:** Bu kılavuzdaki örnek programlar yalnızca doğruluk açısından test edilmiştir, ancak yalnızca bilgi verme amaçlıdır. Programlar hiçbir şekilde takımları, ofsetleri veya malzemeleri tanımlamaz. İş parçası bağlama fonksiyonunu ve diğer fikstürleri tanımlamaz. Makinenizde bir örnek program yürütmek isterseniz, bu işlemi Grafikler modunda gerçekleştirin. Aşina olmadığınız bir programı yürütürken daima güvenli işleme uygulamalarını takip edin. **NOT:** Bu kılavuzdaki örnek programlar çok sade bir programlama tarzını yansıtır. Örnekler, güvenli ve güvenilir programların gösterilmesi için tasarlanmıştır, bu nedenle makinenin çalıştırılması için daima en hızlı veya en verimli yöntemleri göstermez. Örnek programlarda, daha verimli programlar için kullanmayı tercih etmeyebileceğiniz G kodları kullanılmıştır.

M kodları, eksen hareketi komutu vermeyen muhtelif makine komutlarını ifade eder. Bir M kodu formatı iki veya üç numara ile devam eden M harfidir, örneğin M03. Her bir kod satırı için yalnızca bir M koduna izin verilir. Tüm M kodları bloğun sonunda etkili olurlar.

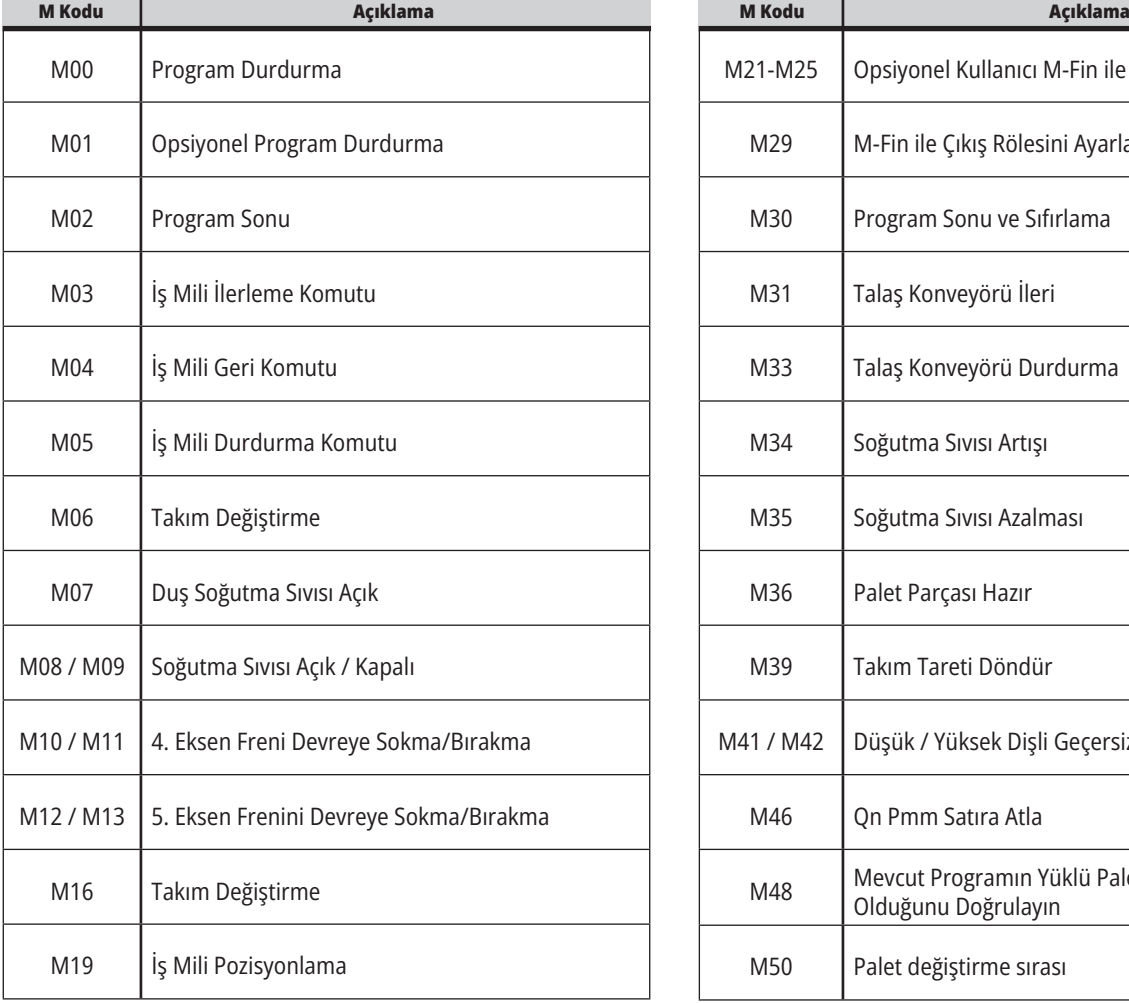

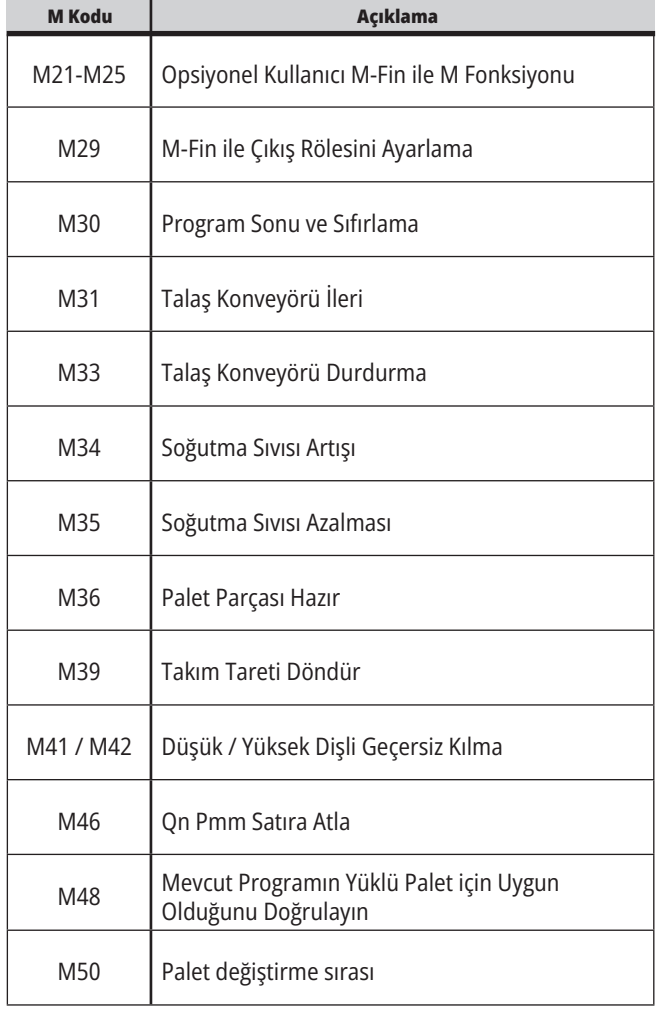

# **18.1 | FREZE - M KODLARI GİRİŞ**

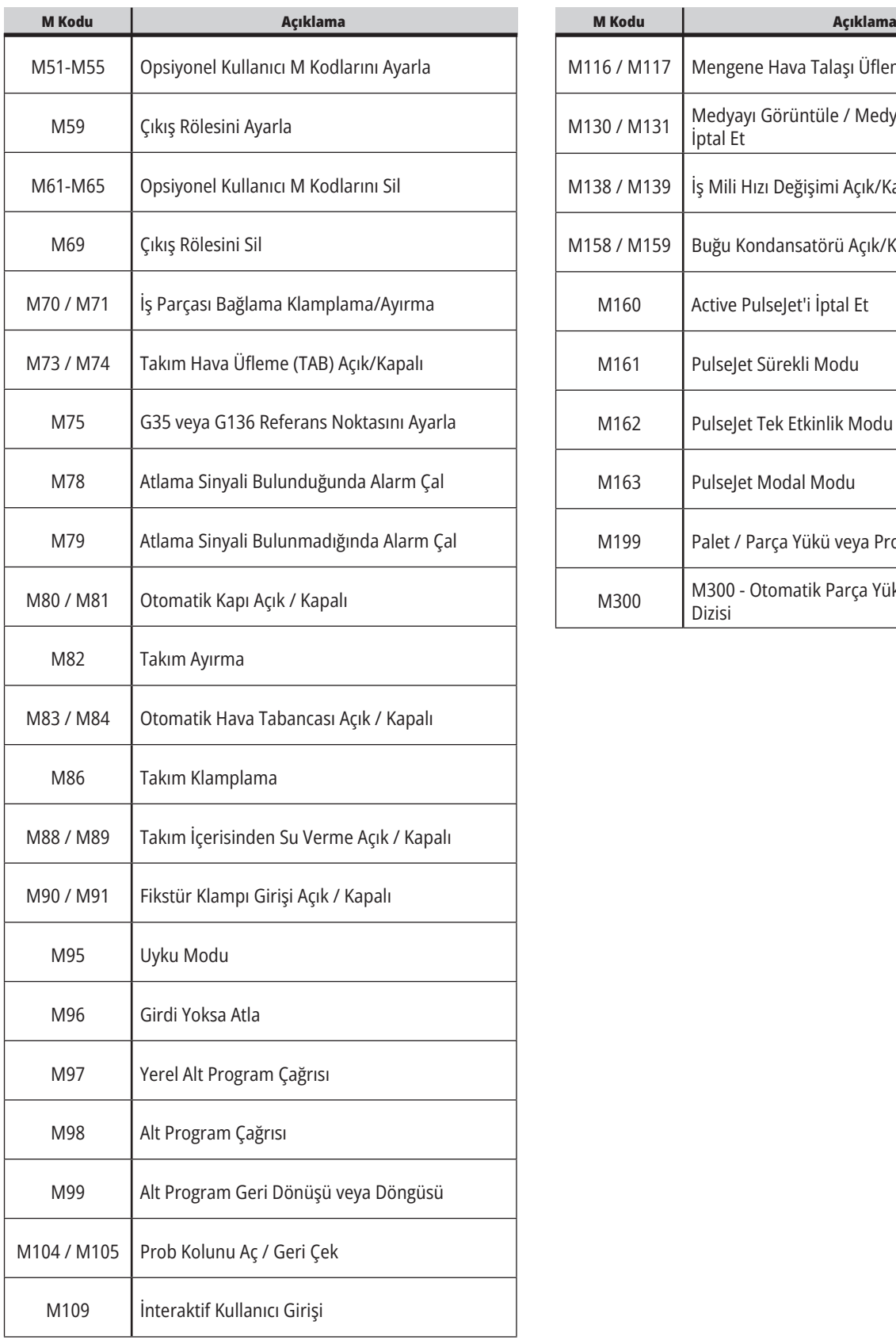

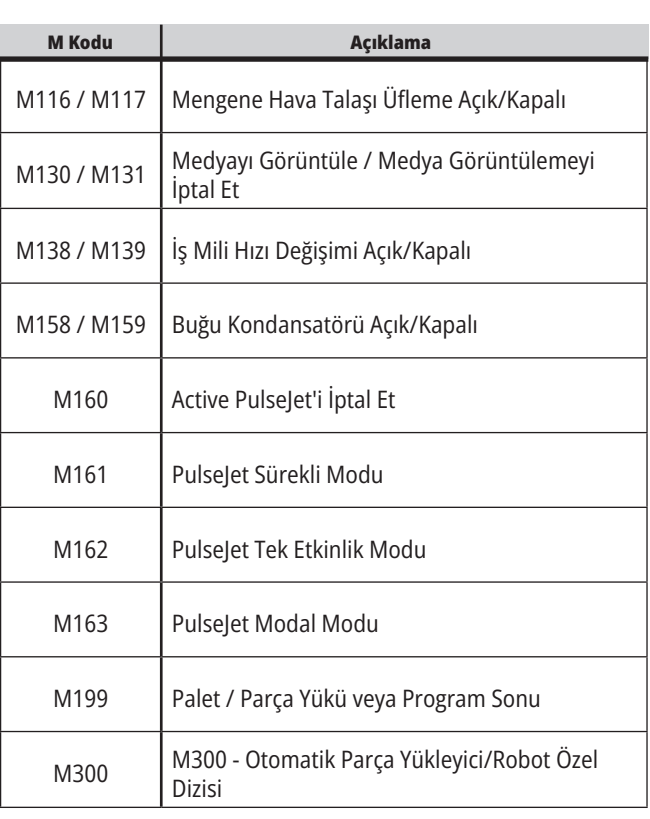

# **Freze Ayarları Girişi**

Bu bölümde makinenizin çalışma şeklini kontrol eden ayarlar hakkında ayrıntılı açıklamalar verilmiştir.

### **Ayarlar Listesi**

**SETTING** sekmesinde ayarlar gruplar halinde düzenlenmiştir. **[UP]** ve **[DOWN]** imleç ok tuşlarını kullanarak bir ayar grubunu vurgulayın. Bir gruptaki ayarları görüntülemek için **[RIGHT]** imleç ok tuşuna basın. Ayar grubu listesine dönmek için **[LEFT]** imleç ok tuşuna basın.

Tek bir ayara hızlı bir şekilde erişmek için, **SETTINGS** sekmesinin aktif olduğundan emin olun, ayar numarasını girin ve ardından **[F1]** tuşuna basın veya, bir ayar vurgulanmışsa, **[DOWN]** imleç ok tuşuna basın.

Bazı ayarlar verilen aralığa sığan nümerik değerlere sahiptir. Bu ayarları değiştirmek için, yeni değeri girin ve **[ENTER]** tuşuna basın. Diğer ayarlar bir listeden seçebileceğiniz spesifik değerlere sahiptir. Bu ayarlar için seçenekleri görüntülemek üzere **[RIGHT]** imleç tuşunu kullanın. [UP] ve **[DOWN]** imleç tuşlarını kullanarak seçenekler arasında gezinin. Seçenek seçmek için **[ENTER]** tuşuna basın.

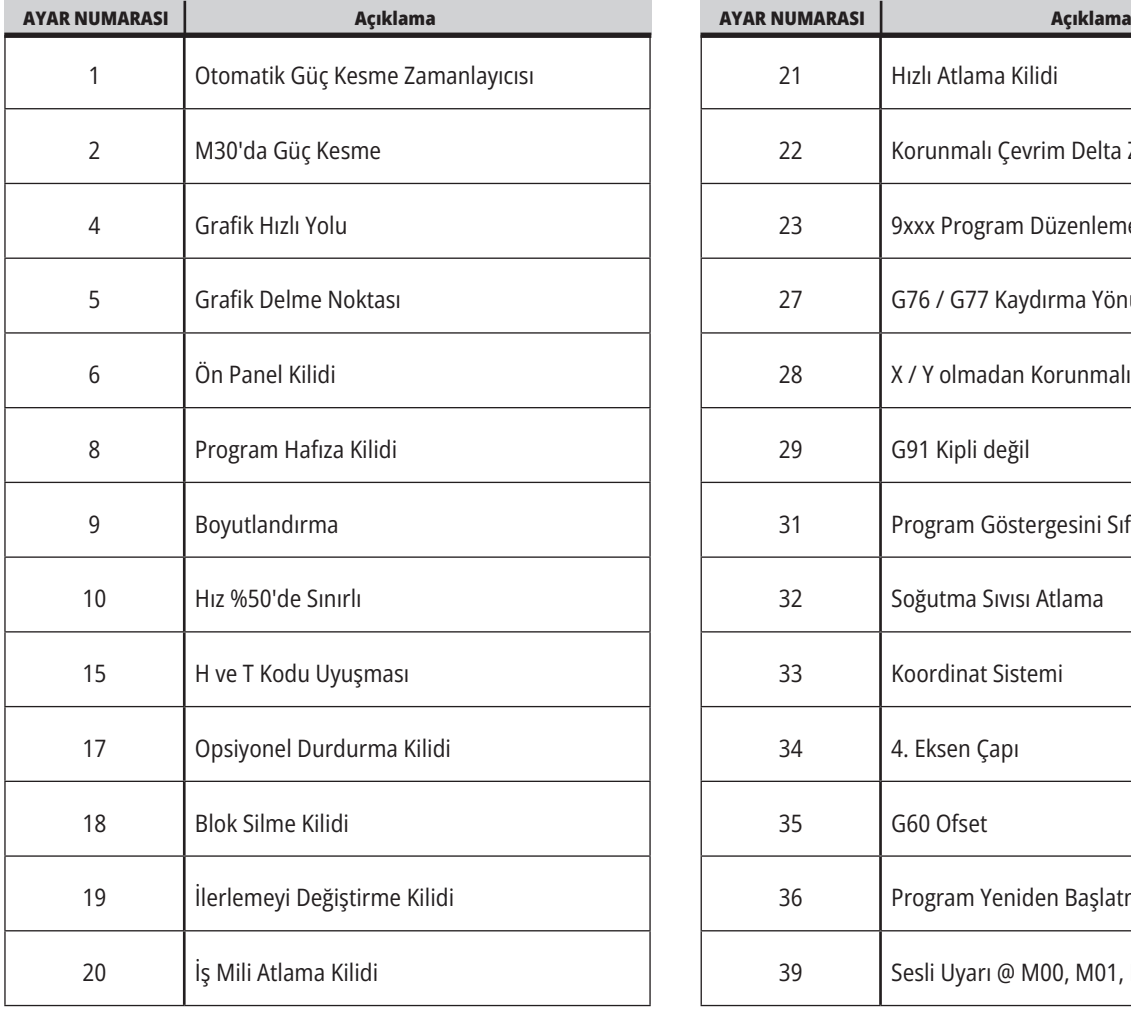

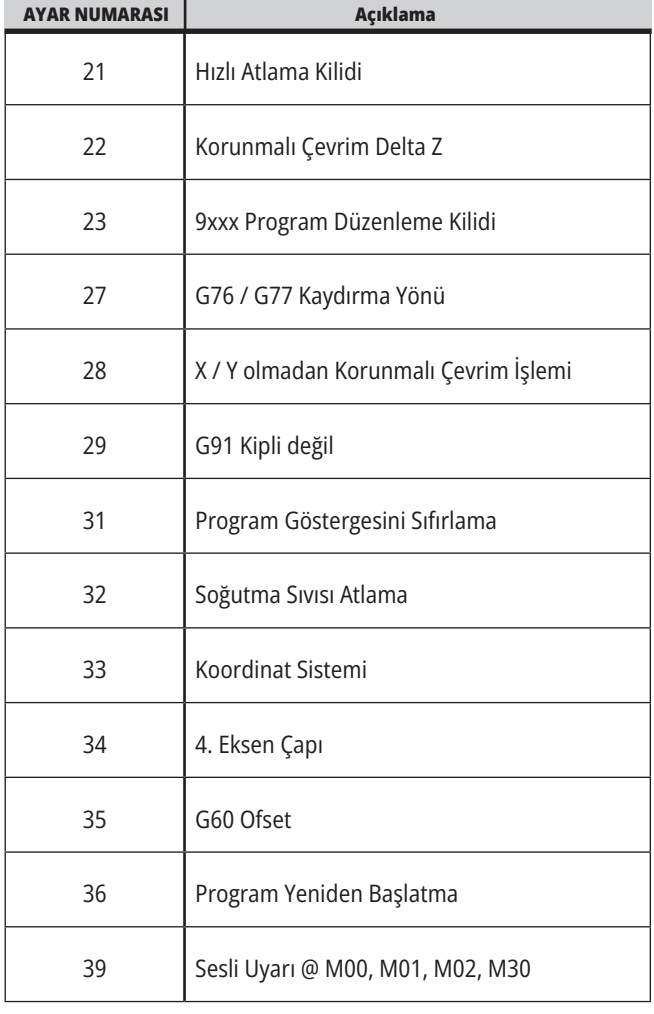

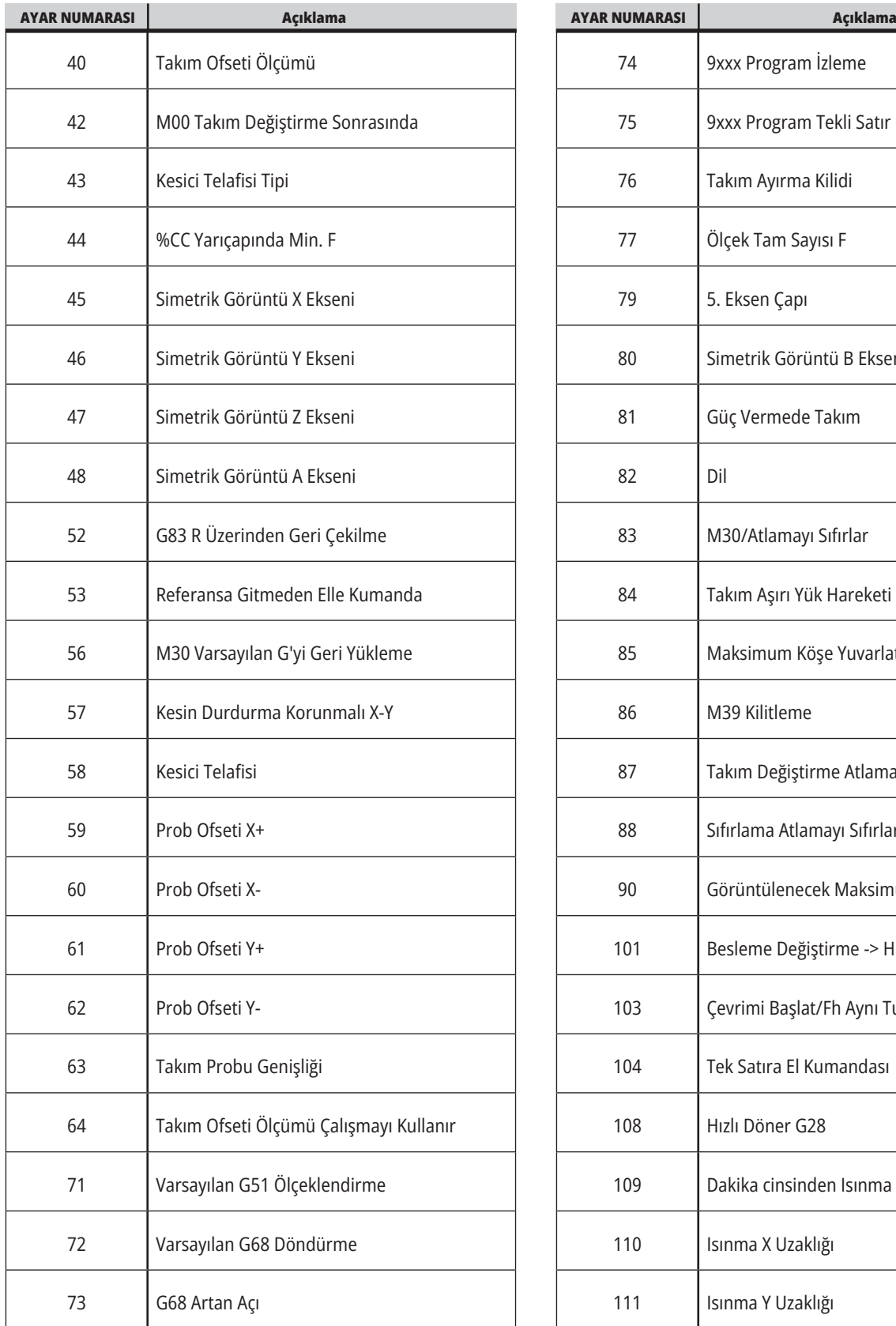

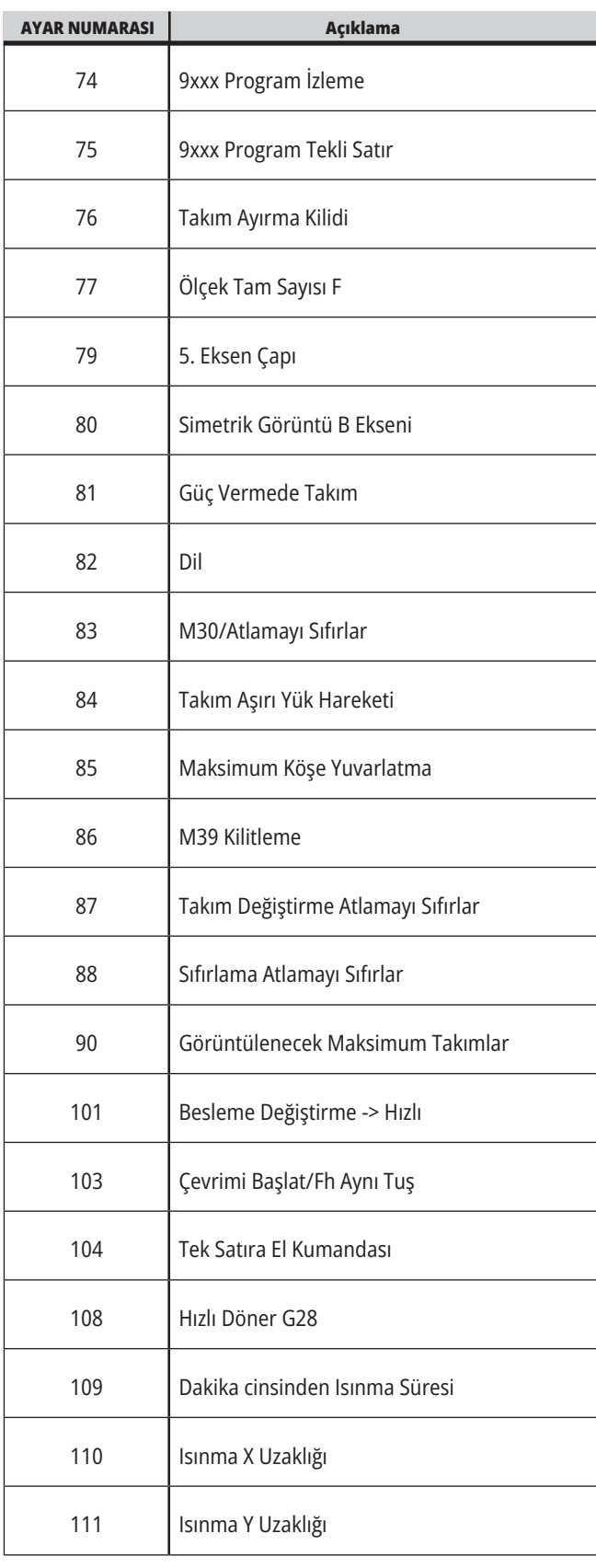
### **19.1 | FREZE AYARLARI - GIRIŞ**

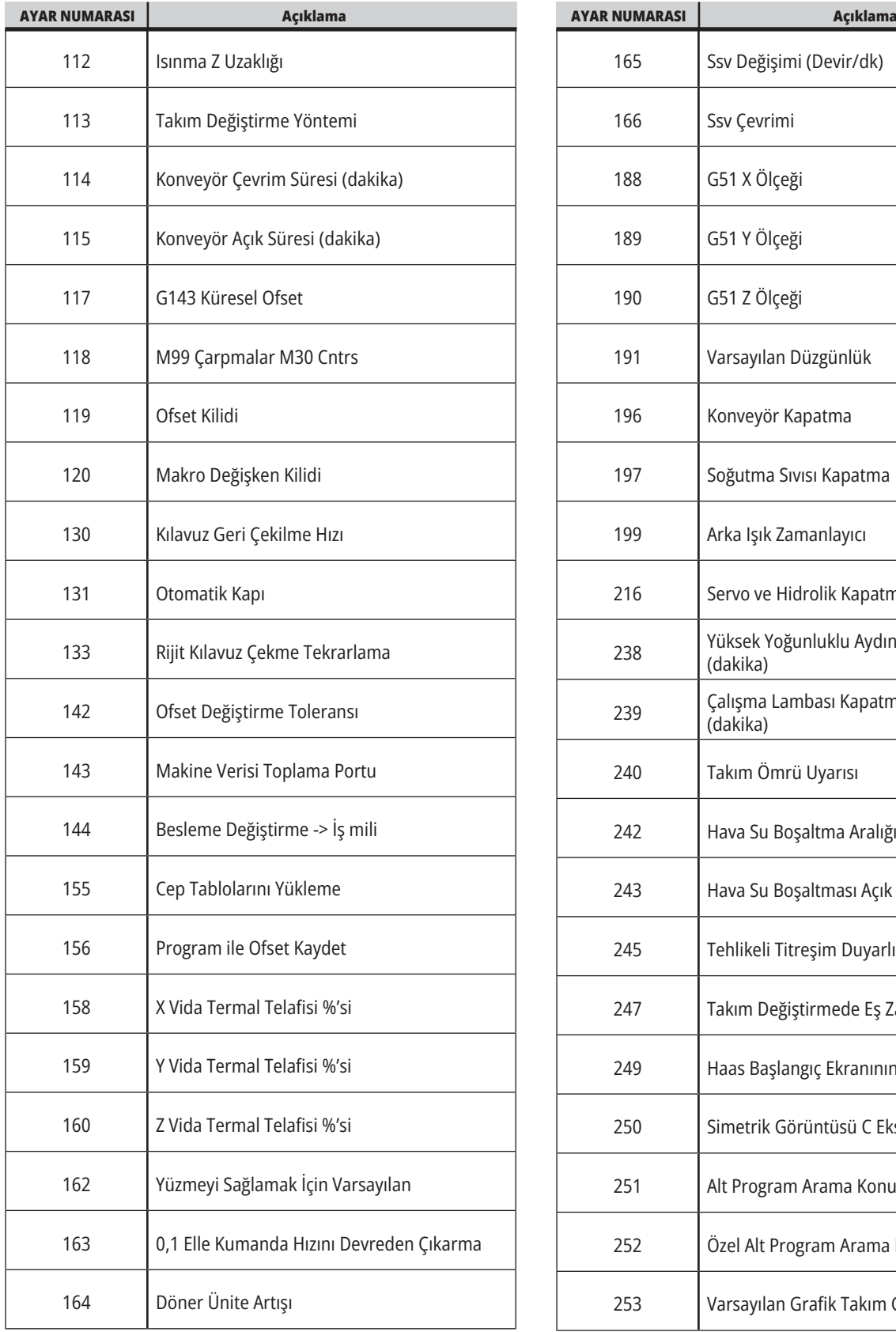

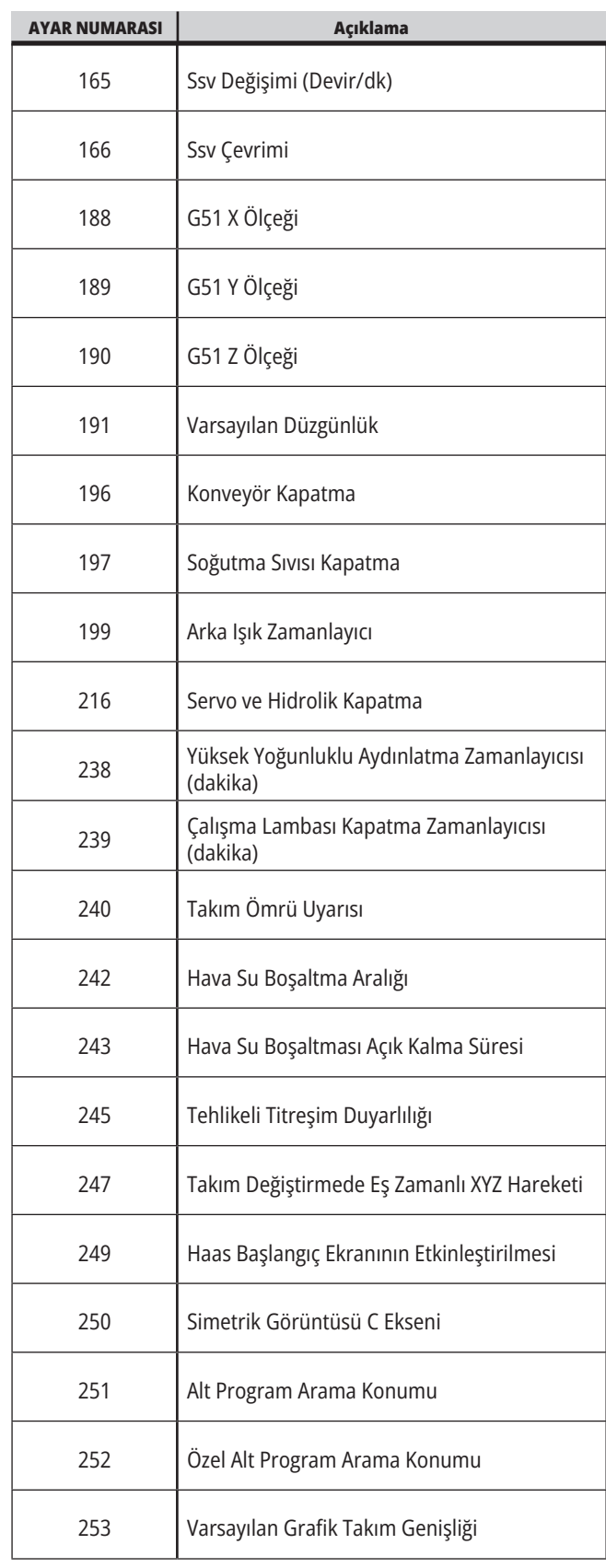

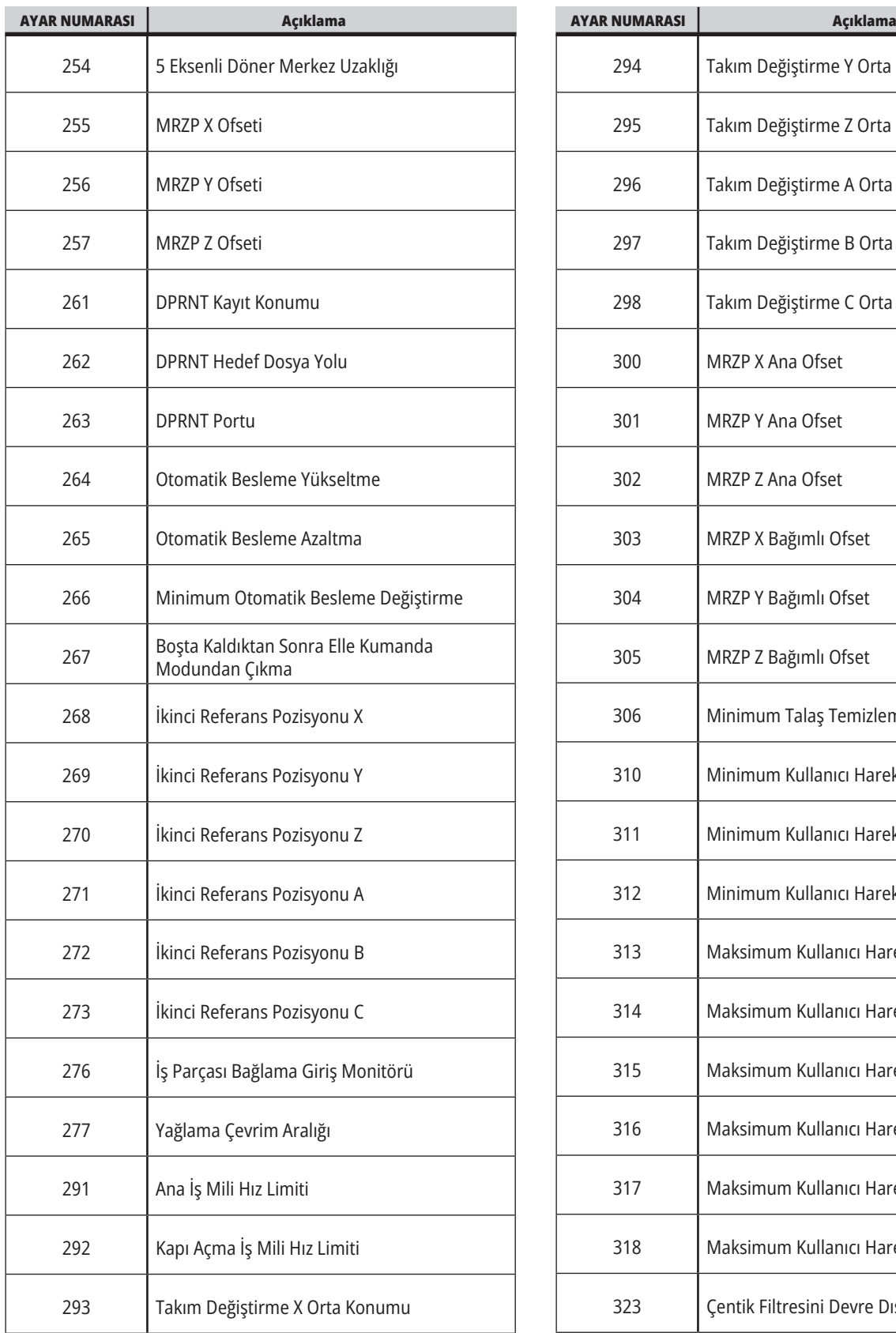

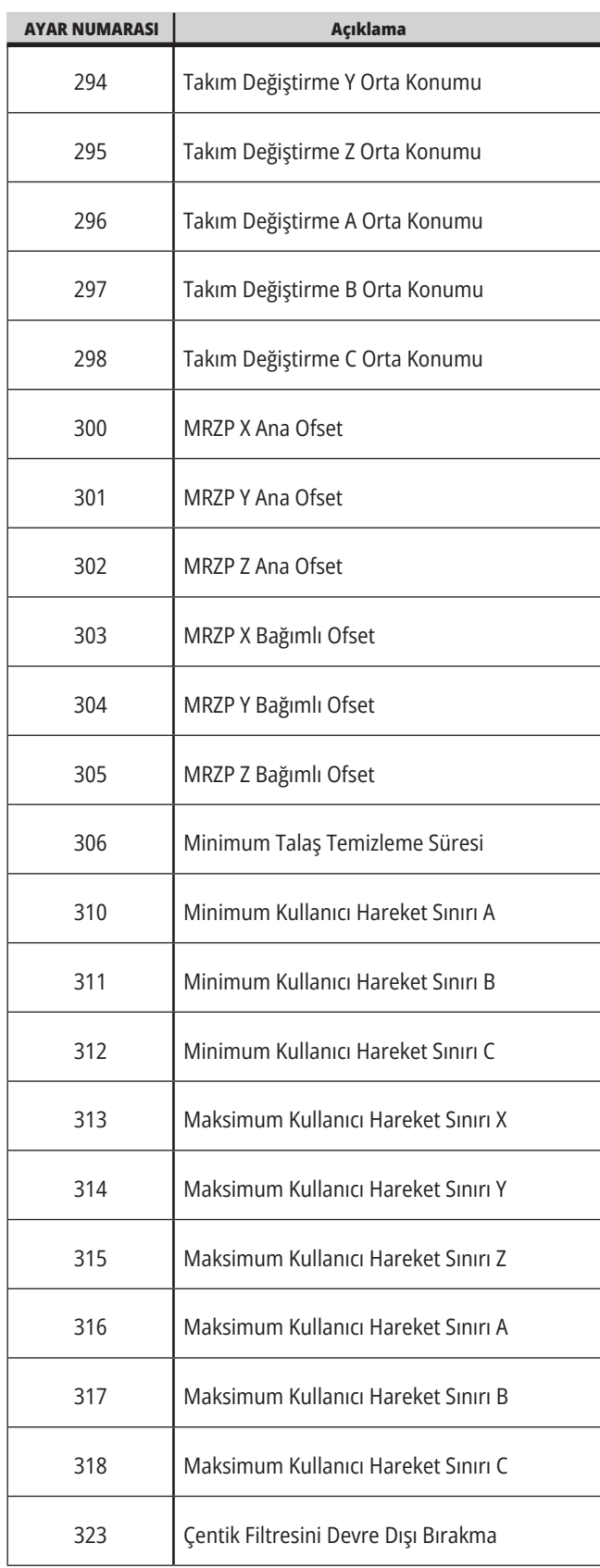

#### **19.1 | FREZE AYARLARI - GIRIŞ**

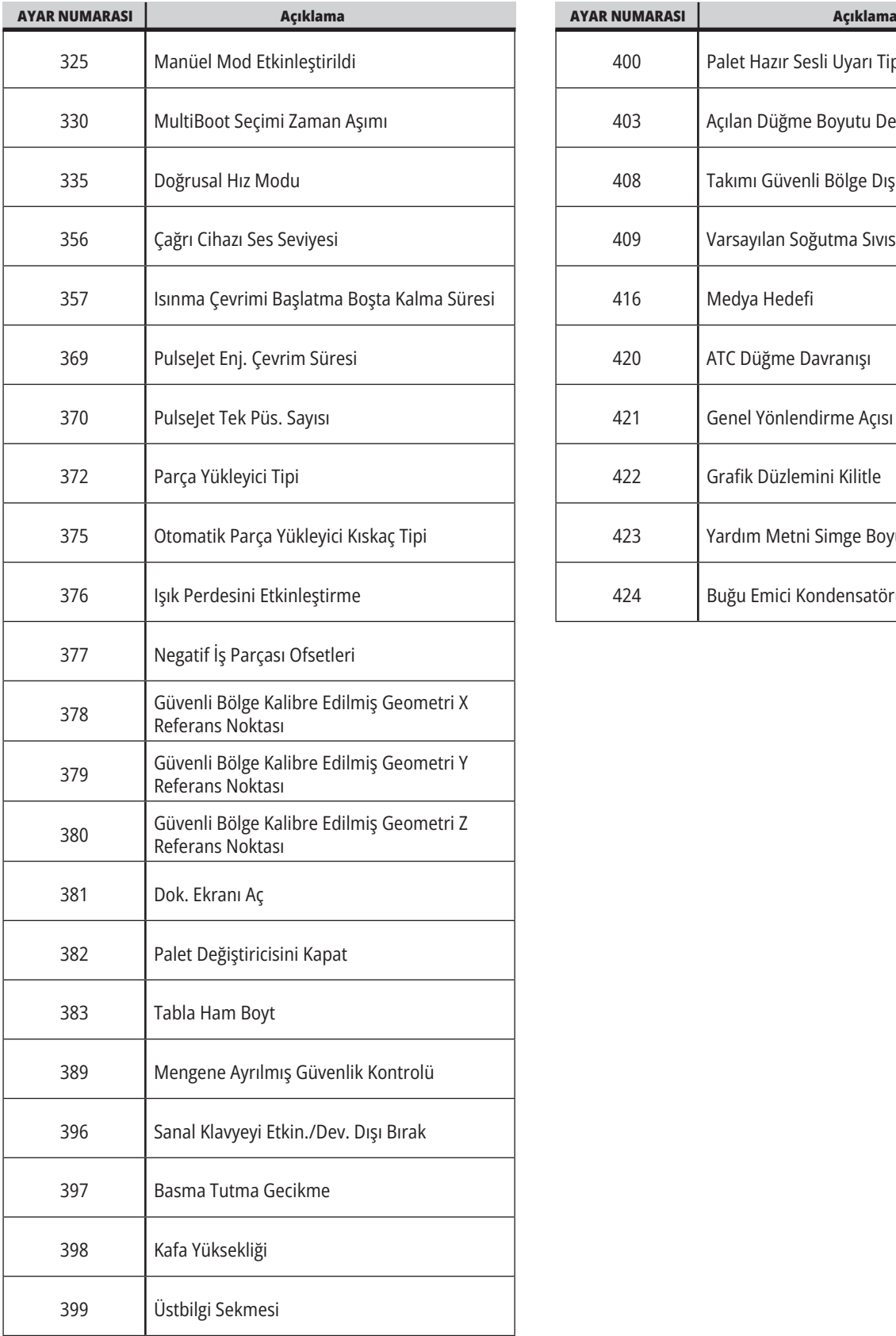

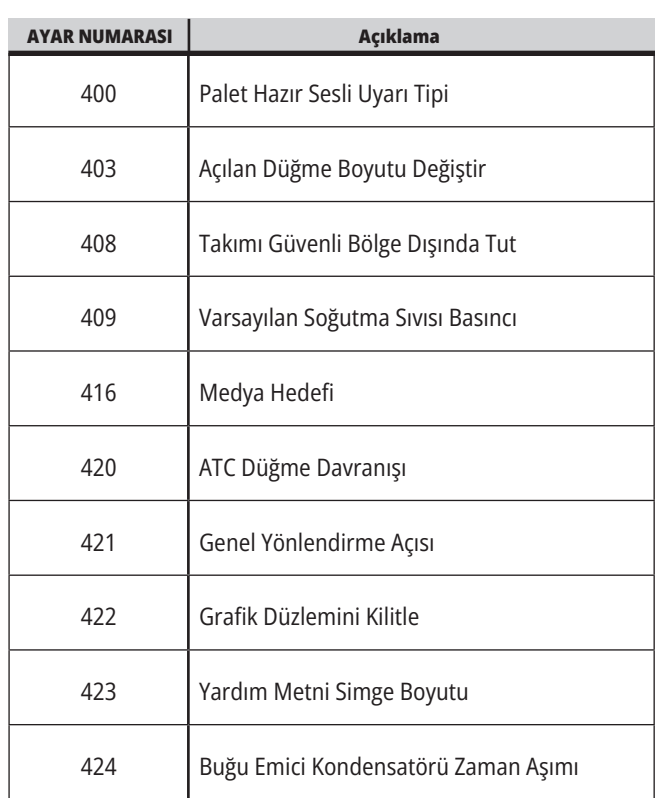

#### **19.2 | FREZE - AĞ**

### **Ağ Sekmesi**

Kablo / WIFI Bağlantı Kurulumu, Haas Drop, Haas Connect yardım bilgilerini görmek için aşağıdaki QR kodlarını tarayın.

**NOT:** Haas Drop ve HaasConnect özelliklerine MyHaas Uygulaması üzerinden erişilebilir.

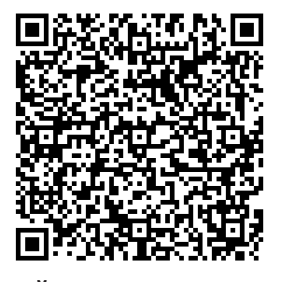

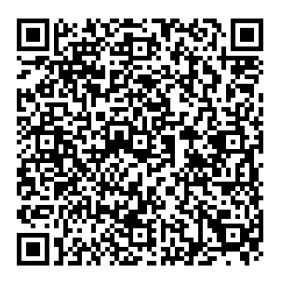

**AĞ KURMA MYHAAS**

#### **Uzak Ekran Görüntüsü**

Bu kılavuz makine ekranının bilgisayarda nasıl görüntüleneceğini anlatır. Makine, Eternet kablosuyla veya kablosuz bağlantıyla bir ağa bağlı olmalıdır.

**NOT:** Uzak Ekran sekmesi, **100.18.000.1020 veya üstü** yazılım sürümlerinde bulunur.

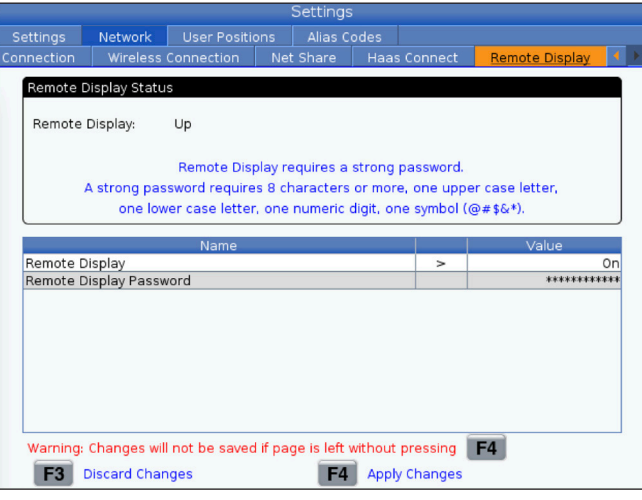

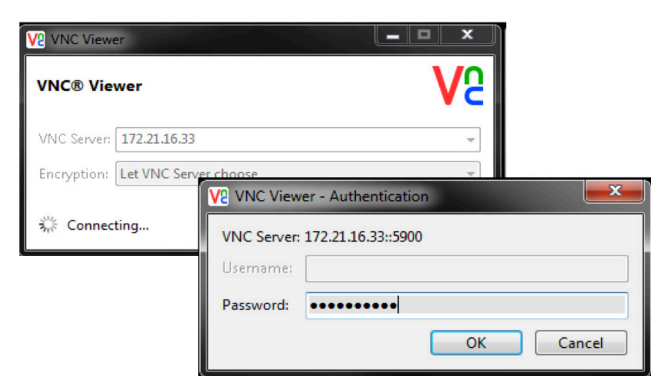

**NOT:** VNC Viewer'ı bilgisayarınıza indirmelisiniz. Ücretsiz VNC Viewer'ı indirmek için www.realvnc.com adresine gidin.

Makinenizi ağa nasıl bağlayacağınız hakkında daha fazla bilgi için bkz. Ağ Bağlantısı.

**1** SETTING tuşuna basın.

Kablolu bağlantı veya kablosuz bağlantı sekmesine gidin.

Makine IP adresinizi not edin.

Network (Ağ) sekmesindeki Remote Display (Uzak Ekran) sekmesine gidin.

Uzak Ekranı açın.

Uzak Ekran Parolasını ayarlayın.

**NOT:** Uzak Ekran özelliği güçlü bir parola gerektirir, ekrandaki talimatları izleyin.

Ayarları uygulamak için F4 tuşuna basın.

**2** Bilgisayarınızda VNC Viewer uygulamasını açın.

VNC Sunucusu'na IP adresinizi girin. Connect (Bağlan) öğesini seçin.

Giriş kutusuna, Haas kumandasına girdiğiniz parolayı girin.

OK seçin.

Makine ekranı, bilgisayar ekranınızda gösterilir

### **19.3 | FREZE - DÖNER**

# **Döner Eksenleri Etkinleştir**

Döner Parça Kurulum Kılavuzu gitmek için aşağıdaki QR kodunu tarayın.

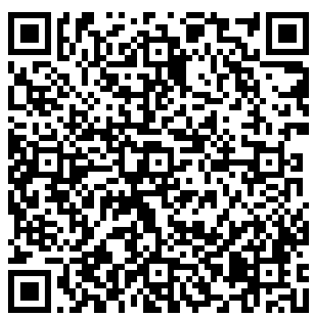

**DÖNER ETKİNLEŞTİRME PROSEDÜRÜ**

## **Genel Bakış**

Bu sekme ikinci referans, takım değiştirme orta konumları, iş mili merkez hattı, punta ve hareket limitleri gibi kullanıcı tarafından belirlenen konumları kontrol eden ayarları toplar.

Bu konum ayarları hakkında daha ayrıntılı bilgi için bu kılavuzun Ayarlar bölümüne bakın.

**DİKKAT:** Yanlış şekilde ayarlanmış kullanıcı konumları makine arızalarına neden olabilir. Özellikle uygulamanızı bazı şekillerde (yeni program, farklı takımlar vs.) değiştirdikten sonra kullanıcı konumlarını dikkatli bir şekilde ayarlayın. Her bir eksen konumunu ayrı ayrı doğrulayın ve değiştirin.

Bir kullanıcı konumu ayarlamak için, ekseni kullanmak istediğiniz ekrana getirin ve sonrasında konumu ayarlamak için F2'ye basın. Eğer eksen konumu geçerli ise, bir uyarı görüntülenir (kullanıcı hareket sınırları hariç). Konumda yapmak istediğiniz değişikliği doğruladıktan sonra, kontrol konumu ayarlar ve ayarı aktif hale getirir.

Konum geçerli değil ise, ekranın altında yer alan mesaj çubuğu konumun neden geçerli olmadığına dair bir mesaj verir.

Kullanıcı konumlarını etkisiz hale getirmek ve tekrar başlatmak için, kullanıcı konumları aktif iken ORIGIN düğmesine basın ve sonrasında görüntülenen menüden seçim yapın.

- Seçilen konum ayarının değerini kaldırmak ve etkisiz hale getirmek için, 1 tuşuna basın.
- Tüm ikinci referans pozisyonu ayarlarının değerlerini kaldırmak ve etkisiz hale getirmek için, 2 tuşuna basın.
- Tüm Takım Değiştirme Orta Konum ayarlarının değerlerini kaldırmak ve etkisiz hale getirmek için, 3 tuşuna basın.
- Tüm Maksimum Kullanıcı Hareket Sınırı ayarlarının değerlerini kaldırmak ve etkisiz hale getirmek için, 4 tuşuna basın.
- Değişiklik yapmadan menüden çıkmak için İPTAL tuşuna basın.

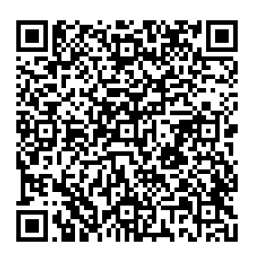

# **Etkileşimli Kılavuzlar**

**Bunları görüntülemek için QR kodunu tarayın interaktif kılavuzlar**

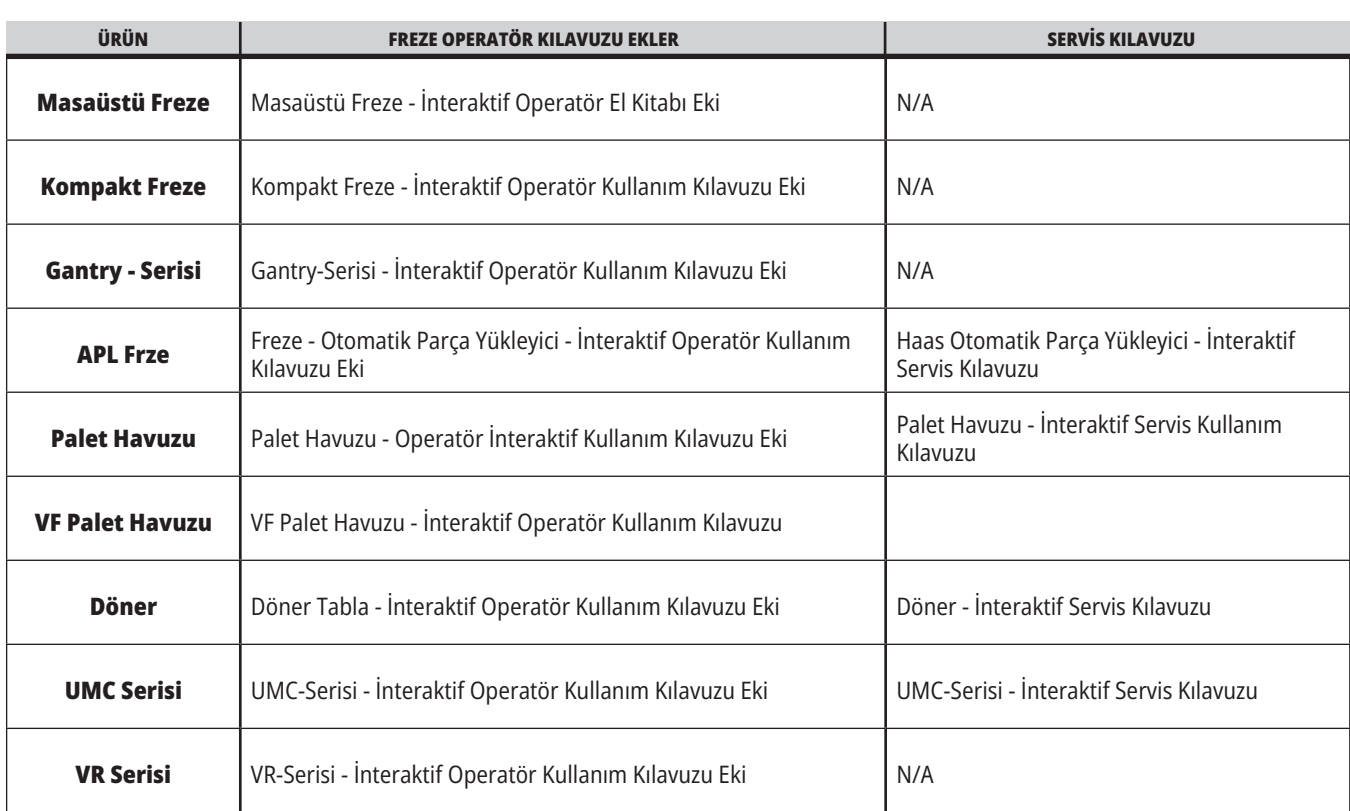

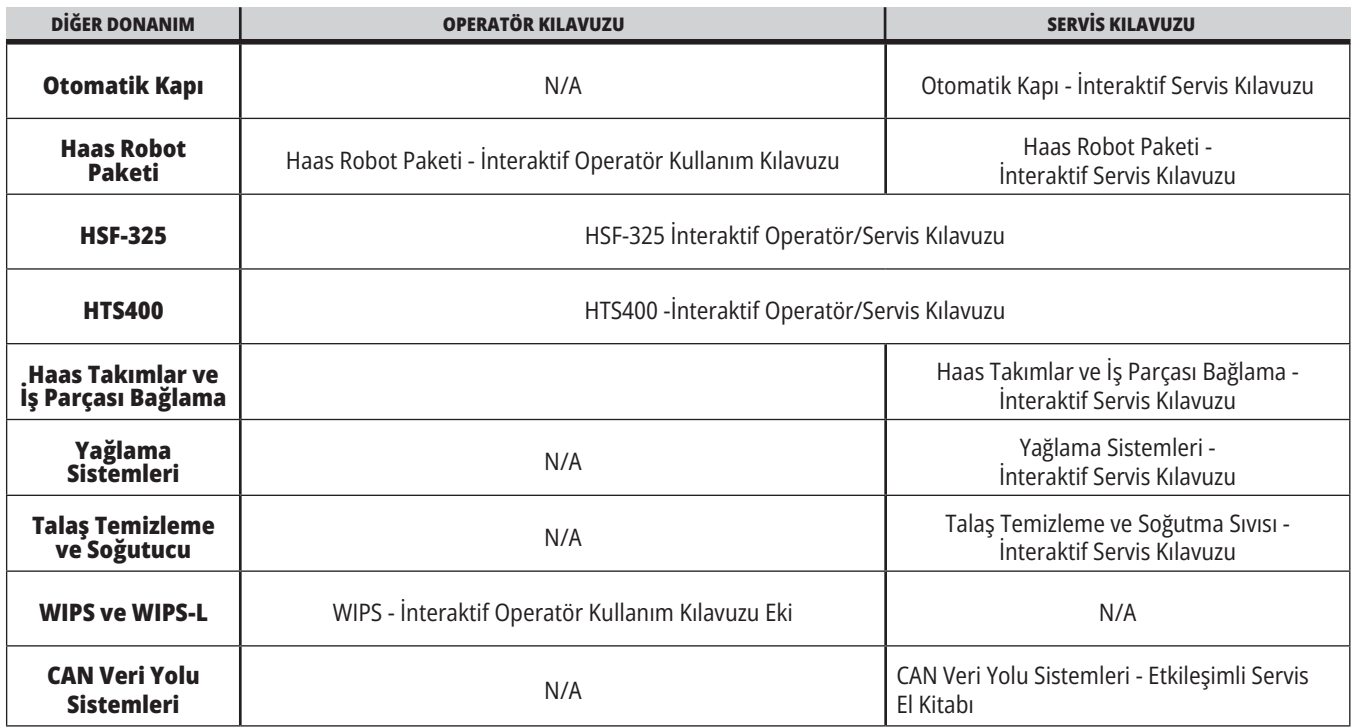